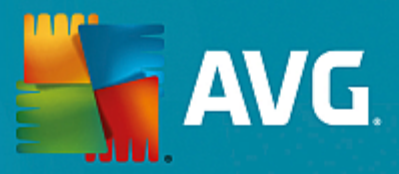

# **AVG Internet Security – Illimité**

Manuel de l'utilisateur

**Révision du document AVG.07 (25/11/2016)**

Copyright AVG Technologies CZ, s.r.o. Tous droits réservés. Toutes les autres marques commerciales appartiennent à leurs détenteurs respectifs.

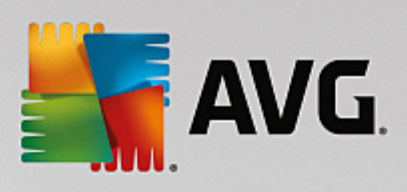

# **Table des matières**

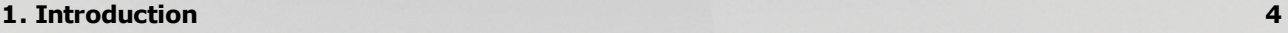

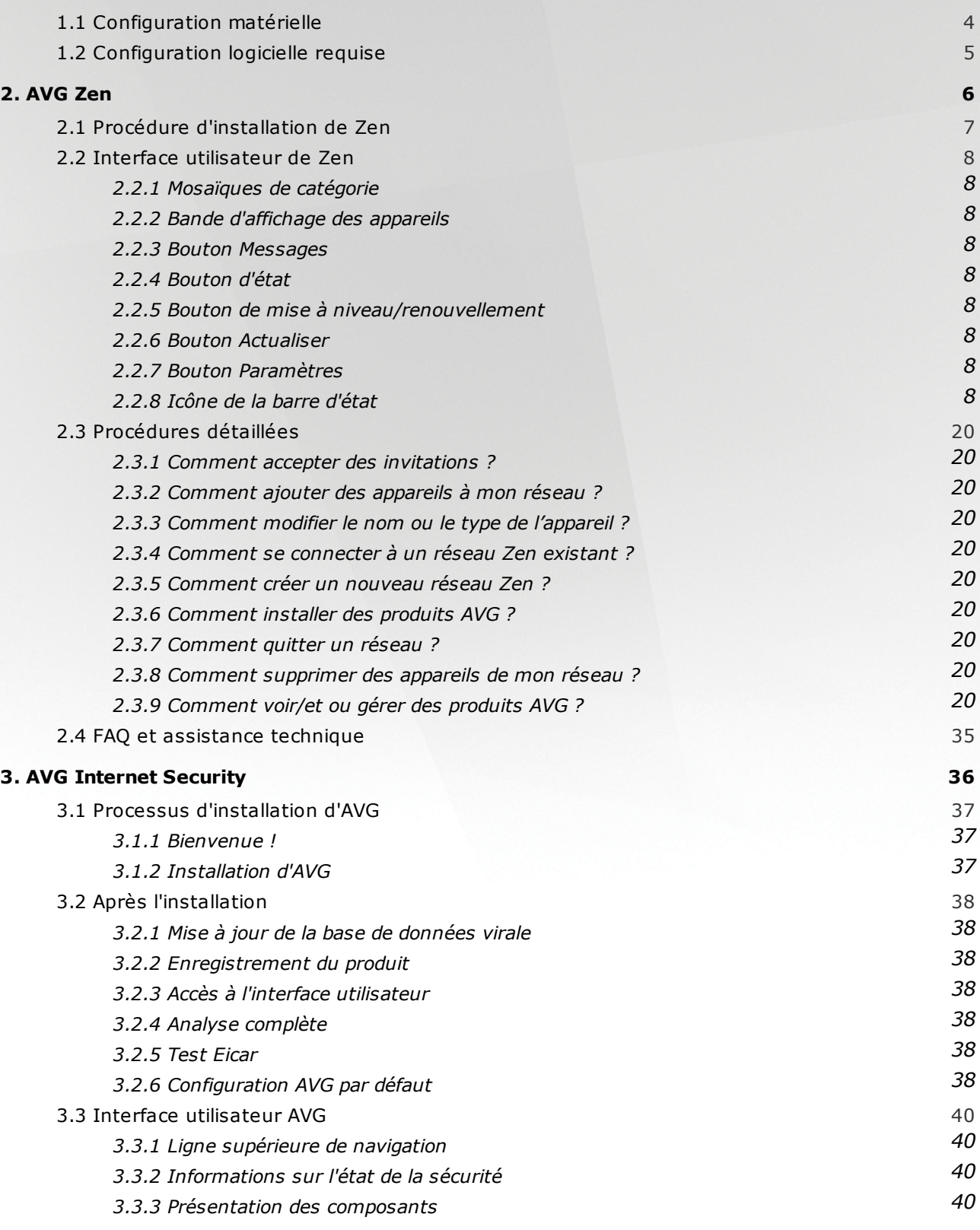

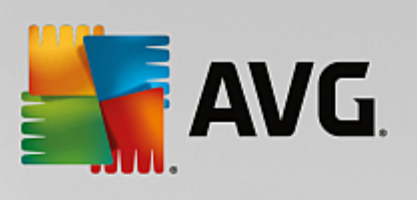

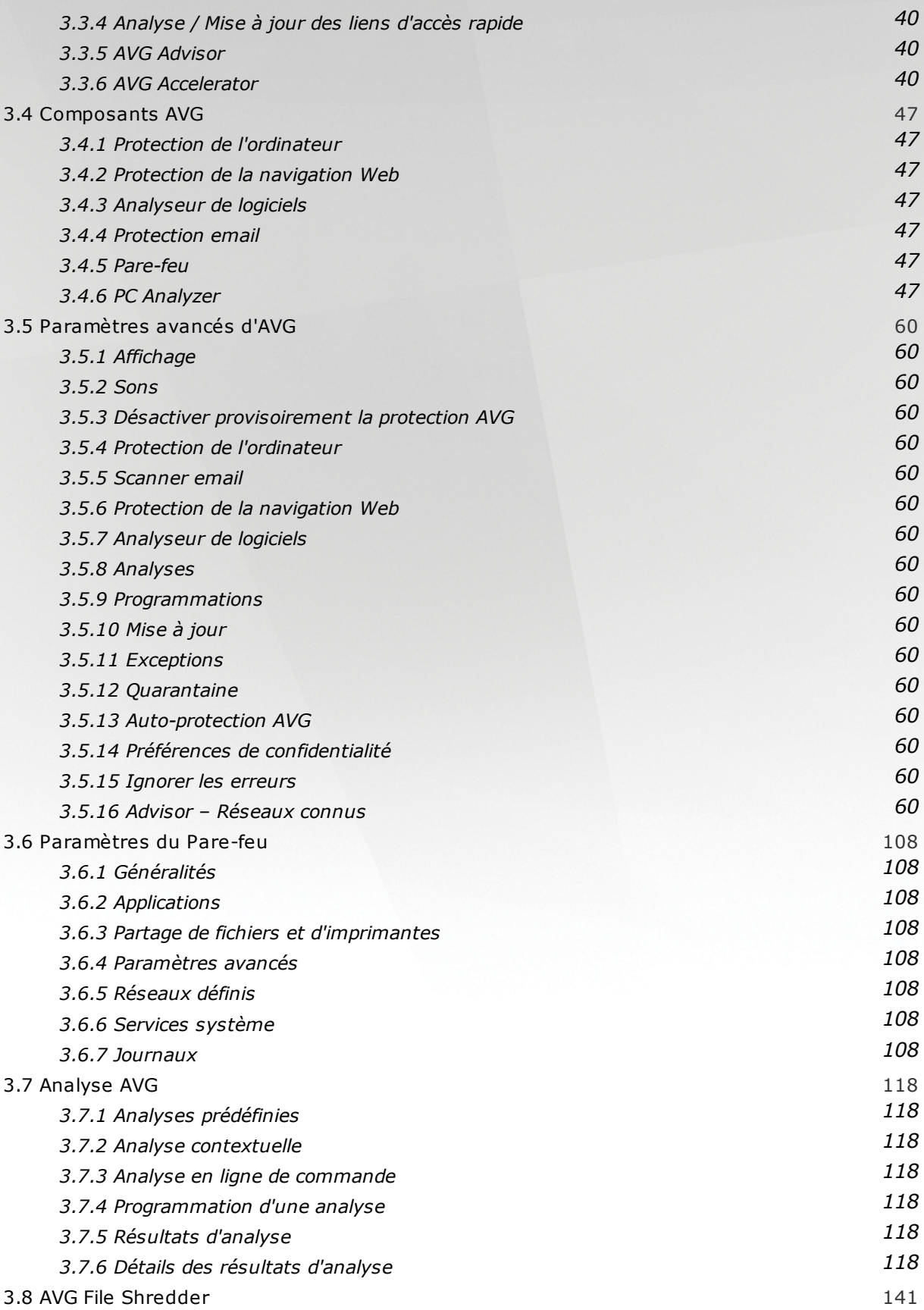

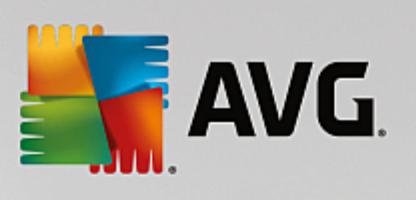

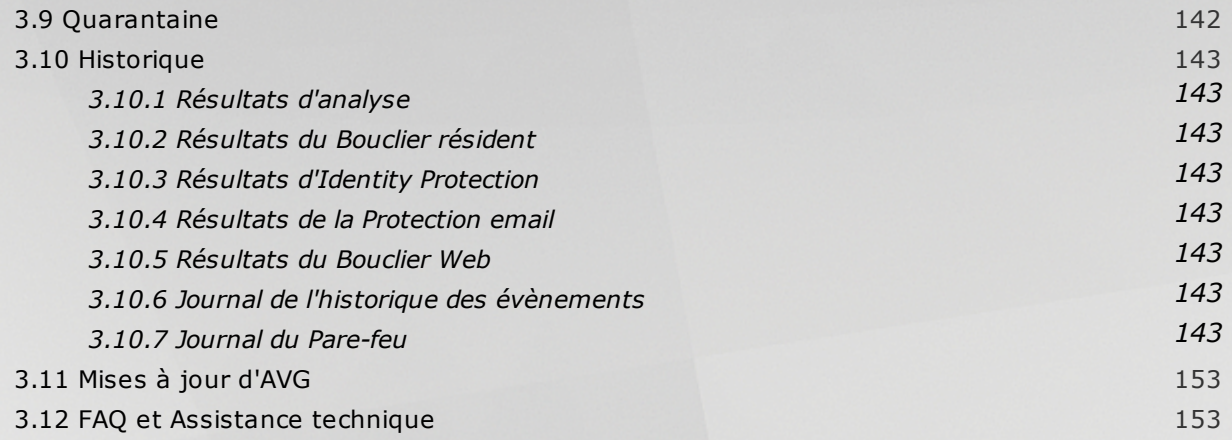

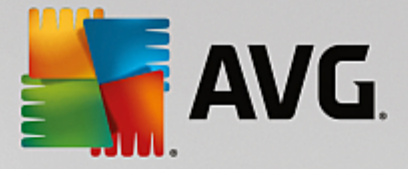

# <span id="page-4-0"></span>**1. Introduction**

Nous vous félicitons pour l'achat du pack **AVG Internet Security – Illimité** ! Grâce ce pack, vous bénéficiez de toutes les fonctions du produit **AVG Internet Security**, que nous avons amélioré avec le produit **AVG Zen**.

## **AVG Zen**

Cet outil d'administration précieux prend soin de vous et de toute votre famille. Tous vos périphériques sont soigneusement regroupés en un lieu unique : il vous est ainsi plus facile de garder un œil sur l'état de la protection, des performances et de la confidentialité de chacun d'entre eux. Avec **AVG Zen**, le temps des vérifications de chaque périphérique un par un est révolu, vous pouvez même désormais exécuter les tâches d'analyse et de maintenance et résoudre les problèmes de sécurité les plus urgents à distance. **AVG Zen** est directement intégré à votre pack, il fonctionne donc automatiquement au démarrage.

#### *[Cliquez](#page-6-0) ici pour en savoir plus sur AVG Zen*

## **AVG Internet Security**

Cette application de sécurité, récompensée par de nombreux prix, offre plusieurs niveaux de protection pour toutes vos activités en ligne. Vous n'avez plus à redouter l'usurpation d'identité, les virus ou les sites malveillants. La technologie AVG Protective Cloud et le réseau de protection de la communauté AVG sont inclus. Ce qui veut dire que nous collectons les informations les plus récentes et les partageons avec la communauté afin de nous assurer que chacun reçoit la meilleure protection. Cette protection en temps réel vous permet de réaliser vos opérations bancaires et vos achats internet en toute sécurité, de partager votre vie sur les réseaux sociaux ou de naviguer et effectuer des recherches sur Internet en toute confiance.

*Cliquez ici pour en savoir plus sur AVG Internet [Security](#page-36-0)*

## <span id="page-4-1"></span>**1.1. Configuration matérielle**

Configuration matérielle minimale pour **AVG Internet Security :**

- · Processeur Intel Pentium 1,5 GHz ou plus
- · 512 Mo (Windows XP)/1 024 Mo (Windows Vista, Windows 7 et 8) de mémoire RAM
- · 1.3 Go d'espace disque dur *(pour l'installation)*

Configuration matérielle recommandée pour **AVG Internet Security** :

- · Processeur Intel Pentium 1,8 GHz ou plus
- · 512 Mo (Windows XP)/1 024 Mo (Windows Vista, Windows 7 et 8) de mémoire RAM
- · 1,6 Go d'espace disque dur *(pour l'installation)*

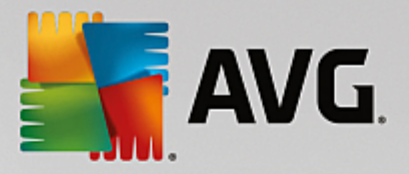

# <span id="page-5-0"></span>**1.2. Configuration logicielle requise**

**AVG Internet Security** sert à protéger les postes de travail fonctionnant avec les systèmes d'exploitation suivants :

- · Windows XP Edition familiale SP3
- · Windows XP Professionnel SP3
- · Windows Vista (x86 et x64, toutes éditions confondues)
- · Windows 7 (x86 et x64, toutes éditions confondues)
- Windows 8 ( $x32$  et  $x64$ )
- Windows 10 ( $x32$  et  $x64$ )

*(et éventuellement les service packs de versions ultérieures pour certains systèmes d'exploitation)*

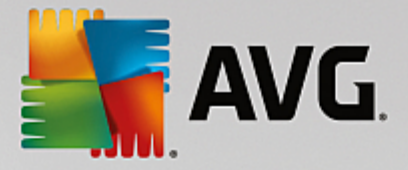

# <span id="page-6-0"></span>**2. AVG Zen**

**Ce chapitre du manuel de l'utilisateur constitue la documentation complète du produit AVG Zen. Remarque : ce manuel ne présente que la version PC de ce produit.**

AVG, société de renommée mondiale développant des logiciels de protection, en fait encore plus pour satisfaire tous les besoins de ses clients en matière de sécurité. Le nouveau produit AVG Zen relie efficacement les périphériques fixes et mobiles, les données et les personnes qui se cachent derrière en un package unique dans l'optique de simplifier nos vies numériques qui sont si compliquées. Grâce à une application unique, AVG Zen permet aux utilisateurs de vérifier plus facilement la sécurité et les paramètres personnels de tous leurs appareils dans une même interface.

Avec le produit AVG Zen nous voulons redonner aux personnes l'utilisant le contrôle sur leurs données et leur sécurité. Nous pensons en effet qu'avoir le contrôle, c'est pouvoir choisir. En réalité, AVG ne cherche pas à vous dire que le partage et le suivi des données sont de mauvaises choses : nous voulons simplement aider nos clients à obtenir les informations qui leur permettront de contrôler ce qu'ils partagent, de savoir s'ils sont suivis et de prendre leurs propres décision en toute connaissance de cause. Nous voulons leur donner le choix de pouvoir vivre leurs vies comme ils le veulent et de fonder leur famille ou candidater pour un emploi sans craindre une violation de leur vie privée.

Un autre avantage de AVG Zen et qu'il offre à nos clients une expérience utilisateur cohérente entre tous les équipements, permettant même aux débutants d'apprendre rapidement comment gérer et sécuriser facilement leurs différents équipements. C'est au moins quelque chose qui devient plus simple, dans un monde de plus en plus complexe. Enfin, le plus important est que le produit AVG Zen est conçu pour assurer la tranquillité d'esprit de ses utilisateurs dans leur vie quotidienne. Alors qu'Internet devient le centre de notre monde connecté AVG Zen permet de ne pas s'éparpiller.

Ce chapitre de la documentation contient une description des fonctions spécifiques à AVG Zen. Pour toute information sur les autres produits AVG, veuillez consulter l'autre chapitre de la présente documentation, voire les autres guides de l'utilisateur. Vous pouvez télécharger ces manuels sur le site Web [d'AVG](http://www.avg.com/downloads-documentation).

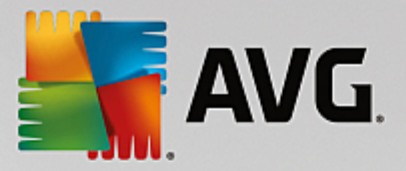

# <span id="page-7-0"></span>**2.1. Procédure d'installation de Zen**

Utilisez la [page](http://www.avg.com/free-antivirus-protection) Web suivante pour acheter et télécharger votre pack **AVG Internet Security – Illimité**. Lancez l'installation de AVG Internet Security. Le processus est aisé et se fait en quelques étapes (cliquez ici pour en savoir plus à ce sujet). AVG Zen est aussi installé par la même occasion. Zen [L'interface](#page-8-0) utilisateur s'affiche juste après l'installation. Vous serez invité à rejoindre un réseau Zen existant ou à en créer un nouveau. Cette étape n'est toutefois pas obligatoire. Vous pouvez décliner l'invitation et utiliser ultérieurement la Zen connexion réseau à tout moment.

**Vous pouvez vous référer aux sections suivantes :**

- · Quels sont les trois modes [d'utilisation](#page-17-0) de AVG Zen ?
- · Comment accepter des [invitations](#page-20-2) ?
- · Comment se [connecter](#page-26-0) à un réseau Zen existant ?
- · [Comment](#page-28-0) créer un nouveau réseau Zen ?

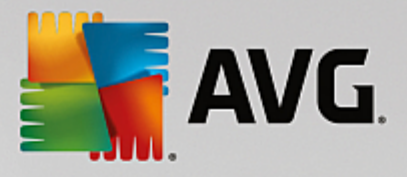

## <span id="page-8-0"></span>**2.2. Interface utilisateur de Zen**

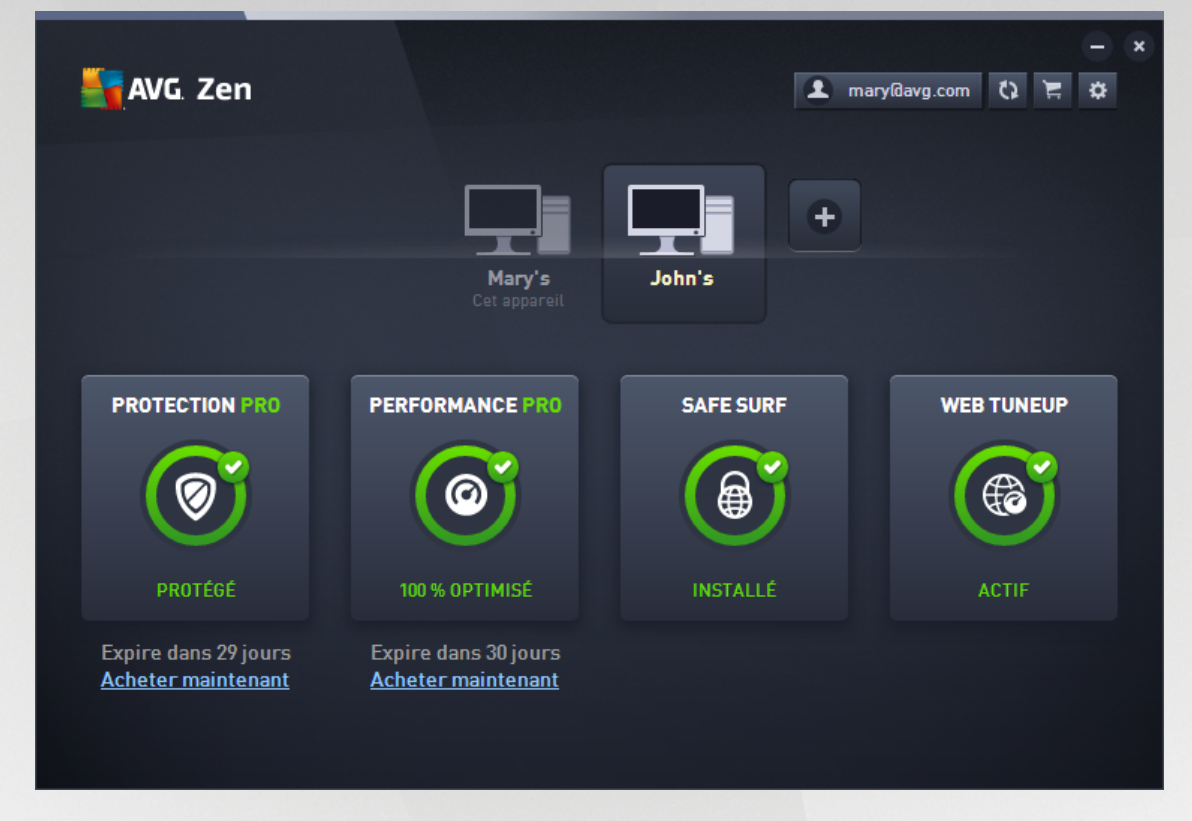

La boîte de dialogue principale de votre interface utilisateur AVG Zen se présente ainsi. Chaque autre boîte de

dialogue comporte toujours un bouton  $\epsilon$  situé dans le coin supérieur gauche. Si vous cliquez dessus, vous serez redirigé vers cet écran principal. Remarque : lorsque plusieurs boîtes de dialogue successives ont été ouvertes, cliquer sur ce bouton vous redirigera vers la boîte de dialogue précédente.

Cette boîte de dialogue présente plusieurs sections différentes :

- · [Mosaïques](#page-9-0) de catégorie
- · Bande [d'affichage](#page-14-0) des appareils
- · Bouton [Messages](#page-15-0)
- · [Bouton](#page-16-0) d'état
- · Bouton de mise à [niveau/renouvellement](#page-18-0)
- · Bouton [Actualiser](#page-18-1)
- · Bouton [Paramètres](#page-19-0)
- · [Icône](#page-20-0) de la barre d'état

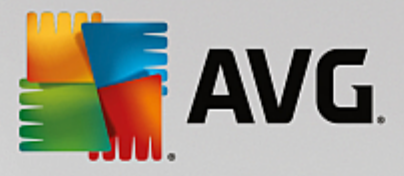

## <span id="page-9-0"></span>**2.2.1. Mosaïques de catégorie**

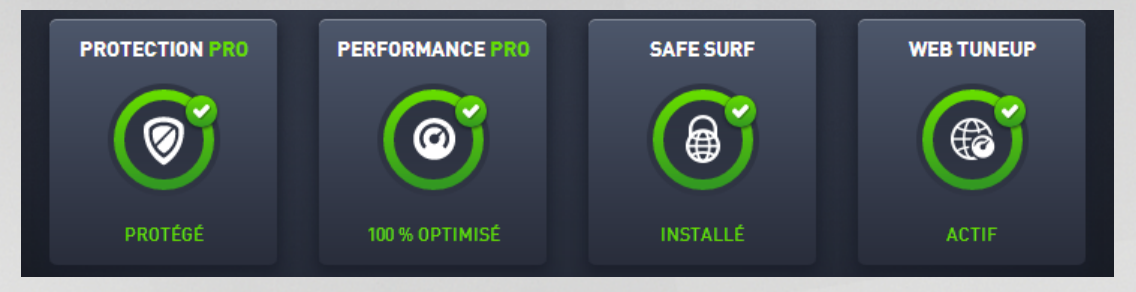

Les mosaïques de catégorie vous permettent d'installer des produits logiciels AVG, d'afficher leur état et d'ouvrir leur interface utilisateur en toute simplicité. L'[administrateur](#page-18-2) réseau Zen peut également les utiliser pour afficher et gérer les produits AVG installés sur les périphériques distants. Utilisez la bande [d'affichage](#page-14-0) des [périphériques](#page-14-0) pour parcourir les périphériques distants disponibles dans votre réseau Zen.

Vous pouvez voir un cercle à l'intérieur de chacune des mosaïques. La couleur de ce cercle dépend de l'état des produits de cette catégorie (nous vous recommandons de faire en sorte que tous les cercles soient verts). Pour certaines catégories, vous ne verrez qu'un demi-cercle, ce qui signifie que vous possédez déjà un produit de cette catégorie mais qu'il reste un autre produit à installer.

Bien que les mosaïques soient les mêmes quel que soit l'équipement affiché, leur contenu peut être légèrement différent en fonction du type d'équipement surveillé ([ordinateur](#page-9-1), [équipement](#page-12-0) Android ou [Mac\)](#page-13-0).

## <span id="page-9-1"></span>*2.2.1.1. PC*

## **INTERNET SECURITY / ANTIVIRUS GRATUIT**

*AVG Internet Security* - Ce logiciel de sécurité offre plusieurs niveaux de protection pour toutes vos activités en ligne. Vous n'aurez plus à redouter l'usurpation d'identité, les virus ou les sites malveillants. La technologie AVG Protective Cloud et le réseau de protection de la communauté AVG sont inclus. Ce qui veut dire que nous collectons les informations les plus récentes et les partageons avec la communauté afin de nous assurer que chacun reçoit la meilleure protection. Cette protection en temps réel vous permet de réaliser vos opérations bancaires et vos achats Internet en toute sécurité, de partager votre vie sur les réseaux sociaux ou de naviguer et effectuer des recherches sur Internet en toute confiance.

*AVG AntiVirus Free* – Vous pouvez également utiliser la protection gratuite de base pour ordinateur. AVG AntiVirus Free vous protège de manière fiable contre les virus, spywares et autres malwares ainsi que contre les liens Web malveillants et le vol d'identité, mais n'inclut pas les fonctionnalités supplémentaires telles que le pare-feu, l'anti-spam, le coffre-fort de données, les mises à jour prioritaires et l'assistance premium.

## **Présentation des états**

- · Si AVG Internet Security ou AVG AntiVirus Free n'est pas installé, le cercle à l'intérieur de la mosaïque reste gris et le texte « Non protégé » est affiché au-dessous. Il vous suffit de cliquer dessus pour [installer](#page-29-0) cette [application](#page-29-0) AVG.
- Si vous rencontrez trop de problèmes qui réclament votre attention (lorsque la protection est entièrement désactivée par exemple), le cercle à l'intérieur de la mosaïque est rouge et le texte au-dessous du cercle indique alors « Non protégé ». Si vous ne rencontrez que quelques problèmes mineurs, le cercle est vert, mais le texte au-dessous indique « Partiellement optimisé ». Dans les deux cas, un cercle coloré avec un chiffre apparaîtra dans la partie supérieure droite de la mosaïque, indiquant le nombre de problèmes qui

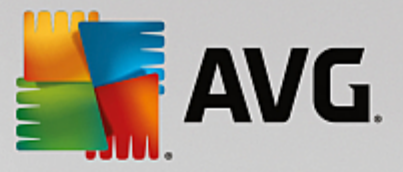

réclament votre attention. Cliquez sur le bouton [Messages](#page-15-0) pour afficher la liste des problèmes rencontrés et voir si vous pouvez les résoudre.

· Si aucun problème n'est détecté, le cercle est vert et le texte au-dessous du cercle indique « Protégé ».

Que se passe-t-il après avoir cliqué sur cette mosaïque ?

- · Si aucune protection n'est encore installée sur l'ordinateur : une nouvelle boîte de dialogue s'ouvre et vous permet de l'installer. Cliquez ici pour en savoir plus sur [l'installation](#page-29-0) des produits AVG.
- · Si vous êtes en train de vérifier vos propres appareils sur lesquels AVG Internet Security ou AVG Antivirus Free est installé : leur interface utilisateur est ouverte.
- Si (en tant qu'[administrateur\)](#page-18-2) vous êtes en train de vérifier un appareil distant sur lequel AVG Internet Security ou AVG Antivirus Free est installé : une boîte de dialogue s'ouvre et fournit un bref aperçu de l'état de l'application sur l'appareil distant. Cette boîte de dialogue vous permet d'exécuter plusieurs actions à distance, comme exécuter une analyse (bouton **Analyser**) ou une mise à jour (bouton **Mise à jour**). Vous pouvez accéder à d'autres actions à distance, comme l'activation de composants de protection précédemment désactivés, en cliquant sur le bouton **Afficher les détails**, qui ouvre la boîte de dialogue [Messages](#page-15-0) pour l'appareil actuellement sélectionné. En savoir plus sur [l'affichage](#page-32-2) et la gestion des appareils distants.

## **PC TUNEUP**

*AVG PC TuneUp* - Cette application vous permet de restaurer les performances optimales de votre système d'exploitation, de vos jeux et de vos programmes. AVG PC TuneUp peut également exécuter des tâches de maintenance importantes telles que le nettoyage de votre disque dur et du registre à votre place. Mais vous pouvez également les exécuter manuellement. AVG PC TuneUp constate rapidement si des problèmes sont survenus sur votre système et vous offre des solutions simples. Vous pouvez également utiliser AVG PC TuneUp pour personnaliser l'apparence de votre système Windows selon vos exigences personnelles.

## **Présentation des états**

- · Si AVG PC TuneUp n'est pas installé, le cercle dans la mosaïque reste gris et le texte « Non optimisé » s'affiché au-dessous. Il vous suffit de cliquer dessus pour installer cette [application](#page-29-0) AVG.
- · lorsque vous rencontrez trop de problèmes qui réclament votre attention (quand le logiciel AVG PC TuneUp est désactivé ), Le cercle à l'intérieur de la mosaïque est rouge et le texte au-dessous du cercle indique alors « Non optimisé ». Si vous ne rencontrez que quelques problèmes mineurs, le cercle est vert, mais le texte au-dessous indique « Partiellement optimisé ». Dans les deux cas, un cercle orange avec un chiffre apparaîtra dans la partie supérieure droite de la mosaïque, indiquant le nombre de problèmes qui réclament votre attention. Cliquez sur le **bouton [Messages](#page-15-0) pour afficher la liste des problèmes rencontrés** et voir si vous pouvez les résoudre.
- · lorsqu'aucun problème n'est détecté avec AVG PC TuneUp, le cercle est vert et le texte situé au-dessous indique « Optimisé ».

Que se passe-t-il après avoir cliqué sur cette mosaïque ?

- · si AVG PC TuneUp n'est pas encore installé : une nouvelle boîte de dialogue s'ouvre et vous permet d'installer AVG PC TuneUp. Cliquez ici pour en savoir plus sur [l'installation](#page-29-0) des produits AVG.
- · si vous êtes en train de vérifier vos propres appareils sur lesquels AVG PC TuneUp est installé : l'interface utilisateur d'AVG PC TuneUp est ouverte.
- si (en tant qu'[administrateur](#page-18-2)) vous êtes en train de vérifier un appareil distant sur lequel AVG PC TuneUp est installé : une boîte de dialogue s'ouvre et offre un bref aperçu de l'état d'AVG PC TuneUp sur l'appareil distant. Cette boîte de dialogue vous permet d'exécuter plusieurs actions à distance, comme exécuter une maintenance (bouton **Exécuter la maintenance**) ou une mise à jour (bouton **Mise à jour**). Vous pouvez accéder à d'autres actions à distance en cliquant sur

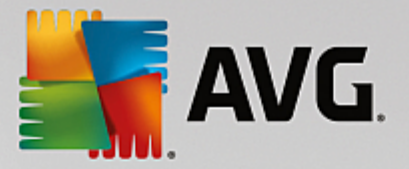

le **bouton Afficher les détails**, qui ouvre la boîte de dialogue [Messages](#page-15-0) pour l'appareil actuellement sélectionné. En savoir plus sur [l'affichage](#page-32-2) et la gestion des appareils distants.

#### **HMA! PRO VPN**

*Hide My Ass! Pro VPN* – Grâce à cette application, vous pouvez accéder à Internet en toute sécurité pour protéger vos données personnelles et parcourir les sites que vous aimez, où que vous soyez ; même sur les réseaux Wi-Fi publics et non sécurisés.

## **Présentation des états**

- · Si HMA! Pro VPN n'est pas installé, le cercle à l'intérieur de la mosaïque reste gris et le texte « Non installé » est affiché au-dessous. Il vous suffit de cliquer dessus pour [installer](#page-29-0) ce produit AVG.
- · Si HMA! Pro VPN est entièrement désactivé, le cercle est jaune et le texte au-dessous du cercle indique « Désactivé ».
- · Si l'application HMA! Pro VPN est activée et qu'aucun problème n'est détecté, le cercle est vert et le texte au-dessous du cercle indique « Activé ».

Que se passe-t-il après avoir cliqué sur cette mosaïque ?

- · Si HMA! Pro VPN n'est pas encore installé : une nouvelle boîte de dialogue s'ouvre et vous permet de l'installer. Après avoir cliqué sur le bouton **En savoir plus**, vous serez redirigé vers la page Web d'AVG où vous pourrez acheter ce logiciel.
- · Si vous êtes en train de vérifier votre propre appareil sur lequel HMA! Pro VPN est installé : l'interface utilisateur de HMA! Pro VPN est ouverte.
- Si (en tant qu'[administrateur\)](#page-18-2) vous êtes en train de vérifier un appareil distant sur lequel cette application est installée : une boîte de dialogue s'ouvre et fournit un bref aperçu de l'état de cette application sur l'appareil distant. Remarque : cette boîte de dialogue n'est fournie qu'à titre d'information et ne vous permet pas de modifier quoi que ce soit. En savoir plus sur [l'affichage](#page-32-2) et la gestion des [appareils](#page-32-2) distants.

#### **WEB TUNEUP**

*AVG Web TuneUp* – ce puissant module complémentaire de navigateur est entièrement gratuit et fonctionne avec les navigateurs Chrome, Firefox et Internet Explorer. Il vous avertit des sites dangereux et vous permet de bloquer les dispositifs de suivi Web intrusifs (en vous indiquant quels sites Web collectent des données sur vos activités en ligne). Il peut également rapidement et facilement supprimer vos traces en ligne, y compris l'historique et les cookies de navigation et de téléchargement.

## **Présentation des états**

- · Si AVG Web TuneUp n'est pas installé, le cercle dans la mosaïque reste gris et le texte « Non installé » s'affiche au-dessous. Il vous suffit de cliquer dessus pour installer ce module [complémentaire](#page-29-0) de [navigateur](#page-29-0) AVG. *Sachez que certains navigateurs doivent être redémarrés afin que le processus d'installation se termine ; il peut aussi être nécessaire d'autoriser l'installation directement dans votre navigateur.*
- · Si AVG Web TuneUp est entièrement désactivé, le cercle est jaune et le texte au-dessous du cercle indique « Désactivé ». Dans ce cas, vous pouvez cliquer sur la mosaïque et suivre le lien Ouvrir dans le navigateur (ou utiliser le bouton [Messages](#page-15-0) à la place) ; votre navigateur s'ouvre alors et affiche des instructions détaillées sur l'activation d'AVG Web TuneUp dans votre navigateur.
- · Si le module complémentaire de navigateur AVG Web TuneUp est activé et qu'aucun problème n'est détecté, le cercle est vert et le texte au-dessous du cercle indique « Activé ».

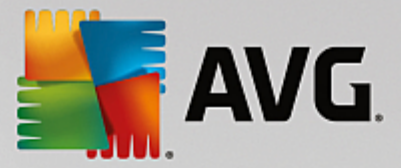

Que se passe-t-il après avoir cliqué sur cette mosaïque :

- · si AVG PC TuneUp n'est pas encore installé : une nouvelle boîte de dialogue s'ouvre et vous permet d'installer AVG Web TuneUp. Cliquez ici pour en savoir plus sur [l'installation](#page-29-0) des produits AVG.
- · si vous affichez vos propres appareils avec AVG Web TuneUp installé la présentation d'AVG Web TuneUp s'ouvre et affiche une liste de fonctionnalités spécifiques de confidentialité (*Sécurité du site*, *Ne pas suivre*, *Browser Cleaner* et *AVG Secure Search*) tout en indiquant si celles-ci sont activées et en cours d'exécution. Vous pouvez également utiliser le lien *Ouvrir dans le navigateur* pour ouvrir l'interface AVG Web TuneUp dans votre navigateur Web par défaut.
- si (en tant qu'[administrateur](#page-18-2)) vous êtes en train de vérifier un appareil distant sur lequel AVG Web TuneUp est installé : une boîte de dialogue s'ouvre et offre un bref aperçu de l'état d'AVG Web TuneUp sur l'appareil distant ouvert. Cette boîte de dialogue n'est fournie qu'à titre d'information et ne vous permet pas de modifier quoi que ce soit. En cas de problèmes nécessitant votre attention, vous pouvez cliquer sur le bouton **Afficher les détails** pour ouvrir la boîte de [dialogue](#page-15-0) [Messages](#page-15-0) correspondant à l'appareil actuellement sélectionné. En savoir plus sur [l'affichage](#page-32-2) et la gestion des [appareils](#page-32-2) distants.

#### **Vous pouvez vous référer aux sections suivantes :**

- · [Comment](#page-29-0) installer des produits AVG ?
- · [Comment](#page-32-1) afficher/et ou gérer des produits AVG ?

## <span id="page-12-0"></span>*2.2.1.2. Appareils Android*

Ce manuel ne traite que des processus du réseau AVG Zen qui concernent les ordinateurs. Cependant, en tant qu['administrateur,](#page-18-2) il est fort probable que vous ayez également des appareils Android™ dans votre réseau. Si tel est le cas, ne soyez pas surpris si le contenu des mosaïques de [catégorie](#page-9-0) de ces périphériques est différent.

## **Applications mobiles AVG actuellement disponibles :**

- · *AVG AntiVirus* (version gratuite ou payante) Cette application vous protège des virus, logiciels malveillants, spywares et messages texte dangereux et vous aide à mettre vos données personnelles à l'abri. Grâce à cette application, vous bénéficierez d'une protection efficace et simple d'utilisation contre les virus et les malwares, ainsi que d'une fonction d'analyse d'applications en temps réel, un localisateur de téléphone, un tueur de tâches, une fonction de verrouillage d'application et un suppresseur local, pour vous protéger contre les menaces et pour protéger votre vie privée et votre identité en ligne. La protection par analyse de sécurité en temps réel vous protège des applications et jeux téléchargés.
- · *AVG Cleaner* (gratuit) Cette application vous permet de nettoyer rapidement le navigateur, les historiques d'appels et les textos. Elle vous permet également d'identifier et de supprimer de la mémoire interne du périphérique et de la carte SD les données d'application en cache. Elle permet d'optimiser considérablement l'espace de stockage de votre appareil Android™ pour qu'il fonctionne mieux et soit plus rapide.
- · *AVG PrivacyFix* (gratuit) Cette application vous permet de gérer en toute simplicité vos paramètres de confidentialité en ligne sur votre appareil mobile. Vous pouvez ainsi accéder à un tableau de bord principal unique grâce auquel vous savez rapidement et facilement quelles sont les données que vous partagez sur Facebook, Google et Linkedln et avec qui vous les partagez. Si vous souhaitez modifier quelque chose, un simple clic vous dirigera vers l'emplacement vous permettant de modifier vos paramètres. Grâce à la nouvelle protection contre le tracking Wifi, vous pourrez prédéfinir les réseaux Wifi que vous connaissez et autoriser ou arrêter le suivi de vos périphériques sur les autres réseaux.

Les différentes catégories sont les suivantes :

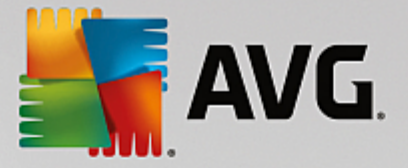

## **PROTECTION**

Cliquer sur cette mosaïque affiche les informations relatives aux analyses et aux résultats d'analyse d'**AVG AntiVirus**, ainsi que les informations concernant les mises à jour de définitions de virus. En tant qu'[administrateur](#page-18-2) réseau, vous êtes également autorisé à exécuter une analyse (le bouton **Analyser**) ou à effectuer une mise à jour (le bouton **Mise à jour**) d'un périphérique Android distant.

#### **PERFORMANCES**

Cliquer sur cette mosaïque affiche les données en matière de performances. Vous pouvez ainsi voir quelles fonctionnalités **AVG AntiVirus** sont actives (*Tueur de tâche*, *Etat de la batterie*, *Plan de données* (version payante uniquement) et *Utilisation du stockage*), et si l'application **AVG Cleaner** est installée et fonctionne correctement. Vous pourrez également voir quelques-unes de ses statistiques.

#### **CONFIDENTIALITE**

Cliquer sur cette mosaïque affiche les données en matière de confidentialité. Vous pouvez par exemple voir quelles fonctionnalités d'**AVG AntiVirus** sont actives (*Verrou d'app*, *Sauvegarde d'app* et *Bloqueur d'appels et de messages*), et si l'application **AVG PrivacyFix** est installée et fonctionne correctement.

## **ANTIVOL**

Cliquer sur cette mosaïque affiche les informations relatives à la fonctionnalité *Antivol* d'**AVG AntiVirus** qui vous permet de localiser à l'aide de Google Maps votre appareil mobile lorsqu'il vous a été volé. Si la version payante (**Pro**) d'**AVG AntiVirus** est installée sur le périphérique connecté, vous pourrez également afficher l'état des fonctionnalités *Caméra-piège* (qui photographie discrètement toute personne essayant de déverrouiller le mobile) et *SIM Lock* (qui permet à l'utilisateur de verrouiller son appareil mobile dans l'éventualité où la carte SIM est remplacée).

#### **Vous pouvez vous référer aux sections suivantes :**

- · Comment [connecter](#page-27-0) mon mobile Android à un réseau Zen existant ?
- · [Comment](#page-32-1) voir et/ou gérer des produits AVG ?

## <span id="page-13-0"></span>*2.2.1.3. Equipements Mac*

Ce manuel ne traite que des processus du réseau AVG Zen qui concernent les ordinateurs. Cependant, en tant qu['administrateur,](#page-18-2) il est fort probable que vous ayez également des équipements Mac dans votre réseau. Si tel est le cas, ne soyez pas surpris si le contenu des mosaïques de [catégorie](#page-9-0) de ces périphériques est différent.

#### **Applications AVG pour Mac (en anglais uniquement) :**

- · *AVG AntiVirus* (gratuit) : cette application performante vous permet désormais d'analyser des fichiers ou des dossiers spécifiques afin de repérer des virus et autres menaces ; ou encore d'exécuter une analyse rigoureuse de l'ensemble de votre Mac en un simple clic. Une protection en temps réel qui s'exécute silencieusement en arrière-plan est également disponible. Tous les fichiers que vous ouvrez, copiez ou enregistrez sont automatiquement analysés sans que votre Mac soit ralenti.
- · *AVG Cleaner* (gratuit) : cette application vous permet d'éradiquer tous les encombrements superflus tels que les fichiers indésirables et de cache, l'historique des téléchargements, le contenu de la corbeille, etc,

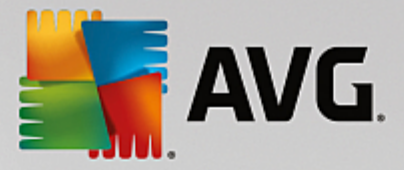

pour libérer de l'espace. Il permet également de détecter des fichiers en double sur votre disque dur et de supprimer rapidement les copies superflues.

Les différentes catégories sont les suivantes :

## **PROTECTION**

Cliquer sur cette mosaïque affiche les informations relatives aux analyses et aux résultats d'analyse d'**AVG AntiVirus**, ainsi que les informations concernant les mises à jour de définitions de virus. Vous pouvez également voir si la protection en temps réel est activée ou désactivée. En tant qu['administrateur](#page-18-2) réseau, vous êtes autorisé à mettre à jour AVG AntiVirus sur un périphérique distant (le bouton **Mise à jour**) ou à activer la protection en temps réel précédemment désactivée (via la boîte de dialogue [Messages](#page-15-0) accessible en cliquant sur le bouton **Afficher les détails**). En savoir plus sur l'affichage et la gestion des [périphériques](#page-32-2) distants.

#### **PERFORMANCES**

Cliquer sur cette mosaïque permet d'afficher les données liées aux performances, c'est-à-dire les données relatives aux deux composants d'**AVG Cleaner** : *Disk Cleaner* et *Duplicate Finder*. Vous pouvez également voir quand le dernier test associé à ces fonctionnalités de performance a eu lieu et connaître les résultats.

#### **Vous pouvez vous référer aux sections suivantes :**

- · Comment [connecter](#page-27-1) votre Mac au réseau Zen existant ?
- · [Comment](#page-32-1) voir et/ou gérer des produits AVG ?

## <span id="page-14-0"></span>**2.2.2. Bande d'affichage des appareils**

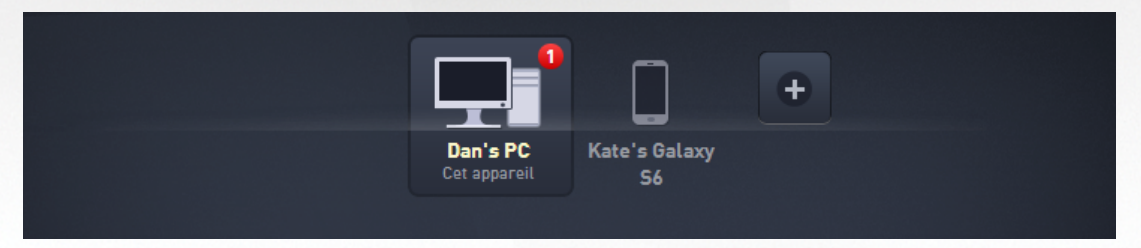

Cette section de l'interface utilisateur AVG Zen affiche tous les appareils disponibles dans votre réseau Zen. Si vous êtes un simple [utilisateur](#page-17-1) ou si vous êtes [connecté](#page-18-3) au réseau Zen d'une personne seulement, vous ne verrez que ce appareil. Cependant, si vous êtes l['administrateur](#page-18-2) réseau, il est possible que vous soyez connecté à un nombre si élevé de réseaux que vous ayez à utiliser les boutons flèches pour tous les parcourir.

Sélectionnez l'appareil que vous souhaitez afficher en cliquant sur sa mosaïque. Vous verrez la [section](#page-9-0) [Catégories](#page-9-0) se modifier en conséquence et afficher l'état des produits AVG sur l'appareil sélectionné. Il est possible qu'un chiffre dans un cercle orange apparaisse dans le coin supérieur droit de certaines mosaïques. Ce symbole signifie que ce appareil présente des problèmes avec certains produits AVG auxquels vous devriez prêter attention. Cliquez sur le bouton [Messages](#page-15-0) pour les afficher et pour obtenir davantage de renseignements.

En tant qu'administrateur du réseau Zen, vous pourrez ajouter de nouveaux appareils à votre réseau. Pour cela,

cliquez sur le bouton situé dans la partie droite du ruban. Les appareils invités s'affichent immédiatement dans le ruban des appareils ; toutefois, ils demeurent inactifs (à l'état "En cours"), attendant que leurs

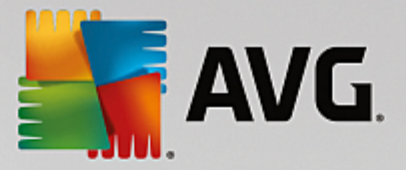

utilisateurs acceptent l'invitation.

Vous pouvez aussi faire un clic droit sur n'importe quelle mosaïque afin d'ouvrir un court menu contextuel permettant d'effectuer plusieurs actions liées à l'appareil sélectionné :

- · *Renommer* le nom de l'appareil au bas de la mosaïque devient une zone de texte ; vous pouvez alors l'ajuster ou le modifier entièrement.
- · *Changer l'icône* la boîte de dialogue des [Paramètres](#page-19-1) des appareils s'ouvre, vous permettant de choisir une nouvelle icône pour l'appareil sélectionné (pour [modifier](#page-25-0) son type).
- · *Supprimer du réseau* l'appareil sélectionné sera supprimé de votre réseau Zen (il vous sera demandé de confirmer). *Remarque : vous ne pouvez pas supprimer l'appareil actif (c'est-à-dire celui que vous êtes en train d'utiliser).*

**Vous pouvez vous référer aux sections suivantes :**

- · [Comment](#page-23-0) ajouter des appareils à mon réseau ?
- · Comment [supprimer](#page-32-0) des appareils de mon réseau ?
- · Comment accepter des [invitations](#page-20-2) du réseau Zen ?

## <span id="page-15-0"></span>**2.2.3. Bouton Messages**

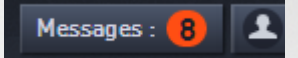

Ce bouton se trouve au-dessus de la bande [d'affichage](#page-14-0) des appareils et à gauche du [bouton](#page-16-0) d'état. Toutefois, il ne sera visible que si des problèmes surviennent avec des produits AVG sur l'appareil actif. Le cercle coloré avec un chiffre indique le nombre de problèmes qui réclament votre attention.

En tant qu'[administrateur](#page-18-2) réseau, vous pouvez également accéder à la *boîte de dialogue Messages* des appareils distants en cliquant sur le bouton **Afficher les détails** (dans l'affichage [Mosaïque](#page-9-0) de catégorie). Veuillez noter que ce bouton est uniquement disponible si des problèmes urgents nécessitent votre attention. Cliquez ici pour obtenir davantage de [documentation](#page-33-0) à ce propos et sur d'autres actions de gestion à [distance.](#page-33-0)

Une nouvelle boîte de dialogue s'ouvre après que vous avez cliqué sur ce bouton.

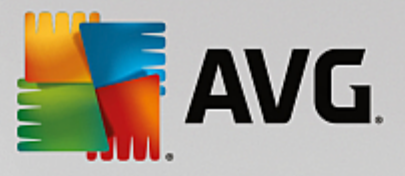

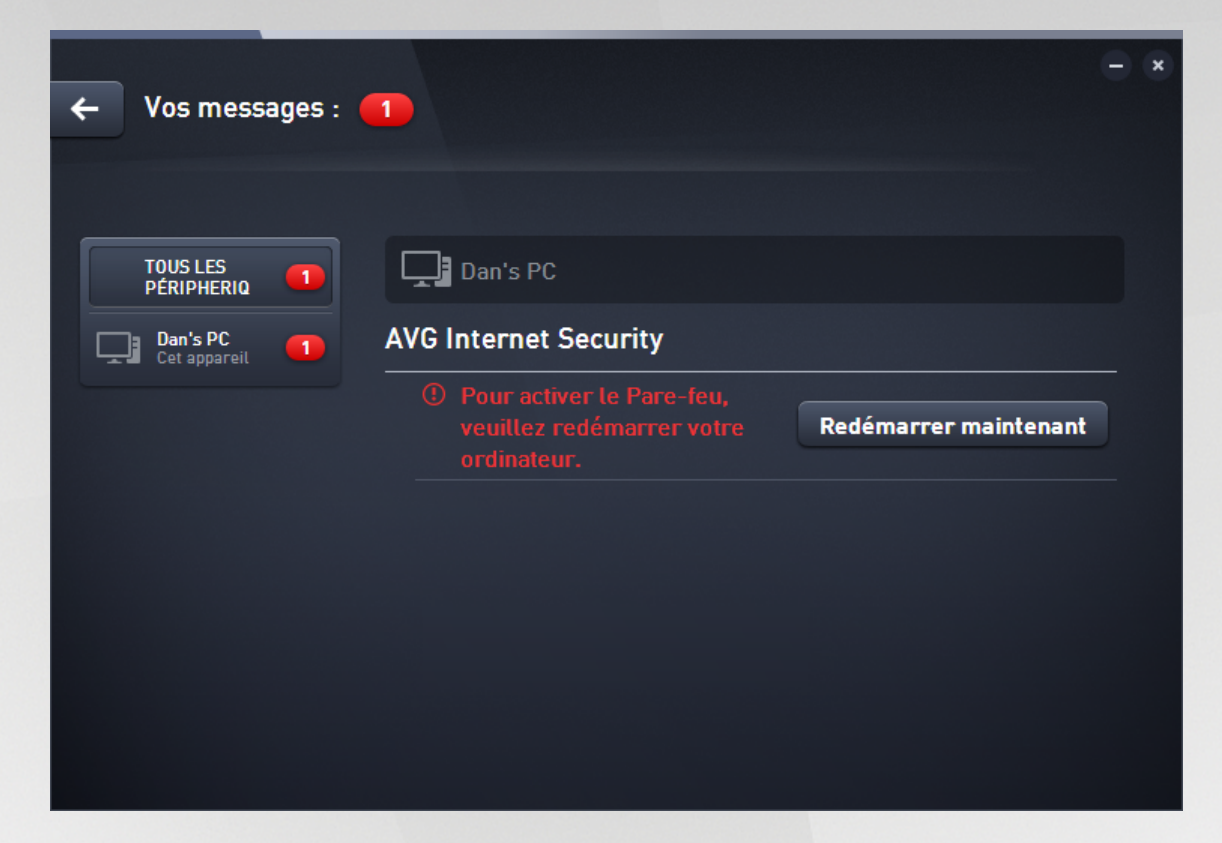

Cette boîte de dialogue liste les problèmes détectés en les classant selon la catégorie de produit concernée. Différentes couleurs (rouge, jaune ou bleu) vous permettent de distinguer les problèmes les plus urgents de ceux qui le sont moins.

Si vous êtes [administrateur](#page-18-2) et que votre réseau comporte plusieurs appareils, cette boîte de dialogue sera légèrement différente. Vous y trouverez un aperçu des appareils sur la gauche et vous ne pourrez afficher que les messages concernant l'appareil sélectionné. Cependant, si vous souhaitez afficher les messages pour la totalité des appareils en une seule liste ordonnée, vous pouvez choisir l'option *TOUS LES PÉRIPHERIQUES* (il s'agit de la première option dans l'aperçu).

Certains problèmes peuvent également être résolus directement depuis cette boîte de dialogue ; un bouton d'action spéciale (qui porte généralement le nom **Réparer maintenant**) apparaît en regard de ces problèmes. En tant qu['administrateur](#page-18-2) réseau, vous pouvez résoudre de tels problèmes à distance, directement depuis AVG Zen. En tant que [mono-utilisateur](#page-17-1) ou qu['utilisateur](#page-18-3) connecté, vous pouvez uniquement gérer les produits AVG sur votre propre appareil, mais toujours sans avoir à ouvrir l'interface des applications individuelles (la vue d'ensemble des problèmes est bien plus confortable).

Par exemple, si le texte *« LE PARE-FEU REQUIERT LE DEMARRAGE - Veuillez redémarrer votre ordinateur pour redémarrer le pare-feu »* s'affiche, vous pouvez cliquer sur le bouton **Redémarrer maintenant**. Votre ordinateur redémarrera sans attendre afin d'activer le composant Pare-feu.

## <span id="page-16-0"></span>**2.2.4. Bouton d'état**

zentest2@seznam.cz  $\mathbf{c}$ 

Ce bouton indique votre mode [utilisateur](#page-17-0) actuel. En tant qu'Zen administrateur du [réseau,](#page-18-2) vous verrez

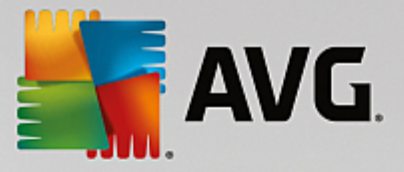

généralement l'adresse email de votre compte MyAccount que vous avez utilisée pour vous connecter au réseau.

Une liste d'actions supplémentaires s'affichent lorsque vous cliquez sur ce bouton. Les actions ne seront pas toutes disponibles selon le mode [utilisateur](#page-17-0) que vous utilisez.

## **Si vous êtes un simple [utilisateur](#page-17-0) :**

- · **Connecter** vous permet de vous [connecter](#page-26-0) au réseau Zen existant (ou d'en créer un [nouveau\)](#page-28-0).
- · **En savoir plus** ouvre un nouvel écran contenant de brèves informations sur AVG Zen et sur la création d'un réseau Zen (vous pouvez aussi vous en servir pour obtenir un aperçu détaillé en ligne).
- · **Visiter le site d'AVG MyAccount** lance votre navigateur et ouvre le site Web <https://myaccount.avg.com/>, ce qui vous permet de vous connecter à votre compte AVG MyAccount.

#### **Si vous êtes un [utilisateur](#page-17-0) connecté :**

- · **Se connecter en tant qu'administrateur** cliquez sur cette action pour obtenir les droits d'[administrateur](#page-18-2) et pouvoir ainsi voir et gérer ce réseau Zen (vous devez vous connecter).
- · **Quitter ce réseau** cliquez sur cette action pour quitter ce [réseau](#page-31-0) Zen (confirmation obligatoire).
- · **En savoir plus** affiche une boîte de dialogue fournie à titre d'information concernant le réseau Zen auquel vous êtes actuellement connecté et dont vous êtes l'administrateur.
- · **Visiter le site d'AVG MyAccount** lance votre navigateur et ouvre le site Web <https://myaccount.avg.com/>, ce qui vous permet de vous connecter à votre compte AVG MyAccount.

#### **Si vous êtes un [administrateur](#page-18-2) :**

- · **Ne plus être connecté en tant qu'administrateur** cliquez sur cette action pour perdre vos droits d'administrateur et devenir un *[utilisateur](#page-18-3) connecté* au sein du même réseau Zen.
- · **Visiter le site d'AVG MyAccount** lance votre navigateur et ouvre le site Web <https://myaccount.avg.com/>,

ce qui vous permet de vous connecter à votre compte AVG MyAccount.

<span id="page-17-2"></span>**Qu'est-ce qu'un compte AVG MyAccount ?**

AVG MyAccount est un service gratuit basé sur le Web (cloud) d'AVG qui vous permet de :

- · Consulter vos produits enregistrés et les informations de licence les concernant
- Renouveler facilement votre abonnement et télécharger vos produits
- · Vérifier les commandes passées et les factures correspondantes
- · Gérer vos informations personnelles ainsi que votre mot de passe
- · vous servir de AVG Zen

AVG MyAccount est accessible directement sur le site Web dédié à l'adresse : <https://myaccount.avg.com/> website.

## <span id="page-17-0"></span>*2.2.4.1. Trois modes utilisateur*

Il existe trois modes utilisateurs dans AVG Zen. Le texte affiché par le **bouton d'état** ne sera pas le même selon le mode que vous utilisez :

<span id="page-17-1"></span>· **Mono-utilisateur** (le bouton d'état affiche *Connecter*) : vous venez d'installer AVG Zen. Vous n'êtes ni l'administrateur d'AVG MyAccount, ni connecté à aucun réseau. Ainsi, vous pouvez seulement voir

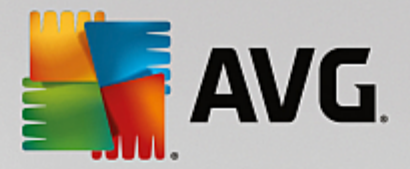

et gérer les produits AVG installés sur ce périphérique.

- <span id="page-18-3"></span>· **Utilisateur connecté** (le bouton d'état indique *Connecté*) : vous avez utilisé un code, ce qui signifie que vous avez accepté [l'invitation](#page-20-2) qu'une personne vous a envoyée pour que vous intégriez son réseau. L'administrateur de ce réseau peut désormais voir et gérer tous les produits AVG installés sur votre périphérique. En ce qui vous concerne, vous pouvez toujours voir et gérer les produits AVG installés sur ce périphérique (comme si vous étiez un simple utilisateur). Si vous ne souhaitez plus rester dans un réseau, vous pouvez le [quitter](#page-31-0) facilement.
- <span id="page-18-2"></span>· **Administrateur** (le bouton d'état indique le *nom du compte AVG MyAccount* actif) : vous vous êtes connecté via votre compte [MyAccount](#page-26-0) (vous en avez peut-être créé un [nouveau](#page-28-0) au préalable). Cela signifie que vous avez accès à toutes les AVG Zenfonctionnalités. Vous pouvez ainsi [ajouter](#page-23-0) des [périphériques](#page-23-0) à votre réseau, afficher à distance les produits AVG installés sur ces périphériques et, au besoin, les [supprimer](#page-32-0) de votre réseau. Vous pouvez même effectuer diverses actions à [distance](#page-32-2) sur les périphériques connectés.

#### **Vous pouvez vous référer aux sections suivantes :**

- · Comment accepter des [invitations](#page-20-2) ?
- · Comment [connecter](#page-26-0) mon mobile Android à un réseau Zen existant ?
- · [Comment](#page-28-0) créer un nouveau réseau Zen ?
- · [Comment](#page-31-0) quitter un réseau ?
- · [Comment](#page-32-1) voir et/ou gérer des produits AVG ?

## <span id="page-18-0"></span>**2.2.5. Bouton de mise à niveau/renouvellement**

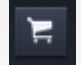

Cliquer sur ce petit [bouton](#page-16-0) situé à droite du bouton Statut ouvre la boutique AVG en ligne dans votre navigateur Web ·

- · si vous exécutez actuellement le logiciel AVG gratuit mais souhaitez essayer des fonctionnalités supplémentaires disponibles uniquement avec les versions payantes, vous pouvez acheter des abonnements de 1 ou 2 ans dans la boutique.
- · si vous utilisez le logiciel AVG payant mais que vos abonnements sont sur le point d'expirer (ou ont déjà expiré), vous pouvez utiliser la boutique pour les renouveler.

Pour activer vos abonnements nouvellement achetés (ou renouvelés), vous devez vous connecter à votre compte AVG [MyAccount.](#page-17-2)

## <span id="page-18-1"></span>**2.2.6. Bouton Actualiser**

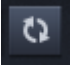

Cliquez sur ce petit bouton situé à droite du bouton de mise à [niveau/renouvellement](#page-18-0) pour actualiser immédiatement toutes les données de tous les [périphériques](#page-14-0) et de toutes les [catégories](#page-9-0). Par exemple, cela

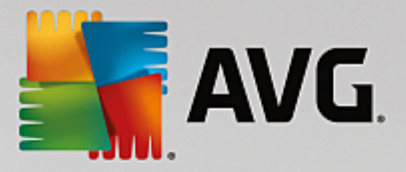

peut être utile lorsque certains périphériques que vous venez d'ajouter n'apparaissent pas encore dans la bande d'affichage des [périphériques,](#page-14-0) alors que vous savez qu'ils sont connectés et que vous aimeriez connaître leurs détails.

## <span id="page-19-0"></span>**2.2.7. Bouton Paramètres**

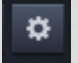

Cliquer sur ce petit bouton situé à droite du **bouton [Actualiser](#page-18-1)** permet d'ouvrir une petite boîte de dialogue :

<span id="page-19-1"></span>· vous avez aussi la possibilité de cliquer sur l'option *Paramètres des appareils* pour ouvrir la boîte de dialogue des paramètres des appareils qui vous permet de [changer](#page-25-0) le nom et le type de votre appareil (et de tous les autres appareils connectés à votre réseau Zen s'il y en a et si vous êtes l'[administrateur](#page-18-2) de ce réseau). Cette boîte de dialogue vous permet également de [supprimer](#page-32-0) des appareils de votre réseau.

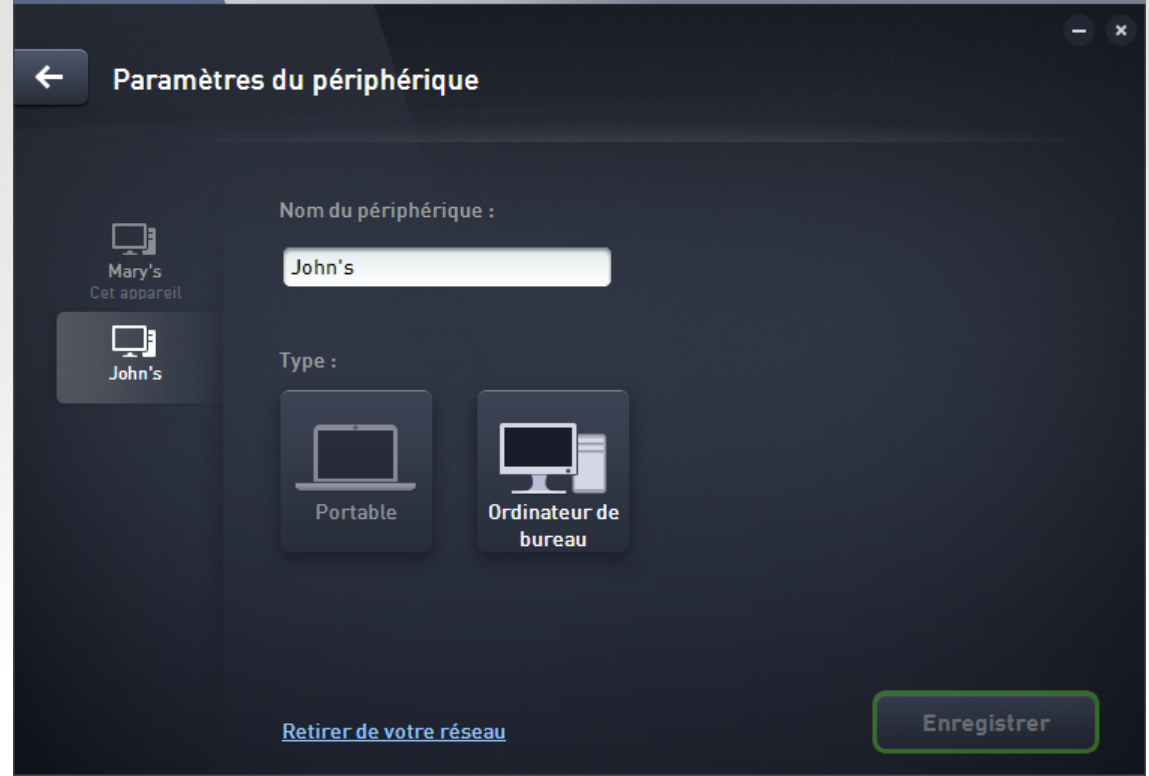

- · Vous pouvez cliquer sur *Support en ligne* pour ouvrir le Centre de [support](https://support.avg.com) AVG dans votre navigateur Web ; si vous avez besoin d'aide sur votre produit AVG, ce vaste site Web est l'endroit idéal pour débuter votre recherche.
- · Vous pouvez cliquer sur l'option *Aide* pour obtenir de l'aide sur le programme (vous pouvez aussi ouvrir la fenêtre d'aide à tout moment grâce à la touche **F1**).
- · Vous pouvez également cliquer sur l'option *A propos d'AVG Internet Security* pour afficher les informations relatives à votre produit ou pour lire le contrat de licence.

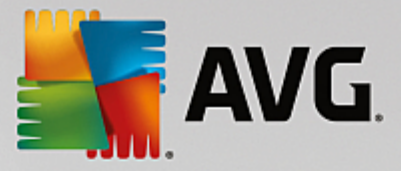

## **Vous pouvez vous référer aux sections suivantes :**

- · [Comment](#page-25-0) changer le nom ou le type de l'appareil ?
- · Comment [supprimer](#page-32-0) des appareils de mon réseau ?

## <span id="page-20-0"></span>**2.2.8. Icône de la barre d'état**

L'Icône de la barre d'état système (dans la barre des tâches Windows, coin inférieur droit de l'écran) indique l'état actuel d'AVG Zen. Elle est toujours visible dans la barre d'état, que l'interface [utilisateur](#page-8-0) d'AVG Zen soit ouverte ou fermée.

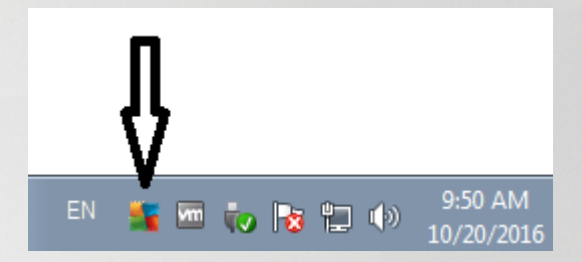

## **Actions exécutables via l'icône de la barre d'état système**

L'*Icône de la barre d'état système* peut servir de lien d'accès rapide à l'interface [utilisateur](#page-8-0) d'AVG Zen. Pour cela, il suffit de double-cliquer dessus. Lorsque vous cliquez avec le bouton droit sur l'icône, un menu contextuel affiche certaines des fonctionnalités les plus importantes :

- · **Ouvrir AVG** : utilisez ce bouton pour ouvrir l'interface [utilisateur](#page-8-0) principale d'AVG Zen.
- · **Analyser** : utilisez ce bouton pour lancer l'Analyse complète.
- **Protection** (activée  $\Box$  / désactivée  $\Box$ ) : utilisez cette option pour pour fermer les composants AVG **Internet Security** assurant la protection en temps réel. Vous pourrez alors indiquer combien de temps **AVG Internet Security** doit rester inactif. Vous pouvez également décider de désactiver le composant Pare-Feu. Vous pouvez réactiver la protection **AVG Internet Security** à tout moment. Il vous suffit d'à nouveau cliquer sur l'option.

# <span id="page-20-1"></span>**2.3. Procédures détaillées**

Ce chapitre comprend quelques procédures décrivant en détail les opérations les plus courantes dans l'environnement Zen.

## <span id="page-20-2"></span>**2.3.1. Comment accepter des invitations ?**

Si vous utilisez des produits AVG sur plusieurs appareils, ne possédez pas les compétences suffisantes ou souhaitez que quelqu'un gère vos produits AVG et vous aide à corriger tout problème éventuel, vous pouvez ajouter votre ordinateur ou votre appareil mobile Android™ à un réseau Zen qui existe déjà. Cependant, vous devez dans un premier temps être invité par votre futur administrateur réseau. Demandez-lui de vous envoyer une invitation par email. Une fois que vous avez reçu l'invitation, ouvrez-la pour obtenir le **code d'invitation**.

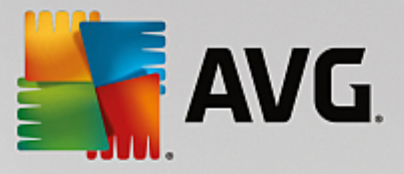

La suite de la procédure est différente selon si vous souhaitez ajouter un ordinateur ou un appareil mobile Android™ :

## **Vous souhaitez ajouter un ordinateur :**

- 1. Installez AVG Zen (si vous ne l'avez pas déjà fait).
- 2. Cliquez sur le [bouton](#page-16-0) d'état (c'est-à-dire sur *Connecter*), puis confirmez en cliquant sur *Connecter* dans la petite boîte de dialogue contextuelle.
- 3. Sélectionnez la rubrique *Utiliser un code d'invitation* située sur la droite dans la sous-boîte de dialogue qui vient de s'ouvrir.

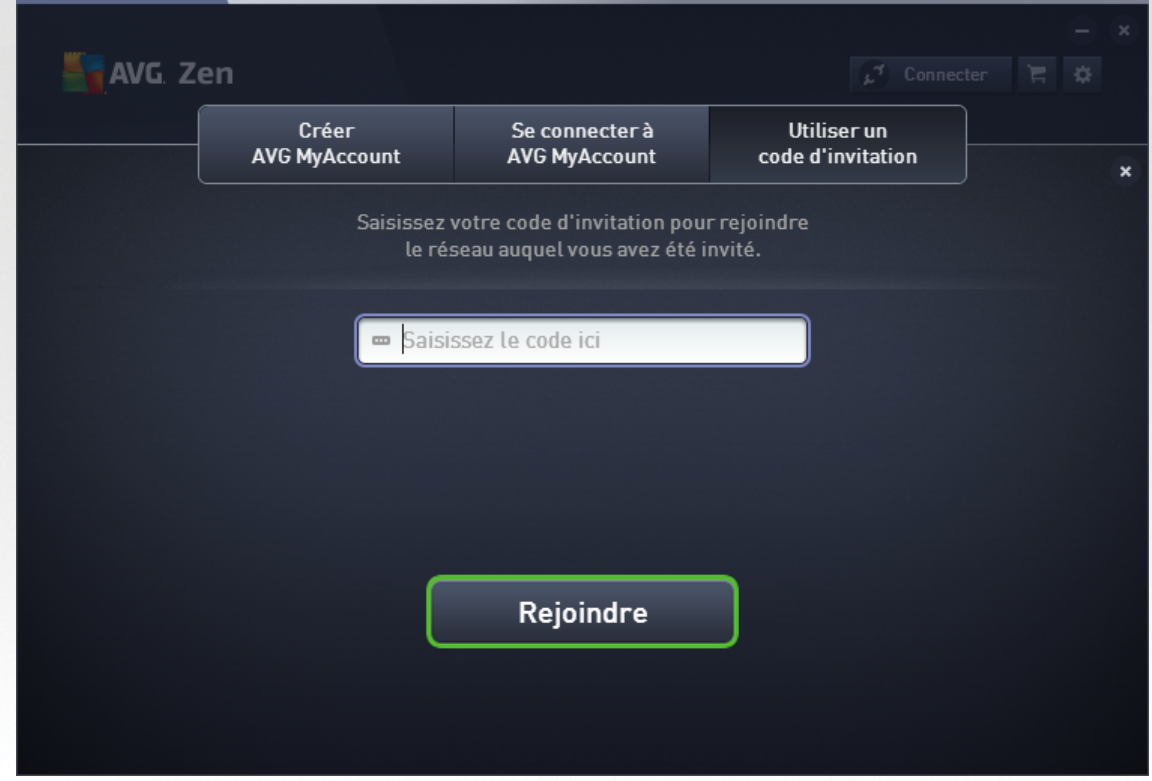

4. Copiez et collez le code d'invitation de l'email dans la zone de texte appropriée dans la sous-boîte de dialogue Zen (ou tapez-le).

La méthode du copier-coller est une procédure courante qui vous permet de placer tout élément qui peut être copié (texte, image, etc.) dans le Presse-papier Windows et de le coller où vous le souhaitez. Elle fonctionne comme suit :

- i. Sélectionnez du texte (le code d'invitation que vous avez reçu par email dans le cas présent). Pour ce faire, maintenez le bouton gauche de la souris enfoncé ou appuyez sur la touche Maj.
- ii. Appuyez sur *Ctrl+C* sur votre clavier (notez qu'à ce stade, rien n'indique que le texte a été correctement copié).
- iii. Rendez-vous à l'emplacement désiré (la boîte de dialogue du réseau **Zen dans le cas présent)**, puis cliquez dans la zone de texte dans laquelle vous souhaitez coller le texte.
- iv. Appuyez sur les touches *Ctrl+V*.
- v. Le texte collé s'affiche (votre code d'invitation dans le cas présent). Terminé.

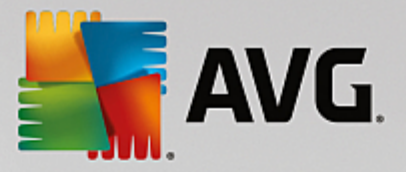

5. Cliquez sur le bouton **Rejoindre**. Patientez quelques instants : vous faites désormais partie du réseau Zen que vous avez choisi. Rien ne change pour vous personnellement (si ce n'est le texte de votre [bouton](#page-16-0) d'état qui est désormais *Connecté*). Cependant, votre appareil sera désormais géré par l'administrateur du réseau qui pourra identifier les éventuels problèmes et vous aider à les corriger. Néanmoins, vous pouvez facilement quitter ce [réseau](#page-31-0) à tout moment si vous le souhaitez.

## <span id="page-22-0"></span>**Vous souhaitez ajouter un appareil mobile Android :**

Contrairement aux ordinateurs, la connexion de smartphones Android au réseau s'exécute directement à partir de l'application.

- 1. Dans un premier temps, vous devez avoir installé les applications mobiles AVG et les avoir connectées à un réseau Zen [\(cliquez](#page-27-0) ici pour en savoir plus sur la connexion de votre appareil mobile Android™ à un réseau Zen existant). En fait, si vous acceptez une invitation sur votre appareil mobile, vous quitterez le réseau Zen auquel vous étiez actuellement connecté pour en rejoindre un nouveau.
- 2. Ouvrez l'application et cliquez sur l'*icône du menu* (c'est-à-dire le logo de l'application) située dans le coin supérieur gauche de l'écran principal.
- 3. Une fois le menu affiché, cliquez sur l'option **Gérer les appareils**.
- 4. Cliquez sur l'option **Rejoindre un autre réseau Zen** située tout en bas de l'écran, puis saisissez le code d'invitation qui vous a précédemment été envoyé par l'administrateur de ce réseau et cliquez sur **Rejoindre**.
- 5. Félicitations ! Vous faites désormais partie de Zen ce réseau. Vous pouvez toutefois quitter [facilement](#page-31-1) ce [réseau](#page-31-1) à tout moment si vous changez d'avis.

#### <span id="page-22-1"></span>**Equipements Mac :**

Contrairement aux ordinateurs, la connexion d'équipements Mac au réseau s'exécute directement à partir de l'application.

- 1. Dans un premier temps, vous devez avoir installé les applications AVG pour Mac et les avoir connectées à un réseau Zen [\(cliquez](#page-27-1) ici pour en savoir plus sur la connexion de votre équipement Mac à un réseau Zen existant). Si vous êtes connecté, cliquez sur le bouton situé dans le coin supérieur droit de votre écran d'applications (qui affiche actuellement "Connecté") et sélectionnez **Quitter ce réseau** dans le menu déroulant.
- 2. Le bouton situé dans le coin supérieur droit de votre écran d'applications indique désormais "Non connecté". Cliquez dessus et sélectionnez l'option **Connecter** dans le menu déroulant.
- 3. Dans la boîte de dialogue qui s'ouvre, cliquez sur l'option la plus à droite **Utiliser un code d'invitation**.
- 4. Une zone de texte apparaît. Elle permet de saisir le code d'invitation qui vous a précédemment été envoyé par l'administrateur réseau. Après avoir inséré le code, cliquez sur le bouton **Se connecter**.
- 5. Félicitations ! Vous faites désormais partie du réseau Zen. Vous pouvez toutefois quitter [facilement](#page-31-2) ce [réseau](#page-31-2) à tout moment si vous changez d'avis.

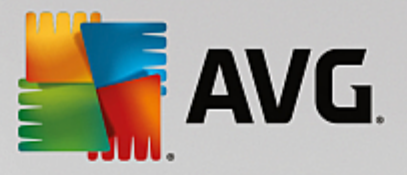

## <span id="page-23-0"></span>**2.3.2. Comment ajouter des appareils à mon réseau ?**

1. Si vous souhaitez ajouter un nouveau périphérique à votre réseau Zen, vous devez d'abord lui envoyer une

invitation. Pour cela, cliquez sur le bouton **situé sur la droite dans la bande [d'affichage](#page-14-0) des** [périphériques.](#page-14-0)

Remarque : seuls les [administrateurs](#page-18-2) peuvent envoyer des invitations et ajouter des périphériques à leurs réseaux. Si vous n'êtes connecté à aucun réseau Zen, nous vous [invitons](#page-26-0) à en [rejoindre](#page-28-0) un ou à en créer [vous-même](#page-28-0) un nouveau.

2. Une nouvelle boîte de dialogue s'ouvre. Choisissez le type de périphérique que vous souhaitez ajouter (un ordinateur ou un appareil mobile Android™ par exemple) en sélectionnant la mosaïque correspondante et cliquez sur le bouton **Continuer**.

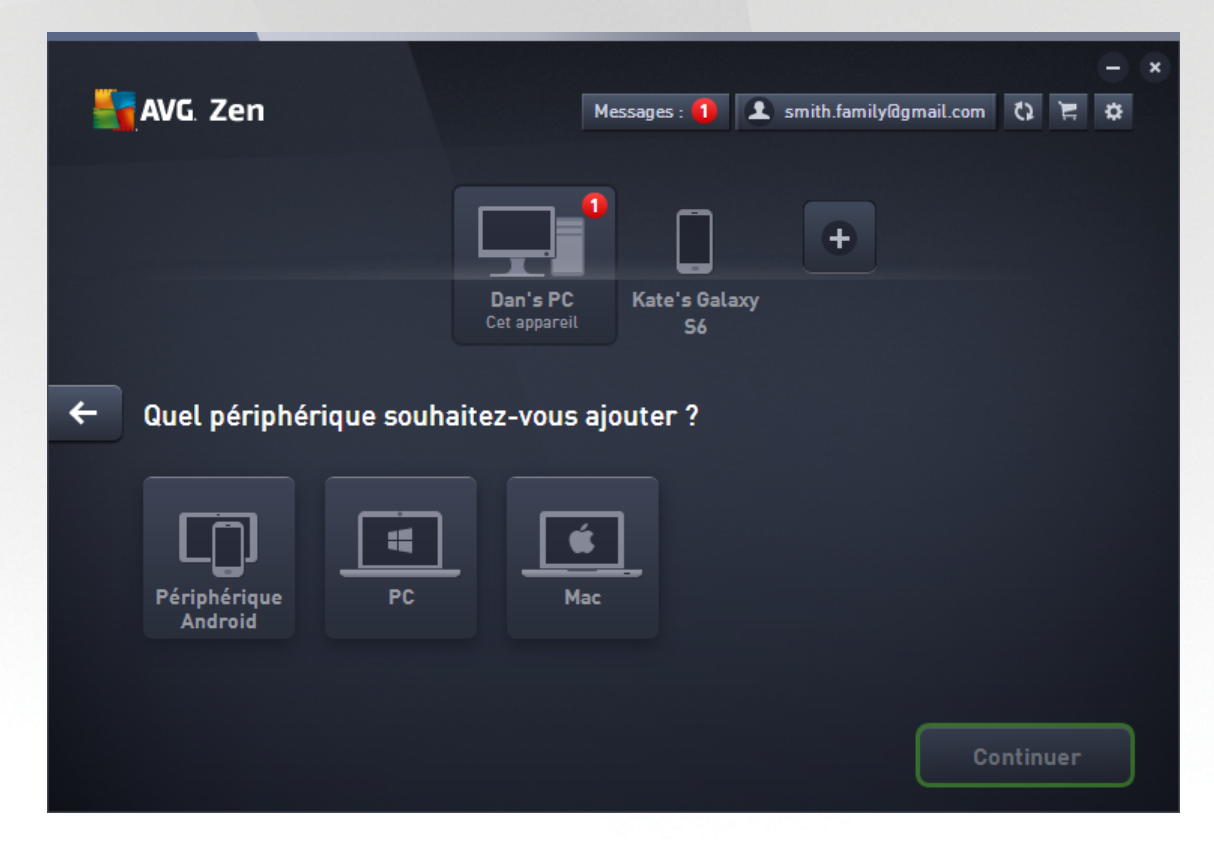

3. Une autre boîte de dialogue s'ouvre. Saisissez l'adresse email utilisée sur le nouveau périphérique puis cliquez sur le bouton **Continuer**.

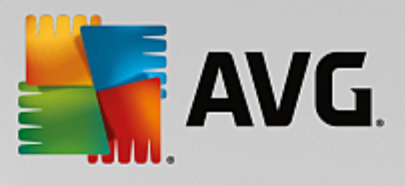

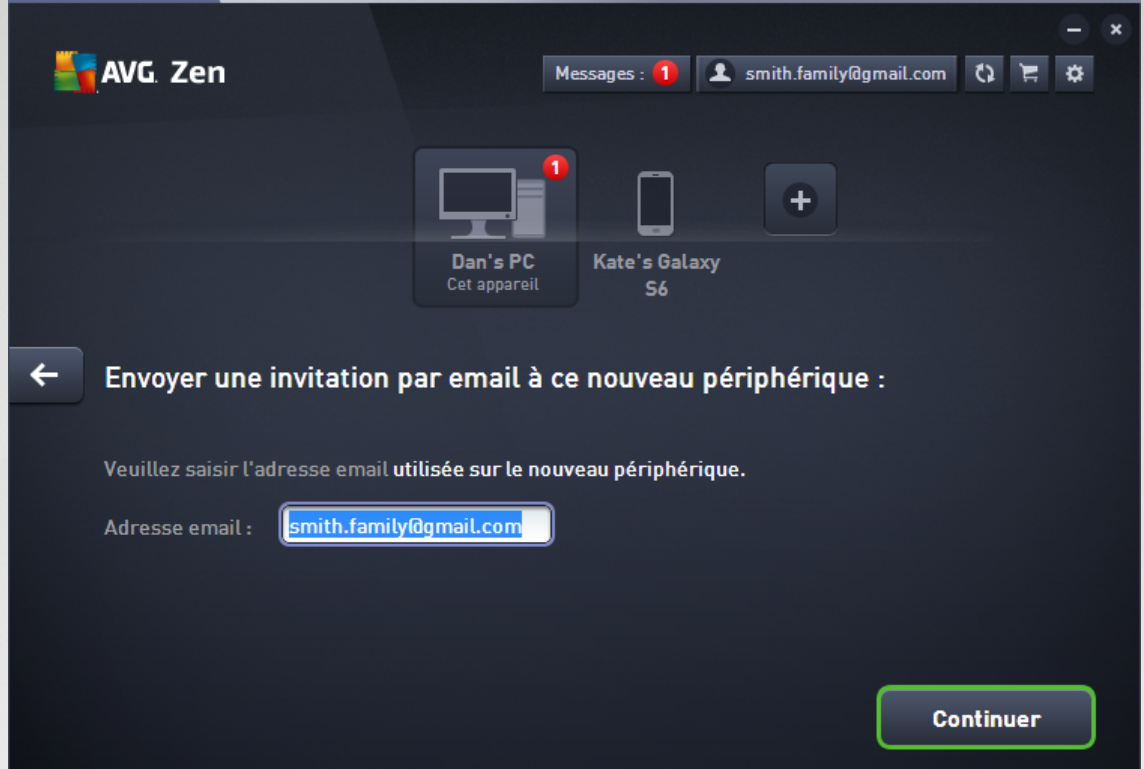

4. L'email d'invitation est envoyé. Le périphérique apparaît désormais dans <u>l'espace affichant les [périphériques](#page-14-0)</u> avec le statut en attente. Cela signifie que votre invitation <u>n'a pas encore été [acceptée](#page-20-2)</u>.

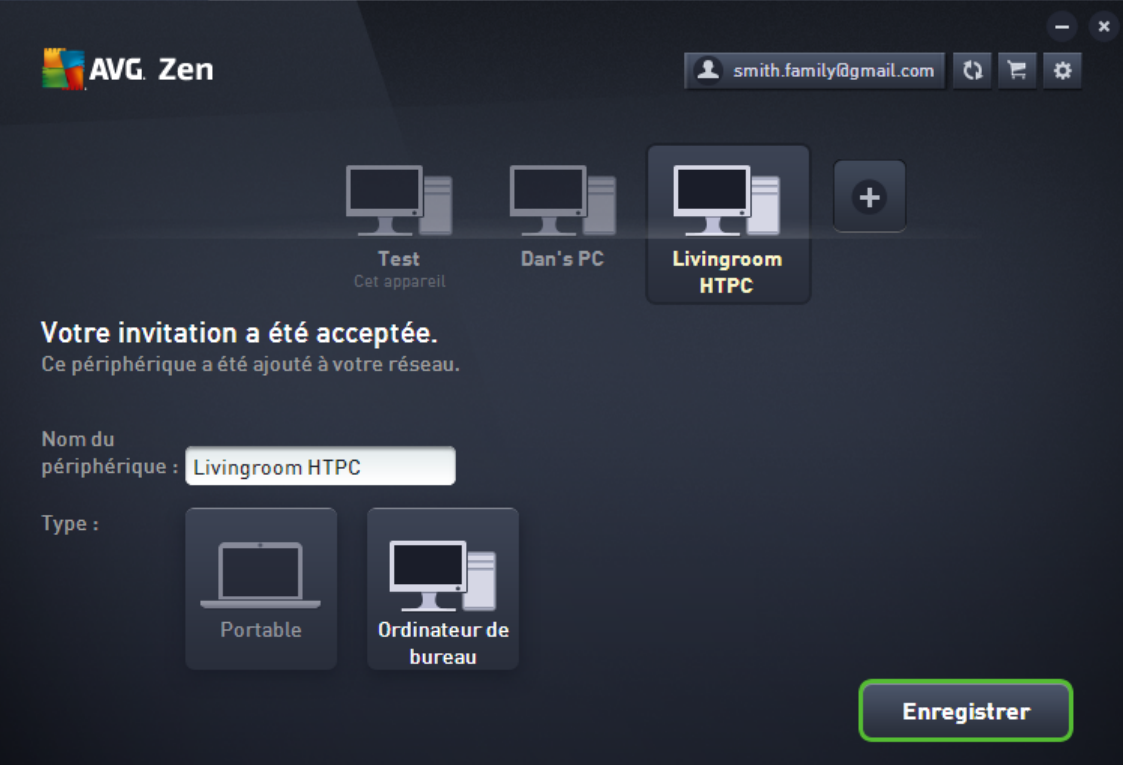

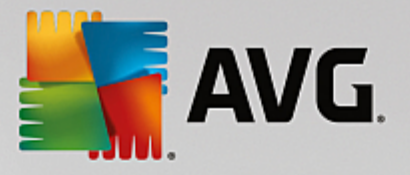

Tant que votre invitation est en attente d'acceptation, vous pouvez choisir de **renvoyer l'invitation** ou de **l'annuler**.

5. Une fois l'invitation acceptée, vous pouvez modifier le nom et le type du périphérique que vous venez d'ajouter. Vous pouvez le faire tout de suite après que votre invitation ait été acceptée ou ultérieurement. Le périphérique fait désormais partie de votre Zen réseau et vous pouvez voir à distance les produits AVG qui sont installés dessus. Félicitations, vous êtes devenu un véritable Zen administrateur !

## <span id="page-25-0"></span>**2.3.3. Comment modifier le nom ou le type de l'appareil ?**

1. Cliquez sur le bouton [Paramètres,](#page-19-0) puis sur *Paramètres des appareils* dans la fenêtre contextuelle.

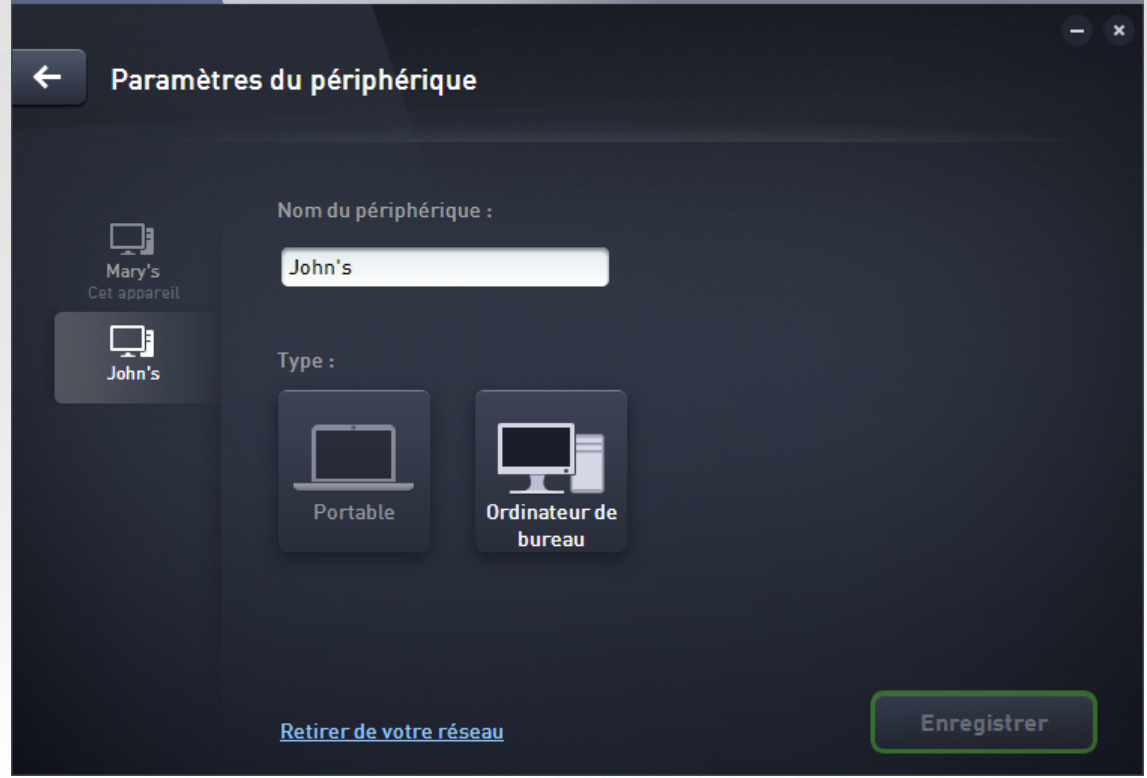

- 2. Les paramètres affichés concernent l'appareil actuellement sélectionné. La liste des appareils [actuellement](#page-14-0) [disponibles](#page-14-0) dans votre réseau (c'est-à-dire ceux qui ont accepté vos invitations) est présentée dans une colonne située sur la gauche dans la boîte de dialogue des paramètres des appareils. Cliquez simplement sur les mosaïques des appareils pour passer de l'un à l'autre.
- 3. La zone de texte *Nom de l'appareil* indique le nom de l'appareil actuellement sélectionné. Vous pouvez le supprimer et le remplacer par le nom de votre choix.
- 4. Au-dessous, vous pouvez paramétrer le *type* de l'appareil actuellement sélectionné (téléphone, tablette, ordinateur portable ou ordinateur fixe). Il vous suffit de cliquer sur la mosaïque correspondante.
- 5. Cliquez sur le bouton **Enregistrer** pour confirmer les modifications.

Vous pouvez aussi faire un clic droit sur n'importe quelle mosaïque de la bande [d'affichage](#page-14-0) des appareils et

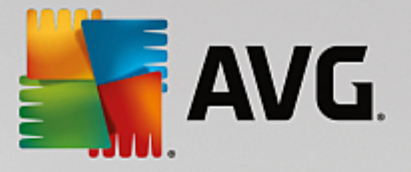

choisir *Renommer* ou *Changer l'icône* (c'est-à-dire le type) dans le menu contextuel.

## <span id="page-26-0"></span>**2.3.4. Comment se connecter à un réseau Zen existant ?**

#### **Via un ordinateur :**

1. Si vous n'êtes connecté à aucun compte AVG MyAccount, cliquez sur le [bouton](#page-16-0) d'état (c'est-à-dire sur *Se connecter*), puis sur l'option **Connecter** dans la petite boîte de dialogue contextuelle.

Si vous êtes déjà connecté à un compte AVG MyAccount, vous devez d'abord vous déconnecter pour vous connecter à un autre compte. Cliquez sur le **[bouton](#page-16-0) d'état (c'est-à-dire le bouton qui indique le nom de votre** compte AVG MyAccount auquel vous êtes actuellement connecté) puis sur le bouton **Se déconnecter** dans la petite boîte de dialogue contextuelle.

2. Sélectionnez la rubrique *Se connecter à AVG MyAccount* située au milieu dans la sous-boîte de dialogue qui vient de s'ouvrir.

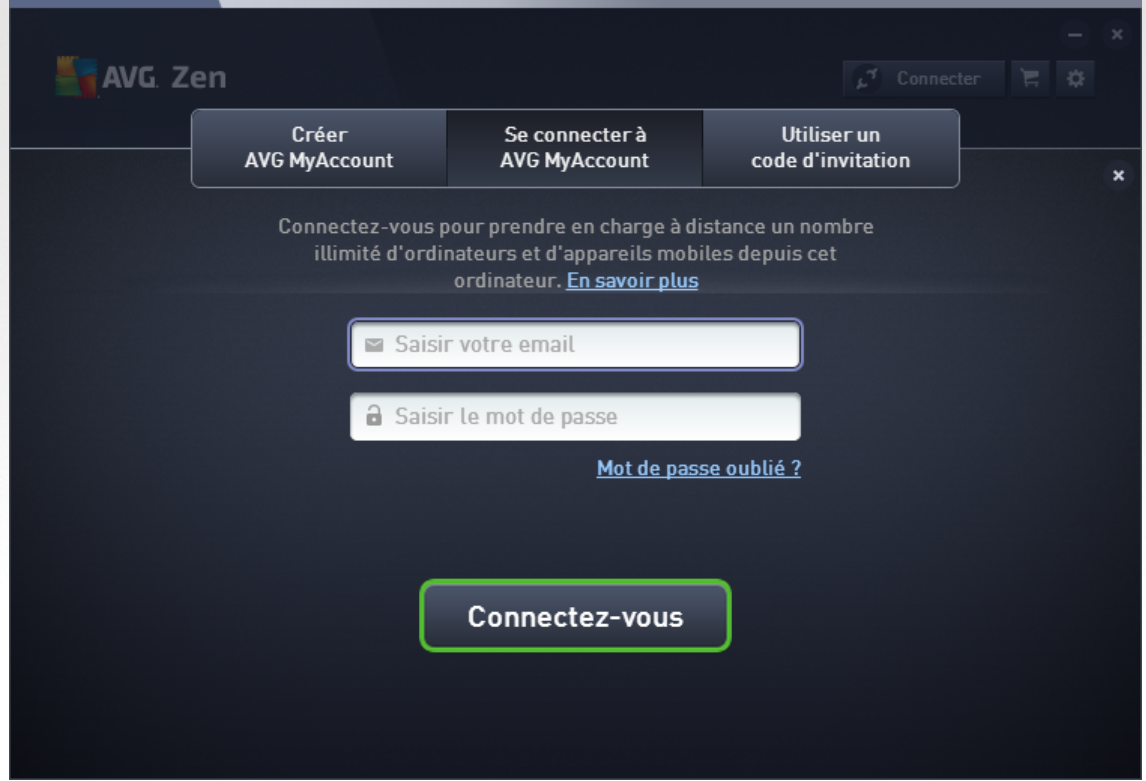

3. Saisissez votre nom d'utilisateur et votre mot de passe AVG MyAccount. Si vous ne possédez pas encore de compte AVG MyAccount, il vous suffit de vous en [créer](#page-28-0) un. Vous serez connecté en tant qu'[administrateur](#page-18-2), vous pourrez alors voir les produits AVG sur des appareils distants de ce réseau Zen. Il vous sera toujours possible de vous déconnecter plus tard et de ne rester dans le réseau qu'en tant qu' [utilisateur](#page-18-3) connecté.

Si vous avez oublié votre mot de passe, cliquez sur le lien *Mot de passe oublié ?* qui se trouve sous la zone de texte du mot de passe. Vous serez redirigé vers la page Web vous permettant de récupérer votre

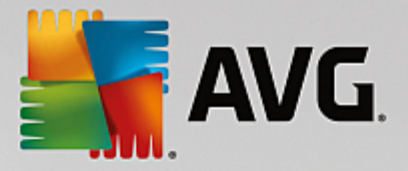

#### mot de passe.

4. Sélectionnez le bouton **Connexion**. Le processus de connexion ne prend que quelques secondes. Une fois la connexion réussie, le **[bouton](#page-16-0) d'état** indique le nom de votre compte MyAccount.

## <span id="page-27-0"></span>**Via un appareil mobile Android :**

Contrairement aux ordinateurs, la connexion de smartphones Android au réseau s'exécute directement à partir de l'application.

- 1. Pour pouvoir connecter votre appareil mobile Android au réseau Zen, vous devez télécharger l'une des applications mobiles AVG (AVG AntiVirus, AVG Cleaner et/ou AVG PrivacyFix par exemple). Toutes ces applications peuvent être facilement téléchargées à partir de Google Play et installées gratuitement. Pour que la connexion fonctionne correctement, veillez à utiliser la dernière version disponible de l'application.
- 2. Lorsque votre application AVG est installée, ouvrez-la et cliquez sur l'*icône du menu* (c'est-à-dire sur le logo de l'application) située dans le coin supérieur gauche de l'écran principal.
- 3. Une fois le menu affiché, cliquez sur l'option **Gérer les appareils**.
- 4. Cliquez ensuite sur l'onglet **Connexion** et saisissez vos identifiants AVG MyAccount (c'est-à-dire votre *nom d'utilisateur* et votre *mot de passe*).
- 5. Félicitations ! Vous faites désormais partie du réseau Zen. Lorsque vous cliquez sur l'icône du menu, vous pouvez désormais lire *Vous êtes connecté en tant que :* ainsi que le nom de votre compte AVG MyAccount via lequel vous êtes connecté, affichés tout en haut du menu. Vous pouvez toutefois quitter [facilement](#page-31-1) ce réseau à tout moment si vous changez d'avis.

#### <span id="page-27-1"></span>**Equipements Mac :**

Contrairement aux ordinateurs, la connexion d'équipements Mac au réseau s'exécute directement à partir de l'application.

- 1. Pour pouvoir connecter votre équipement Mac au Zen réseau, vous devez télécharger l'une des applications AVG pour Mac (AVG AntiVirus et/ou AVG Cleaner par exemple). Vous pouvez facilement le faire, par exemple grâce au Centre de [téléchargement](http://www.avg.com/for-mac) AVG ou au Mac App Store, où toutes ces applications peuvent être téléchargées et installées gratuitement. Pour que la connexion fonctionne correctement, veillez à utiliser la dernière version disponible de l'application.
- 2. Après avoir installé votre application AVG, ouvrez-la. Un bouton de forme rectangulaire figure désormais dans le coin supérieur droit de votre écran d'applications (indiquant le statut "Non Connecté"). Cliquez dessus et sélectionnez l'option **Se connecter** dans le menu déroulant.
- 3. Dans la boîte de dialogue que vous venez d'ouvrir, cliquez sur l'option du milieu **Se connecter à AVG MyAccount** (cette option est généralement sélectionnée par défaut).
- 4. Saisissez vos informations d'identification AVG MyAccount correctes, par exemple votre *nom d'utilisateur* (adresse e-mail MyAccount) et votre *mot de passe*.
- 5. Félicitations ! Vous faites désormais partie du réseau Zen. Le bouton situé dans le coin supérieur droit indique désormais "Connecté". En cliquant dessus, vous pouvez voir le réseau auquel vous êtes actuellement connecté. Vous pouvez toutefois le [quitter](#page-31-2) facilement à tout moment si vous changez d'avis.

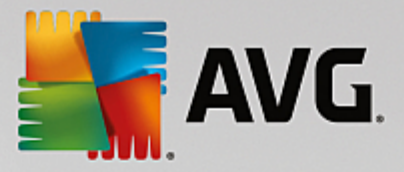

## <span id="page-28-0"></span>**2.3.5. Comment créer un nouveau réseau Zen ?**

Avant de pouvoir créer (et [administrer](#page-18-2)) un nouveau réseau Zen, vous devez créer un compte personnel AVG MyAccount. Vous avez deux options : vous pouvez créer un compte à partir de votre navigateur Web ou directement à partir de l'application AVG Zen.

## **A partir du navigateur :**

- 1. Rendez-vous sur le site Web <https://myaccount.avg.com/> à partir de votre navigateur.
- 2. Cliquez sur le bouton **Créer un compte AVG MyAccount**.
- 3. Indiquez un email de connexion, paramétrez un mot de passe, tapez-le à nouveau puis cliquez sur le bouton **Créer un compte**.
- 4. Vous allez recevoir un lien pour activer votre compte AVG MyAccount (envoyé à l'adresse email que vous avez indiquée lors de l'étape 3). Vous devez cliquer sur ce lien pour terminer la création de votre compte MyAccount. Si cet email n'est pas dans votre boîte de réception, il peut avoir atterri dans votre dossier spam.

## **A partir de AVG Zen :**

1. Si vous n'êtes connecté à aucun compte AVG MyAccount, cliquez sur le [bouton](#page-16-0) d'état (c'est-à-dire sur *Connecter*), puis sur l'option **Connecter** dans la petite boîte de dialogue contextuelle.

Si vous êtes déjà connecté à un compte AVG MyAccount, vous devez d'abord vous déconnecter pour vous connecter à un autre compte. Cliquez sur le [bouton](#page-16-0) d'état (c'est-à-dire le bouton qui indique le nom de votre compte AVG MyAccount auquel vous êtes actuellement connecté), puis sur le bouton **Se déconnecter** dans la petite boîte de dialogue contextuelle.

2. Vérifiez que la rubrique *Créer un compte AVG MyAccount* est sélectionnée dans la sous-boîte de dialogue qui vient de s'ouvrir (cette option est généralement sélectionnée par défaut).

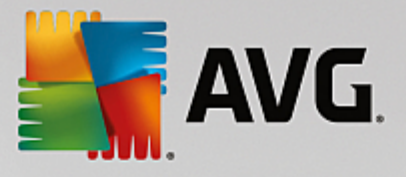

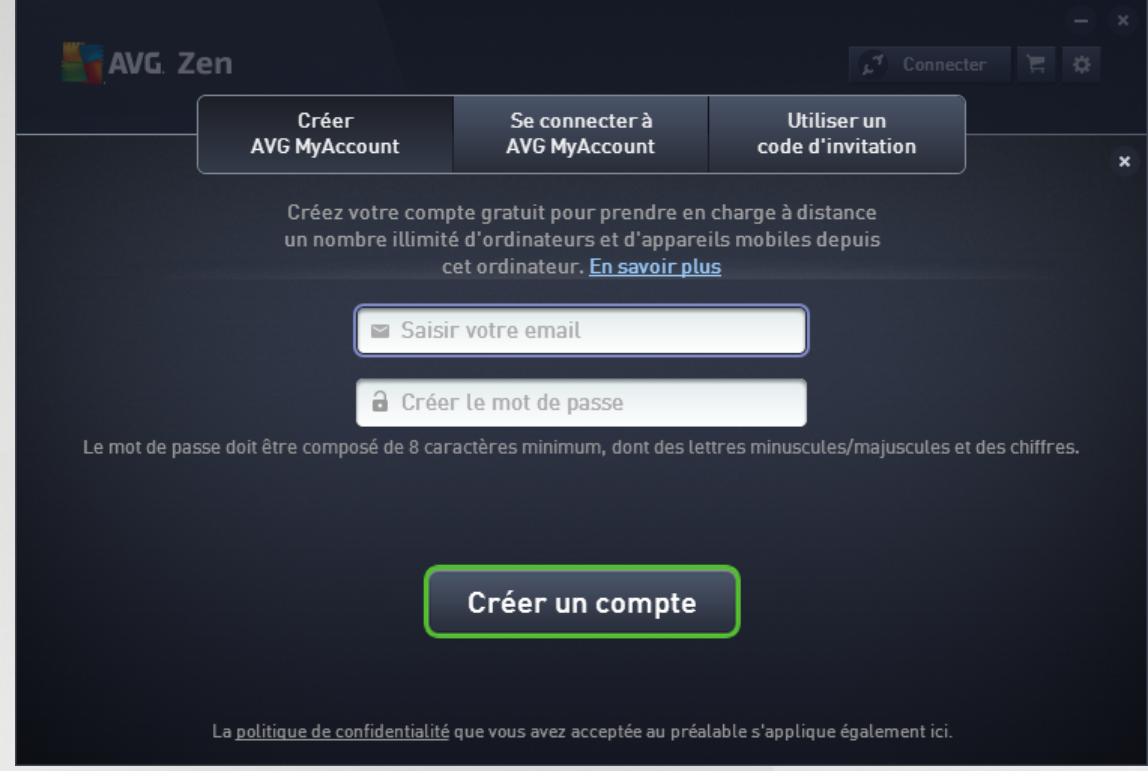

- 3. Indiquez un email de connexion, paramétrez un mot de passe, puis cliquez sur le bouton **Créer un compte**.
- 4. Patientez quelques secondes : vous êtes maintenant connecté au réseau tout juste créé et possédez des droits d'[administrateur](#page-18-2). Vous pouvez donc ajouter des [appareils](#page-23-0) à votre réseau, les [supprimer](#page-32-0) ou voir les produits AVG sur des appareils distants de ce réseau. Il vous sera toujours possible de vous déconnecter plus tard et de ne rester dans le réseau qu'en tant qu' [utilisateur](#page-18-3) connecté.

## <span id="page-29-0"></span>**2.3.6. Comment installer des produits AVG ?**

1. Les produits AVG peuvent être facilement installés via Zen. Pour cela, cliquez sur la mosaïque de [catégorie](#page-9-0) qui vous intéresse. Si la mosaïque est grise, cela signifie que vous ne possédez pas encore de produit de cette catégorie. Si elle est à moitié verte, cela indique que vous possédez déjà un produit de cette catégorie, mais qu'un autre peut être installé.

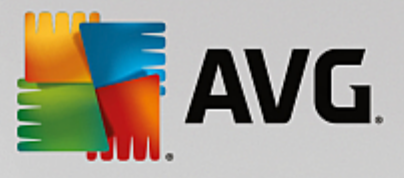

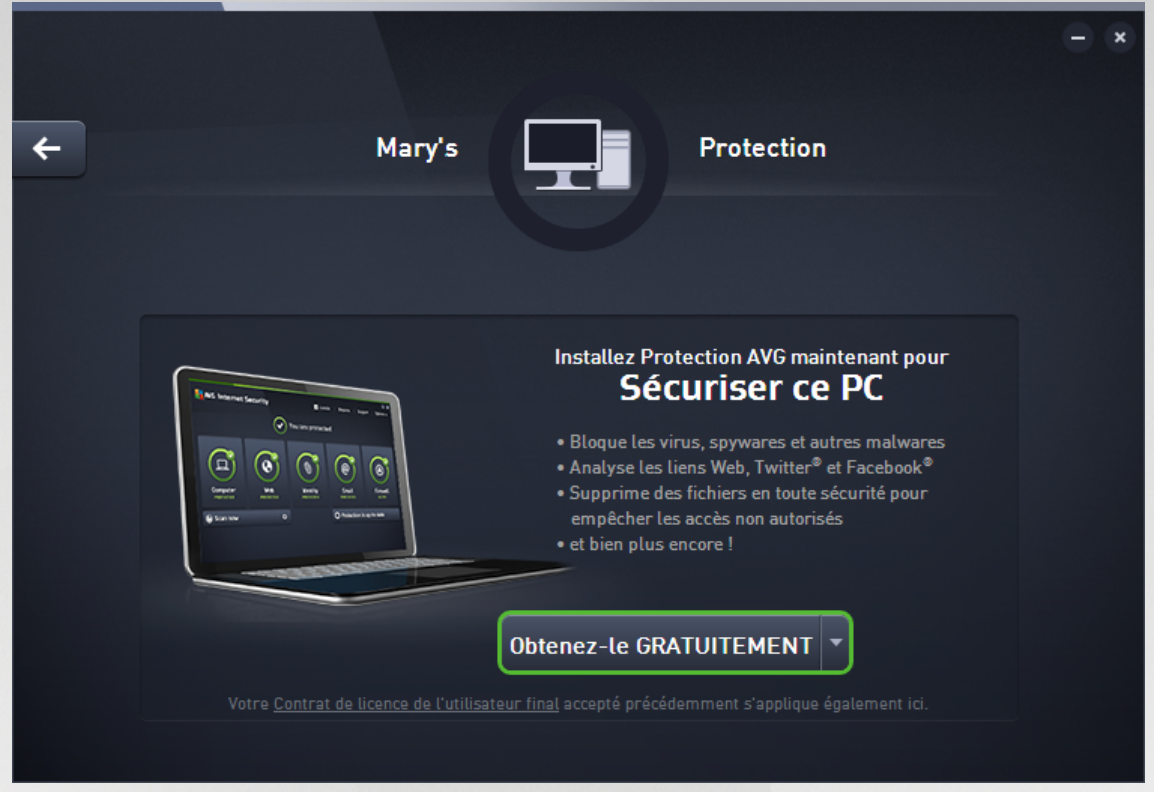

2. Si vous souhaitez démarrer l'installation du produit sans attendre, il vous suffit de cliquer sur le bouton Obtenez-le GRATUITEMENT. Le produit sera ensuite automatiquement installé avec les paramètres par défaut.

Si vous souhaitez prendre en main le processus d'installation, cliquez sur la petite flèche située à droite du bouton **Obtenez-le GRATUITEMENT**, puis cliquez sur **Installation personnalisée**. Plusieurs boîtes de dialogues vont ainsi s'ouvrir et vous permettre de modifier le dossier de destination, les composants à installer, etc.

Les processus d'installation des différents produits AVG sont décrits en détail dans l'autre chapitre de cette documentation, voire dans des guides distincts. Ces guides sont facilement accessibles à partir du [site](http://www.avg.com/downloads-documentation) Web [d'AVG](http://www.avg.com/downloads-documentation).

- 3. Pendant l'installation, vous devriez voir apparaître un cercle gris à l'intérieur de la mosaïque de [catégorie](#page-9-0) que vous avez sélectionnée. Une fois l'installation réussie, vous verrez un cercle vert entier à l'intérieur de la mosaïque (certaines catégories peuvent afficher un demi-cercle seulement, ce qui signifie que d'autres produits de la catégorie peuvent être installés). Remarque : il se peut que le cercle (ou le demi-cercle) change de couleur (pour devenir jaune ou rouge) dès la fin de l'installation. Cela signifie que des produits présentent des problèmes qui réclament votre attention.
- 4. Un message de confirmation apparaîtra juste au-dessous de la mosaïque de [catégorie\)](#page-9-0) lorsque l'installation sera terminée avec succès.

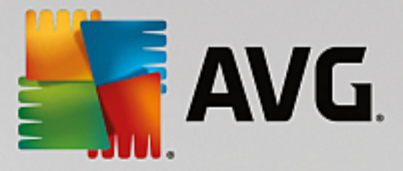

## <span id="page-31-0"></span>**2.3.7. Comment quitter un réseau ?**

## **Ordinateurs :**

- 1. Si vous faites partie d'un réseau Zen et que vous souhaitez le quitter, la marche à suivre est très simple. Cliquez d'abord sur le [bouton](#page-16-0) d'état (c'est-à-dire sur *Connecté*), puis sur le bouton **Quitter ce réseau** dans la petite boîte de dialogue contextuelle.
- 2. Vous devez ensuite confirmer que vous souhaitez réellement quitter ce réseau Zen. Pour cela, cliquez sur le bouton **Quitter**.
- 3. Patientez quelques secondes : vous êtes définitivement déconnecté. L'administrateur de votre ancien réseau ne sera plus en mesure de gérer vos produits AVG sur votre ordinateur. Le texte du [bouton](#page-16-0) d'état est désormais *Se connecter* (c'est-à-dire qu'il affiche à nouveau l'état d'origine).

## <span id="page-31-1"></span>**Appareils mobiles Android :**

Contrairement aux ordinateurs, la connexion d'appareils mobiles Android au réseau s'exécute directement à partir de l'application.

- 1. Ouvrez l'application AVG et cliquez sur l'*icône du menu* (c'est-à-dire le logo de l'application) située dans le coin supérieur gauche de l'écran principal.
- 2. Tout en haut du menu, vous pouvez lire *Vous êtes connecté en tant que* ainsi que le nom du compte AVG MyAccount via lequel vous êtes actuellement connecté. A côté se trouve une mosaïque sous forme de porte avec une flèche pointée vers la droite. Cliquez dessus.
- 3. Cliquez sur le bouton **OK** pour confirmer que vous souhaitez vraiment quitter le réseau Zen.
- 4. Patientez quelques secondes : vous êtes définitivement déconnecté. L'administrateur de votre ancien réseau ne sera plus en mesure de gérer vos produits AVG sur votre appareil mobile Android™. Vous pourrez toutefois aisément vous connecter à nouveau à ce réseau Zen (ou à tout autre réseau), soit [de](#page-27-0) [manière](#page-27-0) directe, soit en [acceptant](#page-22-0) une invitation.

## <span id="page-31-2"></span>**Equipements Mac :**

Contrairement aux ordinateurs, la connexion d'équipements Mac au réseau s'exécute directement à partir de l'application.

- 1. Ouvrez votre application AVG et cliquez sur le bouton rectangulaire situé dans le coin supérieur droit de votre écran d'applications (qui indique maintenant "Connecté").
- 2. Tout en haut du menu déroulant, vous pouvez lire *Vous êtes connecté au réseau Zen suivant :* ainsi que le nom du compte AVG MyAccount via lequel vous êtes actuellement connecté.
- 3. Juste en dessous des Zen informations sur le réseau se trouve l'option **Quitter ce réseau**. Cliquez dessus.
- 4. Patientez quelques secondes : vous êtes définitivement déconnecté. L'administrateur de votre ancien réseau ne sera plus en mesure de gérer vos produits AVG sur votre équipement Mac. Vous pourrez toutefois aisément vous connecter à nouveau à ce réseau Zen (ou à tout autre réseau), soit de [manière](#page-27-1) [directe](#page-27-1), soit en [acceptant](#page-22-1) une invitation.

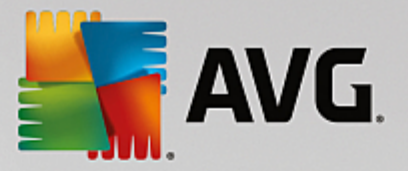

## <span id="page-32-0"></span>**2.3.8. Comment supprimer des appareils de mon réseau ?**

- 1. Si vous ne voulez plus qu'un appareil fasse partie de votre réseau Zen, vous pouvez simplement le supprimer. Cliquez sur le bouton [Paramètres](#page-19-0), puis sur *Paramètres des appareils* dans la fenêtre contextuelle.
- 2. Dans la partie gauche de la boîte de dialogue des paramètres des appareils, vous trouverez une liste des appareils [actuellement](#page-14-0) disponibles dans votre réseau, affichés sous forme de mosaïques dans une colonne. Pour sélectionner l'appareil que vous souhaitez supprimer, cliquez sur sa mosaïque.
- 3. Le lien *Supprimer du réseau* apparaîtra dans la partie inférieure de la boîte de dialogue. Cliquez dessus.

Remarque : ce lien ne s'affichera pas pour l'appareil que vous êtes en train d'utiliser. Il est en effet considéré comme la base de votre réseau et ne peut donc être supprimé.

- 4. Vous devez ensuite confirmer que vous souhaitez réellement supprimer cet appareil du réseau Zen. Pour cela, cliquez sur le bouton **Supprimer**.
- 5. Patientez quelques secondes : l'appareil est définitivement supprimé. Vous ne pourrez plus gérer de produits AVG sur ce appareil et ce dernier disparaîtra de la bande [d'affichage](#page-14-0) des appareils dans votre interface utilisateur.

Il est aussi possible de supprimer un appareil en faisant un clic droit sur sa mosaïque dans la [bande](#page-14-0) [d'affichage](#page-14-0) des appareils et en choisissant *Supprimer du réseau* dans le menu contextuel. Vous devez à nouveau confirmer que vous souhaitez réellement effectuer cette action (cliquez sur le bouton **Supprimer**.

## <span id="page-32-1"></span>**2.3.9. Comment voir/et ou gérer des produits AVG ?**

## **Vous souhaitez voir et gérer votre propre périphérique**

En fait, il vous suffit de cliquer la mosaïque de [catégorie](#page-9-0) adéquate. L'interface utilisateur du produit AVG va alors s'ouvrir, vous permettant d'explorer et de configurer tout ce que vous souhaitez. Par exemple, cliquer sur la mosaïque *PROTECTION* ouvrira l'interface utilisateur d'AVG Internet Security. Si une catégorie comprend plusieurs produits, vous devrez cliquer sur sa mosaïque puis sélectionner la mosaïque du produit concerné (AVG PrivacyFix dans la catégorie *CONFIDENTIALITE ET IDENTITE* par exemple).

Les produits AVG consultables et gérables via Zen sont décrits en détail dans l'autre chapitre de la présente documentation, voire dans des guides distincts. N'hésitez pas à les télécharger à partir du site Web [d'AVG.](http://www.avg.com/downloads-documentation).

Si des problèmes réclamant votre attention ont été détectés, vous pouvez cliquer sur le bouton [Messages.](#page-15-0) Une boîte de dialogue va s'ouvrir et afficher une liste des difficultés et des problèmes rencontrés. Un bouton d'action se trouve à côté de ceux que vous pouvez résoudre directement à partir de cette boîte de dialogue.

## <span id="page-32-2"></span>**Si vous souhaitez afficher et gérer un périphérique distant ([administrateurs](#page-18-2) uniquement)**

Ce n'est pas compliqué non plus. A partir de la bande d'affichage des [périphériques](#page-14-0), choisissez le périphérique que vous souhaitez voir, puis cliquez sur la [mosaïque](#page-9-0) de catégorie correspondante. Une nouvelle boîte de dialogue va alors s'ouvrir, offrant un bref aperçu de l'état des produits AVG de cette catégorie.

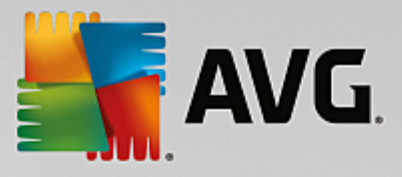

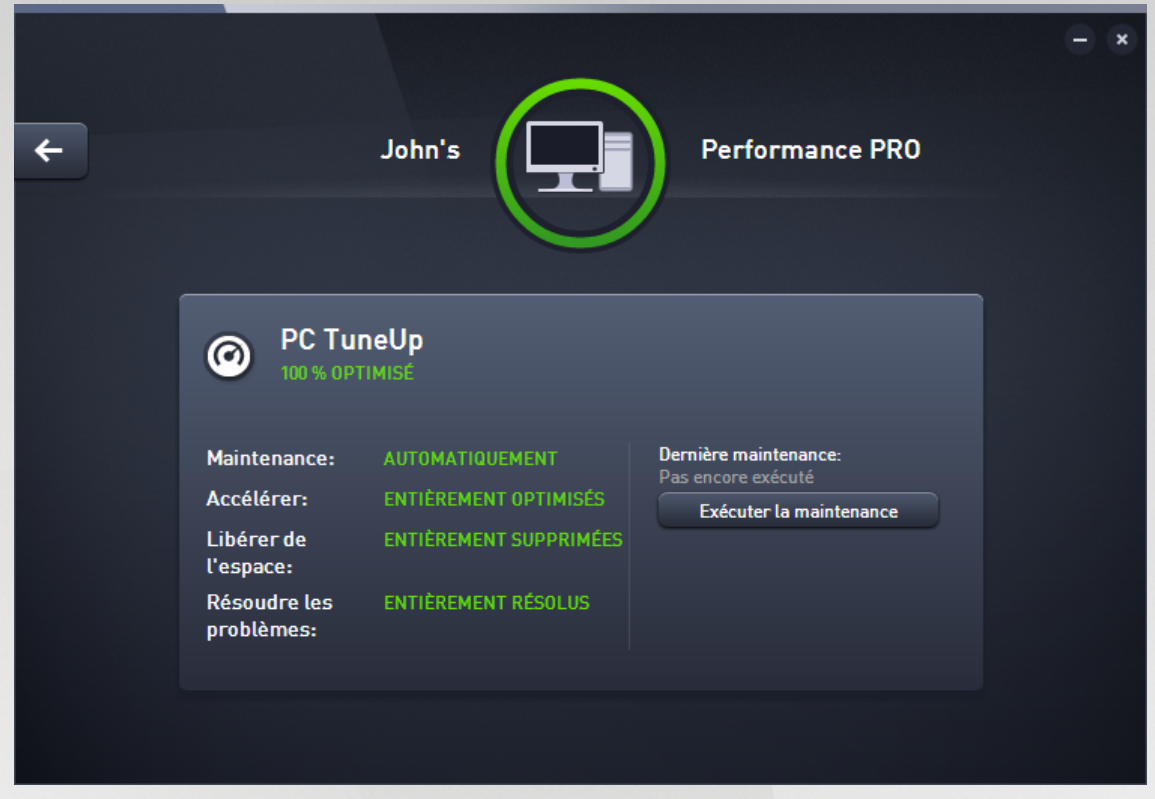

En tant qu['administrateur,](#page-18-2) vous pouvez utiliser plusieurs boutons afin d'effectuer plusieurs actions à distance sur les produits AVG sur votre réseau Zen. Les actions disponibles dépendent du type de périphérique ([ordinateur,](#page-9-1) [Android](#page-12-0) ou [Mac\)](#page-13-0) et de la [Mosaïque](#page-9-0) de catégorie actuellement affichée. Veuillez noter que certaines actions (comme l'analyse ou la mise à jour) peuvent être inaccessibles si elles ont déjà été exécutées récemment. Vous trouverez ci-après toutes les actions à distance disponibles pour les produits AVG :

<span id="page-33-0"></span>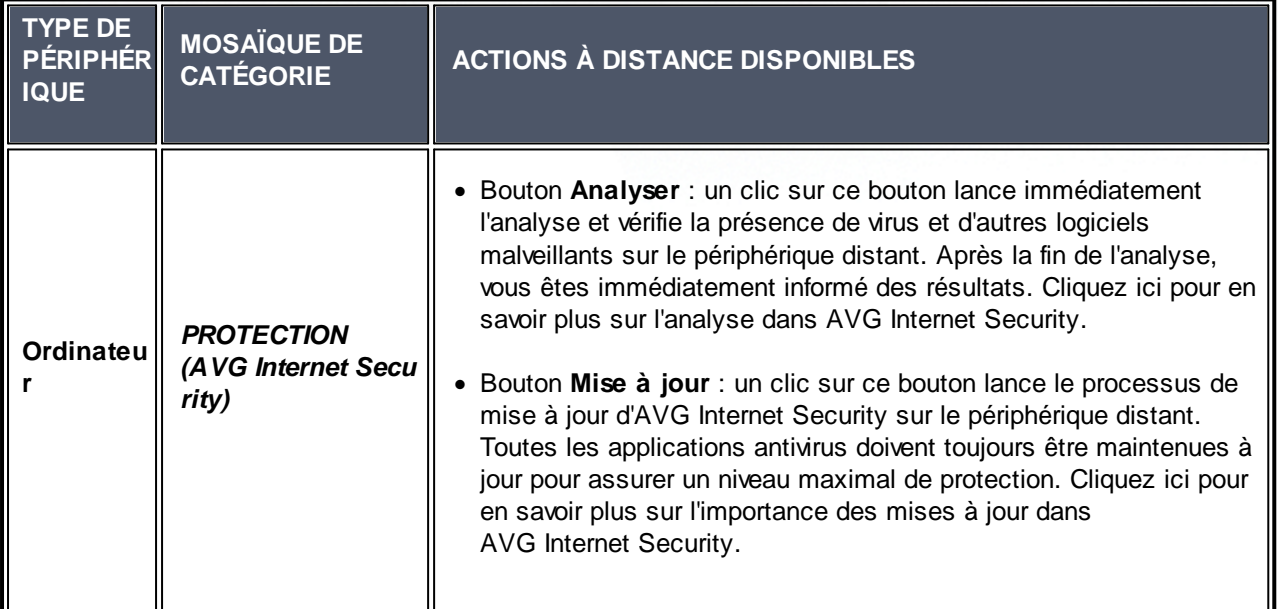

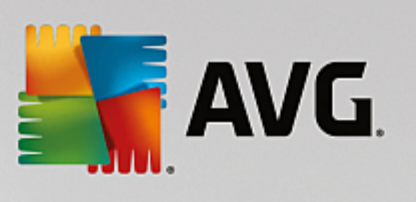

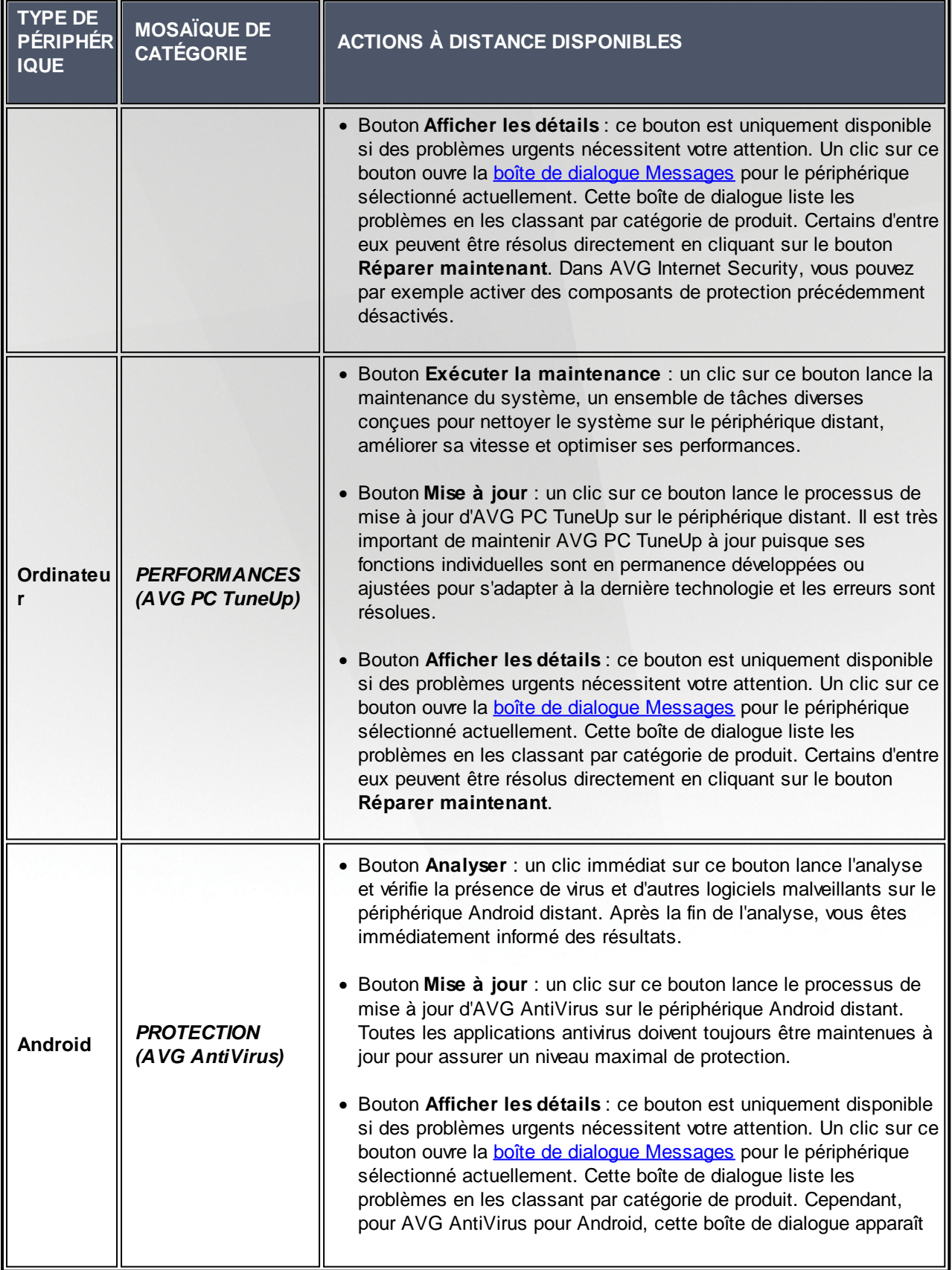

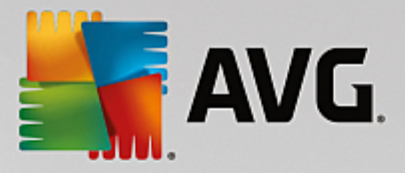

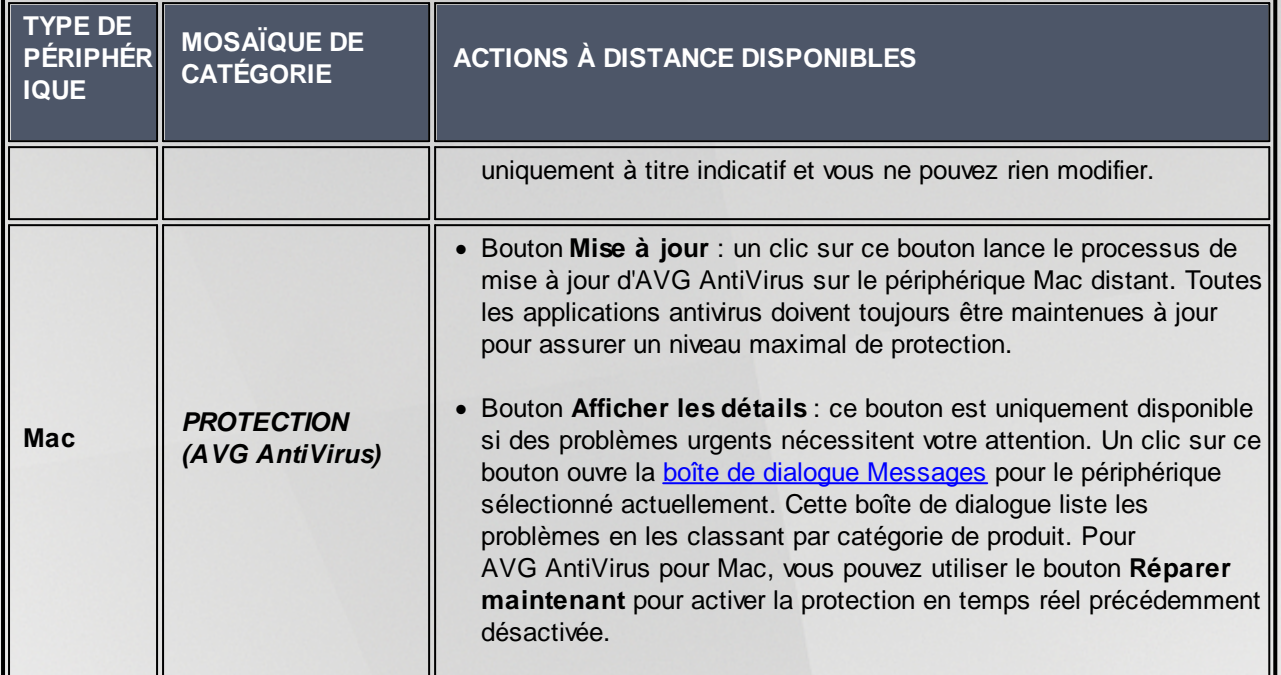

## <span id="page-35-0"></span>**2.4. FAQ et assistance technique**

Vous pouvez accéder à tout moment à l'assistance du produit AVG Zen en cliquant sur le bouton [Paramètres](#page-19-0) et en choisissant l'option *Support*.

Dans votre navigateur s'ouvre le Centre de [support](https://support.avg.com) AVG. Cette page vous permet d'accéder à l'assistance professionnelle d'AVG. Vous pouvez y poser des questions relatives aux licences, à l'installation, aux virus et aux fonctions spécifiques des produits. Si vous avez besoin d'aide sur votre produit AVG, ce site est l'endroit idéal où commencer à rechercher une assistance.

Vous pouvez également obtenir des informations complètes sur AVG Zen – dans ce cas, rendez-vous sur le site [www.avg.com/zen.](http://www.avg.com/zen)

Si vous n'êtes pas connecté et éprouvez des difficultés à vous reconnecter à Internet, contactez votre fournisseur d'accès pour obtenir de l'aide. Sans connexion Internet, AVG Zen ne fonctionnera pas correctement et ses options de support ne seront pas non plus disponibles.
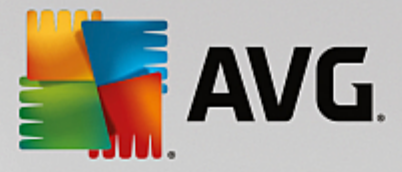

# **3. AVG Internet Security**

Ce chapitre du manuel de l'utilisateur constitue la documentation complète du produit **AVG Internet Security**.

Cependant, vous pouvez également souhaiter utiliser d'autres sources d'informations :

- · *Fichier d'aide* : une section *Résolution des problèmes* est disponible directement dans le fichier d'aide inclus dans **AVG Internet Security** *(pour ouvrir le fichier d'aide, appuyez sur la touche F1 à partir de n'importe quelle boîte de dialogue de l'application)*. Cette section fournit la liste des situations les plus courantes que peut rencontrer un utilisateur lorsqu'il recherche une aide professionnelle pour résoudre un problème technique. Cliquez sur la situation qui décrit le mieux votre problème afin d'obtenir des instructions détaillées sur la manière de le résoudre.
- · *Site Web du Centre de support d'AVG* : vous pouvez également rechercher la solution à votre problème sur le site Web d'AVG (*http://www.avg.com/*). Dans la section *Centre de support*, vous trouverez une vue d'ensemble structurée des groupes thématiques abordant aussi bien les questions liées à l'achat que celles de nature technique.
- · *Foire aux questions* : Sur le site Web d'AVG (*http://www.avg.com/*), vous trouverez également une section distincte et bien élaborée regroupant les questions fréquemment posées. Cette section est accessible via l'option de menu *Centre de support / FAQ et Tutoriels*. Encore une fois, les questions sont clairement classées dans différentes catégories : achats, sujets techniques et virus.
- · *AVG ThreatLabs* : un site Web AVG spécifique (*http://www.avgthreatlabs.com/website-safetyreports/*) est dédié aux problèmes liés aux virus et fournit un aperçu structuré des informations liées aux menaces en ligne. Vous y trouverez également des instructions sur la manière de supprimer les virus et spyware et des conseils sur la manière de rester protégé.
- · *Forum de discussion* : Vous pouvez également utiliser le forum de discussion des utilisateurs d'AVG à l'adresse : <http://forums.avg.com>.

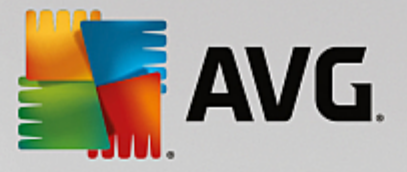

# **3.1. Processus d'installation d'AVG**

Pour installer **AVG Internet Security** sur l'ordinateur, vous devez posséder le fichier d'installation le plus récent. Pour être sûr d'installer la dernière version d'**AVG Internet Security**, il est recommandé de vous rendre sur le site Web d'AVG (http://www.avg.com/) pour télécharger le fichier d'installation. La section *Support* contient une présentation structurée des fichiers d'installation de chaque édition d'AVG. Après avoir téléchargé le fichier d'installation et l'avoir enregistré sur le disque dur, lancez la procédure d'installation. qui consiste en une séquence de boîtes de dialogue simples et faciles à comprendre. Chaque boîte de dialogue décrit brièvement ce qu'il faut faire à chaque étape du processus d'installation. Ces fenêtres sont expliquées en détail ci-dessous :

### **3.1.1. Bienvenue !**

Le processus d'installation commence par la boîte de dialogue *Bienvenue dans AVG Internet Security* :

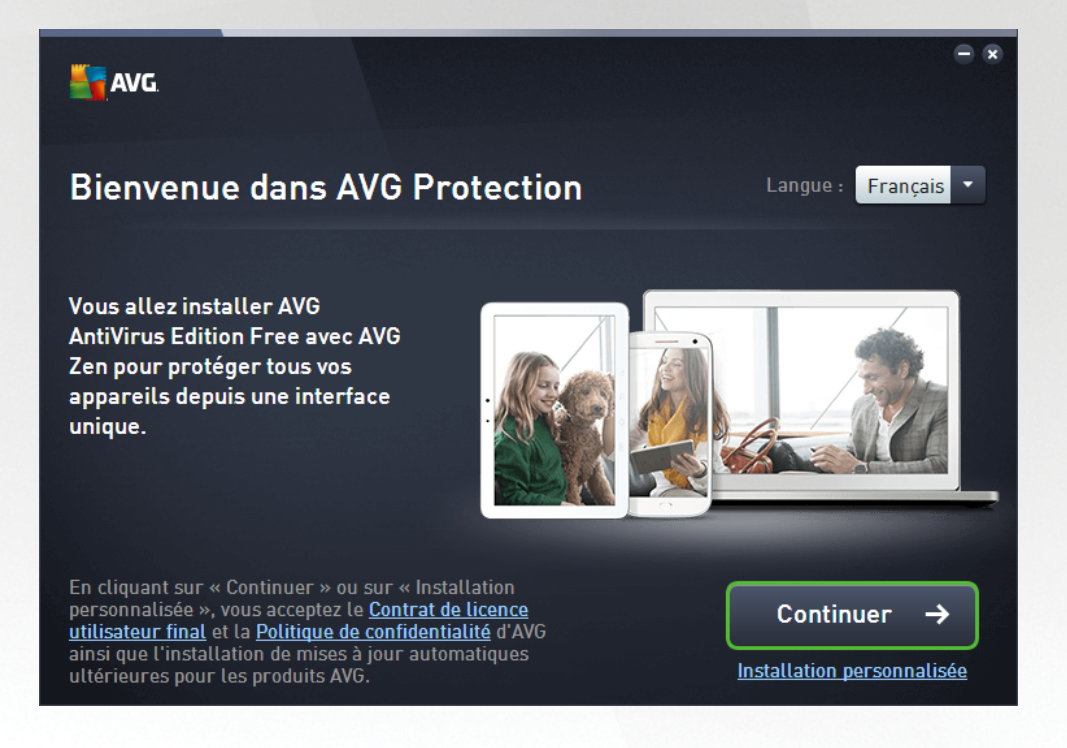

#### **Sélection de la langue**

À ce stade, vous pouvez choisir la langue à utiliser pour le processus d'installation. Cliquez sur le menu déroulant en regard de l'option *Langue* pour afficher les langues. Choisissez-en une. Le processus d'installation se poursuivra dans cette langue. L'application sera installée dans la langue choisie, mais aussi en anglais, dont l'installation est automatique.

#### **Contrat de licence utilisateur final et politique de confidentialité**

Avant de poursuivre le processus d'installation, nous vous recommandons de prendre connaissance du *Contrat de licence utilisateur final* et de la *Politique de confidentialité*. Ces deux documents sont accessibles via les liens actifs dans la partie inférieure de la boîte de dialogue. Cliquez sur l'un des hyperliens pour ouvrir une nouvelle boîte de dialogue ou une nouvelle fenêtre de navigateur fournissant le texte complet du document correspondant. Lisez attentivement ces documents, car ceux-ci ont une valeur légale contraignante. En cliquant sur le bouton *Continuer*, vous confirmez accepter ces documents.

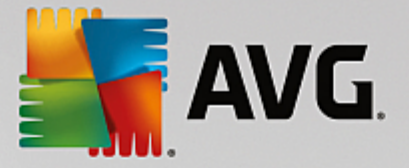

#### **Continuer l'installation**

Pour poursuivre l'installation, cliquez sur le bouton *Continuer*. Vous serez invité à saisir votre numéro de licence, puis le processus d'installation s'exécutera en mode totalement automatique. Il est recommandé à la plupart des utilisateurs d'utiliser cette option standard pour l'installation de **AVG Internet Security** avec tous les paramètres prédéfinis par le fournisseur du programme. Cette configuration allie un maximum de sécurité et une utilisation optimale des ressources. Par la suite, vous aurez toujours la possibilité de modifier la configuration directement dans l'application.

Vous pouvez également choisir l'option *Installation personnalisée*, disponible sous forme d'hyperlien sous le bouton *Continuer*. L'installation personnalisée est exclusivement réservée aux utilisateurs expérimentés qui ont une raison valable d'installer l'application selon des paramètres non standard. Cela leur permet d'adapter le programme à une configuration système spécifique. Si vous choisissez ce mode d'installation, après avoir saisi votre numéro de licence, vous serez redirigé vers la boîte de dialogue *Personnalisez votre installation*, où vous pourrez régler vos paramètres.

### **3.1.2. Installation d'AVG**

En confirmant le lancement de l'installation dans la boîte de dialogue précédente, le processus d'installation s'exécute en mode entièrement automatique et ne requiert aucune intervention de votre part :

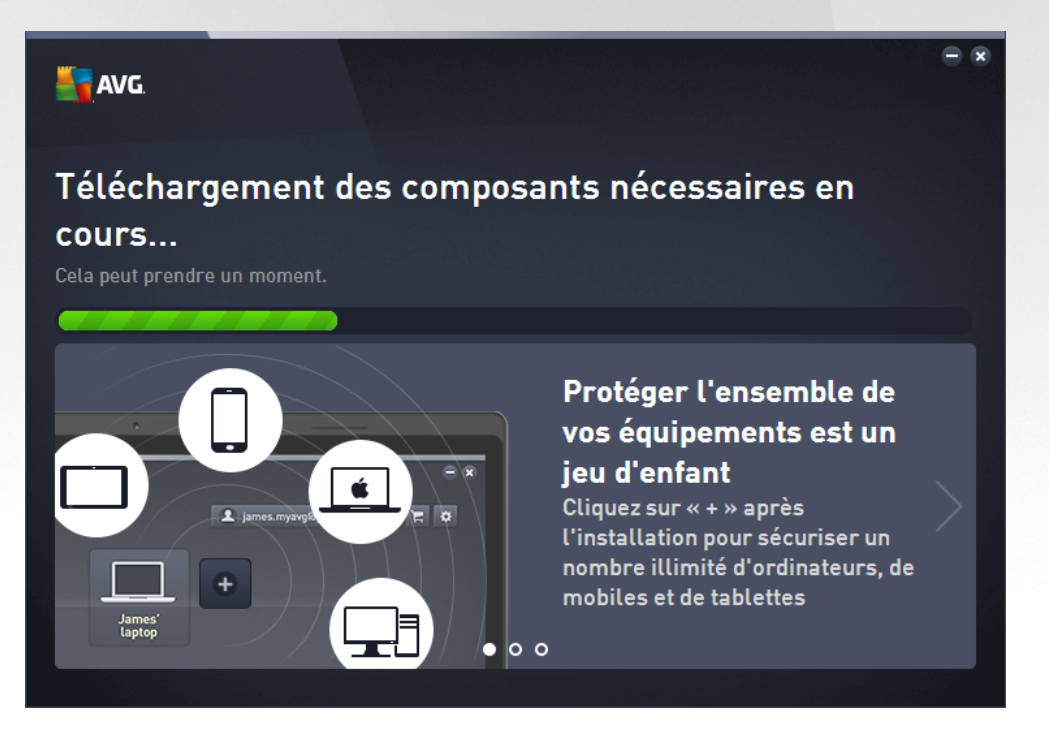

A l'issue du processus d'installation, vous serez invité à créer votre compte réseau. Pour de plus amples informations, reportez-vous au chapitre intitulé *Comment créer un nouveau réseau Zen ?*

# **3.2. Après l'installation**

### **3.2.1. Mise à jour de la base de données virale**

Notez qu'une fois installé *(après le redémarrage de l'ordinateur, si nécessaire)*, **AVG Internet Security** met automatiquement à jour sa base de données virale et tous les composants afin qu'ils soient entièrement opérationnels, ce qui peut prendre quelques minutes. Au cours du processus de mise à jour, vous recevrez

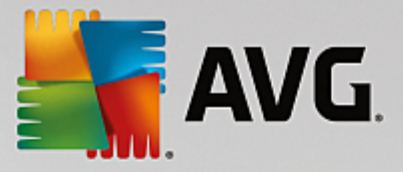

une notification à ce sujet via les informations de la boîte de dialogue principale. Veuillez attendre un moment pour terminer le processus de mise à jour, **AVG Internet Security** sera alors complètement mis à jour et prêt à vous protéger.

### **3.2.2. Enregistrement du produit**

Une fois l'installation d'**AVG Internet Security** terminée, enregistrez votre produit en ligne sur le site Web d'AVG (*http://www.avg.com/*). A l'issue de l'enregistrement, vous bénéficierez pleinement des avantages associés à votre compte utilisateur AVG et accéderez à la lettre d'informations d'AVG ainsi qu'aux autres services réservés exclusivement aux utilisateurs enregistrés. Le moyen le plus simple d'enregistrer le produit consiste à le faire directement dans l'interface d'utilisateur d'**AVG Internet Security**. Dans le menu principal, sélectionnez Options / Enregistrer [maintenant](#page-43-0) dans la ligne supérieure de navigation. La page d'*enregistrement* du site Web d'AVG (*http://www.avg.com/*) s'ouvre. Suivez l'instruction fournie dans cette page.

### **3.2.3. Accès à l'interface utilisateur**

La boîte de dialogue [principale](#page-40-0) d'AVG est accessible de plusieurs façons :

- · en double-cliquant sur l'icône de la barre d'état système AVG Internet Security **;**
- · en double-cliquant sur l'icône AVG Protection sur le bureau ;
- · à partir du menu *Démarrer / Tous les programmes / AVG / AVG Protection.*

### **3.2.4. Analyse complète**

Le risque de contamination de l'ordinateur par un virus avant l'installation d'**AVG Internet Security** ne doit pas être écarté. C'est pour cette raison qu'il est recommandé d'exécuter une analyse [complète](#page-120-0) afin de s'assurer qu'aucune infection ne s'est déclarée dans votre ordinateur. La première analyse peut prendre un peu de temps *(environ une heure)*, mais il est recommandé de la lancer pour vous assurer que votre ordinateur n'a pas été compromis par une menace. Pour obtenir des instructions sur l'exécution d'une Analyse [complète](#page-120-0), consultez le chapitre [Analyse](#page-118-0) AVG.

### **3.2.5. Test Eicar**

Pour confirmer que l'installation d'**AVG Internet Security** est correcte, effectuez un test EICAR.

Cette méthode standard et parfaitement sûre sert à tester le fonctionnement de l'antivirus en introduisant un pseudo-virus ne contenant aucun fragment de code viral et ne présentant absolument aucun danger. La plupart des produits réagissent comme s'il s'agissait d'un véritable virus (*en lui donnant un nom significatif du type « EICAR-AV-Test »*). Vous pouvez télécharger le test Eicar à partir du site Web Eicar à l'adresse [www.eicar.com](http://www.eicar.com) où vous trouverez toutes les informations nécessaires.

Essayez de télécharger le fichier *eicar.com* et enregistrez-le sur votre disque dur local. Immédiatement après avoir confirmé le téléchargement du fichier test, **AVG Internet Security** réagit en émettant un avertissement. Ce message du Bouclier Web indique qu'AVG est installé correctement sur votre ordinateur.

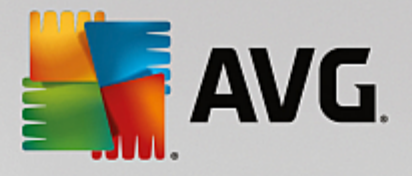

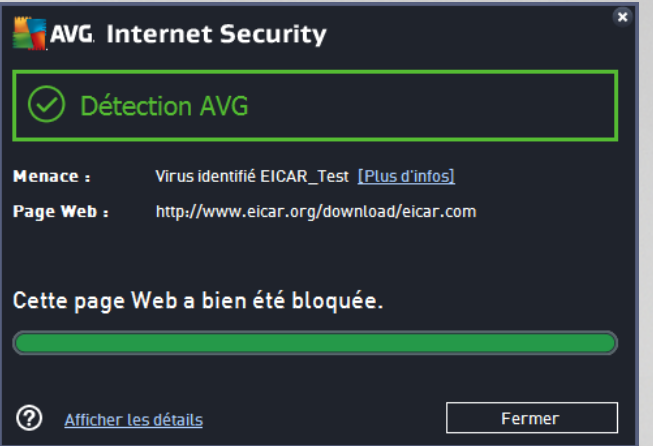

Si AVG n'identifie pas le fichier test Eicar comme un virus, il est recommandé de vérifier de nouveau la *configuration du programme.*

### **3.2.6. Configuration AVG par défaut**

La configuration par défaut (*c'est-à-dire la manière dont l'application est paramétrée à l'issue de l'installation*) d'**AVG Internet Security** est définie par l'éditeur du logiciel, de sorte que les composants et les fonctions délivrent leurs performances optimales. *Aussi, est-il recommandé de ne pas modifier la configuration AVG sans motif valable. Tout changement de ces paramètres doit être réalisé par un utilisateur expérimenté.* Si vous voulez modifier la configuration d'AVG pour mieux l'adapter à vos besoins, accédez aux [paramètres](#page-60-0) [avancés](#page-60-0) d'AVG : sélectionnez l'élément du menu principal *Options / Paramètres avancés* et modifiez la configuration AVG dans la boîte de dialogue [Paramètres](#page-60-0) avancés d'AVG qui s'affiche.

# <span id="page-40-0"></span>**3.3. Interface utilisateur AVG**

**AVG Internet Security** s'ouvre dans la fenêtre principale :

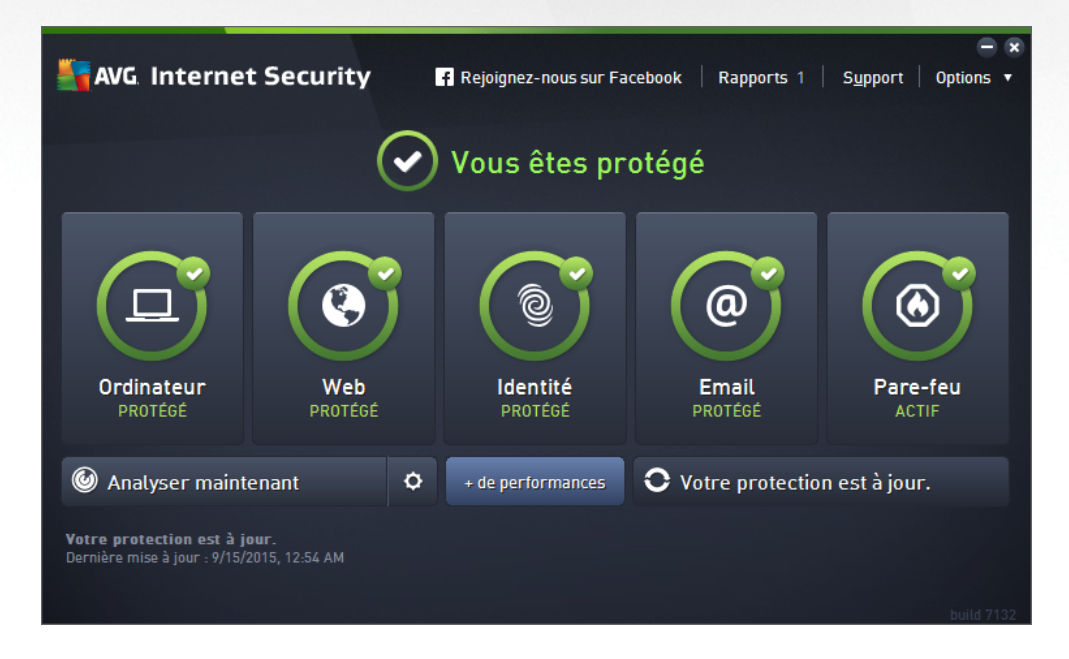

La fenêtre principale comprend plusieurs parties :

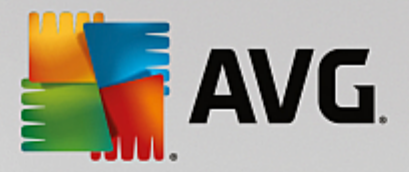

- · *La ligne supérieure de navigation* se compose de quatre liens actifs *(En savoir plus sur AVG, Rapports, Support, Options) alignés dans la partie supérieure de la fenêtre principale.* [Détails](#page-41-0) >>
- · *La section Informations sur l'état de la sécurité* donne des informations sur l'état actuel d'**AVG Internet Security**. [Détails](#page-44-0) >>
- · *Le bouton Go to Zen* ouvre l'interface utilisateur principal de l'application ZEN dans laquelle vous pouvez gérer de façon centralisée la protection, les performances et la confidentialité de tous les appareils électroniques que vous utilisez.
- · La *Présentation des composants installés* se trouve dans une bande horizontale située au centre de la fenêtre principale. Les composants s'affichent sous forme de blocs vert clair et portent leur icône respective qui indique leur état actuel. [Détails](#page-45-0) >>
- · *Des liens d'accès rapide Analyse / Mise à jour* sont situés dans la ligne de blocs inférieure de la fenêtre principale. Ces boutons permettent un accès immédiat aux fonctions les plus couramment utilisées et les plus importantes d'AVG. [Détails](#page-46-0) >>

En dehors de la fenêtre principale d'**AVG Internet Security**, une commande supplémentaire vous permet d'accéder à l'application :

· *L'icône de la barre d'état système* est située dans le coin inférieur droit de l'écran *(sur la barre d'état système),* et indique l'état actuel d'**AVG Internet Security**. Détails >>

### <span id="page-41-0"></span>**3.3.1. Ligne supérieure de navigation**

La *ligne supérieure de navigation* se compose de plusieurs liens actifs alignés dans la partie supérieure de la fenêtre principale. La navigation s'effectue par le biais des boutons suivants :

### *3.3.1.1. En savoir plus sur AVG*

Cliquez sur le lien pour vous connecter au site Web AVG pour retrouver toutes les informations sur la protection AVG et assurer une sécurité maximale sur Internet.

#### <span id="page-41-1"></span>*3.3.1.2. Rapports*

Ouvre une nouvelle boîte de dialogue *Rapports* qui contient tous les rapports pertinents générés à partir d'analyses et de mises à jour lancées précédemment. Si une analyse ou une mise à jour est en cours d'exécution, un cercle en rotation s'affiche en regard de *Rapports* dans la ligne supérieure de navigation de l'interface [utilisateur](#page-40-0) principale. Cliquez sur ce cercle pour afficher la progression du processus :

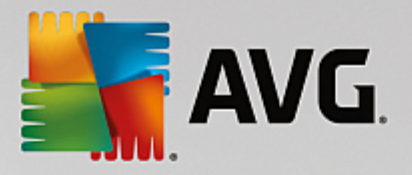

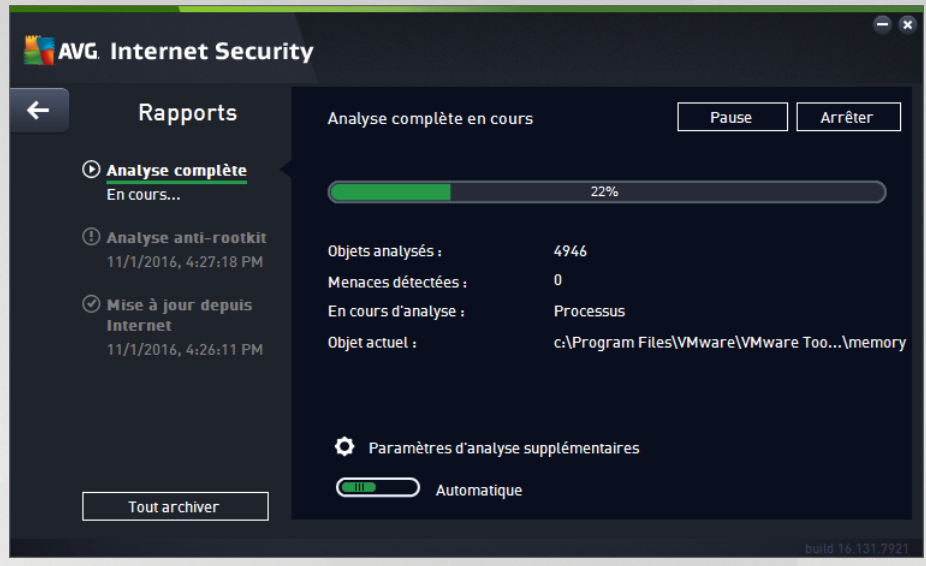

### <span id="page-42-0"></span>*3.3.1.3. Support*

Ouvre une nouvelle boîte de dialogue composée de quatre onglets contenant toutes les informations utiles à propos du produit **AVG Internet Security** :

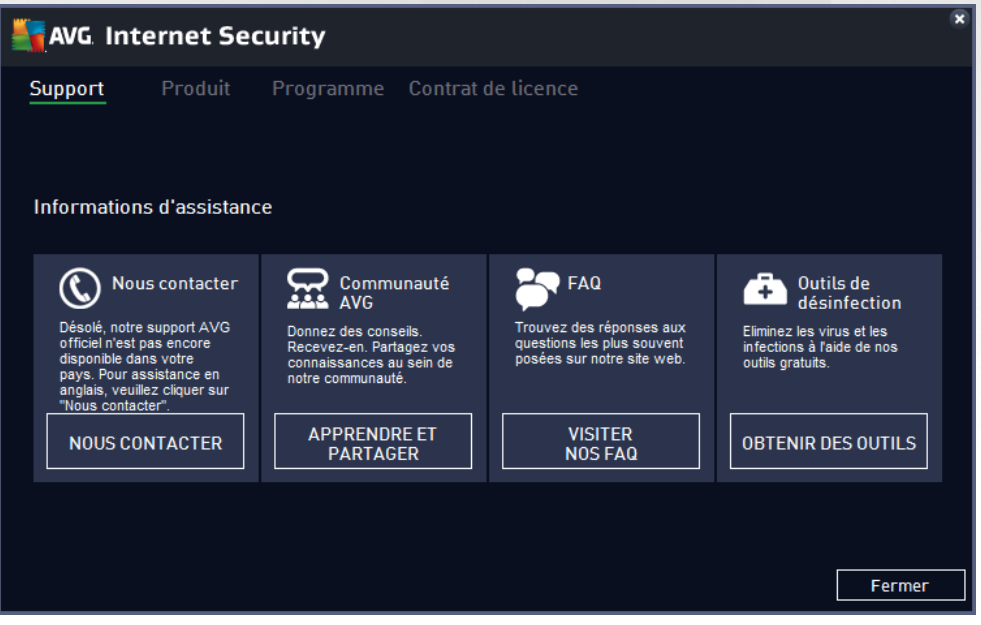

- · *Support* : cet onglet fournit une présentation claire de tous les contacts disponibles en cas de problème technique.
- · L'onglet *Produit* fournit des données techniques importantes concernant le produit **AVG Internet Security**, les composants installés, la protection des emails ainsi que des informations sur le système.
- · L'onglet *Programme* contient des informations techniques détaillées sur l'application **AVG Internet**

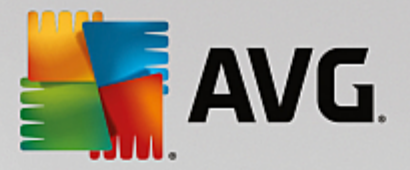

**Security** installée, comme le numéro de version du produit principal et la liste des numéros de version de tous les produits correspondants *(par ex., Zen, PC TuneUp, etc.)*. Enfin, cet onglet présente tous les composants installés, ainsi que des informations de sécurité spécifiques *(numéros de versions de la base de données virale, LinkScanner et Anti-Spam)*.

· L'onglet *Contrat de licence* contient le texte intégral du contrat de licence qui vous lie à AVG Technologies.

### <span id="page-43-0"></span>*3.3.1.4. Options*

La maintenance d'**AVG Internet Security** est accessible à partir des *options*. Cliquez sur la flèche pour ouvrir le menu déroulant.

- · *Analyse de [l'ordinateur](#page-120-1)* : lance une analyse complète de l'ordinateur.
- · *Analyser le dossier [sélectionné...](#page-123-0)* : ouvre l'interface d'analyse d'AVG et permet de spécifier, au sein de l'arborescence de l'ordinateur, les fichiers et les dossiers à analyser.
- · *Analyser le fichier... :* permet de lancer sur demande l'analyse d'un fichier sélectionné. Cliquez sur cette option pour ouvrir une nouvelle fenêtre contenant l'arborescence de votre disque. Sélectionnez le fichier souhaité et confirmez le lancement de l'analyse.
- · *[Mise](#page-153-0) à jour* : lance automatiquement le processus de mise à jour d'**AVG Internet Security**.
- · *Mise à jour depuis le répertoire…* : effectue la mise à jour à l'aide de fichiers situés dans le dossier spécifié de votre disque local. Notez que cette option n'est recommandée qu'en cas d'urgence, c'està-dire si vous ne disposez d'aucune connexion Internet (si, par exemple, l'ordinateur est infecté et déconnecté d'Internet ou s'il est relié à un réseau sans accès à Internet, etc.). Dans la nouvelle fenêtre qui apparaît, sélectionnez le dossier dans lequel vous avez placé le fichier de mise à jour et lancez la procédure de mise à jour.
- · *[Quarantaine](#page-142-0)* : ouvre l'interface à l'espace de quarantaine, Quarantaine, où AVG supprime toutes les infections détectées. À l'intérieur de cette quarantaine, les fichiers infectés sont isolés. L'intégrité de la sécurité de l'ordinateur est donc garantie et les fichiers infectés sont stockés en vue d'une éventuelle réparation.
- · *[Historique](#page-143-0)* : offre des options de sous-menu supplémentaires et spécifiques :
	- o *[Résultats](#page-144-0) d'analyse* : affiche une boîte de dialogue contenant les résultats d'analyse.
	- o *[Résultats](#page-145-0) du Bouclier résident* : ouvre une boîte de dialogue contenant la liste des menaces détectées par le Bouclier résident.
	- o *Résultats de [l'analyseur](#page-147-0) de logiciels* : ouvre une boîte de dialogue contenant la liste des menaces détectées par l'analyseur de logiciels.
	- o *Résultats de la [Protection](#page-148-0) email* : ouvre une boîte de dialogue contenant la liste des pièces jointes détectées comme dangereuses par le composant Protection email.
	- o *[Résultats](#page-149-0) du Bouclier Web* : ouvre une boîte de dialogue contenant la liste des menaces détectées par le Bouclier Web.
	- o *Journal de l'historique des [événements](#page-151-0)* : ouvre l'interface de l'historique des événements

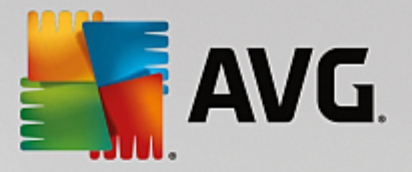

présentant toutes les actions consignées du programme **AVG Internet Security**.

- o *Journal du [Pare-feu](#page-152-0)* : ouvre une boîte de dialogue contenant la liste détaillée des actions du Pare-feu.
- · *[Paramètres](#page-60-0) avancés* : ouvre la boîte de dialogue Paramètres avancés d'AVG qui permet de modifier la configuration d'**AVG Internet Security**. En règle générale, il est recommandé de conserver les paramètres par défaut de l'application tels qu'ils ont été définis par l'éditeur du logiciel.
- · *[Paramètres](#page-108-0) du Pare-feu* : ouvre une boîte de dialogue autonome permettant de définir la configuration avancée du composant Pare-feu.
- · *Sommaire* : ouvre les fichiers d'aide du programme AVG.
- · *Obtenir de l'assistance* : ouvre la boîte de [dialogue](#page-42-0) du support contenant tous les contacts accessibles et les informations de support.
- · *Site Internet AVG* : ouvre le site Web d'AVG (*http://www.avg.com/*)*.*
- · *A propos des virus et des menaces* : ouvre l'Encyclopédie des virus en ligne sur le site Web d'AVG (*http://www.avg.com/*), où vous pouvez consulter des informations détaillées sur le virus identifié.
- · *MyAccount* : renvoie à la page d'enregistrement du *site Web AVG MyAccount* (*http:// www.avg.com/*). Créez votre compte AVG afin de gérer vos produits et licences AVG enregistrés, télécharger de nouveaux produits, consulter l'état de vos commandes ou affecter des mots de passe à vos données personnelles en toute simplicité. Complétez le formulaire d'enregistrement ; seuls les clients ayant dûment enregistré leur produit AVG peuvent bénéficier de l'assistance technique gratuite.
- · *A propos d'AVG* : ouvre une nouvelle boîte de dialogue avec quatre onglets qui contiennent des données sur la licence achetée, les services de support auxquels elle donne accès, ses conditions d'utilisation et des informations sur le produit et le programme. *(Il est possible d'ouvrir cette boîte de dialogue en cliquant sur le lien [Support](#page-42-0) dans la navigation principale.)*

### <span id="page-44-0"></span>**3.3.2. Informations sur l'état de la sécurité**

La section *Informations sur l'état de la sécurité* figure dans la partie supérieure de la **AVG Internet Security** fenêtre principale Les informations sur l'état en cours de la sécurité du programme **AVG Internet Security** sont toujours présentées à cet emplacement. Les icônes illustrées ont la signification suivante :

- L'icône verte indique que le programme *AVG Internet Security est complètement opérationnel*. Votre système est totalement protégé et à jour ; tous les composants installés fonctionnent convenablement.

- L'icône jaune signale *qu'un ou plusieurs composants ne sont pas correctement configurés*, il est conseillé d'examiner leurs propriétés ou paramètres. Aucun problème critique à signaler dans le programme **AVG Internet Security** ; vous avez sans doute choisi de désactiver certains composants. Vous êtes toujours protégé ! Certains paramètres d'un composant réclament toutefois votre attention. Le composant dont la configuration pose problème sera indiqué par une bande d'avertissement orange dans l'interface [utilisateur](#page-40-0) principale.

L'icône jaune s'affiche également si vous décidez, pour une raison quelconque, d'ignorer les erreurs d'un

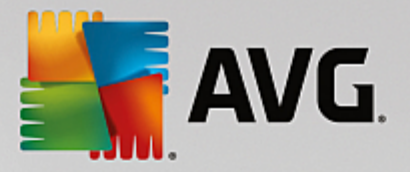

composant. L'option *Ignorer les erreurs* est accessible dans la section [Paramètres](#page-107-0) avancés / Ignorer les [erreurs](#page-107-0). Sélectionnez cette option pour indiquer que vous avez constaté que le composant comporte une erreur, mais que vous souhaitez conserver la configuration d'**AVG Internet Security** en l'état et ne plus être informé de l'erreur par l'icône de la barre d'état. Vous pouvez être amené à utiliser cette option dans certaines situations, mais il est vivement conseillé de désactiver l'option *Ignorer les erreurs*, dès que possible.

L'icône jaune peut également s'afficher si **AVG Internet Security** nécessite un redémarrage de votre ordinateur (*Redémarrage nécessaire*). Tenez compte de cet avertissement et redémarrez votre ordinateur.

- L'icône orange indique que l'état *AVG Internet Security est critique*. Un ou plusieurs composants ne fonctionnent pas correctement et **AVG Internet Security** n'est plus en mesure d'assurer la protection de l'ordinateur. Veuillez immédiatement vous porter sur le problème signalé ! Si vous ne pouvez pas le résoudre, contactez l'équipe du support [technique](#page-153-1) AVG.

**Si AVG Internet Security n'est pas configuré de manière optimale, un nouveau bouton, Corriger (ou Tout corriger si le problème implique plusieurs composants), apparaît près des informations relatives à l'état de la sécurité. Cliquez sur ce bouton pour lancer le processus automatique de vérification et de configuration du programme. C'est un moyen simple d'optimiser les performances d'AVG Internet Security et d'établir un niveau de sécurité maximal !**

Il est vivement conseillé de ne pas ignorer les informations sur l'*état de la sécurité* et, en cas de problème indiqué, de rechercher immédiatement une solution. À défaut, vous risquez de mettre en péril la sécurité de votre système.

*Remarque : vous pouvez à tout moment obtenir des informations sur l'état du programme AVG Internet Security en consultant l'icône de la barre d'état système.*

### <span id="page-45-0"></span>**3.3.3. Présentation des composants**

La *Présentation des composants installés* se trouve dans une bande horizontale située au centre de la fenêtre [principale](#page-40-0). Les composants s'affichent sous forme de blocs vert clair et portent leur icône respective. Chaque bloc affiche des informations au sujet de l'état actuel de la protection. Si le composant est configuré correctement et complètement opérationnel, les informations apparaissent en lettres vertes. Si le composant est arrêté ou dans un état d'erreur, ou si sa fonctionnalité est limitée, un texte d'avertissement en lettres orange s'affiche. *Il est vivement recommandé de vérifier les paramètres de chaque composant.*

Passez la souris sur le composant pour afficher un texte court en bas de la fenêtre [principale.](#page-40-0) Ce texte fournit des informations essentielles sur la fonctionnalité du composant. Il vous informe également de l'état actuel du composant et précise si l'un des services associés n'est pas configuré correctement.

#### **Liste des composants installés**

Dans **AVG Internet Security** , la section *Panneau de présentation des composants* contient des renseignements sur les composants suivants :

· *Ordinateur* : ce composant couvre deux services : *AntiVirus Shield* détecte les virus, spyware, vers, chevaux de Troie, fichiers exécutables ou bibliothèques indésirables sur votre système tout en vous protégeant des adwares malveillants. *Anti-Rootkit* recherche les rootkits dangereux qui se cachent dans les applications, les lecteurs ou les bibliothèques. [Détails](#page-47-0) >>

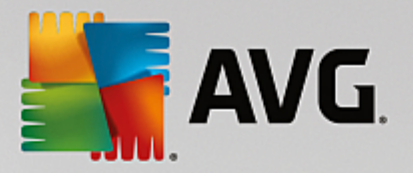

- · *Navigation Web* : vous protège des attaques lorsque vous effectuez des recherches ou naviguez sur Internet. [Détails](#page-51-0) >>
- · *Logiciel* : le composant exécute le service *Analyseur de logiciels* qui protège en permanence vos ressources numériques contre les menaces connues ou non qui existent sur Internet. [Détails](#page-53-0) >>
- · *Emails* : analyse vos messages entrants pour y détecter les messages indésirables et bloquer les virus, les attaques par phishing ou d'autres menaces. [Détails](#page-54-0) >>
- · *Firewall* : contrôle toutes les communications sur chaque port réseau, vous protège des attaques malveillantes et bloque toutes les tentatives d'intrusion. [Détails](#page-56-0) >>

#### **Actions accessibles**

- · *Cliquer sur l'icône d'un composant* permet de le mettre en surbrillance dans la vue générale des composants. Par ailleurs, la description de la fonctionnalité de base du composant s'affiche en bas de l'interface [utilisateur.](#page-40-0)
- · *Cliquer une fois sur l'icône d'un composant* a pour effet d'ouvrir l'interface du composant présentant son état actuel, des données relatives à sa configuration et des statistiques.

### <span id="page-46-0"></span>**3.3.4. Analyse / Mise à jour des liens d'accès rapide**

Les *Liens d'accès rapide* se trouvent dans la ligne de boutons inférieure de l'**AVG Internet Security** [interface](#page-40-0) [utilisateur.](#page-40-0) Ces liens permettent d'accéder instantanément aux fonctions de l'application les plus importantes et les plus utilisées, comme l'analyse et la mise à jour. Ils sont disponibles dans chaque boîte de dialogue de l'interface utilisateur :

- · *Analyser maintenant* : ce bouton comprend deux sections. Suivez le lien *Analyser maintenant* pour lancer immédiatement l'analyse [complète](#page-120-0) et observer la progression et les résultats de l'opération dans la fenêtre [Rapports](#page-41-1) ouverte. Le bouton *Options* ouvre la boîte de dialogue des *Options d'analyse* dans laquelle vous pouvez gérer les analyses [planifiées](#page-133-0) et modifier les paramètres de l'Analyse [complète](#page-120-0) ou de l'Analyse des fichiers ou des dossiers [spécifiques](#page-123-0). *(Pour en savoir plus, consultez le chapitre [Analyse](#page-118-0) AVG)*
- · *+ de performances :* ce bouton vous permet d'accéder au service *PC [Analyzer](#page-58-0)*, un outil avancé d'analyse approfondie et de correction du système, permettant d'améliorer la vitesse et les performances globales de votre ordinateur.
- · *Mettre à jour* : cliquez sur ce bouton pour lancer la mise à jour immédiate du produit. Vous serez prévenu des résultats de la mise à jour dans la boîte de dialogue contextuelle, affichée au-dessus de l'icône AVG dans la barre d'état système. *(Pour en savoir plus, consultez le chapitre [Mises](#page-153-0) à jour [AVG](#page-153-0)) .*

### <span id="page-46-1"></span>**3.3.5. AVG Advisor**

*AVG Advisor* a été conçu pour détecter les problèmes susceptibles de mettre votre ordinateur en péril. Il recommande également une action permettant de remédier à la situation. *AVG Advisor* s'affiche sous la forme d'une fenêtre contextuelle au dessus de la barre d'état système. Ce service détecte un possible *réseau inconnu au nom familier*. Cela ne s'applique généralement qu'aux utilisateurs se connectant à divers réseaux, notamment à l'aide d'ordinateurs portables. Si un nouveau réseau inconnu porte le même nom qu'un réseau connu et fréquemment utilisé *(comme Maison ou MonWifi)*, il peut y avoir confusion et vous pouvez vous connecter par accident à un réseau totalement inconnu et présentant des risques potentiels. *AVG*

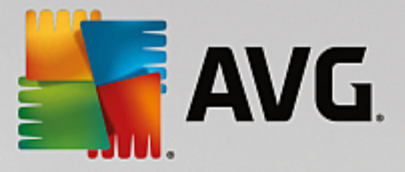

*Advisor* permet d'éviter cette situation en vous avertissant lorsque le nom connu correspond en fait à un nouveau réseau. Bien sûr, si vous décidez que le réseau inconnu est sécurisé, vous pouvez l'enregistrer dans une liste *AVG Advisor* de réseaux connus afin qu'il ne soit plus signalé à l'avenir.

#### **Navigateurs pris en charge**

Cette fonction est compatible avec les navigateurs Web suivants : Internet Explorer, Chrome, Firefox, Opera, Safari.

### **3.3.6. AVG Accelerator**

*AVG Accelerator* permet une lecture vidéo en ligne plus fluide et facilite les téléchargements supplémentaires. Lorsque le processus d'accélération vidéo est en cours, une fenêtre contextuelle de la barre d'état vous en informe.

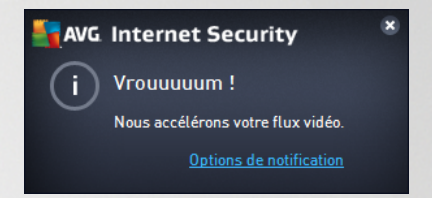

# **3.4. Composants AVG**

### <span id="page-47-0"></span>**3.4.1. Protection de l'ordinateur**

Le composant *Ordinateur* fournit deux services de sécurité principaux : *AntiVirus* et *Coffre-fort de données*.

- · *AntiVirus* est un moteur d'analyse qui protège tous les fichiers, les zones système de l'ordinateur et les supports amovibles *(disque flash etc.)* et recherche les virus connus. Tout virus détecté sera bloqué, puis supprimé ou placé en [Quarantaine](#page-142-0). Ce processus passe inaperçu, car la protection résidente s'exécute "en arrière-plan". Antivirus a également recours à la méthode heuristique en utilisant les caractéristiques des virus pour analyser les fichiers. En d'autres termes, le service Antivirus est en mesure de filtrer un virus inconnu si ce nouveau virus porte certaines caractéristiques de virus existants. **AVG Internet Security** est également en mesure d'analyser et de détecter des exécutables ou bibliothèques DLL qui peuvent se révéler dangereux pour le système *(divers types de spyware, adware etc.)*. Par ailleurs, AntiVirus analyse la base de registre de votre système afin de rechercher toute entrée suspecte et les fichiers Internet temporaires. Il vous permet de traiter les éléments à risque de la même manière que les infections.
- · *Un Coffre-fort de données* vous permet de créer des coffres-forts de données virtuels pour stocker des données importantes ou sensibles. Le contenu d'un Coffre-fort de données est chiffré et protégé par un mot de passe de votre choix. Ainsi, personne ne peut y accéder sans autorisation.

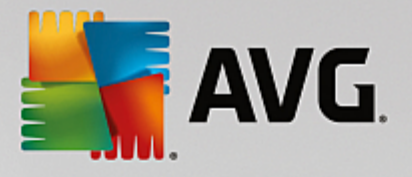

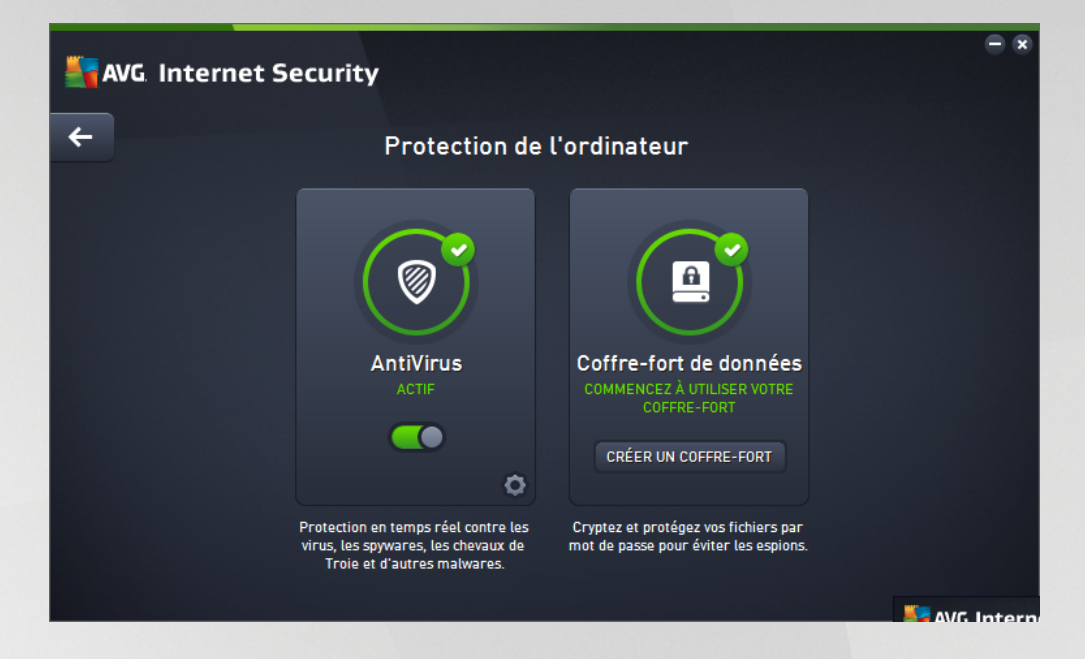

#### **Commandes de la boîte de dialogue**

Pour basculer d'une section à l'autre de la boîte de dialogue, il vous suffit de cliquer n'importe où dans le panneau du service correspondant. Le panneau s'affiche alors en surbrillance dans une couleur bleu plus clair. Dans chaque section de la boîte de dialogue, vous trouverez les commandes suivantes. Leur fonctionnalité est la même, quel que soit le service auquel elles appartiennent *(AntiVirus ou Coffre-fort de données)* :

*Activé/Désactivé* : ce bouton ressemble à un feu tricolore et possède d'ailleurs une fonction similaire. Cliquez dessus pour basculer d'une position à l'autre. La couleur verte signifie *Activé* et indique que le service AntiVirus est actif et complètement opérationnel. La couleur rouge signifie que ce service est *désactivé*. À moins que vous n'ayez une très bonne raison de désactiver ce service, nous vous conseillons vivement de conserver les paramètres par défaut pour toute la configuration de sécurité. Les paramètres par défaut garantissent une performance optimale de l'application et une sécurité maximale. Si, pour une raison ou une autre, vous devez désactiver ce service, vous serez averti du risque éventuel auquel vous vous exposez par un signe d'*avertissement* rouge, et, pendant ce temps, vos informations ne seront pas totalement protégées. *Veillez à réactiver ce service aussitôt que possible.*

**Paramètres** : cliquez sur ce bouton pour être redirigé vers les [paramètres](#page-60-0) avancés de l'interface. Dans la boîte de dialogue qui s'ouvre, vous pourrez configurer le service sélectionné, à savoir [AntiVirus](#page-64-0). L'interface des paramètres avancés permet de modifier toute la configuration d'un service de sécurité au sein d'**AVG Internet Security** . Cette opération est réservée aux utilisateurs expérimentés.

*Flèche* : utilisez la flèche verte située dans la partie supérieure gauche de la section de la boîte de dialogue pour retourner à l'interface [utilisateur](#page-40-0) principale qui répertorie les composants.

#### **Comment créer votre coffre-fort de données**

Dans la section *Coffre-fort de données* de la boîte de dialogue *Protection de l'ordinateur*, vous trouverez le bouton *Créer votre coffre-fort*. Cliquez sur le bouton pour ouvrir une nouvelle boîte de dialogue du même nom dans laquelle vous pouvez spécifier les paramètres de votre coffre-fort. Renseignez toutes les informations nécessaires et suivez les instructions de l'application.

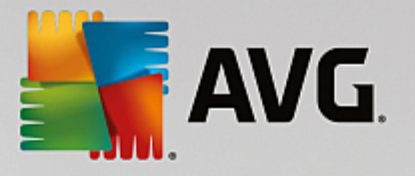

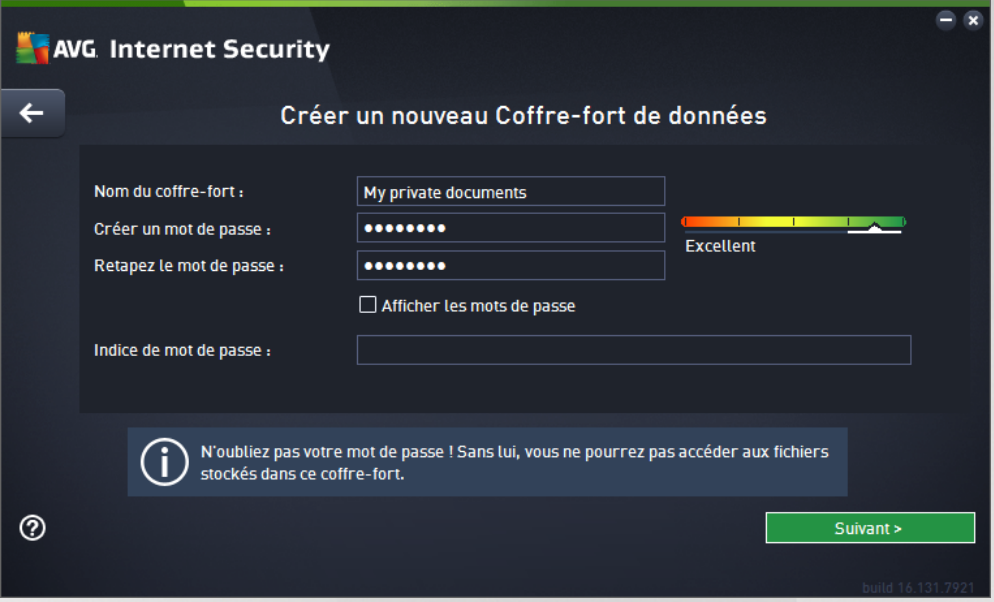

Commencez par spécifier le nom de votre coffre-fort, puis créez un mot de passe fort :

- · *Nom du coffre-fort* : pour créer un nouveau coffre-fort, vous devez d'abord choisir un nom approprié pour le reconnaître. Si vous partagez l'ordinateur avec d'autres membres de la famille, vous pouvez vouloir inclure votre nom ainsi que d'autres indications concernant le contenu du coffre-fort, par exemple *Emails de papa*.
- · *Créer mot de passe / Retaper le mot de passe* : créez un mot de passe pour votre coffre-fort de données et saisissez-le dans les champs de texte respectifs. L'indicateur graphique situé à droite vous indiquera si votre mot de passe est faible *(relativement facile à pirater avec des logiciels spéciaux)* ou fort. Nous vous recommandons de choisir un mot de passe qui soit au moins de force moyenne. Vous pouvez renforcer la sécurité de votre mot de passe en utilisant des lettres majuscules, des chiffres, des nombres et d'autres caractères tels que des points ou des tirets. Pour être sûr que le mot de passe que vous saisissez est correct, activez la case *Afficher les mots de passe (assurez-vous que personne ne voit votre écran).*.
- · *Indice de mot de passe* : nous vous recommandons vivement de créer un indice de mot de passe qui vous permettra de vous souvenir de votre mot de passe, en cas d'oubli. Notez qu'un Coffre-fort de données permet de conserver vos fichiers en toute sécurité : l'accès n'est possible qu'en possédant le mot de passe ; il n'existe pas d'alternative. Si vous oubliez votre mot de passe, vous ne pourrez plus accéder à votre coffre-fort de données !

Lorsque vous avez renseigné toutes les données requises dans les champs de texte, cliquez sur *Suivant* pour poursuivre vers l'étape suivante :

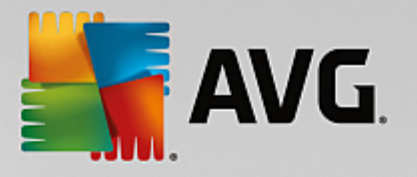

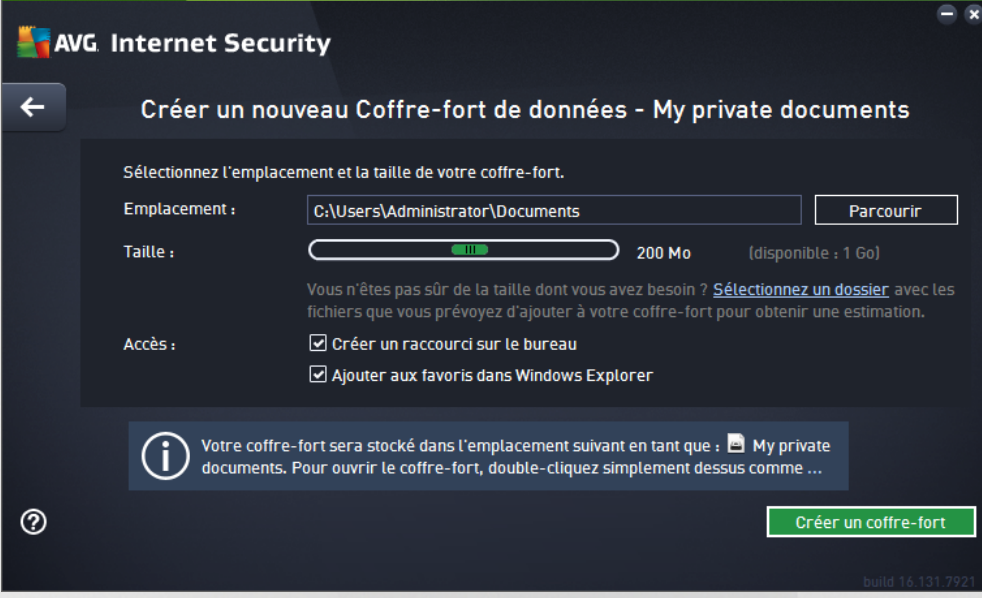

Cette boîte de dialogue fournit les options de configuration suivantes :

- · *Emplacement* indique où le coffre-fort de données sera physiquement situé. Recherchez un emplacement approprié sur votre disque dur ou conservez l'emplacement prédéfini, qui est votre dossier *Documents*. Veuillez noter qu'une fois qu'un coffre-fort est créé, vous ne pouvez pas modifier son emplacement.
- · *Taille* : vous pouvez prédéfinir la taille de votre coffre-fort de données, ce qui allouera l'espace nécessaire sur le disque. Cette valeur ne doit pas être trop petite *(pas assez d'espace pour vos besoins)*, ni trop grande *(utilisation inutile d'un espace disque trop important)*. Si vous savez déjà ce que vous souhaitez mettre dans le coffre-fort de données, vous pouvez placer tous les fichiers dans un dossier et utiliser le lien *Sélectionnez un dossier* pour calculer automatiquement la taille totale. Vous pourrez modifier ultérieurement cette taille en fonction de vos besoins.
- · *Accès* : les cases à cocher de cette section vous permettent de créer des raccourcis pratiques vers votre coffre-fort de données.

#### **Comment utiliser votre coffre-fort de données**

Une fois les paramètres sélectionnés, cliquez sur le bouton *Créer un coffre-fort*. Une nouvelle boîte de dialogue *Votre coffre-fort de données est maintenant prêt* s'affiche pour vous indiquer que vous pouvez désormais déposer des fichiers dans votre coffre-fort. À chaque tentative d'accès au coffre-fort, vous serez invité à le déverrouiller à l'aide du mot de passe que vous avez défini au préalable :

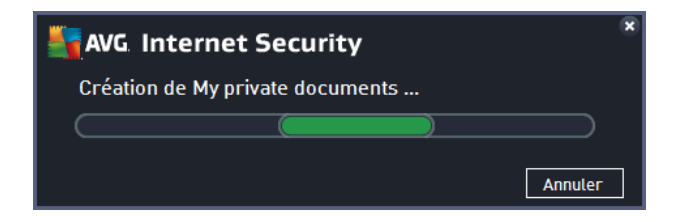

Pour utiliser votre coffre-fort de données, vous devez tout d'abord l'ouvrir. Pour ce faire, cliquez sur le bouton *Ouvrir maintenant*. À l'ouverture, le coffre-fort de données s'affiche en tant que nouveau disque virtuel sur votre

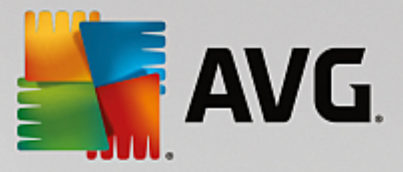

ordinateur. Attribuez-lui la lettre de votre choix dans le menu déroulant (*vous pourrez choisir uniquement à partir des disques disponibles à ce moment-là*). En principe, vous n'êtes pas autorisé à choisir C *(attribuée en général à votre disque dur)*, A *(lecteur de disquettes)* ou D *(lecteur de DVD)*. Veuillez noter que vous pouvez choisir une autre lettre de disque disponible à chaque fois que vous déverrouillez un coffre-fort de données.

#### **Comment déverrouiller votre coffre-fort de données**

Lors de la prochaine tentative d'accès au coffre-fort, vous serez invité à le déverrouiller à l'aide du mot de passe que vous avez défini au préalable :

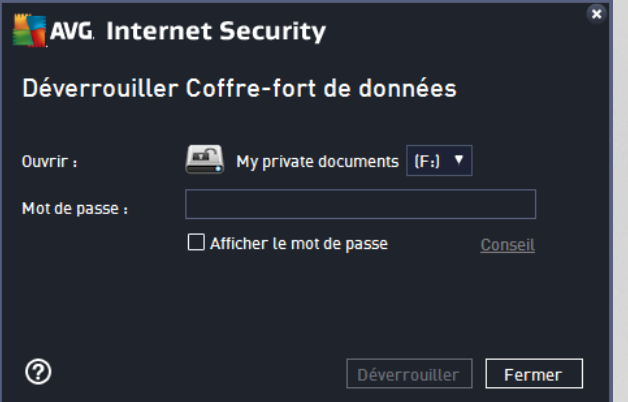

Dans le champ, saisissez votre mot de passe pour vous autoriser vous-même, puis cliquez sur le bouton *Déverrouiller*. Si vous avez du mal à vous rappeler votre mot de passe, cliquez sur *Indice* pour afficher l'indice du mot de passe que vous avez défini lors de la création du coffre-fort de données. Le nouveau coffre-fort de données s'affichera dans l'aperçu de vos coffres-forts de données en tant que DÉVERROUILLÉ et vous pourrez ajouter/supprimer des fichiers selon vos besoins.

### <span id="page-51-0"></span>**3.4.2. Protection de la navigation Web**

La *protection de la navigation Web* se divise en deux services : *LinkScanner Surf-Shield* et *Bouclier Web*:

- · *LinkScanner Surf-Shield* est conçu pour lutter contre les menaces d'un jour sans cesse plus nombreuses ; ces dernières disparaissent dès le lendemain de leur apparition sur Internet. Ces menaces peuvent infiltrer n'importe quel type de site Web, des sites gouvernementaux aux sites des PME en passant par ceux de marques bien connues. Elles ne s'attardent rarement plus de 24 heures sur un site. Pour vous protéger, le LinkScanner analyse les pages Web indiquées par les liens de la page que vous consultez et vérifie qu'elles sont sûres au moment crucial, c'est-à-dire lorsque vous êtes sur le point de cliquer sur un lien. *LinkScanner Surf-Shield n'est pas conçu pour la protection des plateformes serveur !*
- · Le *Bouclier Web* est une protection résidente en temps réel ; il analyse le contenu des pages Web visitées (et les fichiers qu'elles contiennent) avant que celles-ci ne s'affichent dans le navigateur ou ne soient téléchargées sur l'ordinateur. Lorsque le Bouclier Web détecte la présence de scripts Java dangereux dans la page demandée, il bloque son affichage. Il peut aussi reconnaître les codes malveillants contenus dans une page et arrêter immédiatement le téléchargement afin que ces codes ne s'infiltrent pas dans l'ordinateur. Cette protection puissante bloque le contenu malveillant de toute page Web que vous êtes sur le point d'afficher et empêche son téléchargement sur l'ordinateur. Lorsque cette fonction est activée, cliquer sur un lien ou saisir une adresse URL menant à un site dangereux, bloque automatiquement l'ouverture de la page Web correspondante prévenant toute

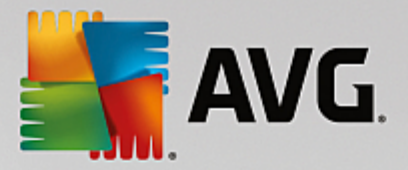

infection. Il est important de garder en mémoire que les pages Web contenant des exploits peuvent infecter votre ordinateur au détour d'une simple visite du site incriminé. *Le Bouclier Web AVG n'est pas conçu pour la protection des plateformes serveur !*

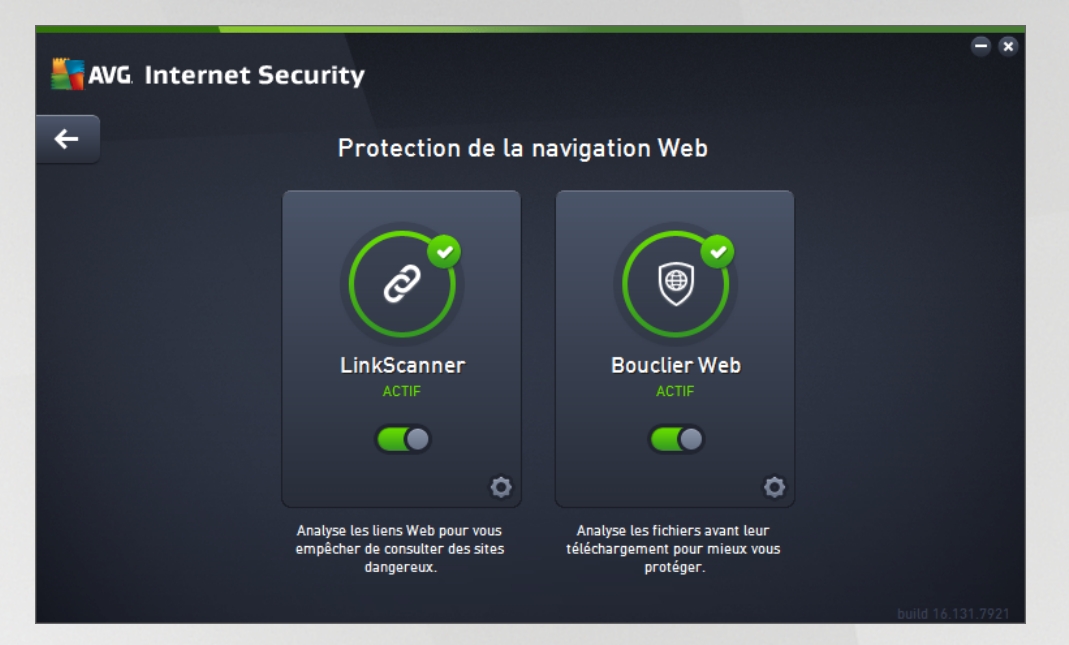

#### **Commandes de la boîte de dialogue**

Pour basculer d'une section à l'autre de la boîte de dialogue, il vous suffit de cliquer n'importe où dans le panneau du service correspondant. Le panneau s'affiche alors en surbrillance dans une couleur bleu plus clair. Dans chaque section de la boîte de dialogue, vous trouverez les commandes suivantes. Leur fonctionnalité est la même, quel que soit le service auquel elles appartiennent *(LinkScanner Surf-Shield ou Bouclier Web)* :

**Activé/Désactivé** : ce bouton ressemble à un feu tricolore et possède d'ailleurs une fonction similaire. Cliquez dessus pour basculer d'une position à l'autre. La couleur verte signifie *Activé* et indique que le service LinkScanner Surf-Shield ou Bouclier Web est actif et complètement opérationnel. La couleur rouge signifie que ce service est *désactivé*. À moins que vous n'ayez une très bonne raison de désactiver ce service, nous vous conseillons vivement de conserver les paramètres par défaut pour toute la configuration de sécurité. Les paramètres par défaut garantissent une performance optimale de l'application et une sécurité maximale. Si, pour une raison ou une autre, vous devez désactiver ce service, vous serez averti du risque éventuel auquel vous vous exposez par un signe d'*avertissement* rouge, et, pendant ce temps, vos informations ne seront pas totalement protégées. *Veillez à réactiver ce service aussitôt que possible.*

**Paramètres** : cliquez sur ce bouton pour être redirigé vers les [paramètres](#page-60-0) avancés de l'interface. Dans la boîte de dialogue qui s'ouvre, vous pourrez configurer le service sélectionné, soit [LinkScanner](#page-82-0) [Surf-Shield](#page-82-0) ou [Bouclier](#page-83-0) Web. L'interface des paramètres avancés permet de modifier toute la configuration d'un service de sécurité au sein d'**AVG Internet Security** . Cette opération est réservée aux utilisateurs expérimentés.

*Flèche* : utilisez la flèche verte située dans la partie supérieure gauche de la section de la boîte de dialogue pour retourner à l'interface [utilisateur](#page-40-0) principale qui répertorie les composants.

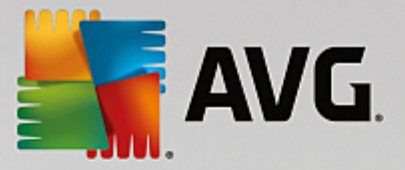

### <span id="page-53-0"></span>**3.4.3. Analyseur de logiciels**

Le *composant* Analyseur de logiciels protège en permanence vos ressources numériques contre les menaces connues ou non qui existent sur Internet :

· *L'analyseur de logiciels* est un service antimalware qui vous protège contre tout type de programmes malveillants (*spyware, bots, usurpation d'identité etc.*) à l'aide de technologies d'analyse du comportement. Ce programme vous assure une protection de type Zero Day, contre les nouveaux virus. Identity Protection est une application conçue pour empêcher les usurpateurs d'identité de voler vos mots de passe, coordonnées bancaires, numéros de carte de crédit et autres ressources numériques personnelles au moyen de toutes sortes de logiciels malveillants *(malware)* qui prennent pour cible votre ordinateur. Il vérifie que tous les programmes exécutés sur votre ordinateur ou sur le réseau partagé fonctionnent correctement. L'analyseur de logiciels détecte et bloque de façon permanente les comportements suspects et protège votre ordinateur contre tous les nouveaux malware. L'analyseur de logiciels assure la protection en temps réel de votre ordinateur contre les menaces nouvelles et inconnues. Il contrôle l'ensemble des processus *(processus cachés y compris)* et plus de 285 comportements différents afin de déterminer si une activité malveillante est en cours sur votre système. Ainsi, il peut identifier des menaces non décrites dans la base de données virale. Lorsqu'un code inconnu s'introduit dans votre ordinateur, il est automatiquement analysé afin de vérifier s'il a un comportement malveillant, puis suivi. S'il s'avère que le fichier est malveillant, l'analyseur de logiciels place le code en [Quarantaine](#page-142-0) et annule les modifications apportées au système *(injections de code, modifications de registre, ouverture de ports etc.)*. Vous n'avez pas besoin d'exécuter une analyse pour vous protéger. Cette technologie est proactive. Elle ne nécessite que de rares mises à jour et est toujours en mode de surveillance.

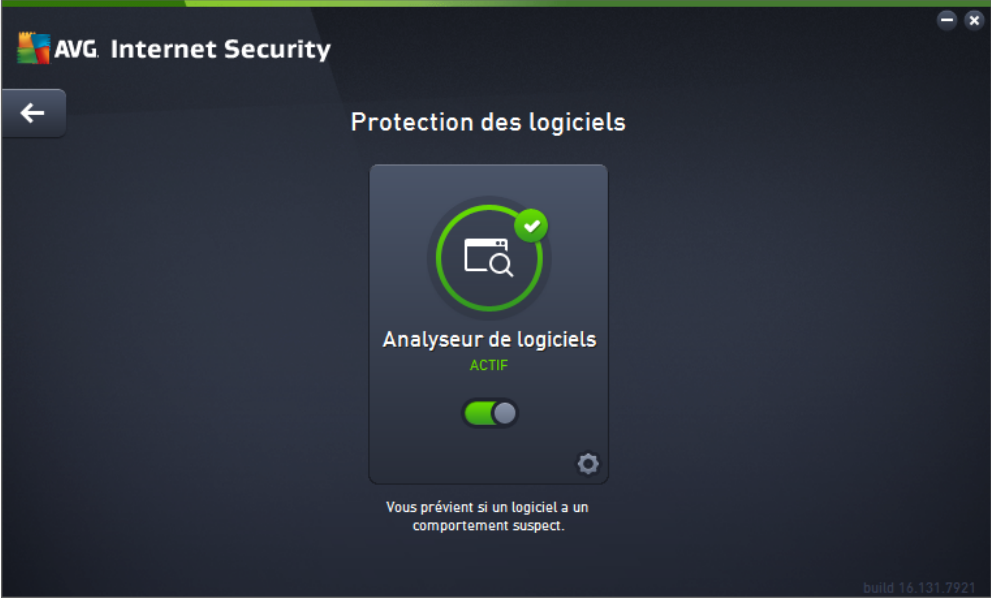

#### **Commandes de la boîte de dialogue**

Dans la boîte de dialogue, vous trouverez les commandes suivantes :

*Activé/Désactivé* : ce bouton ressemble à un feu tricolore et possède d'ailleurs une fonction similaire. Cliquez dessus pour basculer d'une position à l'autre. La couleur verte signifie *Activé* et indique que le service Analyseur de logiciels est actif et complètement opérationnel. La couleur rouge signifie que ce service est *désactivé*. À moins que vous n'ayez une très bonne raison de désactiver ce

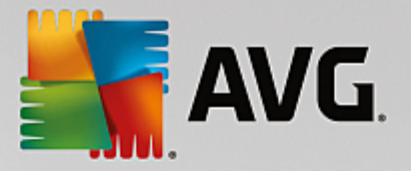

service, nous vous conseillons vivement de conserver les paramètres par défaut pour toute la configuration de sécurité. Les paramètres par défaut garantissent une performance optimale de l'application et une sécurité maximale. Si, pour une raison ou une autre, vous devez désactiver ce service, vous serez averti du risque éventuel auquel vous vous exposez par un signe d'avertissement rouge, et, pendant ce temps, vos informations ne seront pas totalement protégées. *Veillez à réactiver ce service aussitôt que possible.*

**Paramètres** : cliquez sur ce bouton pour être redirigé vers l'interface des [paramètres](#page-60-0) avancés. Dans la boîte de dialoque qui s'ouvre, vous pourrez configurer le service sélectionné, à savoir [l'analyseur](#page-85-0) de [logiciels](#page-85-0). L'interface des paramètres avancés permet de modifier toute la configuration d'un service de sécurité au sein d'**AVG Internet Security** . Cette opération est réservée aux utilisateurs expérimentés.

*Flèche* : utilisez la flèche verte située dans la partie supérieure gauche de la section de la boîte de dialogue pour retourner à l'interface [utilisateur](#page-40-0) principale qui répertorie les composants.

Malheureusement, le service Identity Alert n'est pas inclus dans **AVG Internet Security**. Si vous voulez utiliser ce type de protection, cliquez sur le bouton *Mettre à jour pour activer* et vous serez redirigé vers la page Web depuis laquelle vous pouvez acquérir la licence d'Identity Alert.

*Notez que même pour les versions AVG Premium Security, le service Identity Alert est uniquement disponible dans les régions suivantes : États-Unis, Royaume-Uni, Canada et Irlande.*

### <span id="page-54-0"></span>**3.4.4. Protection email**

Le composant *Protection email* comporte les deux services de sécurité suivants : *Scanner email* et *Anti-Spam (le service Anti-Spam n'est accessible qu'avec les éditions Internet/Premium Security)*.

- · *Scanner email* : le courrier électronique figure parmi les sources les plus courantes d'infection par virus ou Cheval de Troie. Les techniques d'hameçonnage (ou phishing) et d'envoi de messages non sollicités en masse (spam) rendent la messagerie encore plus vulnérable. Les comptes gratuits de messagerie offrent un risque élevé de réception de messages électroniques malveillants (*, d'autant qu'ils utilisent rarement une technologie anti-spam*) et qu'ils sont très prisés des particuliers. Par ailleurs, en consultant des sites inconnus depuis leur domicile et en fournissant leurs données personnelles (*adresse email, par exemple*) dans des formulaires en ligne, ces usagers contribuent à augmenter les risques d'attaque par email. Les sociétés utilisent généralement des comptes de messagerie à usage professionnel et appliquent des filtres anti-spam et autres moyens pour réduire ce risque. Le composant Protection email assure l'analyse de chaque email envoyé ou reçu. Lorsqu'un virus est détecté dans un message, il est immédiatement mis en [Quarantaine](#page-142-0). Le composant permet également de filtrer les pièces jointes et d'ajouter un texte de certification aux messages dépourvus d'infection. *Scanner email n'est pas conçu pour les plateformes serveur !*
- · *Anti-Spam* vérifie tous les emails entrants et marque les courriers indésirables comme « spam ». *Ce terme désigne un message indésirable ; il s'agit généralement d'un produit ou d'un service à caractère publicitaire envoyé en masse à de nombreuses adresses électroniques ayant pour conséquence d'encombrer les boîtes aux lettres des destinataires. Il faut distinguer le spam des autres messages commerciaux légitimes que les consommateurs consentent à recevoir.*. Le composant Anti-Spam est capable de modifier l'objet du message *(identifié comme du spam)* en ajoutant une chaîne spéciale. Il est ensuite très facile de filtrer vos messages dans votre client de messagerie. Le composant Anti-Spam utilise plusieurs méthodes d'analyse pour traiter chaque message afin d'offrir un niveau de protection maximal contre les messages indésirables. Pour détecter les messages indésirables, le composant Anti-Spam exploite une base de données régulièrement mise à jour. Vous pouvez également faire appel à des [serveurs](#page-82-1) RBL *(bases de données publiques répertoriant les adresses électroniques d'« expéditeurs de spam connus »)* et ajouter manuellement

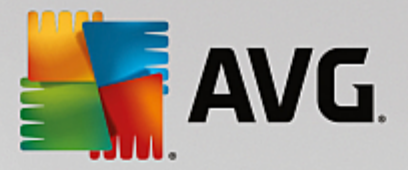

des adresses électroniques à votre liste [blanche](#page-81-0) *(pour ne jamais les considérer comme du spam)* et à votre liste [noire](#page-81-1) *(pour systématiquement les considérer comme du spam)*.

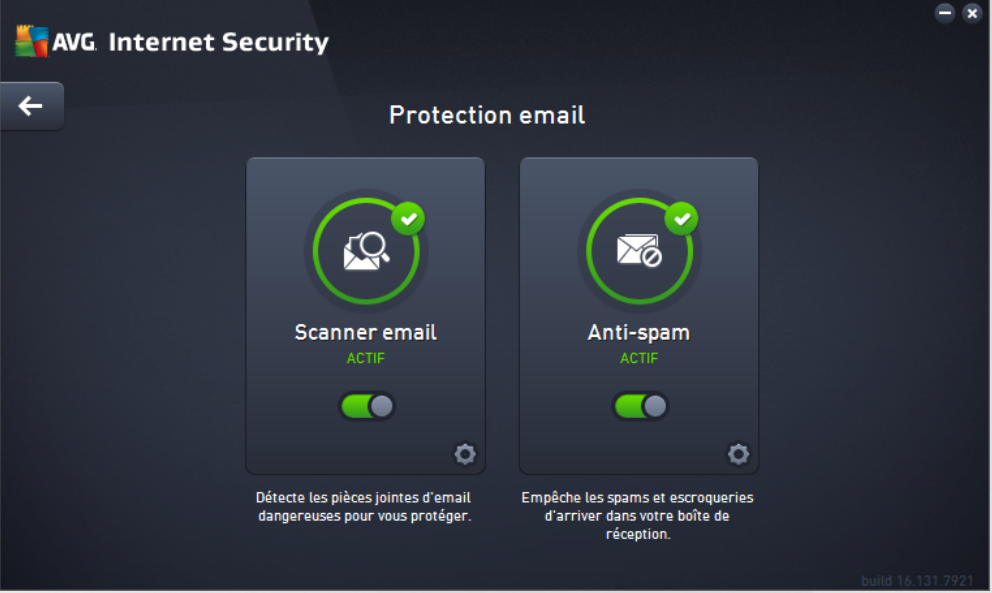

#### **Commandes de la boîte de dialogue**

Pour basculer d'une section à l'autre de la boîte de dialogue, il vous suffit de cliquer n'importe où dans le panneau du service correspondant. Le panneau s'affiche alors en surbrillance dans une couleur bleu plus clair. Dans chaque section de la boîte de dialogue, vous trouverez les commandes suivantes. Leur fonctionnalité est la même, quel que soit le service auquel elles appartiennent *(Scanner email ou Anti-Spam)* :

**Activé/Désactivé** : ce bouton ressemble à un feu tricolore et possède d'ailleurs une fonction similaire. Cliquez dessus pour basculer d'une position à l'autre. La couleur verte signifie *Activé* et indique que ce service de sécurité est actif et complètement opérationnel. La couleur rouge signifie que ce service est *désactivé*. À moins que vous n'ayez une très bonne raison de désactiver ce service, nous vous conseillons vivement de conserver les paramètres par défaut pour toute la configuration de sécurité. Les paramètres par défaut garantissent une performance optimale de l'application et une sécurité maximale. Si, pour une raison ou une autre, vous devez désactiver ce service, vous serez averti du risque éventuel auquel vous vous exposez par un signe d'*avertissement* rouge, et, pendant ce temps, vos informations ne seront pas totalement protégées. *Veillez à réactiver ce service aussitôt que possible.*

**Paramètres** : cliquez sur ce bouton pour être redirigé vers les [paramètres](#page-60-0) avancés de l'interface. Dans la boîte de dialogue qui s'ouvre, vous pourrez configurer le service sélectionné, soit [Scanner](#page-70-0) email ou [Anti-Spam.](#page-79-0) L'interface des paramètres avancés permet de modifier toute la configuration d'un service de sécurité au sein d'**AVG Internet Security**. Cette opération est réservée aux utilisateurs expérimentés.

*Flèche* : utilisez la flèche verte située dans la partie supérieure gauche de la section de la boîte de dialogue pour retourner à l'interface [utilisateur](#page-40-0) principale qui répertorie les composants.

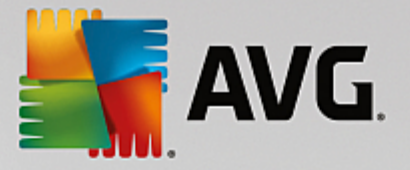

### <span id="page-56-0"></span>**3.4.5. Pare-feu**

Un *Pare-feu* est un système prévu pour appliquer des règles de contrôle d'accès entre plusieurs réseaux en bloquant/autorisant le trafic. Le composant Pare-feu dispose d'un jeu de règles destiné à protéger le réseau interne contre les attaques venant de *l'extérieur (généralement d'Internet)* et contrôle l'ensemble du trafic au niveau de chaque port réseau. Les communications sont évaluées en fonction des règles définies et sont ensuite autorisées ou interdites. Si le Pare-feu détecte une tentative d'intrusion, il bloque l'opération de manière à empêcher l'intrus d'accéder à votre ordinateur. Le Pare-feu est configuré pour autoriser ou bloquer la communication interne ou externe *(dans les deux sens, entrante et sortante)* passant par les ports définis et pour les applications définies. Par exemple, le Pare-feu peut être configuré pour autoriser uniquement la transmission de données entrantes et sortantes transitant par Microsoft Internet Explorer. Toute tentative pour transmettre des données par un autre navigateur sera bloquée. Le pare-feu empêche que des informations qui permettraient de vous identifier personnellement soient envoyées sans votre accord. Il régit la manière dont votre ordinateur échange des données avec les autres ordinateurs par Internet ou le réseau local. Au sein d'une entreprise, le Pare-feu permet de contrecarrer les attaques initiées par des utilisateurs internes travaillant sur d'autres ordinateurs reliés au réseau.

Dans **AVG Internet Security**, le *Pare-feu* contrôle tout le trafic passant par chaque port réseau de votre ordinateur. En fonction des règles définies, le Pare-feu évalue les applications en cours d'exécution sur votre ordinateur *(et qui cherchent à se connecter à Internet/au réseau local)* ou les applications qui essaient de se connecter à votre ordinateur depuis l'extérieur. Pour chacune de ces applications, il autorise ou interdit les communications transitant sur les ports réseau. Par défaut, si l'application est inconnue *(c'est-à-dire, aucune règle de pare-feu* n'est définie), il vous sera demandé d'autoriser ou de bloquer la tentative de communication.

#### *Le Pare-feu AVG n'est pas conçu pour protéger les plateformes serveur !*

*Recommandation : en règle générale, il est déconseillé d'utiliser plusieurs pare-feux sur un même ordinateur.* La sécurité de l'ordinateur n'est pas améliorée par l'installation de plusieurs pare-feux. Il est plus probable que *des conflits se produisent entre deux applications. Nous vous conseillons donc de n'utiliser qu'un seul pare-feu* sur votre ordinateur et de désactiver tous les autres afin d'éviter des conflits entre AVG et ces programmes, *ainsi que d'autres problèmes.*

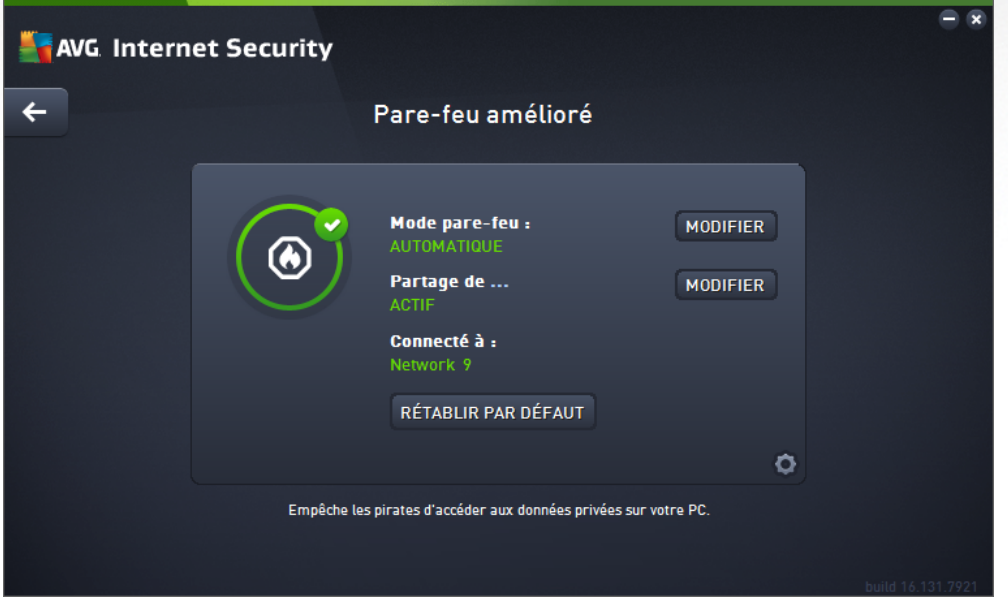

*Remarque : après l'installation d'AVG Internet Security, le composant pare-feu peut nécessiter un* redémarrage de l'ordinateur. Dans ce cas, une boîte de dialogue s'affiche pour vous en informer. Elle comporte

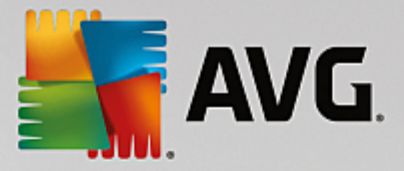

*le bouton Redémarrer maintenant. Le composant pare-feu est complètement activé une fois que l'ordinateur* a été redémarré. De plus, la possibilité de saisie dans la boîte de dialoque est désactivée. Veuillez suivre les *instructions et redémarrer votre ordinateur dès que possible !*

#### **Modes Pare-feu disponibles**

Le Pare-feu vous permet de définir des règles de sécurité spécifiques suivant si l'ordinateur est situé dans un domaine, s'il est autonome ou s'il s'agit d'un ordinateur portable. Chacune de ces options appelle un niveau de protection différent, géré par un mode particulier. En d'autres termes, un mode Pare-feu est une configuration spécifique du composant Pare-feu. Vous pouvez utiliser plusieurs configurations prédéfinies de ce type.

- · *Automatique* : ce mode Pare-feu gère tout le trafic réseau automatiquement. Vous n'aurez aucune décision à prendre. Le Pare-feu autorisera la connexion des applications connues et créera une règle permettant à chacune d'entre elles de se connecter ultérieurement. Pour les autres applications, le Pare-feu décidera si la connexion doit être autorisée ou bloquée en fonction de leur comportement. Aucune règle ne sera créée pour ces applications, qui seront contrôlées à chaque fois qu'elles tenteront de se connecter. Le mode Automatique est recommandé pour la majorité des utilisateurs, car il s'effectue discrètement.
- · *Interactif* : ce mode est utile si vous souhaitez contrôler intégralement le trafic entre le réseau et votre ordinateur. Le Pare-feu contrôle le trafic et vous informe à chaque tentative de communication ou de transfert de données, vous laissant le choix d'autoriser ou de bloquer cette opération au moment opportun. Réservé aux utilisateurs expérimentés.
- · *Bloquer l'accès à Internet* : la connexion Internet est totalement bloquée, vous ne pouvez pas accéder à Internet et aucune personne externe n'a accès à votre ordinateur. Ce mode est réservé pour des périodes courtes et spécifiques.
- · *Désactiver la protection du pare-feu (non recommandé)* : la désactivation du Pare-feu autorise la communication totale entre le réseau et votre ordinateur. Par conséquent, votre ordinateur est exposé aux attaques des pirates. Veuillez réfléchir attentivement avant d'utiliser cette option.

Notez qu'il existe également un mode automatique spécifique au sein du Pare-feu. Ce mode est toujours activé et protège votre ordinateur lorsque le composant [Ordinateur](#page-47-0) ou [Analyseur](#page-53-0) de logiciels est désactivé. Dans un tel cas de figure, il autorise uniquement les applications connues et parfaitement sûres. Vous devrez choisir vous-même si les autres applications peuvent être ou non autorisées. Grâce à cette protection silencieuse, votre ordinateur reste à l'abri des attaques, même lorsque ces composants de protection sont désactivés.

*Il est fortement recommandé de ne jamais désactiver le pare-feu ! Néanmoins, si le besoin se présente et qu'il est primordial que vous désactiviez le composant Pare-feu, vous pouvez le faire en sélectionnant le mode Désactiver la protection pare-feu à partir de la liste des modes de pare-feu située au-dessus.*

#### **Commandes de la boîte de dialogue**

Cette boîte de dialogue fournit une vue générale des informations de base sur l'état du composant Pare-feu :

- · *Mode Pare-feu* : donne des informations sur le mode de pare-feu actuellement sélectionné. A l'aide du bouton *Modifier* situé en regard de ces informations, basculez dans l'interface des paramètres du [Pare-feu](#page-108-0) pour passer à un autre mode *(pour obtenir une description des profils de Pare-feu et suivre les recommandations à ce sujet, reportez-vous au paragraphe précédent)*.
- · *Partage de fichiers et d'imprimantes* : indique l'état actuel de la disponibilité du partage de fichiers

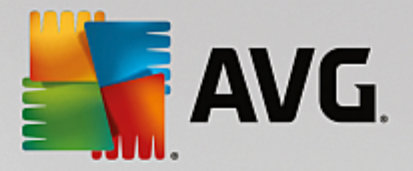

et d'imprimantes *(dans les deux directions)*. Partager des fichiers et des imprimantes signifie partager tous les fichiers ou dossiers que vous signalez comme étant « Partagés » dans Windows, les unités de disque, les imprimantes, les scanners et autres appareils de ce type. Le partage de ces éléments n'est souhaitable qu'à l'intérieur d'un réseau que vous jugez sécurisé *(chez vous, au bureau ou à l'école, par exemple)*. Toutefois, si vous êtes connecté à un réseau public *(WiFi d'un aéroport ou cybercafé, par exemple)*, il est préférable de ne rien partager.

- · *Connecté à* : fournit des informations sur le nom du réseau auquel vous êtes actuellement connecté. Sous Windows XP, le nom du réseau correspond à l'appellation que vous avez choisie pour ce réseau spécifique au moment de la connexion initiale. A partir de Windows Vista, le nom de réseau est automatiquement issu du Centre Réseau et partage.
- · *Rétablir par défaut* : cliquez sur ce bouton pour remplacer la configuration actuelle du Pare-feu et rétablir la configuration par défaut selon la détection automatique.

Cette boîte de dialogue contient les commandes graphiques suivantes :

**Paramètres** : cliquez sur ce bouton pour ouvrir un menu contextuel comportant deux options :

- o *Paramètres avancés* : cette option vous redirige vers l'interface des [paramètres](#page-108-0) du Pare-feu afin de modifier toute la configuration du Pare-feu. Néanmoins, il est vivement conseillé de ne pas modifier la configuration si vous n'êtes pas un utilisateur expérimenté !
- o *Supprimer la protection du Pare-feu* : en sélectionnant cette option, vous allez désinstaller le composant Pare-feu, ce qui risque d'affaiblir votre protection. Si vous souhaitez malgré tout supprimer le composant Pare-feu, confirmez votre choix et le composant sera complètement désinstallé.

*Flèche* : utilisez la flèche verte située dans la partie supérieure gauche de la section de la boîte de dialogue pour retourner à l'interface [utilisateur](#page-40-0) principale qui répertorie les composants.

### <span id="page-58-0"></span>**3.4.6. PC Analyzer**

Le composant *PC Analyzer* est un outil avancé d'analyse approfondie et de correction du système, permettant d'améliorer la vitesse et les performances globales de votre ordinateur. Il se lance via le bouton *+ de performances* situé dans la boîte de dialogue interface [utilisateur](#page-40-0) principale ou via la même option listée dans le menu contextuel de l'icône AVG de la barre d'état. Vous serez en mesure de suivre la progression de l'analyse et d'examiner ses résultats dans le graphique qui apparaîtra :

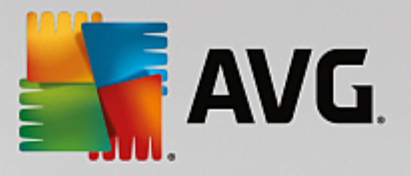

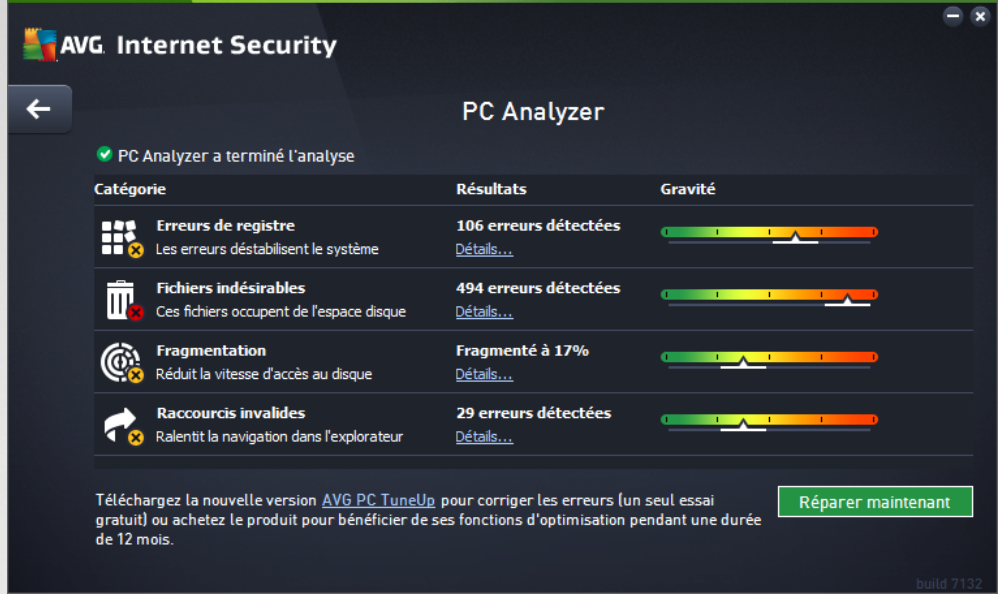

Il est possible d'analyser les catégories suivantes : erreurs de registre, fichiers indésirables, fragmentation et raccourcis endommagés.

- · *Erreurs du registre* indique le nombre d'erreurs dans le Registre de Windows susceptibles de ralentir l'ordinateur ou de provoquer l'apparition de messages d'erreur.
- · *Fichiers indésirables* indique le nombre de fichiers qui utilisent de l'espace disque et dont vous pouvez sans doute vous passer. Généralement, il s'agit de nombreux types de fichiers temporaires et de fichiers qui se trouvent dans la Corbeille.
- · *Fragmentation* calcule le pourcentage de l'espace du disque dur qui a été fragmenté, c'est-à-dire utilisé sur une longue durée, de sorte que plusieurs fichiers se trouvent éparpillés en différents endroits du disque physique.
- · *Raccourcis endommagés* indique les raccourcis qui ne fonctionnent plus, mènent à des emplacements inexistants etc.

Les résultats indiquent le nombre et le type de défaillances système détectées en fonction de chaque catégorie évaluée. Les résultats d'analyse se présentent également sous la forme d'un graphique (axe de la colonne *Gravité*).

#### **Boutons de commande**

- · *Arrêter l'analyse* (*à l'écran alors que l'analyse est en cours*) : ce bouton permet d'arrêter l'analyse de votre ordinateur.
- · *Installer pour corriger (à l'écran une fois que l'analyse est terminée*) : malheureusement, la fonction du PC Analyzer dans **AVG Internet Security** est limitée à l'analyse actuelle du statut de votre PC. AVG fournit toutefois un outil avancé d'analyse approfondie et de correction du système, permettant d'améliorer la vitesse et les performances globales de votre ordinateur. Cliquez sur le bouton pour être redirigé vers le Site Web dédié et obtenir plus d'informations.

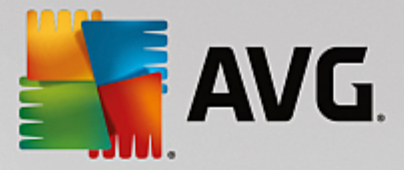

## <span id="page-60-0"></span>**3.5. Paramètres avancés d'AVG**

La boîte de dialogue de configuration avancée d'**AVG Internet Security** a pour effet d'ouvrir une nouvelle fenêtre intitulée *Paramètres avancés d'AVG*. Cette fenêtre se compose de deux parties : la partie gauche présente une arborescence qui permet d'accéder aux options de configuration du programme. Sélectionnez le composant (*ou une partie spécifique*) dont vous voulez modifier la configuration pour ouvrir la boîte de dialogue correspondante dans la partie droite de la fenêtre.

### <span id="page-60-1"></span>**3.5.1. Affichage**

Le premier élément de l'arborescence de navigation, *Affichage*, porte sur les paramètres généraux de l'**AVG Internet Security** interface [utilisateur](#page-40-0) et fournit quelques options essentielles du comportement de l'application :

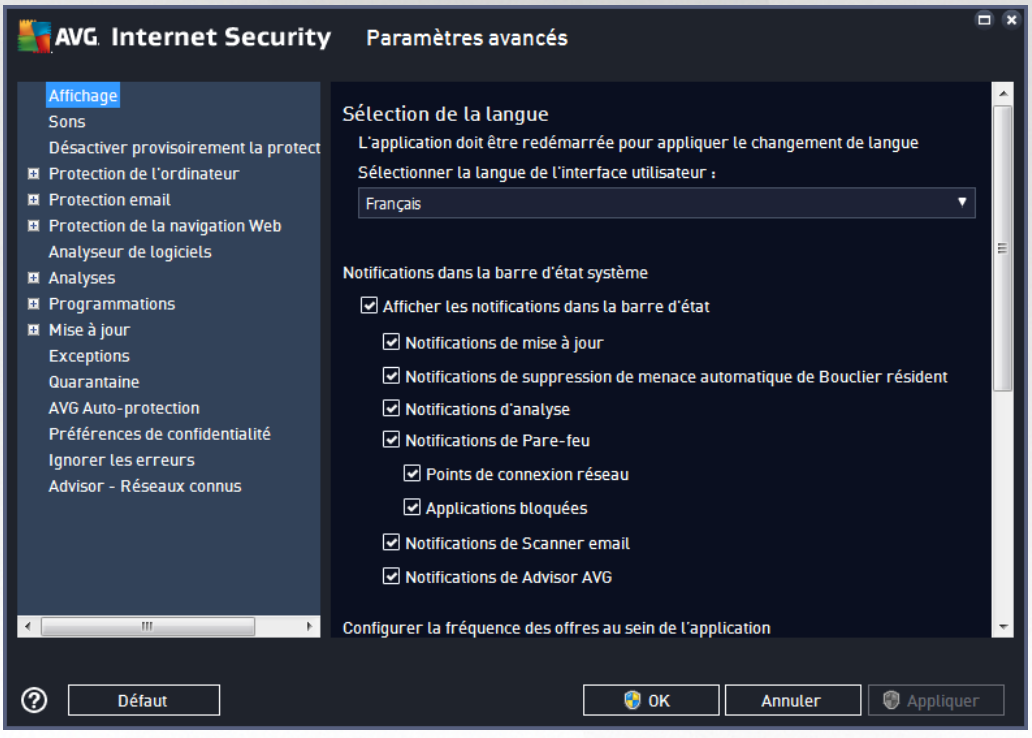

#### **Sélection de la langue**

Dans la section *Sélection de la langue*, vous pouvez sélectionner la langue de votre choix depuis le menu déroulant. La langue sélectionnée sera valable pour tous les composants de l'interface [utilisateur](#page-40-0) d'**AVG Internet Security**. Le menu déroulant ne propose que les langues que vous avez sélectionnées au cours du processus d'installation en plus de l'anglais (*l'anglais étant toujours installé par défaut*). Pour terminer le passage d'**AVG Internet Security** vers une autre langue, il faut redémarrer l'application. Pour ce faire, procédez comme suit :

- · Dans le menu déroulant, sélectionnez la langue dans laquelle vous voulez utiliser l'application
- · Confirmez votre sélection en appuyant sur le bouton *Appliquer (angle inférieur droit de la boîte de dialogue)*
- · Appuyez sur le bouton *OK* pour confirmer

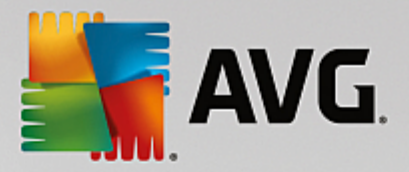

- · Une nouvelle boîte de dialogue vous informe que pour modifier la langue de l'application, vous devez redémarrer **AVG Internet Security**
- · Appuyez sur le bouton *Redémarrer AVG maintenant* pour confirmer le redémarrage du programme, puis patientez jusqu'à ce que le changement de langue soit effectif :

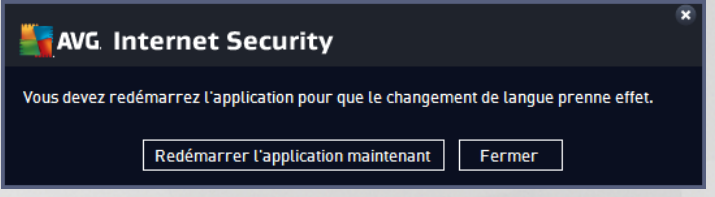

#### **Notifications de la barre d'état**

Dans cette section, vous pouvez supprimer l'affichage de notifications dans la barre d'état indiquant l'état de l'application **AVG Internet Security**. Par défaut, l'affichage des notifications dans la barre d'état est autorisé. Il est vivement recommandé de conserver cette configuration. Les notifications système fournissent des informations sur le lancement de l'analyse ou du processus de mise à jour, et sur la modification de l'état d'un composant **AVG Internet Security**. Il est vivement conseillé de lire attentivement ces notifications.

Cependant, si pour une raison quelconque vous préférez ne pas recevoir ce type d'information ou si vous ne voulez recevoir que certaines notifications *(liées à un composant AVG Internet Security spécifique)*, vous pouvez définir et préciser vos préférences en activant ou en désactivant les options suivantes :

- · *Afficher les notifications dans la barre d'état (option activée par défaut)* : toutes les notifications s'affichent par défaut. Décochez cette option pour désactiver complètement l'affichage de toutes les notifications dans la barre d'état. Lorsqu'elle est active, vous pouvez sélectionner les notifications qui doivent s'afficher :
	- o *Notifications de [mise](#page-153-0) à jour (option activée par défaut)* : indiquez si les informations concernant le lancement, la progression et la finalisation du processus de mise à jour d'**AVG Internet Security** doivent être affichées.
	- o *Notifications de suppression automatique des menaces du Bouclier résident (option activée par défaut)* : indiquez si les informations sur les processus d'enregistrement, de copie et d'ouverture de fichier doivent être affichées ou supprimées (*cette configuration apparaît uniquement si l'option Réparer automatiquement du Bouclier résident est activée*).
	- o *Notifications [d'analyse](#page-118-0) (option activée par défaut)* : indiquez si les informations sur le lancement automatique de l'analyse programmée, sa progression et ses résultats doivent être affichées.
	- o *Notifications du Pare-feu (option activée par défaut)* : indiquez si les informations concernant les processus et l'état du Pare-feu doivent être affichées (par exemple, les avertissements sur l'activation/la désactivation d'un composant, les éventuels goulets d'étranglement, etc.). Deux autres options spécifiques sont disponibles dans cet élément *(pour une description détaillée de ces options, consultez le chapitre [Pare-feu](#page-56-0) de ce document)*:

- *Points de connexion réseau (désactivé par défaut)* : lors de la connexion à un réseau, le Pare-feu indique s'il connaît le réseau et comment le partage de fichiers et d'imprimantes sera défini.

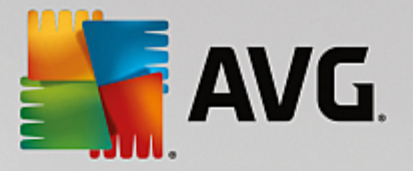

- *Applications bloquées (activé par défaut)* : lorsqu'une application inconnue ou suspecte tente de se connecter à un réseau, le Pare-feu bloque la tentative et affiche une notification. Cela permet de vous tenir informé ; nous vous recommandons donc de toujours laisser cette fonction activée.

- o *Notifications du [Scanner](#page-70-0) email (option activée par défaut)* : indiquez si les informations sur l'analyse de tous les messages entrants et sortants doivent être affichées.
- o *Informations statistiques (option activée par défaut)* : laissez la case cochée pour permettre l'affichage régulier d'informations statistiques dans la barre des tâches.
- o *Notifications d'AVG Advisor (option activée par défaut) :* indiquez si les informations sur les activités d' AVG [Advisor](#page-46-1) doivent être affichées dans le panneau contextuel de la barre d'état système.

#### **Mode jeu**

Cette fonction est conçue pour des applications plein écran pour lesquelles les bulles d'informations AVG (*qui s'affichent après le démarrage d'une analyse programmée*) seraient perturbantes (*risque de réduction de la fenêtre de l'application ou de corruption des images*). Pour éviter ce type de problème, il est recommandé de cocher la case *Activer le mode jeu lorsqu'une application est exécutée en mode plein écran* (*paramètre par défaut*).

### **3.5.2. Sons**

La boîte de dialogue *Paramètres de son* vous permet d'indiquer si vous souhaitez ou non qu'une notification sonore vous signale certaines actions d'**AVG Internet Security**.

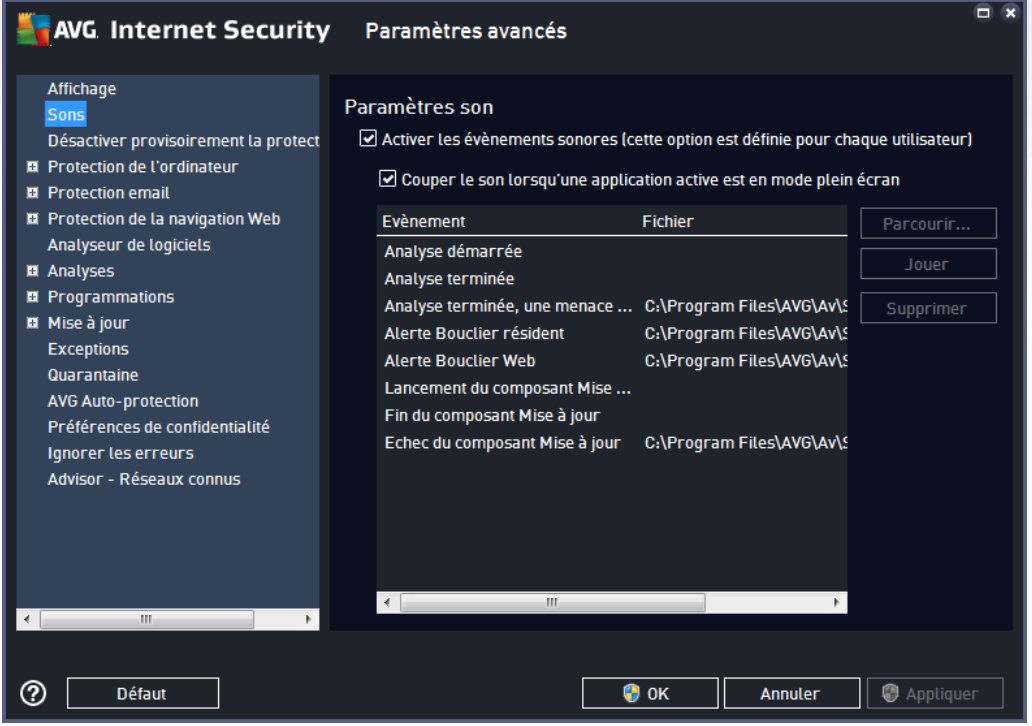

Ces paramètres concernent uniquement l'utilisateur actuel. Autrement dit, chaque utilisateur de l'ordinateur

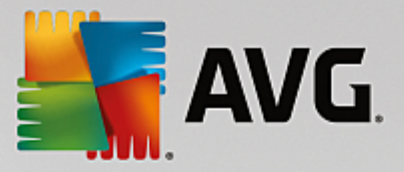

peut définir ses propres paramètres audio. Pour autoriser les notifications sonores, cochez l'option *Activer les événements sonores* (*option activée par défaut*) pour activer la liste d'actions correspondantes. Vous pouvez également activer l'option *Couper le son lorsqu'une application active est en mode plein écran* afin de supprimer les notifications sonores susceptibles de vous déranger *(voir aussi la section Mode jeu du chapitre Paramètres [avancés/Affichage](#page-60-1) de ce document)*.

#### **Boutons de commande**

- · *Parcourir...* : après avoir sélectionné un évènement dans la liste, cliquez sur le bouton *Parcourir* pour rechercher dans votre disque le fichier audio à lui associer. *(Notez que seuls les sons \*.wav sont pris en charge pour l'instant !)*
- · *Jouer* : pour écouter le son sélectionné, mettez en surbrillance l'événement dans la liste, puis cliquez sur le bouton *Jouer*.
- · *Supprimer* : cliquez sur ce bouton pour supprimer le son associé à un événement.

### **3.5.3. Désactiver provisoirement la protection AVG**

Dans la boîte de dialogue *Désactiver provisoirement la protection AVG*, vous avez la possibilité de désactiver entièrement la protection offerte par le programme **AVG Internet Security**.

#### *Rappelez-vous que vous ne devez utiliser cette option qu'en cas d'absolue nécessité !*

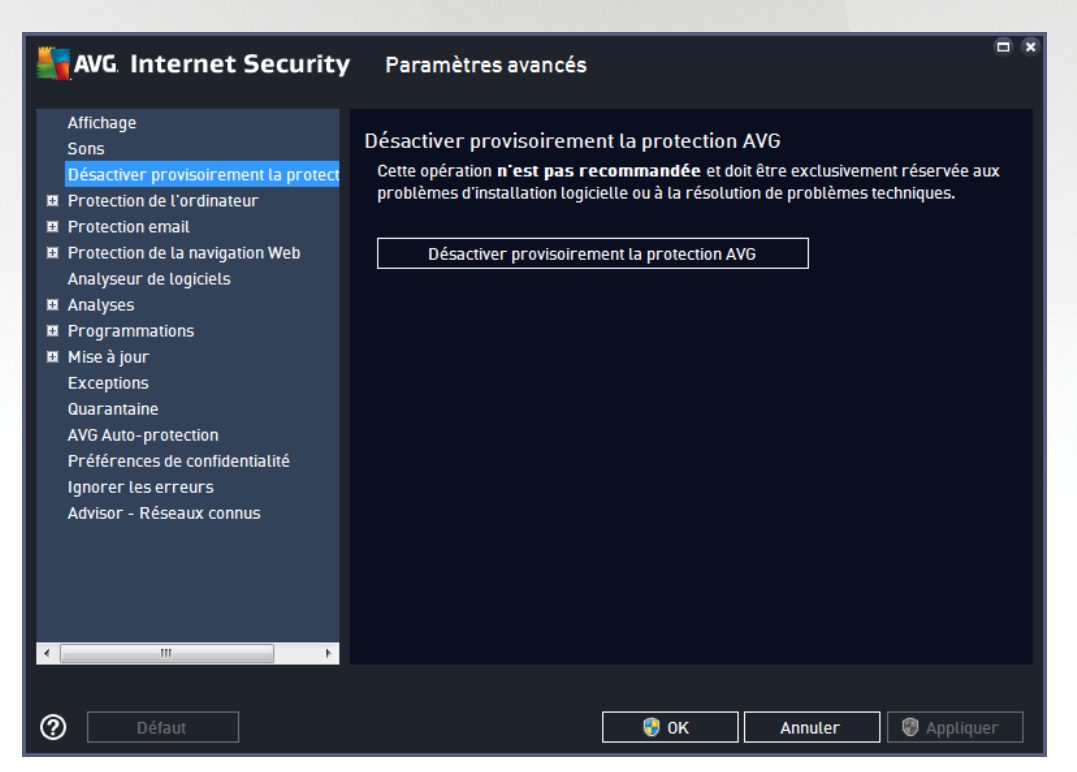

Dans la plupart des cas, il n'est *pas nécessaire* de désactiver **AVG Internet Security** avant d'installer un nouveau logiciel ou pilote, même si l'assistant d'installation ou le logiciel vous indique d'arrêter tous les programmes et applications s'exécutant sur le système et qui pourraient créer des interruptions inopinées lors du processus d'installation. En cas de problème durant l'installation, tentez de [désactiver](#page-64-0) la protection [résidente](#page-64-0) *(dans la boîte de dialogue liée, commencez par désélectionner Activer Bouclier résident)*. Si vous

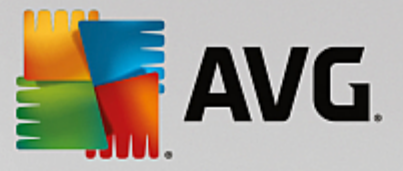

êtes amené à désactiver provisoirement **AVG Internet Security**, vous devez le réactiver dès la fin de vos opérations. Si vous êtes connecté à Internet ou à un réseau alors que l'antivirus est désactivé, l'ordinateur est particulièrement vulnérable.

#### **Désactivation de la protection AVG**

Cochez la case *Désactiver provisoirement la protection AVG*, puis cliquez sur *Appliquer* pour confirmer votre choix. Dans la nouvelle boîte de dialogue *Désactiver provisoirement la protection AVG*, indiquez la durée de la désactivation d'**AVG Internet Security**. Par défaut, la protection est désactivée pendant 10 minutes, ce qui vous laisse suffisamment de temps pour effectuer les manipulations courantes (l'installation d'un nouveau logiciel, par exemple). Vous pouvez opter pour un délai plus long, mais cette option est déconseillée lorsqu'elle n'est pas absolument nécessaire. A la fin de la durée spécifiée, tous les composants désactivés sont automatiquement réactivés. Au maximum, la protection AVG peut être désactivée jusqu'au redémarrage de l'ordinateur. Il est également possible de désactiver le composant *Pare-feu* dans la boîte de dialogue *Désactiver provisoirement la protection AVG*. Pour ce faire, cochez la case en regard de *Désactiver la protection du Pare-feu*.

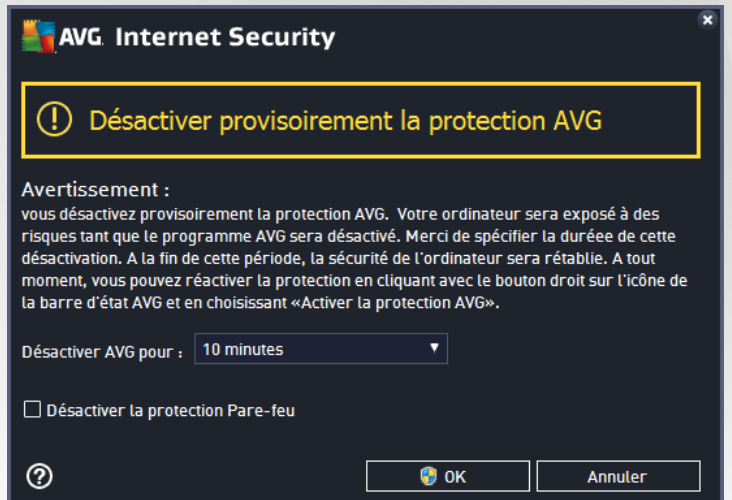

### **3.5.4. Protection de l'ordinateur**

#### <span id="page-64-0"></span>*3.5.4.1. AntiVirus*

Les composants *AntiVirus* et *Bouclier résident* protègent en permanence votre ordinateur de tous les types de virus, spyware et malware connus *(y compris des programmes malveillants dits dormants ou inactifs, c'està-dire téléchargés mais pas encore actifs)*.

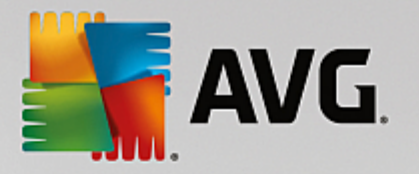

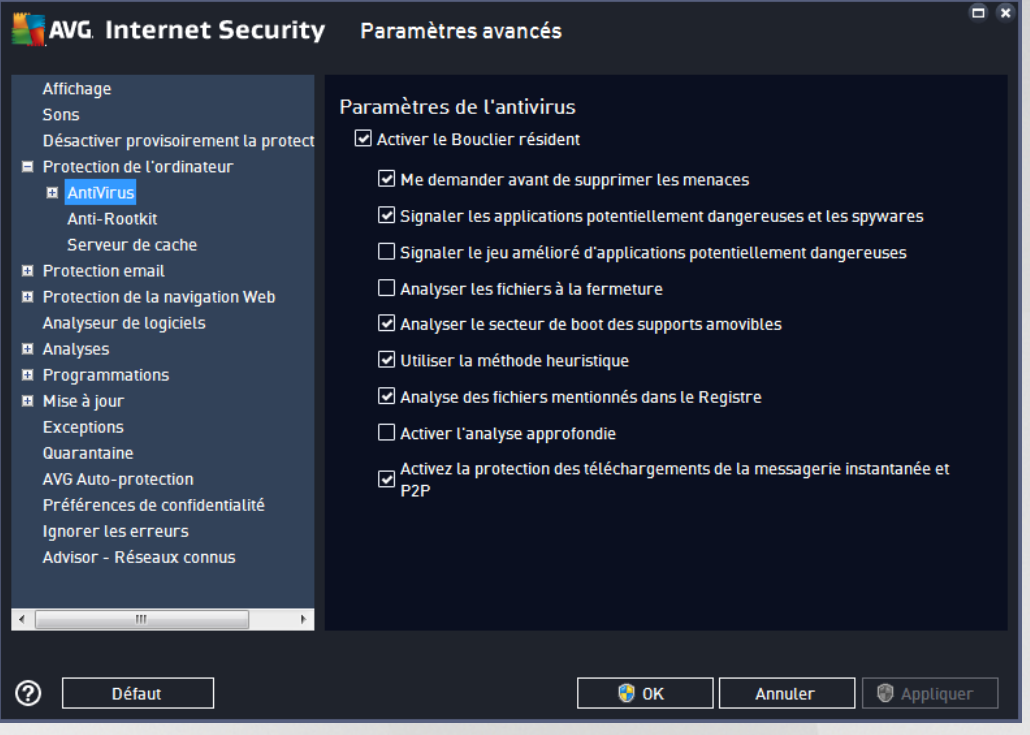

Dans la boîte de dialogue *Paramètres du Bouclier résident*, il est possible d'activer ou de désactiver la protection résidente en cochant ou en désélectionnant la case *Activer le Bouclier résident* (*cette option est activée par défaut*). En outre, vous pouvez sélectionner les options de protection résidente à activer :

- · *Me demander avant de supprimer les menaces* (*option activée par défaut)* : cochez cette case pour vous assurer que le Bouclier résident n'exécutera aucune action automatiquement. Il affichera plutôt une boîte de dialogue décrivant la menace identifiée, qui vous permettra de décider de l'action à effectuer. Si vous ne cochez pas la case, **AVG Internet Security** réparera automatiquement l'infection et, si cette opération n'est pas possible, l'objet sera mis en [Quarantaine](#page-142-0).
- · *Signaler les programmes potentiellement dangereux et les spyware* (*option activée par défaut*) : cochez cette case pour activer la recherche de spyware et de virus. Les spyware désignent une catégorie de programmes malveillants : même s'ils représentent généralement un risque pour la sécurité, certains de ces programmes peuvent être installés intentionnellement par l'utilisateur. Nous vous recommandons de laisser cette fonction activée car elle augmente de manière significative la sécurité de votre ordinateur.
- · *Signaler le jeu amélioré de programmes potentiellement dangereux* (*option désactivée par défaut*) : l'indication permet de détecter les jeux étendus de spyware qui ne posent aucun problème et sont sans danger, dès lors qu'ils sont achetés directement auprès de leur éditeur, mais qui peuvent ensuite être utilisés à des fins malveillantes. Il s'agit d'une mesure supplémentaire visant à améliorer la sécurité de votre ordinateur. Cependant, elle peut bloquer des programmes légitimes de l'ordinateur ; c'est pourquoi elle est désactivée par défaut.
- · *Analyser les fichiers à la fermeture* (*option désactivée par défaut*) : ce type d'analyse garantit qu'AVG vérifie les objets actifs (par exemple, les applications ou les documents) à leur ouverture et à leur fermeture. Cette fonction contribue à protéger l'ordinateur contre certains types de virus sophistiqués.
- · *Analyser le secteur de boot des supports amovibles* (*option activée par défaut*) : cochez cette

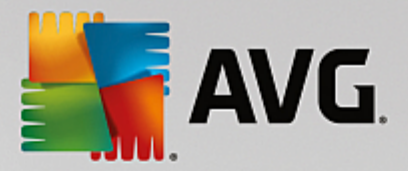

option pour analyser la présence de menaces dans les secteurs d'amorçage des disques amovibles, des disques durs externes et des disques flash USB.

- · *Utiliser la méthode heuristique* ( *option activée par défaut*) : l'analyse heuristique sert de moyen de détection (*émulation dynamique des instructions de l'objet analysé dans un environnement informatique virtuel*).
- · *Analyse des fichiers mentionnés dans le Registre* (*option activée par défaut*) : ce paramètre indique qu'AVG analyse les fichiers exécutables ajoutés au registre de démarrage pour éviter l'exécution d'une infection connue au prochain démarrage de l'ordinateur.
- · *Activer l'analyse approfondie* (*option désactivée par défaut*) : dans certaines situations (*cas d'extrême urgence*), vous pouvez cocher cette case afin d'activer les algorithmes les plus rigoureux qui examineront au peigne fin tous les objets représentant de près ou de loin une menace. Gardez à l'esprit que cette méthode prend énormément de temps.
- · *Activer la protection de la Messagerie Instantanée et des téléchargements P2P* (*option activée par défaut*) : cochez cette case pour vérifier que la communicationvia la messagerie instantanée(*par exemple AIM, Yahoo!, ICQ, Skype, MSN Messenger, ...*) et les données téléchargées grâce aux réseaux de poste à poste *(réseaux permettant des connexions directes entre les clients, sans passer par un serveur, qui sont potentiellement dangereuses et principalement utilisés pour partager des fichiers de musique) ne contiennent* aucun virus.

*Remarque : Si AVG est installé sur Windows 10, un élément supplémentaire appelé Activer Windows Antimalware Scan Interface (AMSI) pour des analyses logicielles plus poussées est présent dans la liste. Cette fonction améliore la protection antivirus en permettant à Windows et AVG de coopérer plus étroitement* pour détecter du code malveillant, rendant la protection plus fiable et réduisant le nombre de faux positifs.

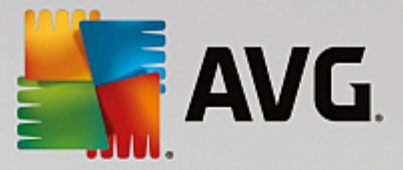

Dans la boîte de dialogue *Fichiers analysés par le Bouclier résident*, il est possible de spécifier les fichiers à analyser (*en fonction de leurs extensions*) :

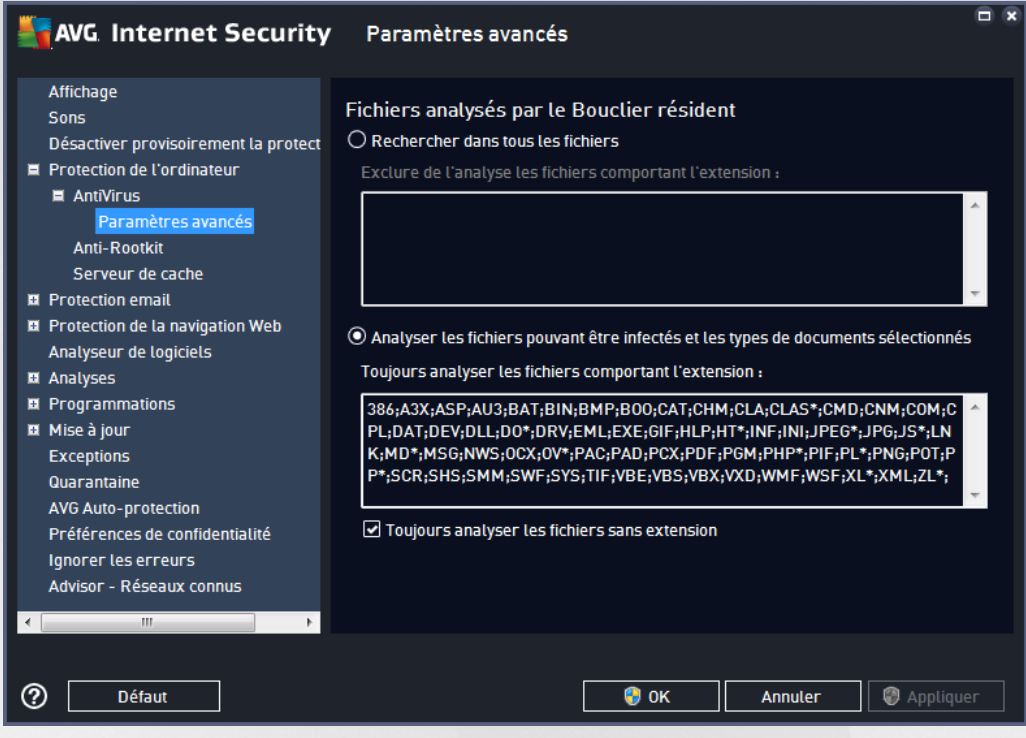

Cochez la case correspondante pour décider si vous voulez *Rechercher dans tous les fichiers* ou *Analyser les fichiers pouvant être infectés et les types de documents sélectionnés*. Pour accélérer le processus d'analyse tout en bénéficiant d'un niveau maximal de protection, il est recommandé de conserver les paramètres par défaut. De cette façon, seuls les fichiers susceptibles d'être infectés seront analysés. Dans la section correspondante de la boîte de dialogue, vous pourrez également modifier la liste d'extensions répertoriant les fichiers inclus dans l'analyse.

Cochez la case *Toujours analyser les fichiers sans extension* (*activée par défaut*) pour vous assurer que les fichiers sans extension, et dont le format est inconnu, sont également analysés par le Bouclier résident. Nous vous recommandons de garder activée cette fonction, car les fichiers dépourvus d'extension sont suspects.

### *3.5.4.2. Anti-Rootkit*

Dans la boîte de dialogue *Paramètres Anti-Rootkit*, vous pouvez modifier la configuration du service *Anti-Rootkit* et certains paramètres de l'analyse anti-rootkit. L'analyse anti-rootkit est un processus par défaut inclus dans l'Analyse complète de [l'ordinateur](#page-120-0) :

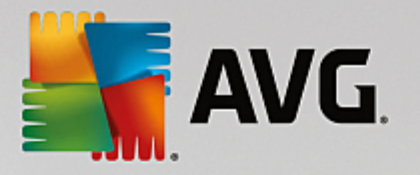

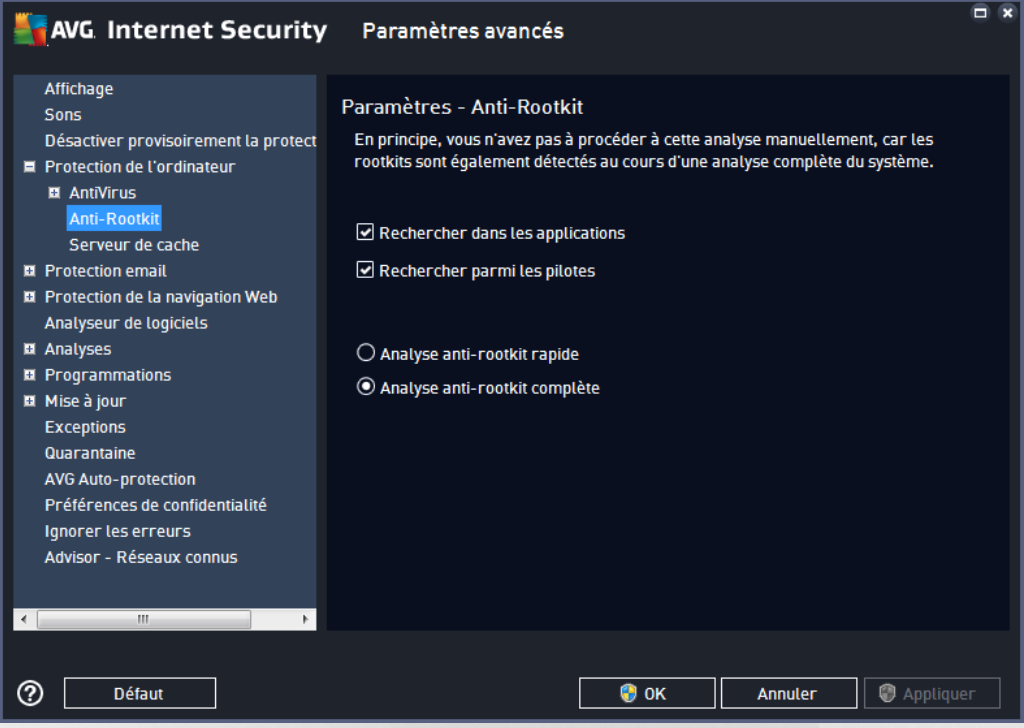

*Rechercher dans les applications* et *Rechercher parmi les pilotes* vous permettent de préciser en détail les éléments à inclure dans l'analyse anti-rootkit. Ces paramètres sont destinés à des utilisateurs expérimentés ; nous vous recommandons de conserver toutes les options actives. Vous pouvez ensuite choisir le mode d'analyse des rootkits :

- · *Analyse anti-rootkit rapide* : analyse tous les processus en cours d'exécution, les pilotes chargés et le dossier système (*c:\Windows généralement*)
- · *Analyse anti-rootkit complète* : analyse tous les processus en cours d'exécution, les pilotes chargés et le dossier système (*c:\Windows généralement*), ainsi que tous les disques locaux (*y compris le disque flash, mais pas les lecteurs de disquettes ou de CD-ROM*)

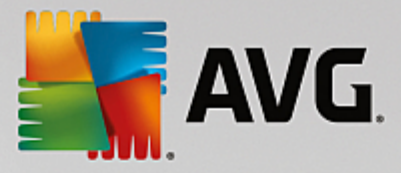

### *3.5.4.3. Serveur de cache*

La *boîte de dialogue Paramètres du serveur de cache* porte sur le processus de serveur de cache qui est conçu pour accélérer tous les types d'analyse par **AVG Internet Security** :

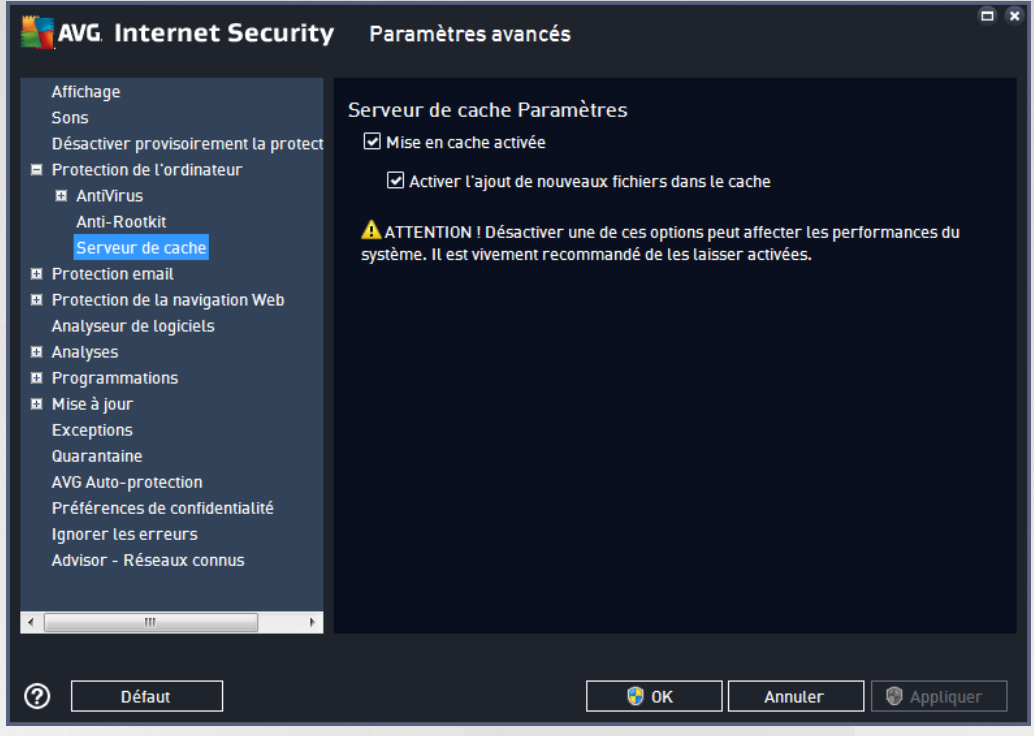

Le serveur de cache recueille et conserve les informations relatives aux fichiers fiables (*un fichier est considéré comme fiable s'il comporte une signature numérique provenant d'une source fiable*). Par la suite, ces fichiers sont automatiquement considérés comme étant fiables et ne sont pas analysés de nouveau ; ils sont donc ignorés lors des analyses.

La boîte de dialogue *Paramètres du serveur de cache* comporte les options de configuration suivantes :

- · *Mise en cache activée* (*option activée par défaut*) : désélectionnez la case pour désactiver le *serveur de cache* et videz la mémoire de mise en cache. Veuillez noter que l'analyse risque de durer plus longtemps et que les performances de l'ordinateur risquent d'en être diminuées étant donné que chaque fichier en cours d'utilisation fera d'abord l'objet d'une analyse antivirale et anti-spyware.
- · *Activer l'ajout de nouveaux fichiers dans le cache* (*option activée par défaut*) : désélectionnez la case pour mettre fin à l'ajout de fichiers dans la mémoire cache. Tout fichier déjà mis en cache sera conservé et utilisé jusqu'à ce que la mise en cache soit complètement désactivée ou jusqu'à la prochaine mise à jour de la base de données virale.

*A moins que vous n'ayez une très bonne raison de désactiver le serveur de cache, nous vous conseillons fortement de conserver les paramètres par défaut et de laisser les deux options activées !* Si vous ne le faites pas, vous risqueriez de subir une baisse de la vitesse et des performances du *système.*

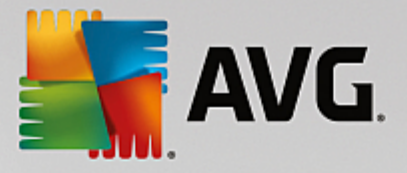

### **3.5.5. Scanner email**

Dans cette section, vous pouvez modifier de manière approfondie la configuration des composants [Scanner](#page-70-0) [email](#page-70-0) et [Anti-Spam](#page-79-0)

### <span id="page-70-0"></span>*3.5.5.1. Scanner email*

La boîte de dialogue *Scanner email* comporte trois sections :

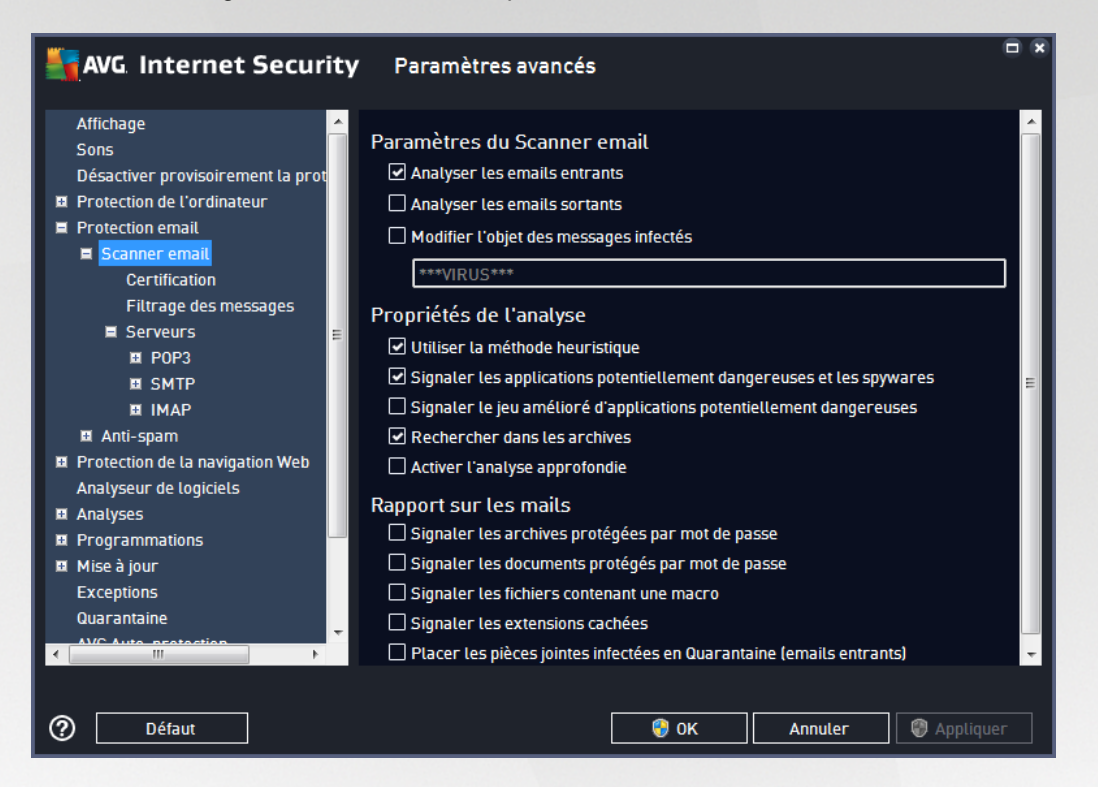

#### **Analyse des emails**

Dans cette section, vous définissez la configuration standard des emails entrants et/ou sortants :

- · *Analyser le courrier entrant* (*option activée par défaut*) : cette option permet d'activer ou de désactiver l'analyse des emails remis à votre client de messagerie
- · *Analyser le courrier sortant* (*option désactivée par défaut*) : cette option permet d'activer ou de désactiver l'analyse des emails envoyés par votre compte
- · *Modifier l'objet des messages infectés* (*option désactivée par défaut*) : si vous voulez être averti du fait que le message analysé a été détecté en tant que message infecté, cochez cette case et indiquez le texte à afficher dans le champ prévu à cet effet. Ce texte sera alors inséré dans le champ "Objet" pour chaque email infecté détecté pour une identification et un filtrage plus faciles. Nous vous recommandons de conserver la valeur par défaut : \*\*\*VIRUS\*\*\*.

#### **Propriétés de l'analyse**

Dans cette section, vous choisissez les modalités de l'analyse des messages :

· *Utiliser la méthode heuristique* (*option activée par défaut*) : cochez cette option pour appliquer la méthode heuristique à l'analyse des emails. Lorsque cette option est active, vous pouvez filtrer les

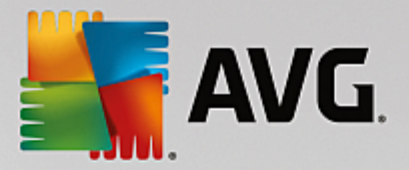

pièces jointes, non seulement selon leur extension, mais aussi selon leur contenu. Le filtrage peut être défini dans la boîte de dialogue **Filtrage des [messages](#page-73-0)**.

- · *Signaler les programmes potentiellement dangereux et les spyware* (*option activée par défaut*) : cochez cette case pour activer la recherche de spyware et de virus. Les spyware désignent une catégorie de programmes malveillants : même s'ils représentent généralement un risque pour la sécurité, certains de ces programmes peuvent être installés intentionnellement par l'utilisateur. Nous vous recommandons de laisser cette fonction activée car elle augmente de manière significative la sécurité de votre ordinateur.
- · *Signaler le jeu amélioré de programmes potentiellement dangereux* (*option désactivée par défaut*) : l'indication permet de détecter les jeux étendus de spyware qui ne posent aucun problème et sont sans danger, dès lors qu'ils sont achetés directement auprès de leur éditeur, mais qui peuvent ensuite être utilisés à des fins malveillantes. Il s'agit d'une mesure de sécurité supplémentaire. Cependant, elle peut bloquer des programmes légitimes de l'ordinateur ; c'est pourquoi elle est désactivée par défaut.
- · *Rechercher dans les archives* (*option activée par défaut*) : cochez la case pour analyser le contenu des archives jointes aux messages.
- · *Activer l'analyse approfondie* (*option désactivée par défaut*) : dans certaines situations (*par exemple, en cas de suspicion de présence d'un virus ou d'une attaque sur l'ordinateur*), vous pouvez cocher cette option pour exécuter des algorithmes d'analyse très pointus même s'il est peu probable que certaines zones de l'ordinateur soient infectées. Gardez à l'esprit que cette méthode prend énormément de temps.

#### **Signalisation des pièces jointes**

Dans cette section, vous pouvez définir des rapports supplémentaires sur les fichiers potentiellement dangereux ou suspects. Veuillez noter qu'aucun avertissement ne sera affiché, seul un texte de certification sera ajouté à la fin du message et tous les rapports associés seront recensés dans la boîte de dialogue [Détection](#page-148-0) du Scanner email.

- · *Signaler les archives protégées par mot de passe* : les archives (*ZIP, RAR etc.*) protégées par mot de passe ne peuvent pas faire l'objet d'une analyse virale. Cochez cette option pour les signaler comme étant potentiellement dangereuses.
- · *Signaler les documents protégés par mot de passe* : documents qui sont protégés par mot de passe et qui, à ce titre, ne peuvent pas faire l'objet d'une recherche virale. Cochez cette option pour les signaler comme étant potentiellement dangereux.
- · *Signaler les fichiers contenant une macro* : une macro est une séquence prédéfinie d'étapes destinées à faciliter certaines tâches pour l'utilisateur (*les macros MS Word en sont un exemple bien connu*). À ce titre, une macro peut contenir des instructions potentiellement dangereuses. Vous pouvez cocher la case pour vous assurer que les fichiers contenant des macros seront signalés comme étant suspects.
- · *Signaler les extensions cachées* : les extensions masquées peuvent afficher un fichier exécutable suspect comme "objet.txt.exe" sous la forme d'un fichier texte inoffensif de type "objet.txt". Cochez cette option pour signaler ces fichiers comme étant potentiellement dangereux.
- · *Placer les pièces jointes infectées en Quarantaine* : indiquez si vous voulez être averti par email lorsque l'analyse d'un email révèle la présence d'une archive protégée par mot de passe, d'un
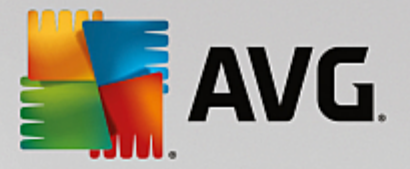

document protégé par mot de passe, d'une macro contenant un fichier et/ou d'un fichier dont l'extension est masquée. En l'occurrence, définissez si l'objet détecté doit être placé en [Quarantaine](#page-142-0).

Dans la boîte de dialogue *Certification*, vous pouvez cocher des cases spécifiques pour décider si vous voulez certifier vos messages entrants (*Certifier les messages entrants*) et/ou vos messages sortants (*Certifier les messages sortants*). Pour chacune de ces options, vous pouvez en outre définir le paramètre *Avec pièces jointes uniquement* afin que la certification ne concerne que les emails comportant une pièce jointe :

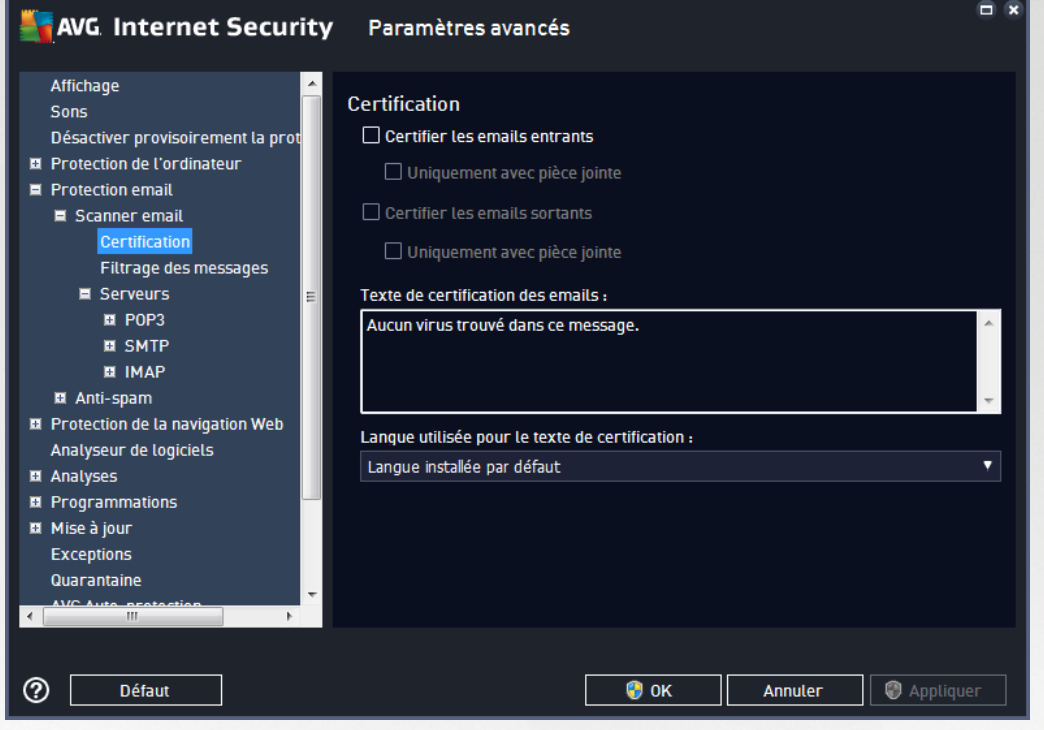

Par défaut, le texte de certification consiste en un message simple indiquant qu'*Aucun virus n'a été détecté dans ce message.* Cependant, il est possible de développer ou de modifier cette information en fonction de vos besoins : rédigez le texte de certification de votre choix dans le champ *Texte de certification des messages électroniques*. Dans la section *Langue utilisée pour le texte de certification des messages électroniques*, vous pouvez en outre définir la langue dans laquelle la partie automatiquement générée de la certification (*Aucun virus n'a été détecté dans ce message*) doit être affichée.

Remarque : souvenez-vous que seul le texte par défaut sera affiché dans la langue choisie, mais votre texte *personnalisé ne sera pas traduit automatiquement !*

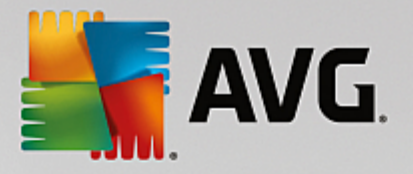

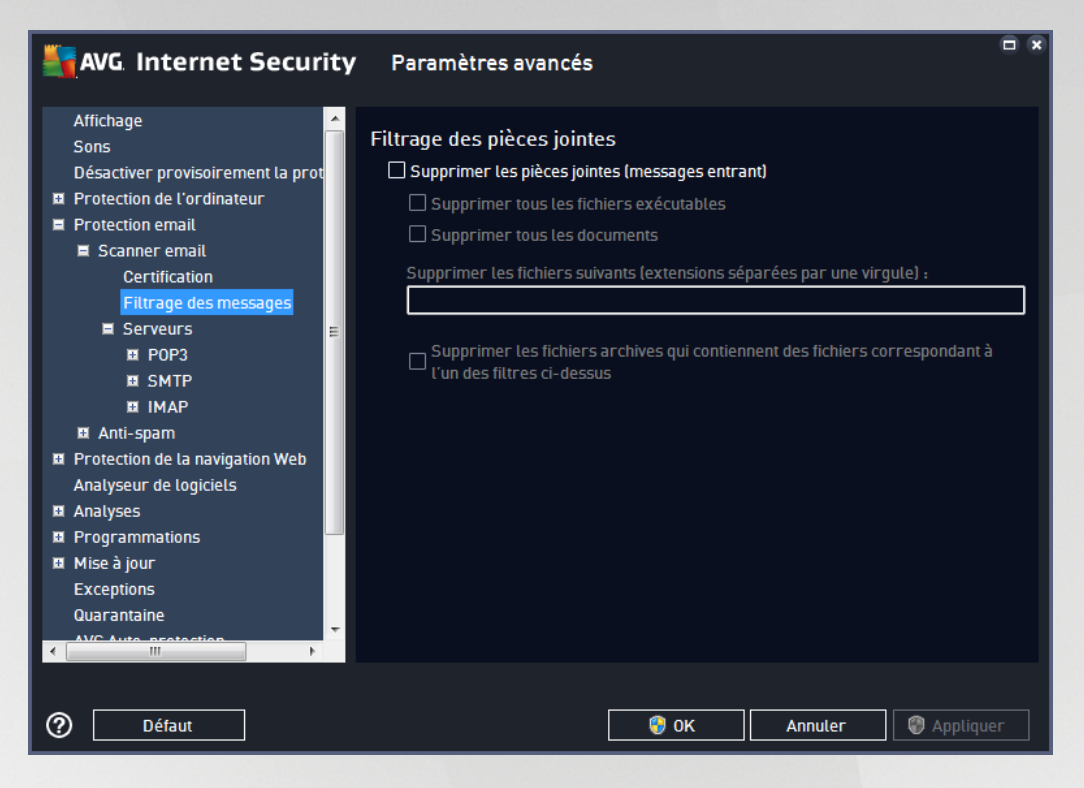

La boîte de dialogue *Filtrage des pièces jointes* est destinée à vous aider à définir les paramètres de l'analyse des pièces jointes aux emails. Par défaut, l'option *Supprimer les pièces jointes* est désactivée. Si vous décidez de l'activer, toutes les pièces jointes signalées comme infectées ou potentiellement dangereuses sont automatiquement supprimées. Pour définir explicitement les types de pièces jointes à supprimer, sélectionnez l'option correspondante :

- · *Supprimer tous les fichiers exécutables* : tous les fichiers \*.exe seront supprimés
- · *Supprimer tous les documents* : tous les fichiers \*.doc, \*.docx, \*.xls, \*.xlsx seront supprimés
- · *Supprimer les fichiers comportant les extensions suivantes séparées par une virgule* : indiquez toutes les extensions de fichier correspondant aux fichiers à supprimer

La section *Serveurs* permet de modifier les paramètres des serveurs du **[Scanner](#page-70-0) email**.

- · [Serveur](#page-74-0) POP3
- · [Serveur](#page-76-0) SMTP
- · [Serveur](#page-78-0) IMAP

De même, vous pouvez définir de nouveaux serveurs pour le courrier entrant ou sortant à l'aide du bouton *Ajouter un nouveau serveur*.

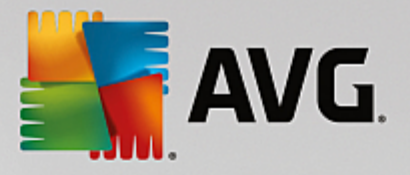

<span id="page-74-0"></span>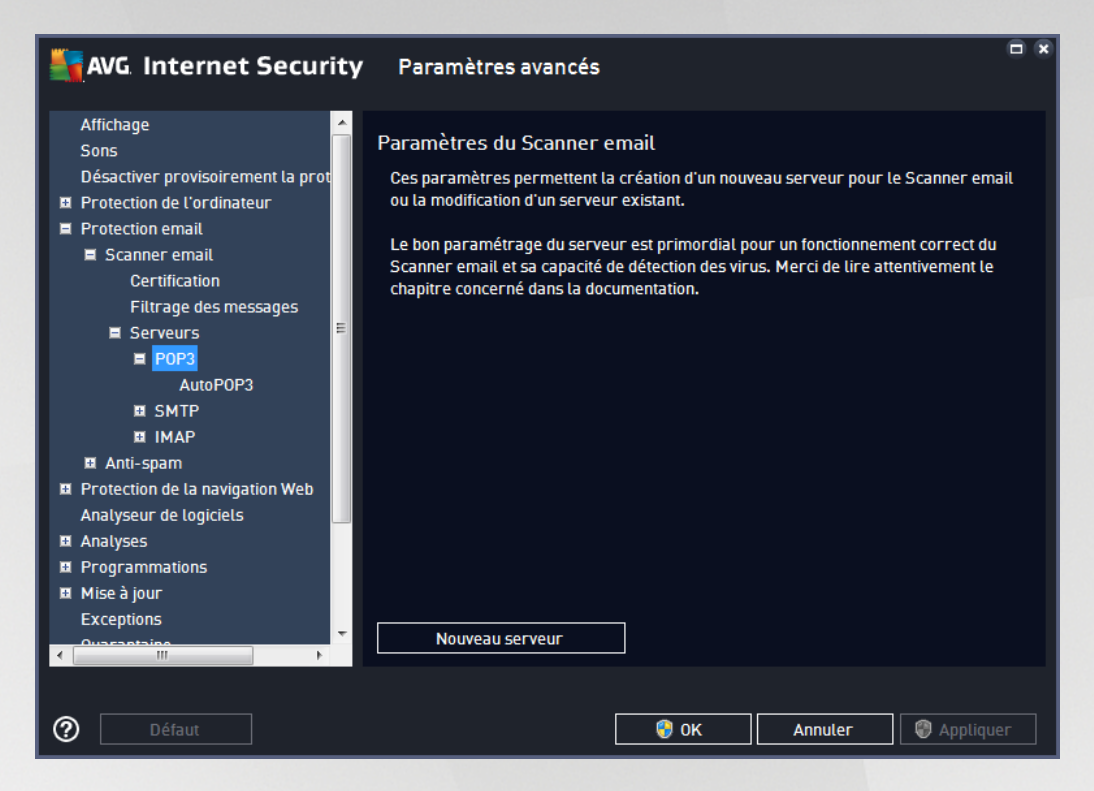

Dans cette boîte de dialogue, vous pouvez configurer un nouveau serveur [Scanner](#page-70-0) email à l'aide du protocole POP3 pour les messages entrants :

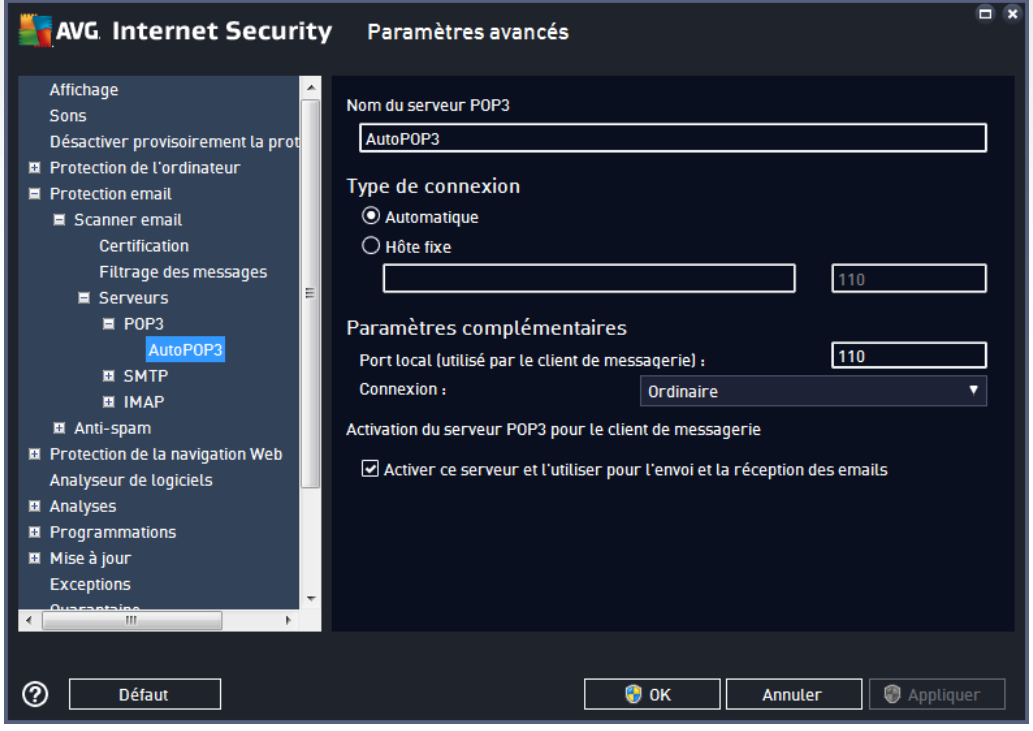

· *Nom du serveur POP3* : dans ce champ, vous pouvez spécifier le nom des serveurs récemment

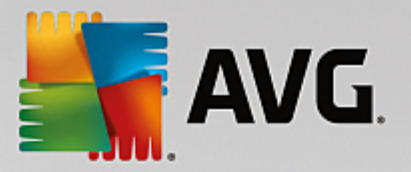

ajoutés (*pour ajouter un serveur POP3, cliquez avec le bouton droit sur l'option POP3 du menu de navigation gauche*).

- · *Type de connexion* : définissez la méthode de sélection du serveur de messagerie pour les mails entrants.
	- o *Automatique* : la connexion est établie automatiquement selon les paramètres du client de messagerie.
	- o *Hôte fixe* : dans ce cas, le programme utilise toujours le serveur spécifié dans ce champ. Veuillez indiquer l'adresse ou le nom du serveur de messagerie. Le nom de connexion reste inchangé. En guise de nom, vous pouvez utiliser un nom de domaine (*pop.acme.com, par exemple*) ainsi qu'une adresse IP (*123.45.67.89, par exemple*). Si le serveur de messagerie fait appel à un port non standard, il est possible de spécifier ce port à la suite du nom du serveur en séparant ces éléments par le signe deux-points (*pop.acme.com:8200, par exemple*). Le port standard des communications POP3 est le port 110.
- · *Paramètres complémentaires* : spécifie des paramètres plus détaillés :
	- o *Port local* : indique le port sur lequel transitent les communications provenant de l'application de messagerie. Dans votre programme de messagerie, vous devez alors indiquer que ce port fait office de port de communication POP3.
	- o *Connexion* : dans la liste déroulante, vous pouvez spécifier le type de connexion à utiliser (*Ordinaire/SSL/SSL par défaut*). Si vous optez pour une connexion SSL, les données sont envoyées sous forme cryptée, sans risque d'être contrôlées ou surveillées par une tierce partie. Cette fonction n'est disponible que si le serveur de messagerie de destination est compatible.
- · *Activation du serveur POP3 pour le client de messagerie* : cochez/décochez cette case pour activer ou désactiver le serveur POP3 spécifié

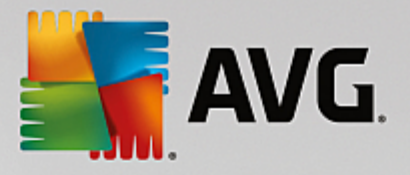

<span id="page-76-0"></span>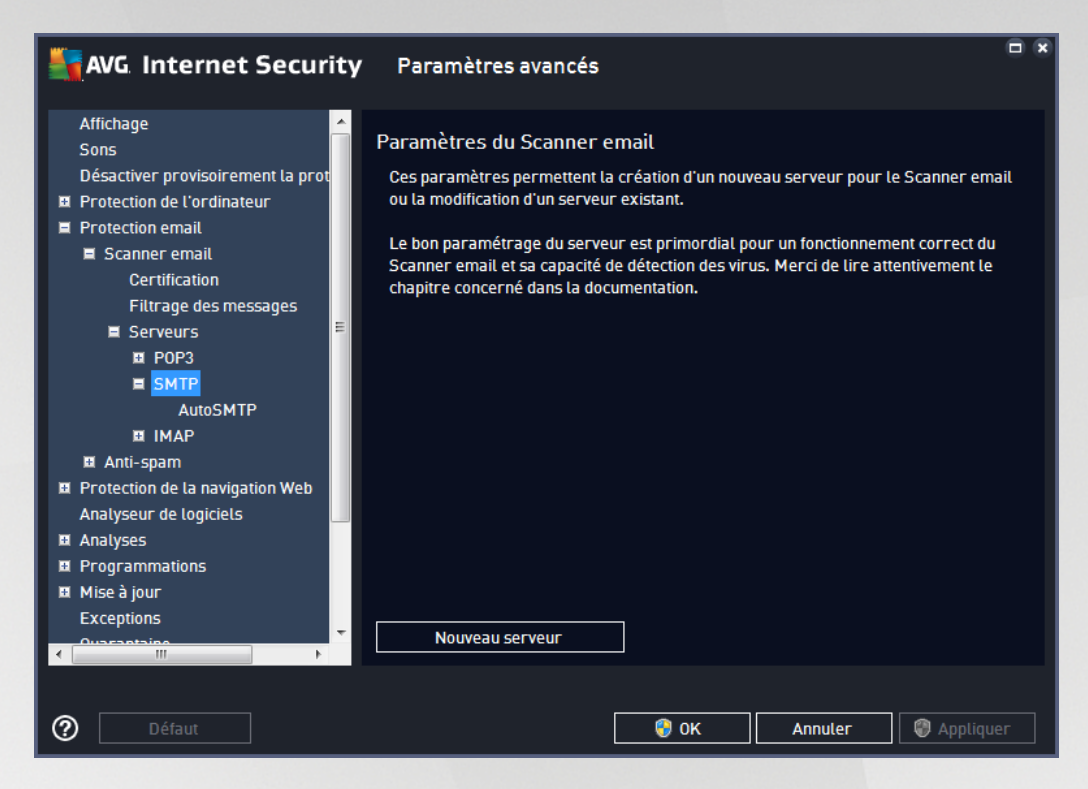

Dans cette boîte de dialogue, vous pouvez configurer un nouveau serveur [Scanner](#page-70-0) email à l'aide du protocole SMTP pour les messages sortants :

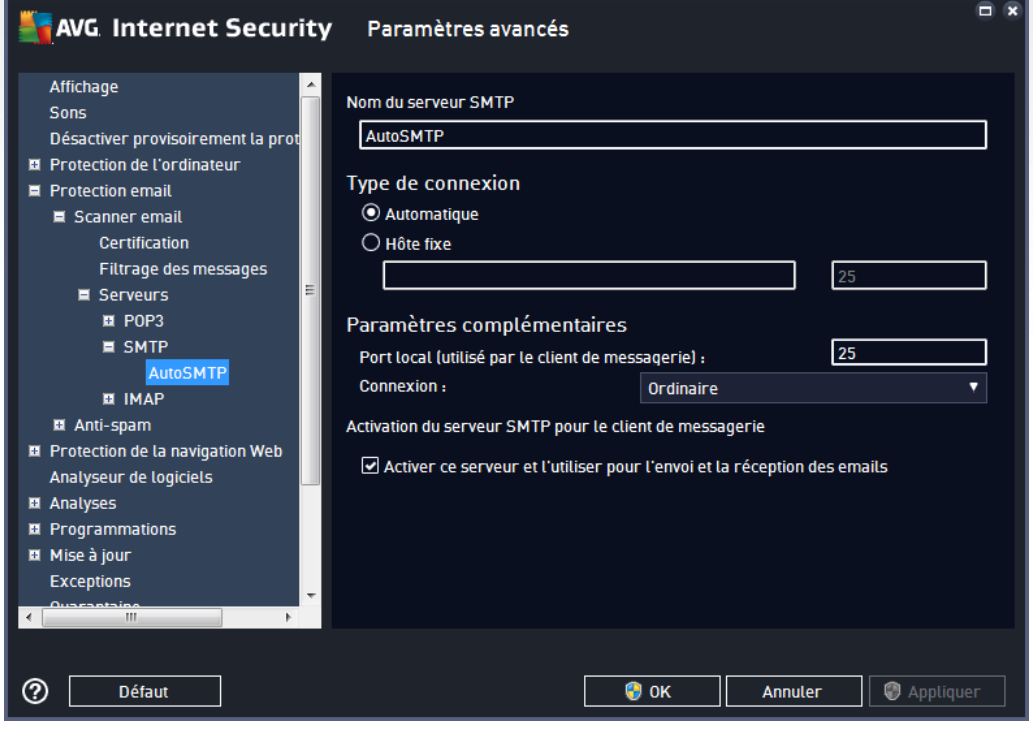

· *Nom du serveur SMTP* : dans ce champ, vous pouvez spécifier le nom des serveurs récemment

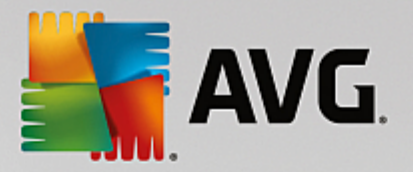

ajoutés (*pour ajouter un serveur SMTP, cliquez avec le bouton droit sur l'option SMTP du menu de navigation gauche*). Dans le cas d'un serveur créé automatiquement (serveur « AutoSMTP »), ce champ est désactivé.

- · *Type de connexion* : définit la méthode de sélection du serveur de messagerie pour les emails sortants :
	- o *Automatique* : la connexion est établie automatiquement selon les paramètres du client de messagerie
	- o *Hôte fixe* : dans ce cas, le programme utilise toujours le serveur spécifié dans ce champ. Veuillez indiquer l'adresse ou le nom du serveur de messagerie. En guise de nom, vous pouvez utiliser un nom de domaine (*smtp.acme.com, par exemple*) ainsi qu'une adresse IP (*123.45.67.89, par exemple*). Si le serveur de messagerie fait appel à un port non standard, il est possible de saisir ce port à la suite du nom du serveur en séparant ces éléments par le signe deux-points (*smtp.acme.com:8200, par exemple*). Le port standard des communications SMTP est le port 25.
- · *Paramètres complémentaires* : spécifie des paramètres plus détaillés :
	- o *Port local* : indique le port sur lequel transitent les communications provenant de l'application de messagerie. Dans votre programme de messagerie, vous devez alors indiquer que ce port fait office de port de communication SMTP.
	- o *Connexion* : dans la liste déroulante, vous pouvez spécifier le type de connexion à utiliser (*Ordinaire/SSL/SSL par défaut*). Si vous optez pour une connexion SSL, les données sont envoyées sous forme cryptée, sans risque d'être contrôlées ou surveillées par une tierce partie. Cette fonction est disponible seulement si le serveur de messagerie de destination est compatible.
- · *Activation du serveur SMTP pour le client de messagerie* : cochez/décochez cette case pour activer ou désactiver le serveur SMTP spécifié ci-dessus

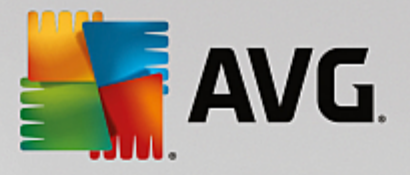

<span id="page-78-0"></span>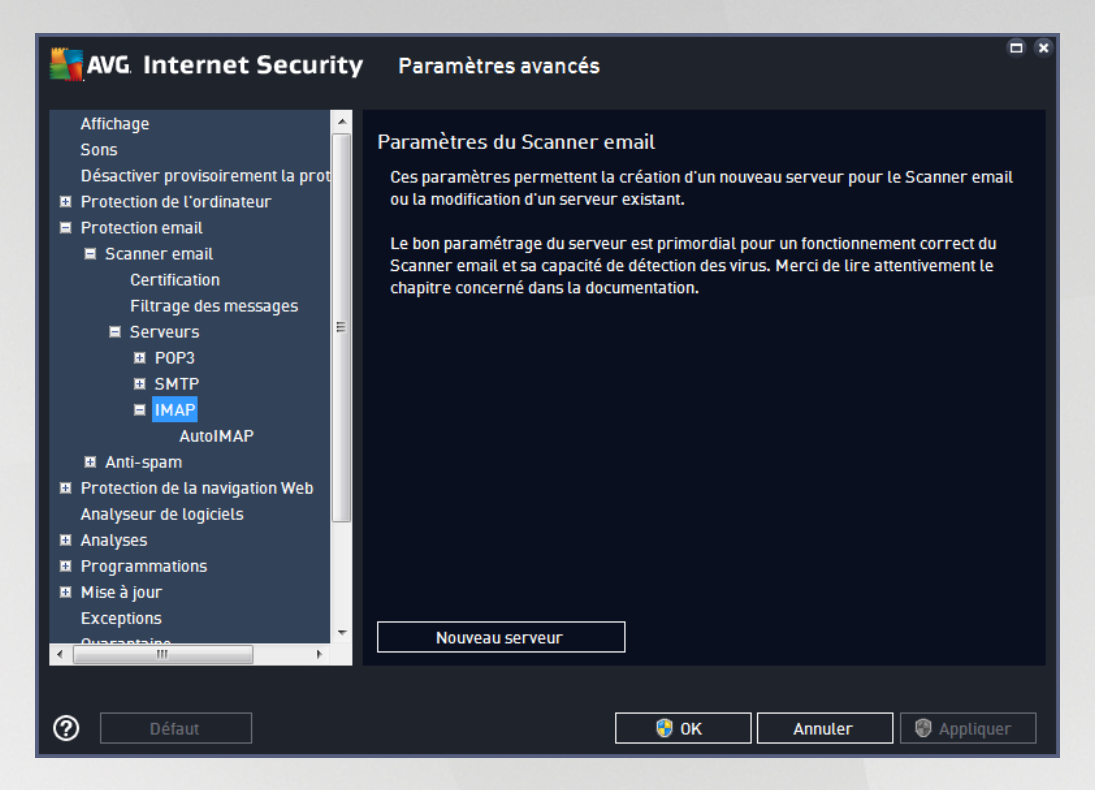

Dans cette boîte de dialogue, vous pouvez configurer un nouveau serveur [Scanner](#page-70-0) email à l'aide du protocole IMAP pour les messages sortants :

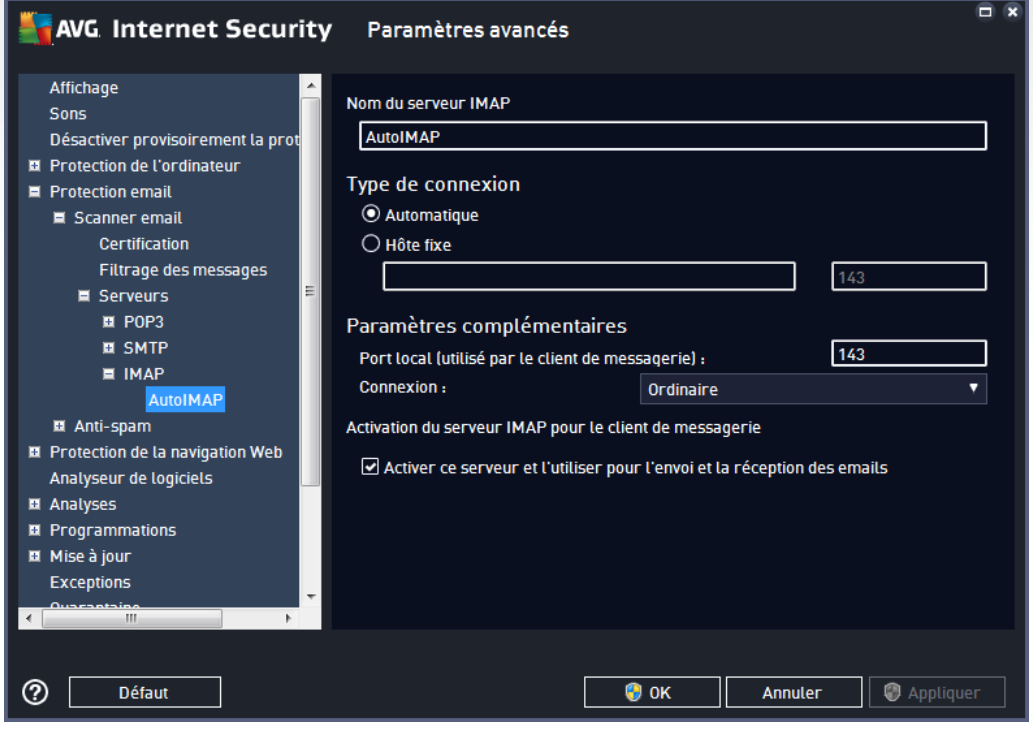

· *Nom du serveur IMAP* : dans ce champ, vous pouvez spécifier le nom des serveurs récemment

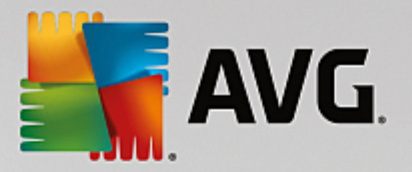

ajoutés (*pour ajouter un serveur IMAP, cliquez avec le bouton droit sur l'option IMAP du menu de navigation gauche*).

- · *Type de connexion* : définit la méthode de sélection du serveur de messagerie pour les emails sortants :
	- o *Automatique* : la connexion est établie automatiquement selon les paramètres du client de messagerie
	- o *Hôte fixe* : dans ce cas, le programme utilise toujours le serveur spécifié dans ce champ. Veuillez indiquer l'adresse ou le nom du serveur de messagerie. En guise de nom, vous pouvez utiliser un nom de domaine (*smtp.acme.com, par exemple*) ainsi qu'une adresse IP (*123.45.67.89, par exemple*). Si le serveur de messagerie fait appel à un port non standard, il est possible de saisir ce port à la suite du nom du serveur en séparant ces éléments par le signe deux-points (*imap.acme.com:8200, par exemple*). Le port standard des communications IMAP est le port 143.
- · *Paramètres complémentaires* : spécifie des paramètres plus détaillés :
	- o *Port local utilisé* : indique le port sur lequel doivent transiter les communications provenant de l'application de messagerie. Vous devez alors indiquer, dans votre programme de messagerie, que ce port est utilisé pour les communications IMAP.
	- o *Connexion* : dans la liste déroulante, vous pouvez spécifier le type de connexion à utiliser (*Ordinaire/SSL/SSL par défaut*). Si vous optez pour une connexion SSL, les données sont envoyées sous forme cryptée, sans risquer d'être analysées ou contrôlées par une tierce partie. Cette fonction est disponible seulement si le serveur de messagerie de destination est compatible.
- · *Activation du serveur IMAP pour le client de messagerie* : cochez/décochez cette case pour activer ou désactiver le serveur IMAP spécifié ci-dessus

### *3.5.5.2. Anti-spam*

Dans la boîte de dialogue *Paramètres anti-spam*, désélectionnez la case *Activer la protection anti-spam* pour autoriser/interdire l'analyse anti-spam dans les communications par email. Cette option est activée par défaut et comme toujours, il est recommandé de garder la configuration par défaut et de ne la changer qu'en cas d'absolue nécessité.

Vous pouvez ensuite sélectionner également des mesures de contrôle plus ou moins strictes en matière de spam. Le composant *Anti-Spam* attribue à chaque message un score (*déterminant la présence de SPAM*) éventuel, en recourant à plusieurs techniques d'analyse dynamiques. Pour régler le paramètre *Marquer les messages comme étant des spams si le résultat est supérieur à*, saisissez la valeur ou faites glisser le curseur vers la gauche ou vers la droite.

La plage des valeurs est comprise entre 50 et 90. Voici l'effet obtenu selon le score que vous définissez :

- · *Valeur 80-90* : les messages électroniques susceptibles d'être du spam sont identifiés par le filtre. Il est possible toutefois que certains messages valides soient détectés à tort comme du spam.
- · *Valeur 60-79* : ce type de configuration est particulièrement strict. Tous les messages susceptibles d'être du spam sont identifiés par le filtre. Il est fort probable que certains messages anodins soient également rejetés.

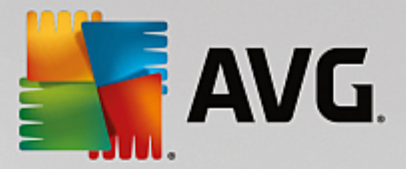

· *Valeur 50-59* : ce type de configuration est très restrictif. Les messages qui ne sont pas du spam ont autant de chances d'être rejetés que ceux qui en sont vraiment. *Ce seuil n'est pas recommandé dans des conditions normales d'utilisation.*

Dans la boîte de dialogue *Paramètres anti-spam*, vous pouvez aussi définir la façon dont les messages indésirables doivent être traités :

- · *Déplacer le message dans le répertoire des indésirables (uniquement pour le plugin Microsoft Outlook)* : cochez cette case pour que tous les messages détectés comme du courrier indésirable soient automatiquement transférés dans le dossier des messages indésirables de votre client de messagerie Microsoft Outlook. Cette fonction n'est actuellement pas prise en charge par d'autres clients de messagerie.
- · *Ajouter les destinataires des messages envoyés dans la liste [blanche](#page-81-0)* : cochez cette case pour confirmer que tous les destinataires des messages envoyés sont fiables et que tous les messages provenant de ces comptes de messagerie peuvent être transmis.
- · *Modifier l'objet des messages considérés comme du spam* : cochez cette case pour que tous les messages détectés comme du spam soient signalés à l'aide d'un mot ou d'un caractère particulier dans l'objet du message. Le texte souhaité doit être saisi dans la zone de texte activée.
- · *Demander avant de signaler toute détection erronée* : option activée si, au cours de l'installation, vous avez accepté de participer au projet relatif aux préférences de la [confidentialité.](#page-105-0) En pareil cas, vous avez autorisé le signalement des menaces détectées à AVG. Ce rapport est automatique. Toutefois, vous pouvez cocher cette case pour confirmer que vous voulez être interrogé avant qu'un spam détecté soit signalé à AVG afin de vous assurer que le message en question a bien lieu d'être classé dans la catégorie du spam.

La boîte de dialogue *Paramètres de performance du moteur* (*associée à l'élément Performances de l'arborescence de navigation de gauche*) présente les paramètres de performances du composant *Anti-Spam* :

En faisant glisser le curseur vers la gauche ou la droite, vous faites varier le niveau de performances de l'analyse du mode *Ordinateur bas de gamme* au mode *Ordinateur haut de gamme*.

- · *Ordinateur bas de gamme* : aucune règle n'est utilisée pendant le processus d'analyse visant à identifier le spam. Seules les données de formation servent à l'identification du spam. Ce mode ne convient pas pour une utilisation standard, sauf si votre ordinateur est peu véloce.
- · *Ordinateur haut de gamme* : ce mode exige une quantité de mémoire importante. Durant l'analyse destinée à identifier le spam, les fonctions suivantes seront utilisées : règles et cache de base de données de spam, règles standard et avancées, adresses IP et bases de données de l'expéditeur de spam.

L'option *Activer la vérification en ligne* est sélectionnée par défaut. Cette configuration produit une détection plus précise du spam grâce à la communication avec les serveurs [Mailshell.](http://www.mailshell.com) En effet, les données analysées sont comparées aux bases de données en ligne [Mailshell.](http://www.mailshell.com)

*Il est généralement recommandé de conserver les paramètres par défaut et de ne les modifier qu'en cas d'absolue nécessité. Tout changement de configuration ne doit être réalisé que par un utilisateur expérimenté.*

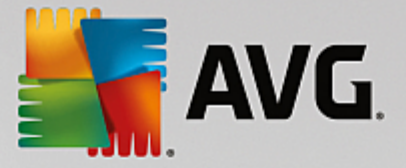

<span id="page-81-0"></span>L'entrée *Liste blanche* ouvre la boîte de dialogue *Liste des adresses autorisées des expéditeurs de mails* contenant la liste globale des adresses électroniques d'expéditeurs et des noms de domaine approuvés dont les messages ne seront jamais considérés comme du courrier indésirable.

Dans l'interface d'édition, vous avez la possibilité d'établir la liste des expéditeurs qui ne vous enverront pas de messages indésirables (spam). De la même manière, vous pouvez dresser une liste de noms de domaine complets (*avgfrance.com*, par exemple) dont vous avez la certitude qu'ils ne diffusent pas de messages indésirables. Lorsque vous disposez d'une liste d'expéditeurs et ou de noms de domaines, il ne vous reste plus qu'à l'incorporer selon l'une des méthodes suivantes : saisissez directement chaque adresse ou importez la liste entière.

#### **Boutons de commande**

Vous avez accès aux boutons de fonctions suivants :

- · *Modifier* : cliquez sur ce bouton pour ouvrir une boîte de dialogue permettant de définir manuellement une liste d'adresses (*la méthode copier-coller convient également*). Insérez une entrée (*expéditeur, nom de domaine*) par ligne.
- · *Exporter* : si vous désirez exporter les enregistrements pour une raison quelconque, cliquez sur ce bouton. Tous les enregistrements seront conservés au format texte brut.
- · *Importer* : si vous avez déjà préparé un fichier texte d'adresses électroniques/de noms de domaines, cliquez simplement sur ce bouton pour l'importer. Le contenu du fichier doit inclure un seul élément par ligne (*adresse, nom de domaine*).

L'entrée *Liste noire* ouvre une boîte de dialogue contenant la liste globale des adresses d'expéditeurs et des noms de domaine bloqués dont les messages seront systématiquement considérés comme du spam.

Dans l'interface d'édition, vous avez la possibilité d'établir la liste des expéditeurs que vous jugez enclins à vous envoyer des messages indésirables *(spam)*. De même, vous pouvez dresser une liste de noms de domaines complets (*sociétédespam.com*, par exemple) dont vous avez reçu ou pensez recevoir du courrier indésirable. Tous les mails des adresses ou domaines répertoriés seront alors identifiés comme des expéditeurs de spam. Lorsque vous disposez d'une liste d'expéditeurs et ou de noms de domaines, il ne vous reste plus qu'à l'incorporer selon l'une des méthodes suivantes : saisissez directement chaque adresse ou importez la liste entière.

#### **Boutons de commande**

Vous avez accès aux boutons de fonctions suivants :

- · *Modifier* : cliquez sur ce bouton pour ouvrir une boîte de dialogue permettant de définir manuellement une liste d'adresses (*la méthode copier-coller convient également*). Insérez une entrée (*expéditeur, nom de domaine*) par ligne.
- · *Exporter* : si vous désirez exporter les enregistrements pour une raison quelconque, cliquez sur ce bouton. Tous les enregistrements seront conservés au format texte brut.
- · *Importer* : si vous avez déjà préparé un fichier texte d'adresses électroniques/de noms de domaines, cliquez simplement sur ce bouton pour l'importer.

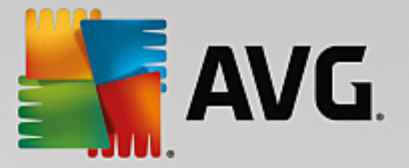

*La catégorie Paramètres avancés contient les options de configuration détaillées de la fonction Anti-Spam. Ces paramètres sont destinés uniquement aux utilisateurs expérimentés et plus particulièrement aux administrateurs réseau, qui doivent paramétrer plus finement la protection anti-spam et garantir la protection la plus complète des serveurs de messagerie. Pour cette raison, aucune aide supplémentaire n'est fournie au sein des boîtes de dialogue. Néanmoins, l'interface utilisateur affiche une brève description de chaque option associée. Nous vous conseillons vivement de ne pas modifier ces paramètres, à moins de maîtriser complètement les paramètres avancés de Spamcatcher (MailShell Inc.). Toute modification incorrecte risque de dégrader les performances ou de provoquer un dysfonctionnement du composant.*

Si vous pensez devoir modifier la configuration Anti-Spam à un niveau très avancé, conformez-vous aux instructions fournies dans l'interface utilisateur. Généralement, vous trouverez dans chaque boîte de dialogue une seule fonction spécifique que vous pouvez ajuster. Sa description figure toujours dans la boîte de dialogue elle-même. Vous pouvez modifier les paramètres suivants :

- · *Filtrage* : liste des langues, liste des pays, adresses IP approuvées, adresses IP bloquées, pays bloqués, caractères bloqués, expéditeurs usurpés
- · *RBL* : serveurs RBL, résultats multiples, seuil, délai, IP max.
- · *Connexion Internet* : délai, serveur proxy, authentification du proxy

### **3.5.6. Protection de la navigation Web**

La boîte de dialogue des *paramètres de LinkScanner* permet d'activer ou de désactiver les fonctions suivantes :

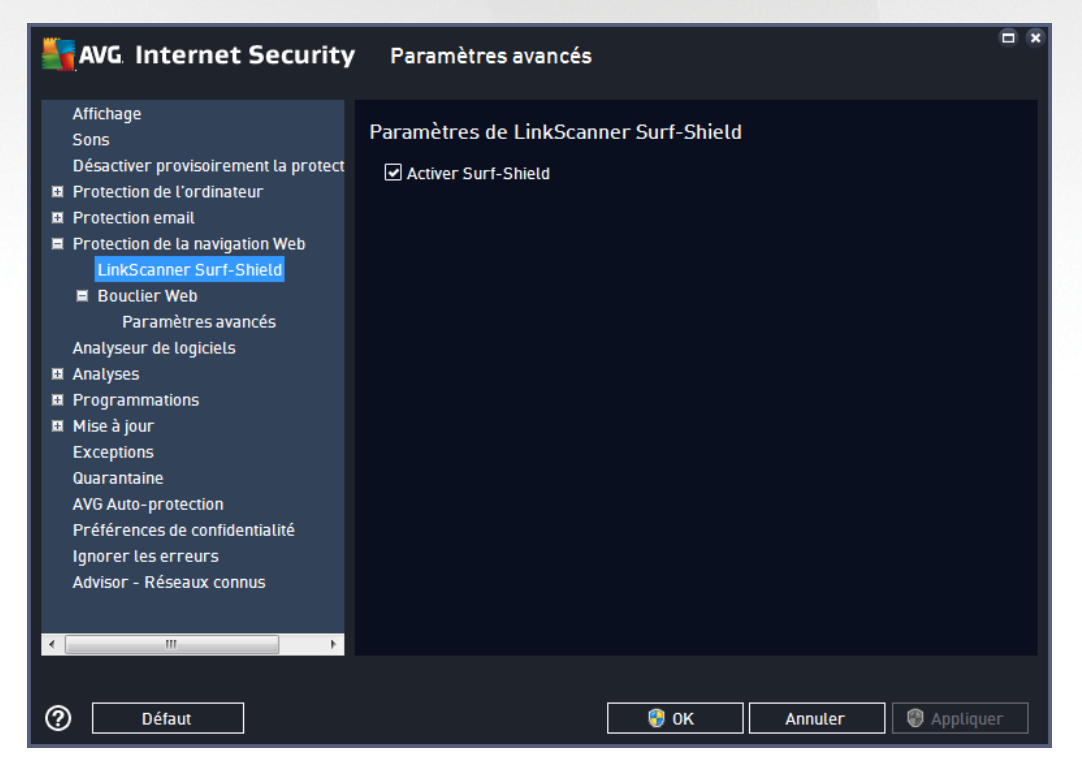

· *Activer Surf-Shield* (*option activée par défaut*) : protection active (*en temps réel*) contre les sites

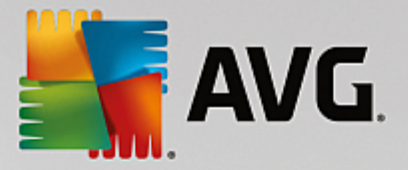

hébergeant des exploits, lorsque vous y accédez. Les connexions à des sites malveillants et leur contenu piégé sont bloqués au moment où l'utilisateur demande à y accéder via un navigateur Web (*ou toute autre application qui utilise le protocole HTTP*).

## *3.5.6.1. Bouclier Web*

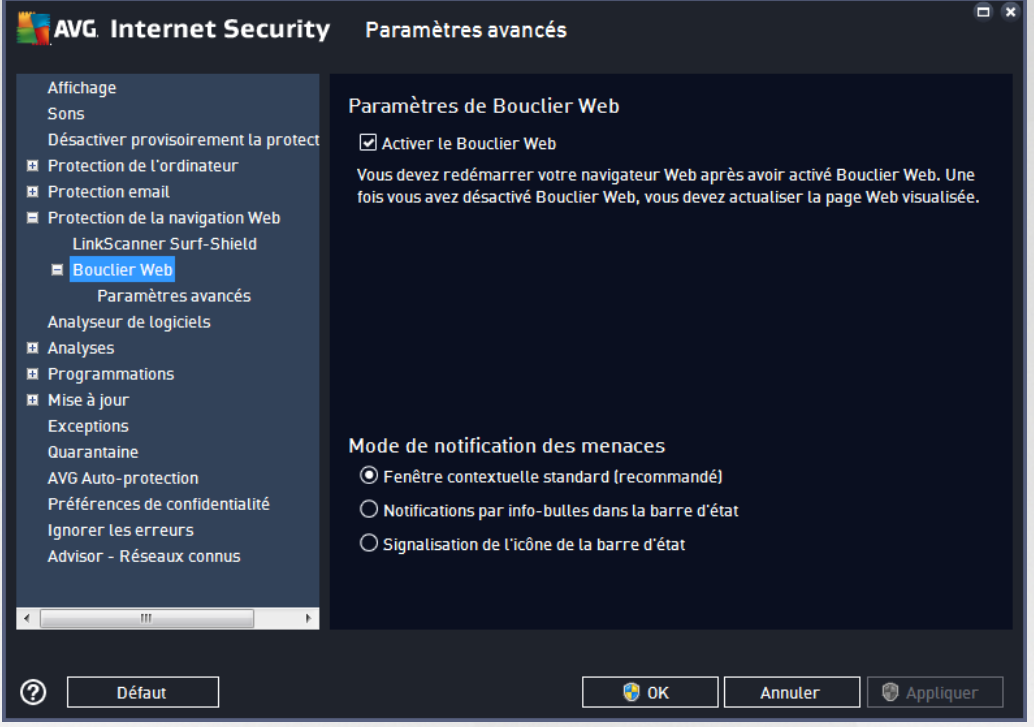

La boîte de dialogue *Bouclier Web* comporte les options suivantes :

- · *Activer le Bouclier Web (option activée par défaut)* : active/désactive l'ensemble du service *Bouclier Web*. Pour accéder à d'autres paramètres avancés du *Bouclier Web*, ouvrez la boîte de dialogue suivante intitulée [Protection](#page-84-0) Web.
- · *Activer AVG Accelerator (option activée par défaut)* : active/désactive le service AVG Accelerator. AVG Accelerator permet une lecture vidéo en ligne plus fluide et facilite les téléchargements supplémentaires. Lorsque le processus d'accélération vidéo est en cours, une fenêtre contextuelle de la barre d'état vous en informe.

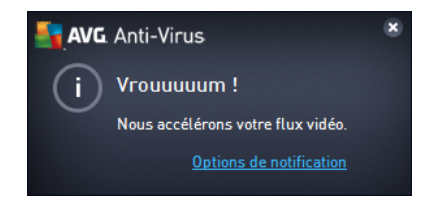

#### **Mode de notification des menaces**

Au bas de la boîte de dialogue, sélectionnez le mode de notification des menaces détectées : boîte de dialogue contextuelle standard, info-bulle dans la barre d'état ou infos contenues dans l'icône de la barre d'état.

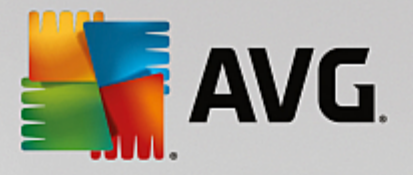

<span id="page-84-0"></span>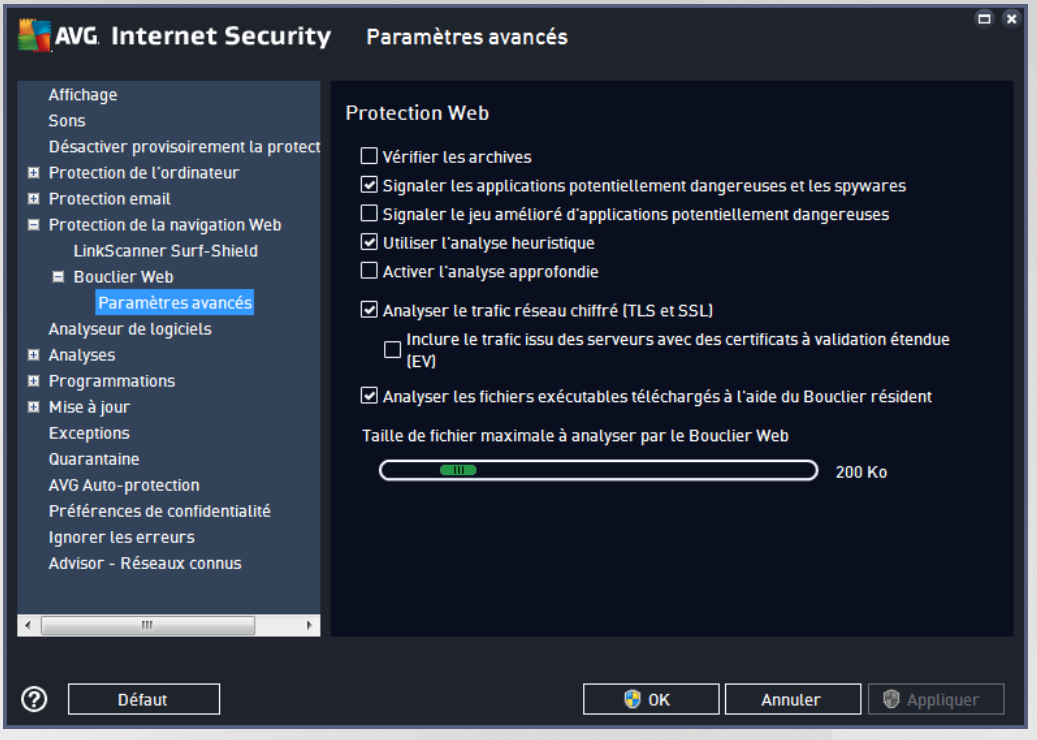

La boîte de dialogue *Protection Web* vous permet de modifier à votre convenance la configuration du composant chargé de l'analyse du contenu des sites Web. L'interface d'édition propose plusieurs options de configuration élémentaires, décrites ci-après :

- · *Vérifier les archives* (*option désactivée par défaut*) : analyse le contenu des éventuelles archives contenues dans la page Web à afficher.
- · *Signaler les programmes potentiellement dangereux et les spyware* (*option activée par défaut*) : cochez cette case pour activer la recherche des spyware et des virus. Les spyware désignent une catégorie de programmes malveillants : même s'ils représentent généralement un risque pour la sécurité, certains de ces programmes peuvent être installés intentionnellement par l'utilisateur. Nous vous recommandons de laisser cette fonction activée car elle augmente de manière significative la sécurité de votre ordinateur.
- · *Signaler le jeu amélioré d'applications potentiellement dangereuses* : (*option désactivée par défaut*) : l'indication permet de détecter les jeux étendus de spyware qui ne posent aucun problème et sont sans danger, dès lors qu'ils sont achetés directement auprès de leur éditeur, mais qui peuvent ensuite être utilisés à des fins malveillantes. Il s'agit d'une mesure de sécurité supplémentaire. Cependant, elle peut bloquer des programmes légitimes de l'ordinateur ; c'est pourquoi elle est désactivée par défaut.
- · *Utiliser la méthode heuristique* (*option activée par défaut*) : analyse le contenu de la page à afficher en appliquant la méthode heuristique (l'*émulation dynamique des instructions de l'objet analysé dans un environnement informatique virtuel*).
- · *Activer l'analyse approfondie* (*option désactivée par défaut*) : dans certains cas (*suspicion d'une infection de l'ordinateur*) vous pouvez cocher cette option pour exécuter des algorithmes d'analyse très pointus qui analyseront jusqu'aux zones de l'ordinateur les moins susceptibles

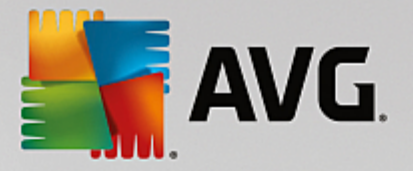

d'être infectées. Gardez à l'esprit que cette méthode prend énormément de temps.

- · *Analyser les trafics réseau cryptés (TLS et SSL)* (*option activé par défaut*) : activer cette option permet à AVG d'analyser toutes les communications réseau cryptées, c'est-à-dire les connexions sur les protocoles de sécurité (SSL et TLS, sa version la plus récente). Cette méthode s'applique aux sites Web qui utilisent HTTPS et aux connexions des clients de messagerie qui utilisent TLS/SSL. Le trafic sécurisé est déchiffré, fait l'objet de recherches de malware, puis est à nouveau chiffré pour être distribué sans risque à votre ordinateur. Dans cette option, vous pouvez décider d'*Inclure le trafic à partir des serveurs possédant des certificats à validation étendue (VE)* et d'analyser également les communications réseau cryptées à partir des serveurs certifiés par un certificat à validation étendue. L'émission de ce type de certificat requiert une validation étendue par l'autorité de certification. Les sites Web exécutés à l'aide de ce certificat sont donc beaucoup plus fiables *(moins susceptibles de distribuer des malware)*. Vous pouvez donc décider de ne pas analyser le trafic provenant des serveurs bénéficiant d'une certification à validation étendue, ce qui rendra la communication chiffrée relativement plus rapide.
- · *Analyser les fichiers exécutables téléchargés à l'aide du Bouclier résident* (*option activée par défaut*) : Analyser les fichiers exécutables *(dont les extensions type sont : .exe, .bat ou .com)*une fois leur téléchargement terminé. Le bouclier résident analyse les fichiers avant le téléchargement pour s'assurer qu'aucun fichier malveillant n'accède à votre ordinateur. Toutefois, cette analyse est limitée par la *Taille maximale des fichiers à analyser* : cf. l'élément suivant de cette boîte de dialogue. Les fichiers volumineux sont par conséquent analysés secteur par secteur, c'est également le cas pour la plupart des fichiers exécutables. Les fichiers exécutables peuvent réaliser différentes opérations sur votre ordinateur, il est donc essentiel qu'ils soient sûrs à 100 %. Cette vérification est possible uniquement en analysant le fichier secteur par secteur avant de le télécharger et une nouvelle fois lorsque le téléchargement est terminé. Nous vous recommandons de laisser cette option cochée. Si vous la désactivez, vous pouvez tout de même être sûr qu'AVG détectera tout code malveillant. Mais généralement, cette option ne permettra pas d'évaluer un fichier exécutable dans son ensemble et risque de générer de fausses détections.

Le curseur au bas de la boîte de dialogue vous permet de définir la *Taille maximale des fichiers à analyser* : si les fichiers inclus figurent dans la page affichée, vous pouvez également analyser leur contenu avant même qu'ils ne soient téléchargés sur votre ordinateur. Notez cependant que l'analyse de fichiers volumineux peut prendre du temps et ralentir considérablement le téléchargement des pages Web. Utilisez le curseur pour fixer la taille maximale du fichier à faire analyser par le *Bouclier Web*. Même si le fichier téléchargé est plus volumineux que la taille maximale spécifiée et ne peut donc pas être analysé par le Bouclier Web, vous restez protégé : si le fichier est infecté, le *Bouclier résident* le détecte immédiatement.

## <span id="page-85-0"></span>**3.5.7. Analyseur de logiciels**

*L'analyseur de logiciels* est un composant antimalware qui vous protège contre tout type de malware (*spywares, bots, usurpation d'identité, etc.*) à l'aide de technologies d'analyse du comportement. Ce programme vous assure une protection de type Zero Day contre les nouveaux virus *(pour une description détaillée des fonctions du composant, consultez le chapitre [Analyseur](#page-53-0) de logiciels).*

La boîte de dialogue des *paramètres de l'analyseur de logiciels* permet d'activer ou de désactiver les fonctions essentielles du composant [Analyseur](#page-85-0) de logiciels :

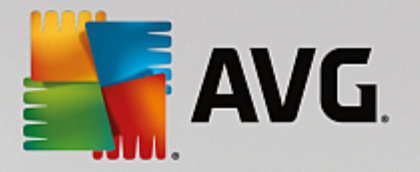

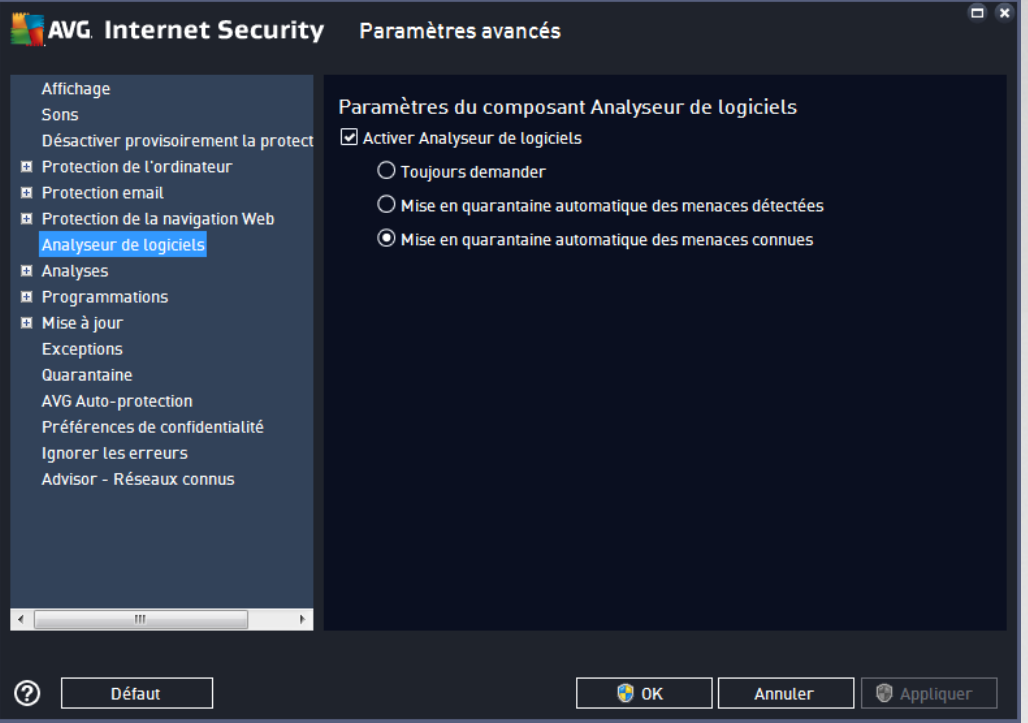

*Activer l'analyseur de logiciels* (*option activée par défaut*) : désélectionnez cette case pour désactiver le composant [Analyseur](#page-53-0) de logiciels. *Nous vous le déconseillons fortement, sauf en cas d'absolue nécessité.* Si le composant Analyseur de logiciels est activé, vous pouvez indiquer l'opération à effectuer lorsqu'une menace est détectée :

- · *Toujours demander* : lorsqu'une menace est détectée, vous êtes invité à confirmer si elle doit être mise en quarantaine pour s'assurer que les applications à exécuter ne sont pas supprimées.
- · *Mise en quarantaine automatique des menaces détectées* : cochez cette case pour indiquer que vous voulez placer immédiatement en quarantaine toutes les menaces détectées dans le composant [Quarantaine.](#page-142-0) Vous avez la possibilité de conserver les paramètres par défaut. Dans ce cas, lorsqu'une menace est détectée, vous êtes invité à confirmer si elle doit être mise en quarantaine pour s'assurer que les applications à exécuter ne sont pas supprimées.
- · *Mise en quarantaine automatique des menaces connues* (*option activée par défaut*) : laissez cette option activée si vous voulez que toutes les applications identifiées comme potentiellement malveillantes soient immédiatement et automatiquement consignées en [Quarantaine](#page-142-0).

## **3.5.8. Analyses**

Les paramètres d'analyse avancés sont répartis en quatre catégories selon le type d'analyse spécifique tel qu'il a été défini par l'éditeur du logiciel :

- · Analyse [complète](#page-120-0) : analyse standard prédéfinie appliquée à l'ensemble des fichiers contenus dans l'ordinateur
- · Analyser zones [sélectionnées](#page-123-0) : analyse standard prédéfinie appliquée aux zones spécifiées de l'ordinateur
- · Analyse [contextuelle](#page-129-0) : analyse spécifique d'un objet directement sélectionné dans l'environnement de

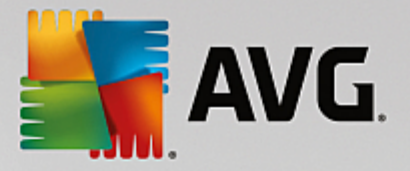

l'Explorateur Windows

· Analyse du [dispositif](#page-91-0) amovible : analyse spécifique des périphériques amovibles connectés à votre ordinateur

## <span id="page-87-0"></span>*3.5.8.1. Analyse complète*

L'option *Analyse complète* permet de modifier les paramètres d'une analyse prédéfinie par l'éditeur du logiciel, Analyse [complète](#page-120-0) :

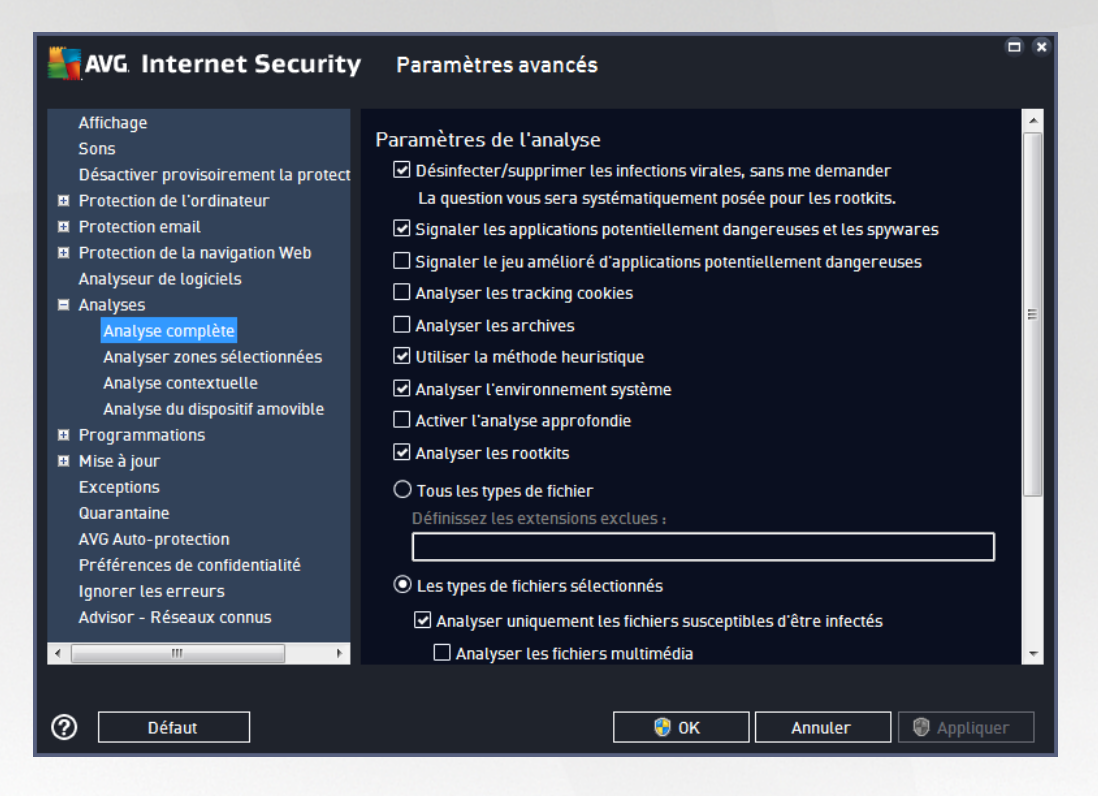

### **Paramètres de l'analyse**

La section *Paramètres de l'analyse* présente la liste de paramètres d'analyse susceptibles d'être activés ou désactivés :

- · *Réparer/supprimer les infections sans me demander* (*option activée par défaut*) : lorsqu'un virus est détecté au cours de l'analyse, il est réparé automatiquement, dans la mesure du possible. S'il est impossible de réparer automatiquement le fichier infecté, il sera placé en [Quarantaine](#page-142-0).
- · *Signaler les programmes potentiellement dangereux et les spyware* (*option activée par défaut*) : cochez cette case pour activer la recherche de spyware et de virus. Les spyware désignent une catégorie de programmes malveillants : même s'ils représentent généralement un risque pour la sécurité, certains de ces programmes peuvent être installés intentionnellement par l'utilisateur. Nous vous recommandons de laisser cette fonction activée car elle augmente de manière significative la sécurité de votre ordinateur.
- · *Signaler le jeu amélioré de programmes potentiellement dangereux* (*option désactivée par défaut*) : l'indication permet de détecter les jeux étendus de spyware qui ne posent aucun problème et sont sans danger, dès lors qu'ils sont achetés directement auprès de leur éditeur, mais qui peuvent

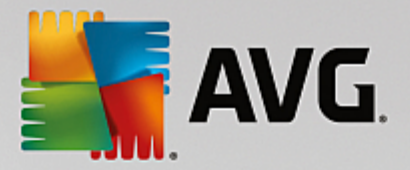

ensuite être utilisés à des fins malveillantes. Il s'agit d'une mesure de sécurité supplémentaire. Cependant, elle peut bloquer des programmes légitimes de l'ordinateur ; c'est pourquoi elle est désactivée par défaut.

- · *Analyser les tracking cookies* (*option désactivée par défaut*) : avec ce paramètre, les cookies sont détectés au cours de l'analyse ; (*les cookies HTTP servent à authentifier, à suivre et à gérer certaines informations sur les utilisateurs comme leurs préférences en matière de navigation ou le contenu de leur panier d'achat électronique*).
- · *Analyser les archives* (*option désactivée par défaut*) : avec ce paramètre, l'analyse examine tous les fichiers, même ceux stockés dans des archives (archives ZIP, RAR, par exemple).
- · *Utiliser la méthode heuristique* (*option activée par défaut*) : l'analyse heuristique (*émulation dynamique des instructions de l'objet analysé dans un environnement informatique virtuel*) est l'une des méthodes employées pour détecter des virus pendant l'analyse.
- · *Analyser l'environnement système* (*option activée par défaut*) : l'analyse vérifie les fichiers système de l'ordinateur.
- · *Activer l'analyse approfondie* (*option désactivée par défaut*) : dans certains cas (*suspicion d'une infection de l'ordinateur*), vous pouvez cocher cette option pour exécuter des algorithmes d'analyse très pointus qui analyseront jusqu'aux zones de l'ordinateur les moins susceptibles d'être infectées. Gardez à l'esprit que cette méthode prend énormément de temps.
- · *Analyser les rootkits* (*option activée par défaut*) : l'analyse [anti-rootkit](#page-47-0) recherche les éventuels rootkits présents sur votre ordinateur, c'est-à-dire les programmes et technologies destinés à masquer l'activité de programmes malveillants sur l'ordinateur. Si un rootkit est détecté, cela ne veut pas forcément dire que votre ordinateur est infecté. Dans certains cas, des pilotes spécifiques ou des sections d'applications régulières peuvent être considérés, à tort, comme des rootkits.

Ensuite, vous pouvez choisir d'analyser

- · *Tous les types de fichier* avec la possibilité de définir les éléments à exclure de l'analyse en répertoriant les extensions de fichiers à ne pas analyser (*séparées par des virgules*).
- · *Types de fichiers sélectionnés* : vous pouvez choisir d'analyser uniquement les fichiers susceptibles d'être infectés (les fichiers qui ne peuvent être infectés ne sont pas analysés ; il s'agit par exemple de *fichiers en texte brut ou de certains types de fichier non exécutables*), y compris les fichiers multimédias (*vidéo, audio – si vous ne sélectionnez pas cette option, la durée de l'analyse sera considérablement réduite, car ce sont souvent de gros fichiers qui sont rarement infectés par un virus*). En fonction des extensions, vous pouvez également spécifier les fichiers qui doivent toujours faire l'objet d'une analyse.
- · Vous pouvez également choisir l'option *Analyser les fichiers sans extension*. Cette option est activée par défaut et il est recommandé de la conserver et de ne la modifier qu'en cas d'absolue nécessité. Les fichiers sans extension sont relativement suspects et doivent toujours faire l'objet d'une analyse.

#### **Ajuster la vitesse de l'analyse**

Dans la section *Ajuster la vitesse de l'analyse*, il est possible de régler la vitesse d'analyse en fonction des ressources système. Par défaut, cette option est réglée sur le niveau *automatique* d'utilisation des ressources.

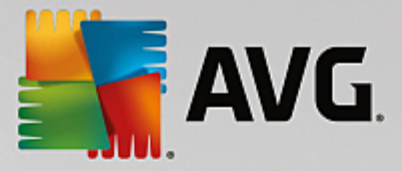

Cette configuration permet d'accélérer l'analyse : elle réduit le temps de l'analyse, mais sollicite fortement les ressources système et ralentit considérablement les autres activités de l'ordinateur (*cette option convient lorsque l'ordinateur est allumé, mais que personne n'y travaille*). Inversement, vous pouvez réduire la quantité de ressources système utilisées en augmentant la durée de l'analyse.

#### **Définir des rapports d'analyse supplémentaires...**

Cliquez sur*Définir des rapports d'analyse supplémentaires Cliquez sur le* lien pour ouvrir la boîte de dialogue *Rapports d'analyse* dans laquelle vous pouvez sélectionner les types de résultats que vous souhaitez obtenir :

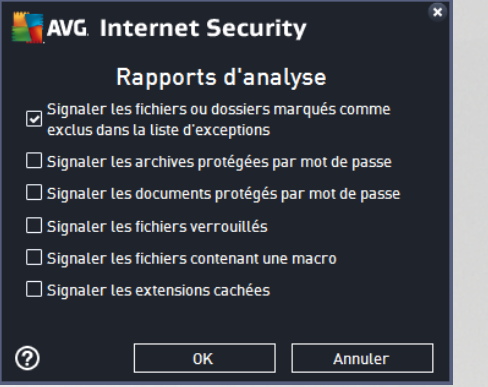

## *3.5.8.2. Analyser zones sélectionnées*

L'interface d'édition de l'*Analyser zones sélectionnées* est presque identique à celle de l'Analyse [complète](#page-87-0), mais les paramètres par défaut sont plus stricts en ce qui concerne l'Analyse [complète](#page-120-0) :

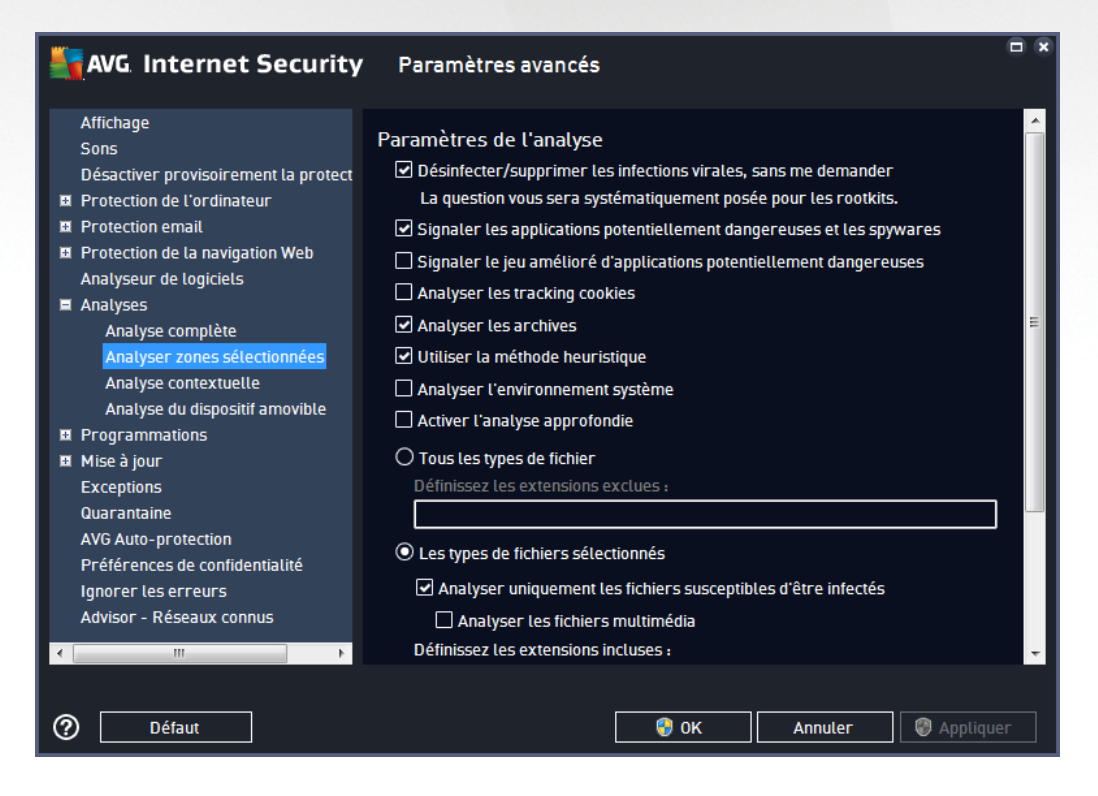

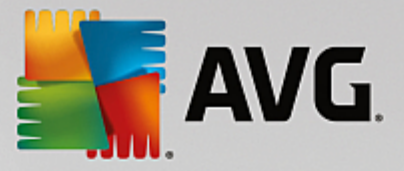

Tous les paramètres définis dans cette boîte de dialogue de configuration s'appliquent uniquement aux zones sélectionnées pour l'analyse, dans le cadre de l'option Analyser zones [sélectionnées.](#page-123-0)

*Remarque : Pour obtenir la description des paramètres qui vous intéressent, consultez le chapitre [Paramètres](#page-87-0) avancés d'AVG / Analyses / Analyse complète.*

## *3.5.8.3. Analyse contextuelle*

Similaire à l'option précédente Analyse [complète,](#page-87-0) l'option *Analyse contextuelle* propose plusieurs options permettant d'adapter les analyses prédéfinies par le fournisseur du logiciel. La configuration actuelle s'applique à l'analyse d'objets spécifiques exécutée directement dans [l'Explorateur](#page-129-0) Windows (*extension des menus*), voir le chapitre Analyse dans [l'Explorateur](#page-129-0) Windows :

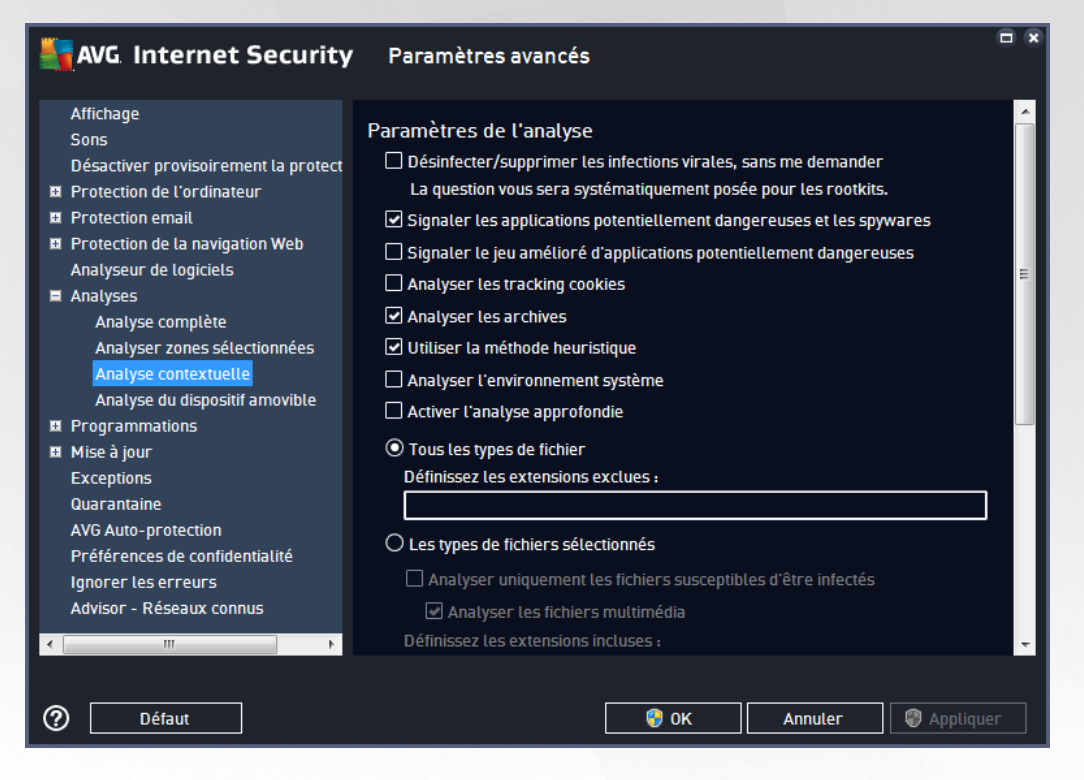

Les options d'édition sont presque identiques à celles disponibles pour l'Analyse [complète.](#page-87-0) Cependant, les paramètres par défaut diffèrent (*par exemple, l'analyse complète par défaut ne vérifie pas les archives, mais analyse l'environnement système à l'inverse de l'analyse contextuelle*).

*Remarque : Pour obtenir la description des paramètres qui vous intéressent, consultez le chapitre [Paramètres](#page-87-0) avancés d'AVG / Analyses / Analyse complète.*

Comme la boîte de dialogue Analyse [complète,](#page-87-0) celle de l'*Analyse contextuelle* inclut la section *Affichage de la progression et des résultats de l'analyse*, dans laquelle vous indiquez si vous voulez que la progression de l'analyse et ses résultats soient accessibles à partir de l'interface utilisateur AVG. Vous pouvez aussi définir que les résultats d'analyse n'apparaissent qu'en cas d'infection détectée.

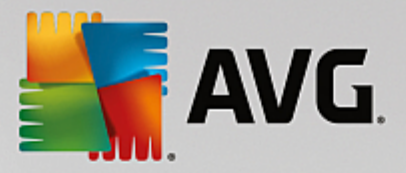

## <span id="page-91-0"></span>*3.5.8.4. Analyse du dispositif amovible*

L'interface d'édition de l'*Analyse du dispositif amovible* ressemble beaucoup à celle de l'Analyse [complète](#page-87-0) :

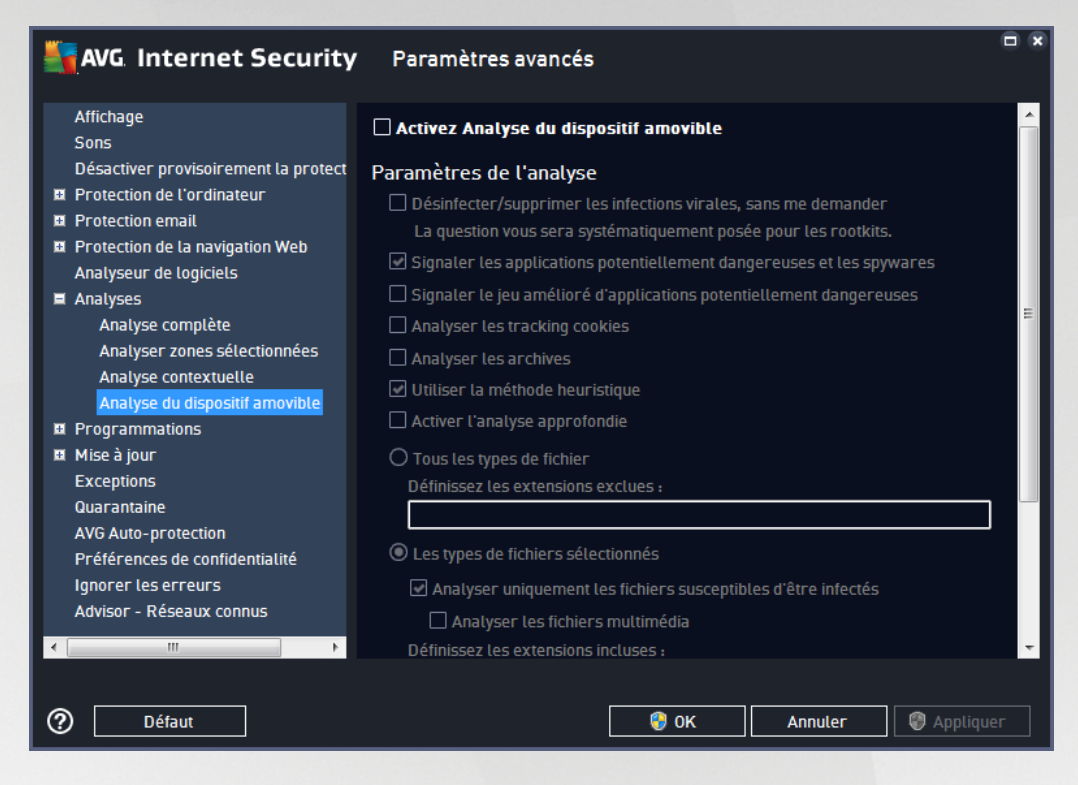

L'*Analyse du dispositif amovible* est lancée automatiquement chaque fois que vous connectez un appareil amovible à l'ordinateur. Par défaut, cette analyse est désactivée. Cependant, il est primordial d'analyser les appareils amovibles, car ils constituent l'une des sources d'infection majeures. Pour que cette analyse soit activée et s'effectue automatiquement en cas de besoin, cochez la case *Activer l'analyse des appareils amovibles*.

*Remarque : Pour obtenir la description des paramètres qui vous intéressent, consultez le chapitre [Paramètres](#page-87-0) avancés d'AVG / Analyses / Analyse complète.*

## **3.5.9. Programmations**

Dans l'entrée *Programmations*, vous êtes libre de modifier les paramètres par défaut des éléments suivants :

- · Analyse [programmée](#page-91-1)
- · [Programmation](#page-96-0) de la mise à jour des définitions
- · Programmation de la mise à jour du programme
- · [Programmation](#page-97-0) de la mise à jour de l'anti-spam

### <span id="page-91-1"></span>*3.5.9.1. Analyse programmée*

Les paramètres de l'analyse programmée peuvent être modifiés (*ou une nouvelle analyse peut être programmée*) depuis les trois onglets : Dans chaque onglet, vous pouvez cocher/décocher la case *Activer cette tâche* pour désactiver temporairement l'analyse programmée et la réactiver au moment opportun:

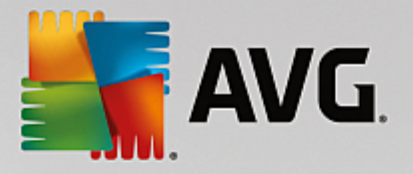

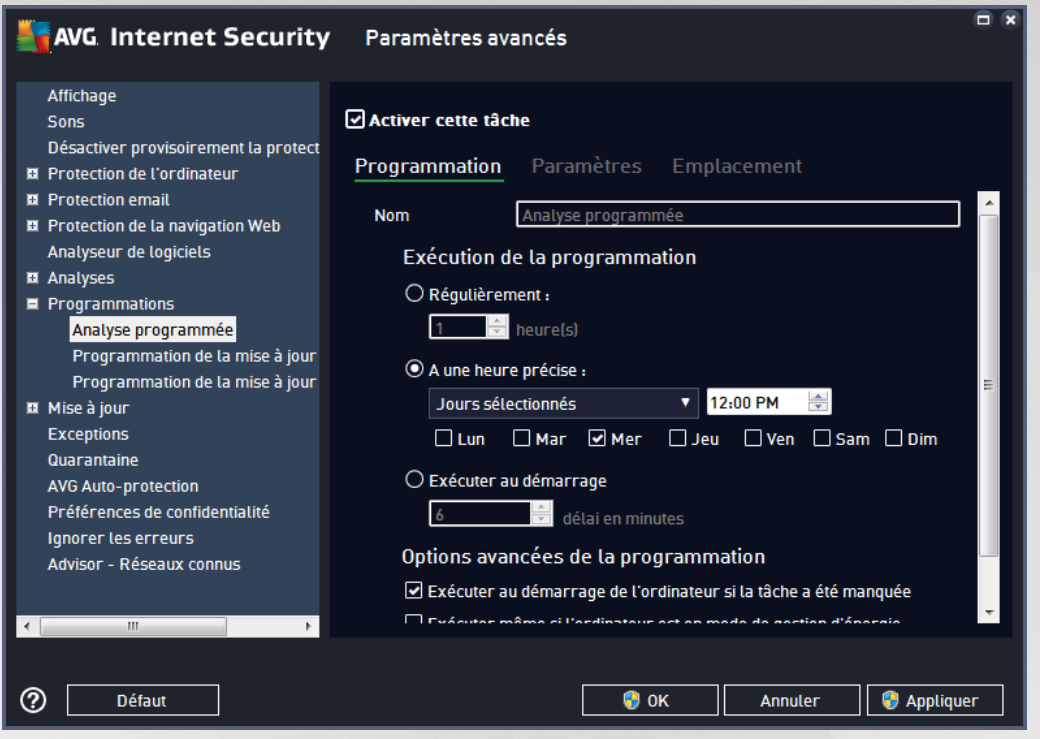

La zone de texte *Nom* (*désactivée pour toutes les programmations par défaut*) affiche le nom attribué à cette programmation par le fournisseur du programme. Pour les programmations nouvellement ajoutées (*vous pouvez ajouter une nouvelle programmation en cliquant avec le bouton droit de la souris sur l'élément Programmation de l'analyse situé à gauche de l'arborescence de navigation*), vous pouvez spécifier votre propre nom. Dans ce cas, la zone de texte est ouverte et vous pouvez y apporter des modifications. Veillez à utiliser toujours des noms courts, descriptifs et appropriés pour distinguer facilement les différentes analyses par la suite.

Par exemple : il n'est pas judicieux d'appeler l'analyse « Nouvelle analyse » ou « Mon analyse », car ces noms ne font pas référence au champ réel de l'analyse. À l'inverse, « Analyse de l'environnement système » est un nom descriptif précis. Il est également nécessaire de spécifier dans le nom de l'analyse si celle-ci porte sur *l'ensemble de l'ordinateur ou une sélection de fichiers ou de dossiers. Notez que les analyses personnalisées sont toujours basées sur l'analyse des zones [sélectionnées.](#page-123-0)*

Dans cette boîte de dialogue, vous définissez plus précisément les paramètres de l'analyse :

### **Exécution de la programmation**

Ici, spécifiez l'intervalle entre chaque exécution de la nouvelle analyse. La périodicité de l'analyse peut être programmée à des intervalles réguliers (*Régulièrement*), à une date et une heure précises (*A une heure précise*) ou encore être associée à un événement (*Exécuter au démarrage*).

#### **Options avancées de la programmation**

· *Exécuter au démarrage de l'ordinateur si la tâche a été manquée* : si vous programmez l'analyse pour qu'elle s'exécute à une heure spécifique, cette option garantit qu'elle sera effectuée ultérieurement, si l'ordinateur est éteint à l'heure programmée.

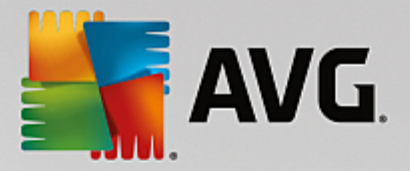

· *Exécuter même si l'ordinateur est en mode de gestion d'énergie* : l'analyse sera effectuée même si l'ordinateur est alimenté par batterie à l'heure programmée.

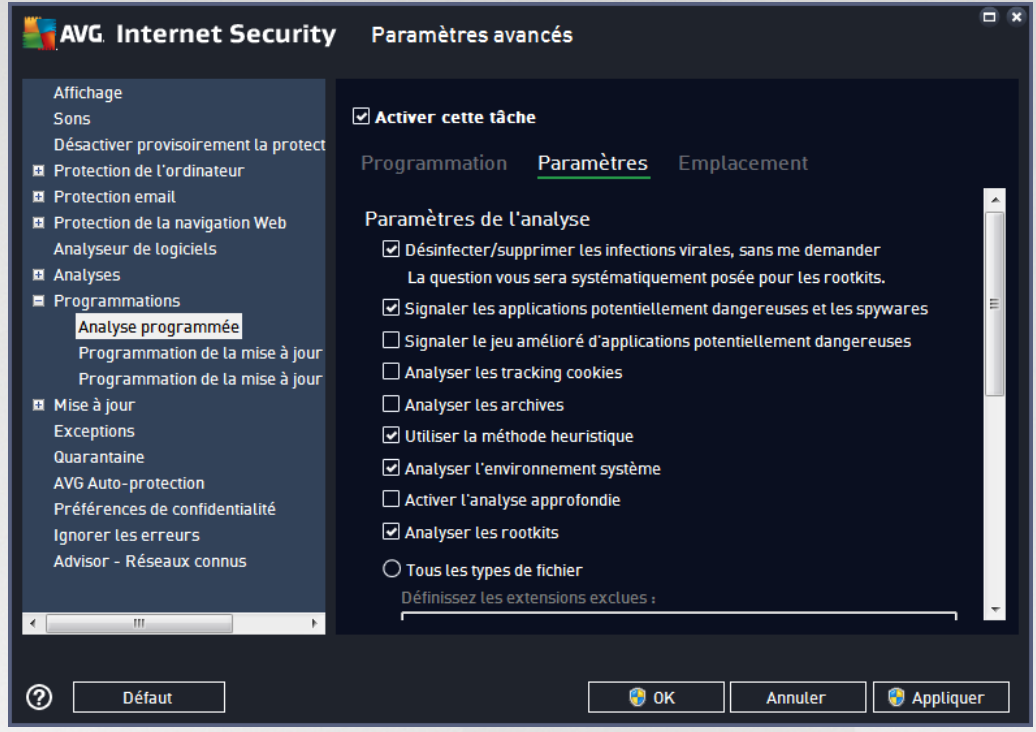

Sous l'onglet *Paramètres de l'analyse*, vous trouverez une liste de paramètres d'analyse qui peuvent être activés ou désactivés. Par défaut, la plupart des paramètres sont activés et appliqués lors de l'analyse. *Il est vivement conseillé de ne pas modifier la configuration prédéfinie sans motif valable* :

- · *Désinfecter/supprimer les infections virales sans me demander (option activée par défaut) :* lorsqu'un virus est détecté au cours de l'analyse, il est réparé automatiquement, si cela est possible. S'il est impossible de réparer automatiquement le fichier infecté, il sera placé en [Quarantaine](#page-142-0).
- · *Signaler les applications potentiellement dangereuses et les spyware (option activée par défaut) :* cochez cette case pour activer la recherche de spyware et de virus. Les spyware désignent une catégorie de programmes malveillants : même s'ils représentent généralement un risque pour la sécurité, certains de ces programmes peuvent être installés intentionnellement par l'utilisateur. Nous vous recommandons de laisser cette fonction activée car elle augmente de manière significative la sécurité de votre ordinateur.
- · *Signaler le jeu amélioré d'applications potentiellement dangereuses* (*option désactivée par défaut*) : l'indication permet de détecter les jeux étendus de spyware qui ne posent aucun problème et sont sans danger, dès lors qu'ils sont achetés directement auprès de leur éditeur, mais qui peuvent ensuite être utilisés à des fins malveillantes. Il s'agit d'une mesure de sécurité supplémentaire. Cependant, elle peut bloquer des programmes légitimes de l'ordinateur ; c'est pourquoi elle est désactivée par défaut.
- · *Analyser les tracking cookies* (*option désactivée par défaut*) : avec ce paramètre, les cookies sont détectés au cours de l'analyse (Les *cookies HTTP servent à authentifier, à suivre et à gérer certaines informations sur les utilisateurs comme leurs préférences en matière de navigation ou le contenu de*

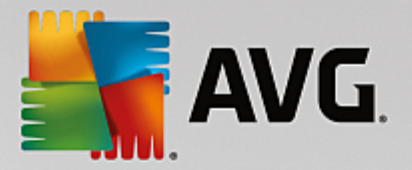

*leur panier d'achat électronique*).

- · *Analyser les archives* (*option désactivée par défaut*) : ce paramètre indique que l'analyse doit examiner tous les fichiers, y compris ceux stockés dans des formats d'archives (archives ZIP, RAR etc.).
- · *Utiliser la méthode heuristique* (*option activée par défaut*) : l'analyse heuristique (*émulation dynamique des instructions de l'objet analysé dans un environnement informatique virtuel*) est l'une des méthodes employées pour détecter des virus pendant l'analyse.
- · *Analyser l'environnement système* (*option activée par défaut*) : l'analyse vérifie les fichiers système de l'ordinateur.
- · *Activer l'analyse approfondie* (*option désactivée par défaut) :* dans certains cas (*suspicion d'une infection de l'ordinateur*), vous pouvez cocher cette option pour exécuter des algorithmes d'analyse très pointus qui analyseront jusqu'aux zones de l'ordinateur les moins susceptibles d'être infectées. Gardez à l'esprit que cette méthode prend énormément de temps.
- · *Analyser les rootkits : (option activée par défaut)* L'analyse anti-rootkit permet de vérifier si votre ordinateur contient des rootkits (programmes et technologies destinés à cacher l'activité de programmes malveillants sur l'ordinateur). Si un rootkit est détecté, cela ne veut pas forcément dire que votre ordinateur est infecté. Dans certains cas, des pilotes spécifiques ou des sections d'applications régulières peuvent être considérés, à tort, comme des rootkits.

Ensuite, vous pouvez choisir d'analyser

- · *Tous les types de fichier* avec la possibilité de définir les éléments à exclure de l'analyse en répertoriant les extensions de fichiers à ne pas analyser (*séparées par des virgules*).
- · *Types de fichiers sélectionnés* : vous pouvez choisir d'analyser uniquement les fichiers susceptibles d'être infectés (les fichiers qui ne peuvent être infectés ne sont pas analysés ; il s'agit par exemple de *fichiers en texte brut ou de certains types de fichier non exécutables*), y compris les fichiers multimédias (*vidéo, audio – si vous ne sélectionnez pas cette option, la durée de l'analyse sera considérablement réduite, car ce sont souvent de gros fichiers qui sont rarement infectés par un virus*). En fonction des extensions, vous pouvez également spécifier les fichiers qui doivent toujours faire l'objet d'une analyse.
- · Vous pouvez également choisir l'option *Analyser les fichiers sans extension*. Cette option est activée par défaut, et il est recommandé de la conserver et de ne la modifier qu'en cas d'absolue nécessité. Les fichiers sans extension sont relativement suspects et doivent toujours faire l'objet d'une analyse.

### **Ajuster la vitesse de l'analyse**

Dans cette section, il est possible de régler la vitesse d'analyse en fonction des ressources système. Par défaut, cette option est réglée sur le niveau *automatique* d'utilisation des ressources. Cette configuration permet d'accélérer l'analyse : elle réduit le temps de l'analyse, mais sollicite fortement les ressources système et ralentit considérablement les autres activités de l'ordinateur (*cette option convient lorsque l'ordinateur est allumé, mais que personne n'y travaille*). Inversement, vous pouvez réduire la quantité de ressources système utilisées en augmentant la durée de l'analyse.

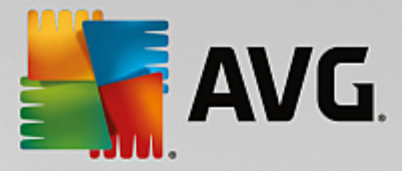

#### **Définir des rapports d'analyse supplémentaires**

Cliquez sur *Définir des rapports d'analyse supplémentaires* lien pour ouvrir la boîte de dialogue *Rapports d'analyse* dans laquelle vous pouvez sélectionner les types de résultats que vous souhaitez obtenir :

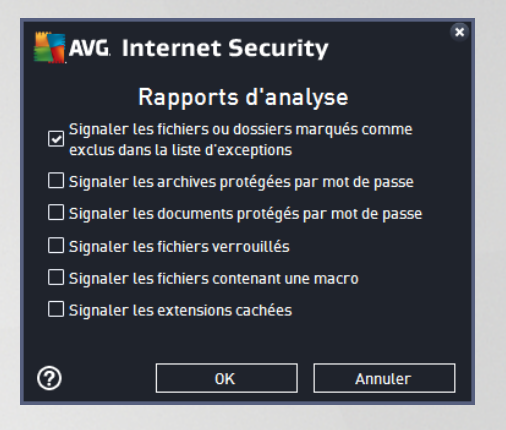

#### **Options de l'arrêt de l'ordinateur**

Dans la section *Options de l'arrêt de l'ordinateur*, vous pouvez indiquer si l'ordinateur doit être arrêté automatiquement à la fin du processus d'analyse. Si l'option *Arrêt de l'ordinateur à la fin de l'analyse* est activée, l'option *Forcer l'arrêt si l'ordinateur est verrouillé* devient disponible et permet d'arrêter l'ordinateur même s'il est verrouillé.

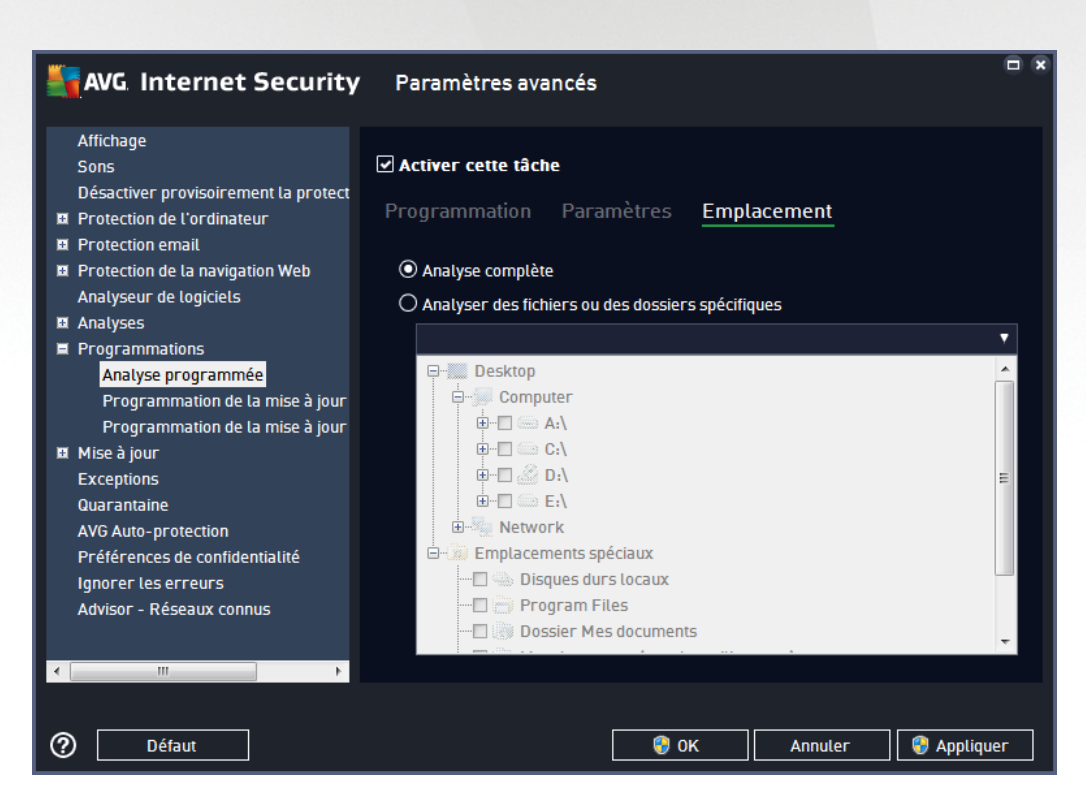

Sous l'onglet *Localisation*, indiquez si vous voulez programmer l'analyse [complète](#page-120-0) ou l'[analyse](#page-123-0) des zones [sélectionnées.](#page-123-0) Si vous optez pour la deuxième solution, la structure de l'arborescence affichée dans la partie

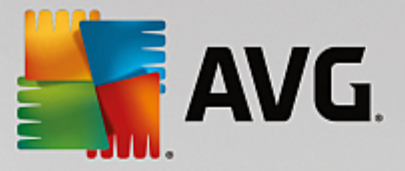

inférieure de la boîte de dialogue devient active et permet de définir les dossiers qui vous intéressent.

### <span id="page-96-0"></span>*3.5.9.2. Programmation de la mise à jour des définitions*

En cas de *nécessité absolue*, désélectionnez la case *Activer cette tâche* pour désactiver provisoirement la mise à jour programmée des définitions et la réactiver au moment opportun :

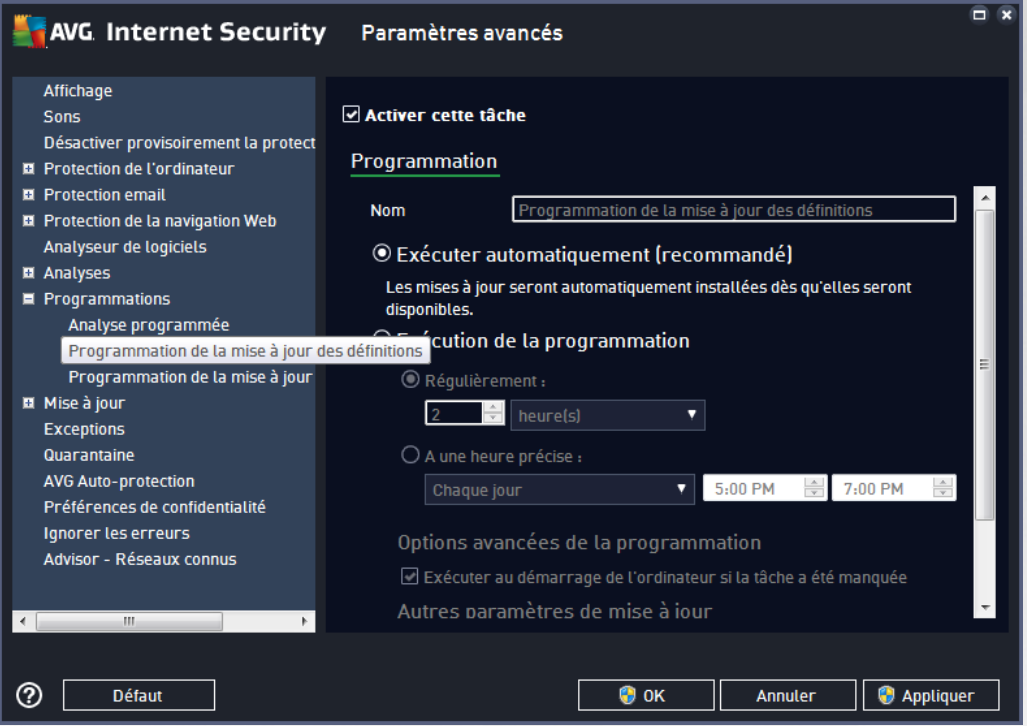

Dans la boîte de dialogue correspondante, vous spécifiez en détail les paramètres du programme de mise à jour : La zone de texte *Nom* (*désactivée pour toutes les programmations par défaut*) affiche le nom attribué à cette programmation par le fournisseur du programme.

#### **Exécution de la programmation**

La tâche est lancée automatiquement par défaut (*s'exécute automatiquement*) dès lors qu'une nouvelle mise à jour des définitions virales est disponible. Nous vous recommandons de respecter cette configuration, à moins que vous ayez une bonne raison de ne pas le faire ! Ensuite, vous pouvez configurer manuellement le lancement de la tâche et préciser les intervalles de temps concernant le lancement des nouvelles mises à jour programmées de définitions. Il est possible de répéter l'exécution de la mise à jour après un laps de temps donné (*Régulièrement*), ou à une heure et une date précises (*A une heure précise*).

#### **Options avancées de la programmation**

Cette section permet de définir dans quelles conditions la mise à jour de la définition doit ou ne doit pas être exécutée si l'ordinateur est hors tension ou en mode d'économie d'énergie.

#### **Autres paramètres de mise à jour**

Enfin, cochez l'option *Exécuter de nouveau la mise à jour lorsque la connexion Internet sera disponible* pour vous assurer qu'en cas d'interruption de la connexion Internet et d'échec de la mise à jour, le processus

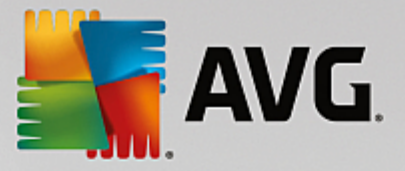

est relancé dès le rétablissement de la connexion Internet. Lorsque la mise à jour planifiée est lancée à l'heure spécifiée, une fenêtre vous en informe par le biais d'une icône dans la barre d'état système AVG (*à condition que vous ayez conservé la configuration par défaut de la boîte de dialogue Paramètres [avancés/Affichage](#page-60-0))*.

## <span id="page-97-0"></span>*3.5.9.3. Programmation de la mise à jour de l'anti-spam*

En cas de nécessité absolue, décochez la case *Activer cette tâche* pour désactiver temporairement la mise à jour programmée du composant [Anti-Spam](#page-47-0) et la réactiver au moment opportun :

Dans la boîte de dialogue correspondante, vous spécifiez en détail les paramètres du programme de mise à jour : La zone de texte *Nom* (*désactivée pour toutes les programmations par défaut*) affiche le nom attribué à cette programmation par le fournisseur du programme.

### **Exécution de la programmation**

Ici, spécifiez la fréquence de mise à jour du composant Anti-Spam. Il est possible de répéter l'exécution de la mise à jour anti-spam après un laps de temps donné (*Régulièrement*), de définir une heure et une date précises (*A une heure précise*) ou encore de définir un événement auquel sera associé le lancement de la mise à jour (*Exécuter au démarrage*).

#### **Options avancées de la programmation**

Cette section permet de définir dans quelles conditions la mise à jour anti-spam doit ou ne doit pas être exécutée si l'ordinateur est hors tension ou en mode d'économie d'énergie.

#### **Autres paramètres de mise à jour**

Cochez l'option *Exécuter de nouveau la mise à jour lorsque la connexion Internet sera disponible* pour vous assurer qu'en cas d'interruption de la connexion Internet et d'échec de la mise à jour d'Anti-Spam, le processus est relancé dès le rétablissement de la connexion Internet. Lorsque l'analyse programmée est lancée à l'heure spécifiée, une fenêtre vous en informe par le biais d'une icône dans la barre d'état système AVG (*à condition que vous ayez conservé la configuration par défaut de la boîte de dialogue [Paramètres](#page-60-0) [avancés/Affichage](#page-60-0)).*

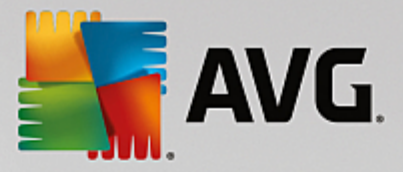

# **3.5.10. Mise à jour**

L'élément de navigation *Mise à jour* ouvre une nouvelle boîte de dialogue dans laquelle vous spécifiez les paramètres généraux de la mise à jour du [programme](#page-153-0) AVG :

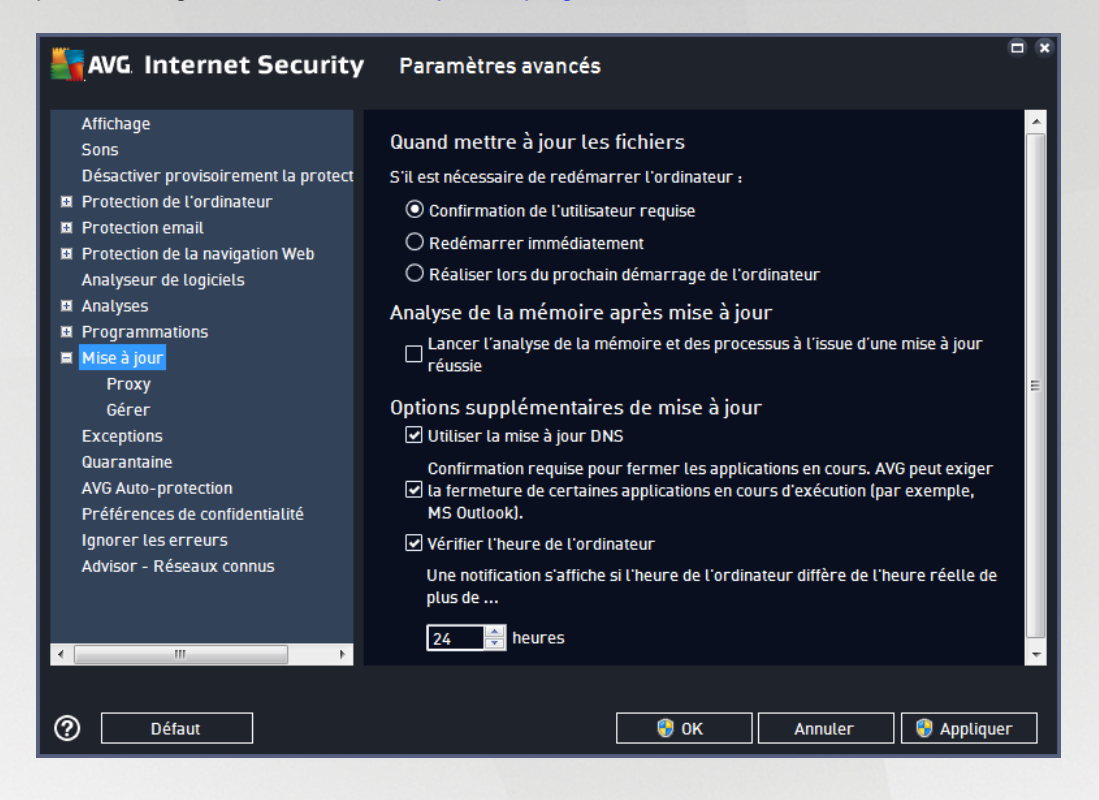

### **Quand mettre à jour les fichiers**

Dans cette section, vous pouvez choisir une des trois solutions alternatives si le processus de mise à jour nécessite un redémarrage de l'ordinateur. Vous pouvez programmer la finalisation de la mise à jour pour le prochain redémarrage de l'ordinateur ou la lancer immédiatement :

- · *Confirmation de l'utilisateur requise (par défaut)* : un message vous invite à approuver le redémarrage nécessaire pour finaliser le processus de [mise](#page-153-0) à jour
- · *Redémarrer immédiatement* : l'ordinateur redémarre automatiquement à l'issue du processus de [mise](#page-153-0) à jour, votre accord n'est pas recherché
- · *Réaliser lors du prochain démarrage de l'ordinateur* : la finalisation du processus de [mise](#page-153-0) à jour est reportée au prochain démarrage de l'ordinateur. Souvenez-vous que cette option n'est recommandée que si vous êtes sûr de redémarrer votre ordinateur au moins une fois par jour.

### **Analyse de la mémoire après mise à jour**

Cochez cette case pour indiquer que vous voulez exécuter une nouvelle analyse de la mémoire après chaque mise à jour réussie. La dernière mise à jour téléchargée peut contenir de nouvelles définitions de virus et celles-ci peuvent être analysées automatiquement.

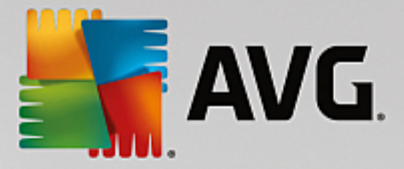

#### **Options supplémentaires de mise à jour**

- · *Créer un nouveau point de restauration pendant chaque nouvelle mise à jour du programme* (*option activée par défaut*) : un point de restauration est créé avant le lancement de chaque mise à jour du programme AVG. En cas d'échec de la mise à jour et de blocage de votre système d'exploitation, vous avez alors la possibilité de restaurer le système d'exploitation tel qu'il était configuré à partir de ce point. Cette option est accessible via Démarrer / Tous les programmes / Accessoires / Outils système / Restauration du système, mais elle est réservée aux utilisateurs expérimentés. Laissez cette case cochée si vous voulez utiliser cette fonctionnalité.
- · *Utiliser la mise à jour DNS* (*option activée par défaut*) : lorsque cette option est cochée et que la mise à jour est lancée, **AVG Internet Security** recherche les informations portant sur la base de données virale et le programme les plus récents, sur le serveur DNS. Seuls les fichiers de mise à jour indispensables requis sont téléchargés et appliqués. De cette manière, le nombre total de données est réduit au minimum et l'opération de mise à jour est plus rapide.
- · *Confirmation requise pour fermer les applications en cours* (*option activée par défaut*) : cette option permet de vous assurer qu'aucune application actuellement en cours d'exécution ne sera fermée sans votre autorisation, si cette opération est requise pour la finalisation du processus de mise à jour.
- · *Vérifier l'heure de l'ordinateur* (*option activée par défaut*) : cochez cette case si vous voulez être informé lorsque l'écart entre l'heure de l'ordinateur et l'heure réelle est plus grand que le nombre d'heures spécifié.

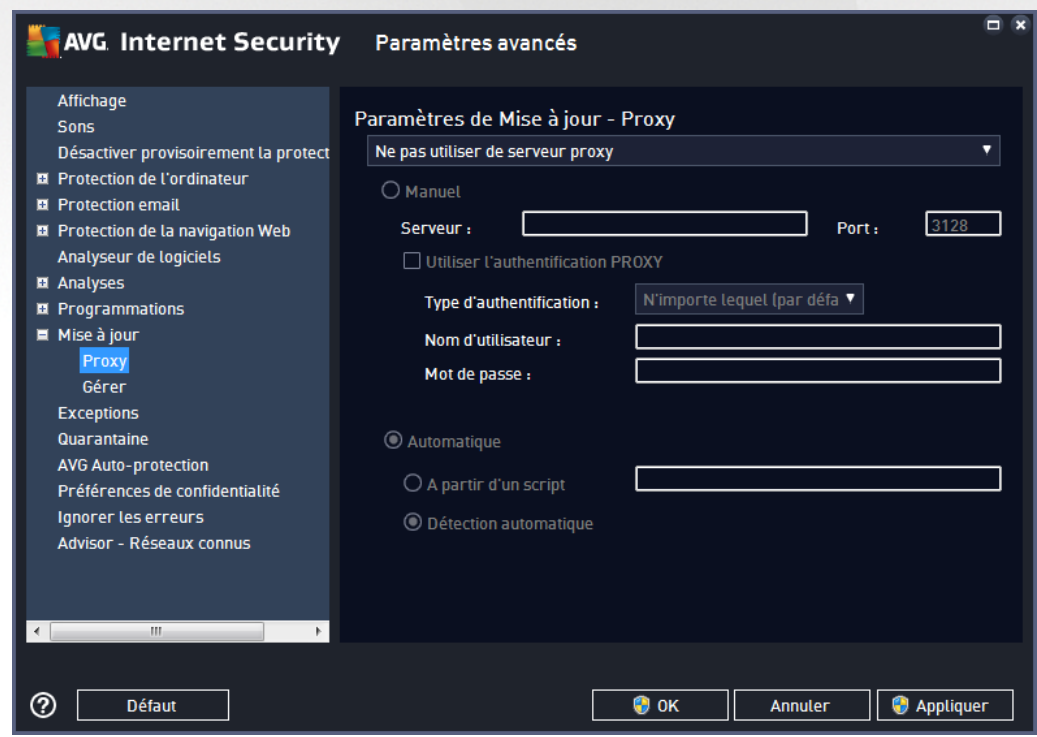

## *3.5.10.1. Proxy*

Un serveur proxy est un serveur ou un service autonome s'exécutant sur un PC dans le but de garantir une connexion sécurisée à Internet. En fonction des règles de réseau spécifiées, vous pouvez accéder à Internet

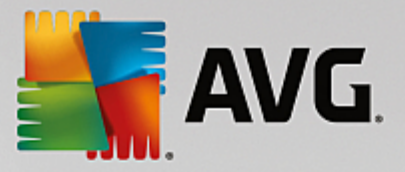

directement ou via le serveur proxy ou en combinant les deux possibilités. Dans la première zone (liste déroulante) de la boîte de dialogue *Paramètres de mise à jour – Proxy*, vous êtes amené à choisir parmi les options suivantes :

- · *Ne pas utiliser de serveur proxy* (paramètres par défaut)
- · *Utiliser un proxy*
- · *Utiliser un serveur proxy. En cas d'échec, se connecter en direct*

Si vous sélectionnez une option faisant appel au serveur proxy, vous devez spécifier des données supplémentaires. Les paramètres du serveur peuvent être configurés manuellement ou automatiquement.

### **Configuration manuelle**

Si vous choisissez la configuration manuelle (cochez la case *Manuel pour activer la section correspondante dans la boîte de dialogue*), spécifiez les éléments suivants :

- · *Serveur* : indiquez l'adresse IP ou le nom du serveur
- · *Port* : spécifiez le numéro du port permettant d'accéder à Internet (*par défaut, il s'agit du port 3128) – en cas de doute, prenez contact avec l'administrateur du réseau)*)

Il est aussi possible de définir des règles spécifiques à chaque utilisateur pour le serveur proxy. Si votre serveur proxy est configuré de cette manière, cochez l'option *Utiliser l'authentification PROXY* pour vous assurer que votre nom d'utilisateur et votre mot de passe sont valides pour établir une connexion à Internet via le serveur proxy.

### **Configuration automatique**

Si vous optez pour la configuration automatique (*cochez la case Automatique pour activer la section correspondante dans la boîte de dialogue*), puis spécifiez le type de configuration proxy désiré :

- · *A partir du navigateur* : la configuration sera lue depuis votre navigateur Internet par défaut
- · *A partir d'un script* : la configuration sera lue à partir d'un script téléchargé avec la fonction renvoyant l'adresse du proxy
- · *Détection automatique* : la configuration sera détectée automatiquement à partir du serveur proxy

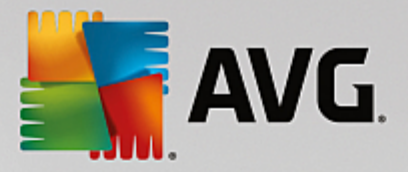

## *3.5.10.2. Gérer*

La boîte de dialogue *Gestion des mises à jour* comporte deux options accessibles via deux boutons :

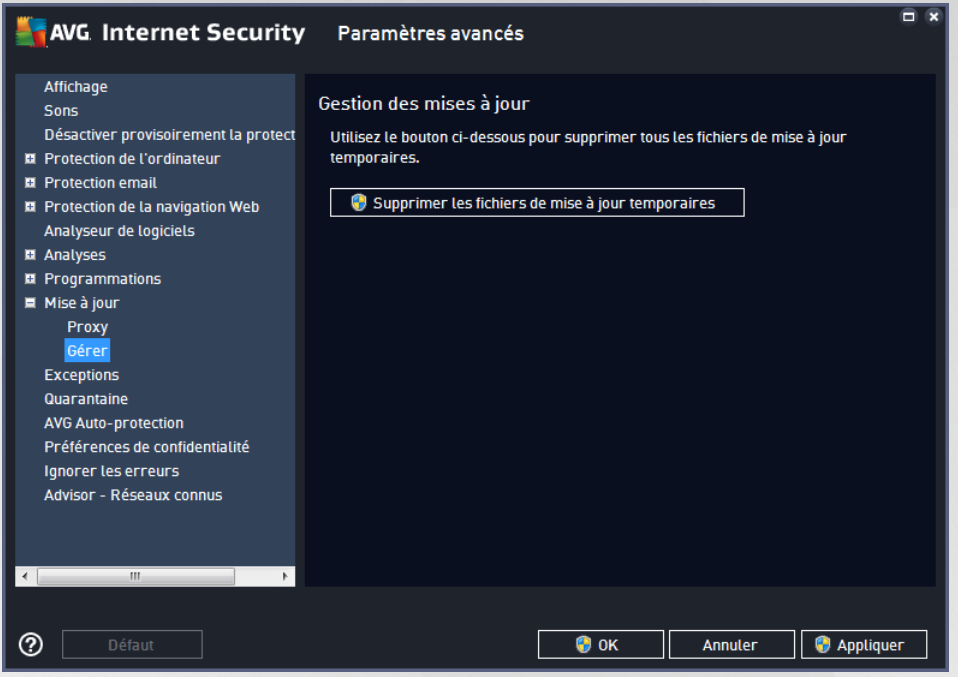

- · *Supprimer les fichiers de mise à jour temporaires* : cliquez sur ce bouton pour supprimer tous les fichiers redondants de votre disque dur (*par défaut, ces fichiers sont conservés pendant 30 jours*)
- · *Revenir à la version précédente de la base virale* : cliquez sur ce bouton pour supprimer la dernière version de la base virale de votre disque dur et revenir à la version précédente enregistrée (*la nouvelle version de la base de données sera incluse dans la mise à jour suivante*)

## **3.5.11. Exceptions**

Dans la boîte de dialogue *Exceptions*, vous pouvez définir des exceptions, c'est-à-dire des éléments qui seront ignorés par **AVG Internet Security**. Vous devrez définir une exception si AVG ne cesse d'identifier un programme ou un fichier comme une menace ou de bloquer un site Web qu'il considère comme dangereux. Ajoutez ce fichier ou site Web à la liste d'exceptions et il ne sera plus détecté ou bloqué par AVG.

*Assurez-vous toujours que le fichier, programme ou site Web en question est fiable à 100 % !*

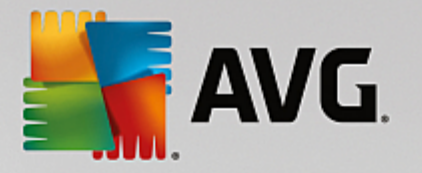

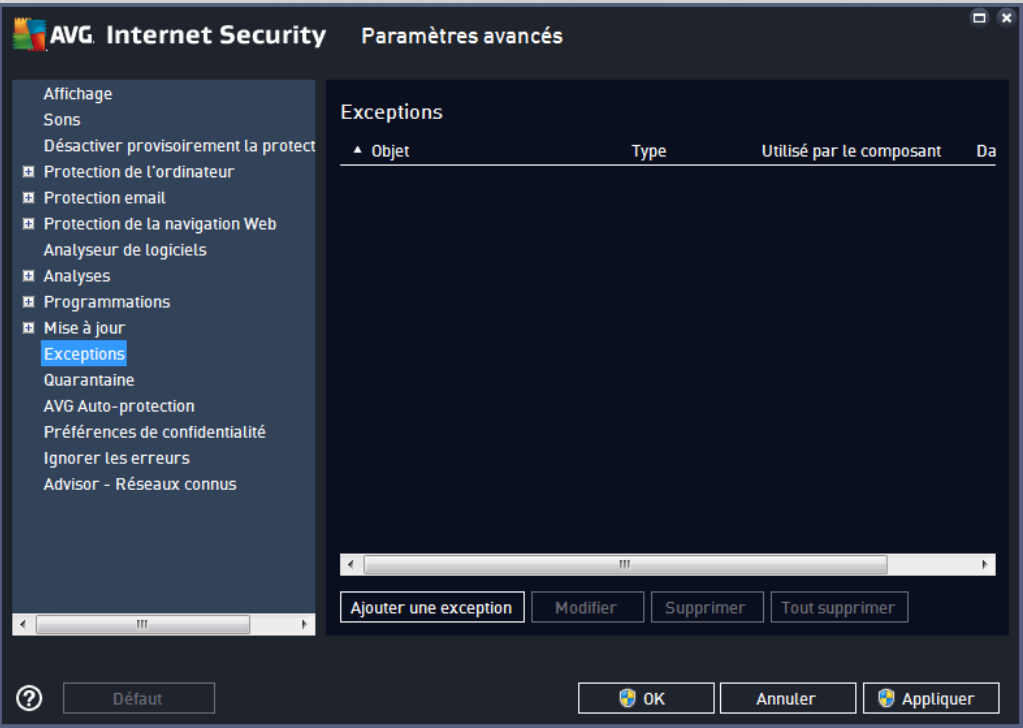

Le tableau affiché dans la boîte de dialogue dresse la liste des exceptions s'il en existe déjà. Une case à cocher figure à côté de chaque élément. Si la case est cochée, l'exception est effective. Dans le cas contraire, elle est seulement définie sans être utilisée. En cliquant sur l'en-tête de colonne, vous pouvez trier les éléments autorisés en fonction du critère correspondant.

#### **Boutons de commande**

· *Ajouter une exception* : servez-vous de ce bouton pour ouvrir une nouvelle boîte de dialogue afin de spécifier l'élément à exclure de l'analyse AVG :

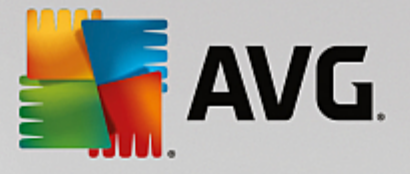

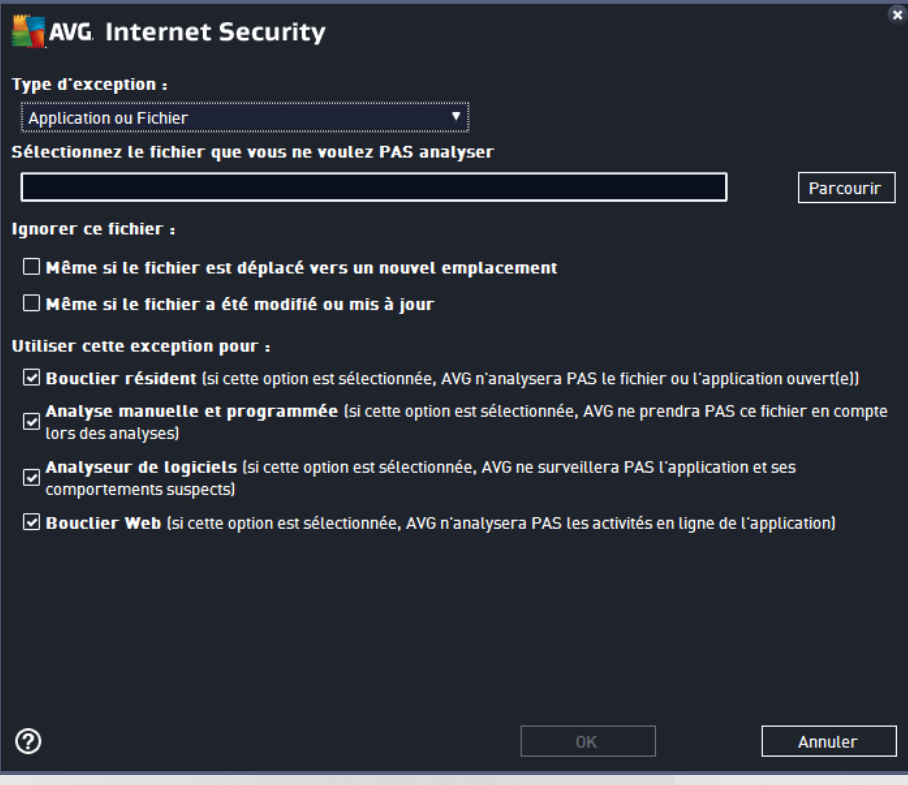

Vous serez d'abord invité à définir le type d'objet (application ou fichier, dossier, URL ou certificat par exemple). Ensuite, vous devrez parcourir le disque et définir le chemin vers cet objet ou saisir l'URL Enfin, vous pouvez définir les fonctions AVG qui devront ignorer l'objet spécifié *(Bouclier résident, Analyse manuelle et programmée, Analyseur de logiciels, Bouclier Web et Interface d'Analyse Antimalware Windows)*.

- · *Modifier* : ce bouton est actif uniquement si des exceptions ont déjà été définies et sont répertoriées dans le tableau. Il permet alors de modifier l'exception sélectionnée et de configurer ses paramètres.
- · *Supprimer* : servez-vous de ce bouton pour annuler une exception définie précédemment. Vous pouvez supprimer toutes les exceptions une par une ou mettre en surbrillance un bloc d'exceptions dans la liste et les supprimer en cliquant sur ce bouton. Après la suppression d'une exception de la liste, l'élément correspondant (fichier, dossier, URL) est de nouveau vérifié par AVG. Notez que seule l'exception est supprimée, pas le fichier ni le dossier.
- · *Tout supprimer* : ce bouton permet de supprimer toutes les exceptions définies dans la liste.

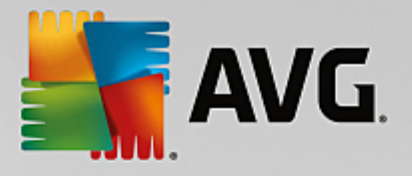

# **3.5.12. Quarantaine**

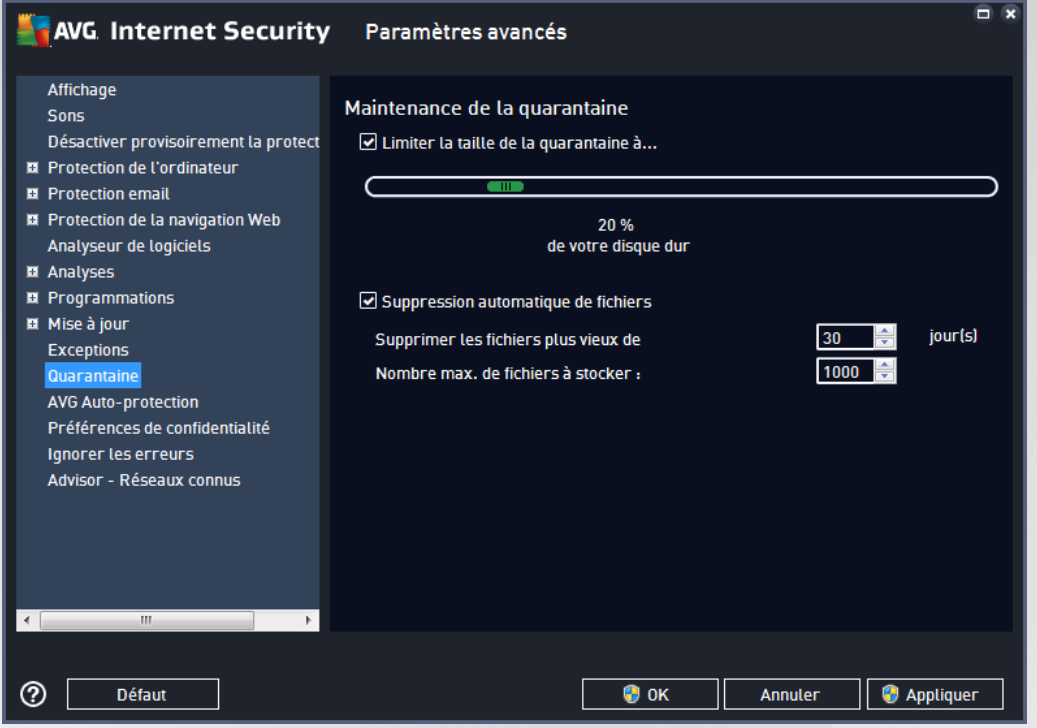

La boîte de dialogue *Maintenance de la quarantaine* permet de définir plusieurs paramètres liés à l'administration des objets stockés dans le module [Quarantaine](#page-142-0) :

- · *Limiter la taille de la quarantaine* : utilisez le curseur pour ajuster la taille de la [Quarantaine.](#page-142-0) La taille est indiquée par rapport à la taille de votre disque local.
- · *Suppression automatique de fichiers* : dans cette section, définissez la durée maximale de conservation des objets en [Quarantaine](#page-142-0) (*Supprimer les fichiers plus vieux de ... jours*) ainsi que le nombre maximal de fichiers à conserver en [Quarantaine](#page-142-0) (*Nombre max. de fichiers à stocker*).

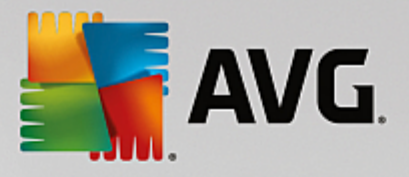

# **3.5.13. Auto-protection AVG**

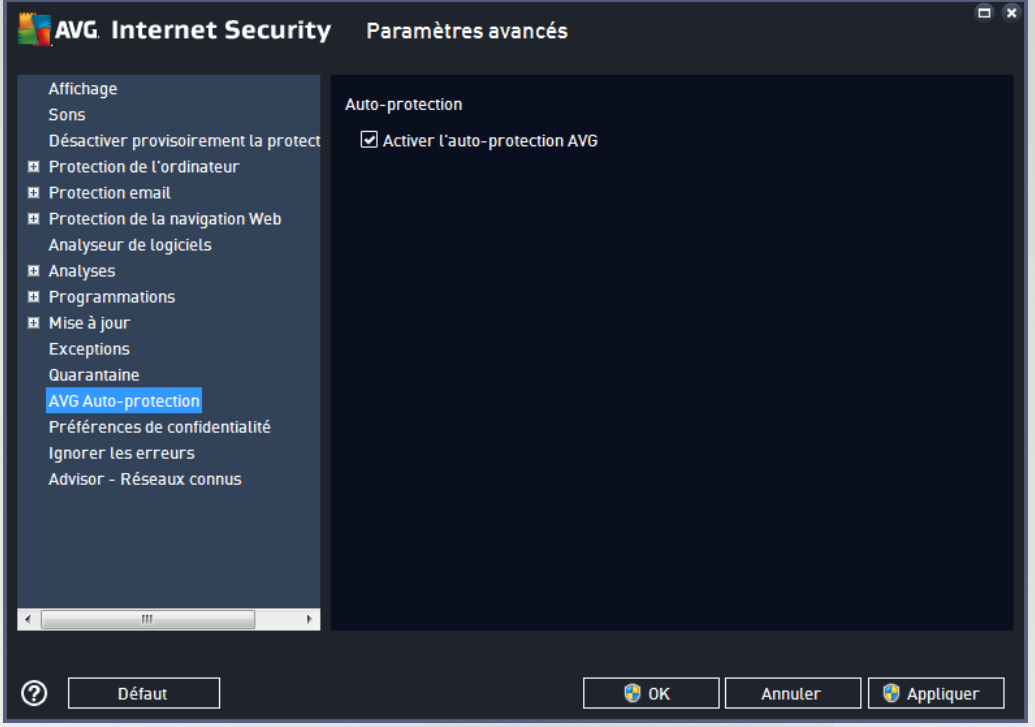

L'*Auto-protection AVG* permet à **AVG Internet Security** de protéger ses processus, fichiers, clés de registre et pilotes de toute modification ou désactivation. Ce type de protection s'avère particulièrement utile lorsque certaines menaces sophistiquées tentent de désactiver la protection antivirus pour être libre d'endommager votre ordinateur.

*Nous vous recommandons de conserver cette fonction activée !*

## <span id="page-105-0"></span>**3.5.14. Préférences de confidentialité**

La boîte de dialogue *Préférences de confidentialité* vous invite à participer à l'amélioration des produits AVG et à nous aider à optimiser le niveau général de sécurité Internet. Grâce à vos signalements, nous pourrons recueillir les dernières informations sur les nouvelles menaces signalées par les internautes du monde entier et, en retour, fournir à tous une meilleure protection en ligne. Pour le confort des utilisateurs, les rapports sont générés automatiquement. Par ailleurs, aucune donnée personnelle n'est incluse dans ces rapports. Le signalement des menaces détectées est facultatif. Cependant, nous vous demandons de ne pas désactiver cette option. Elle nous permet d'améliorer votre protection et celle des autres utilisateurs d'AVG.

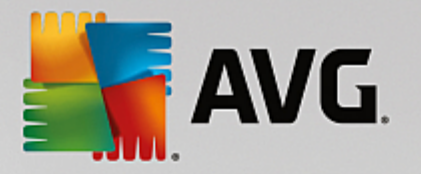

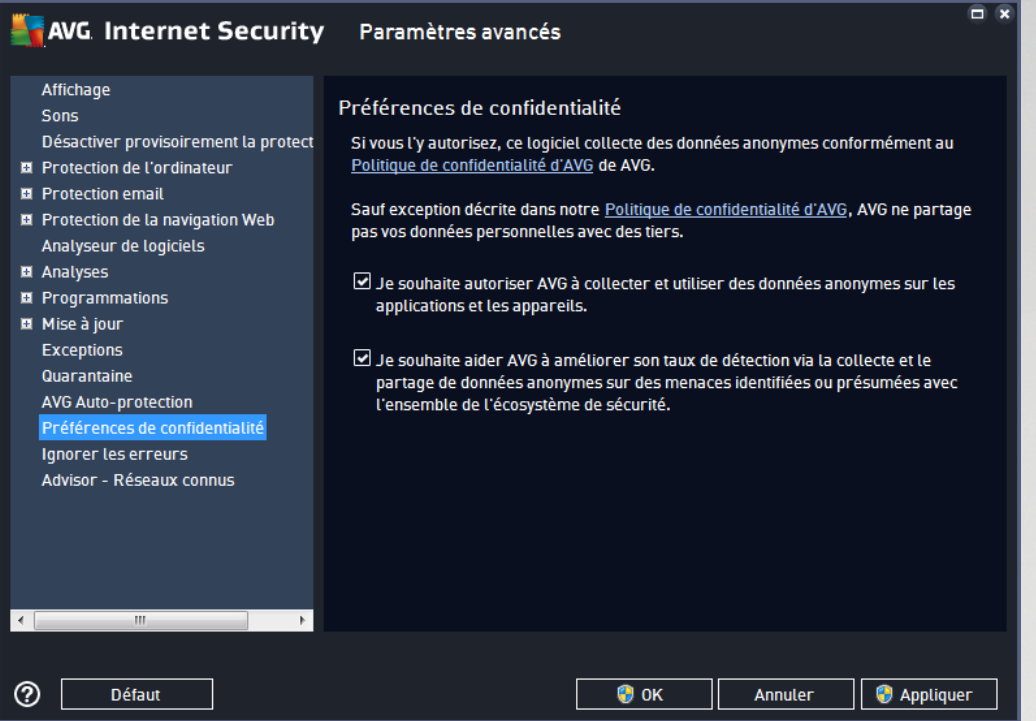

Les options de configuration suivantes sont disponibles dans la boîte de dialogue :

- · *Autoriser le signalement (activée par défaut)* : cochez cette case si vous souhaitez nous aider à améliorer davantage **AVG Internet Security**. Ainsi, toutes les menaces seront signalées à AVG. Ce faisant, nous pourrons recueillir les dernières informations sur les nouvelles menaces signalées par les internautes du monde entier et, en retour, fournir à tous une meilleure protection en ligne. Pour le confort des utilisateurs, les rapports sont générés automatiquement. Par ailleurs, aucune donnée personnelle n'est incluse dans ces rapports.
	- o *Autoriser l'envoi de données relatives à un email mal identifié avec l'accord de l'utilisateur (activée par défaut)* : envoyez des informations sur des messages identifiés, par erreur, comme spam ou sur du spam non détecté par l'Anti-Spam. Vous serez amené à confirmer l'envoi de ce genre d'informations.
	- o *Autoriser l'envoi d'informations anonymes sur des menaces identifiées ou suspectes (activée par défaut)* : cette option permet d'envoyer des informations sur un code ou un type de comportement suspects ou dangereux *(il peut s'agir d'un virus, d'un spyware ou d'une page Web malveillante)* détectés sur l'ordinateur.
	- o *Autoriser l'envoi d'informations anonymes sur l'utilisation du produit (activée par défaut)* : cette option permet d'envoyer des données statistiques sur l'utilisation de l'application, comme le nombre de détections, les analyses exécutées, les mises à jour réussies ou non, etc.
- · *Autoriser la vérification en ligne des détections (activée par défaut)* : les menaces détectées seront examinées pour en exclure les faux positifs.
- · *Je souhaite qu'AVG personnalise mon expérience en activant AVG Personalization (option désactivée par défaut)* : cette fonctionnalité analyse de manière anonyme le comportement des programmes et applications installés sur votre PC. En fonction de cette analyse, AVG peut vous

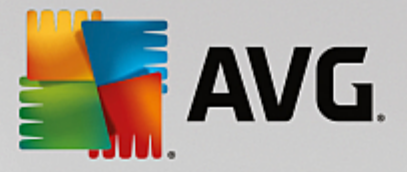

proposer des services ciblant directement vos besoins, afin de vous offrir un maximum de sécurité.

## **3.5.15. Ignorer les erreurs**

Dans la boîte de dialogue *Ignorer les erreurs*, vous pouvez cocher les composants dont vous ne souhaitez pas connaître l'état :

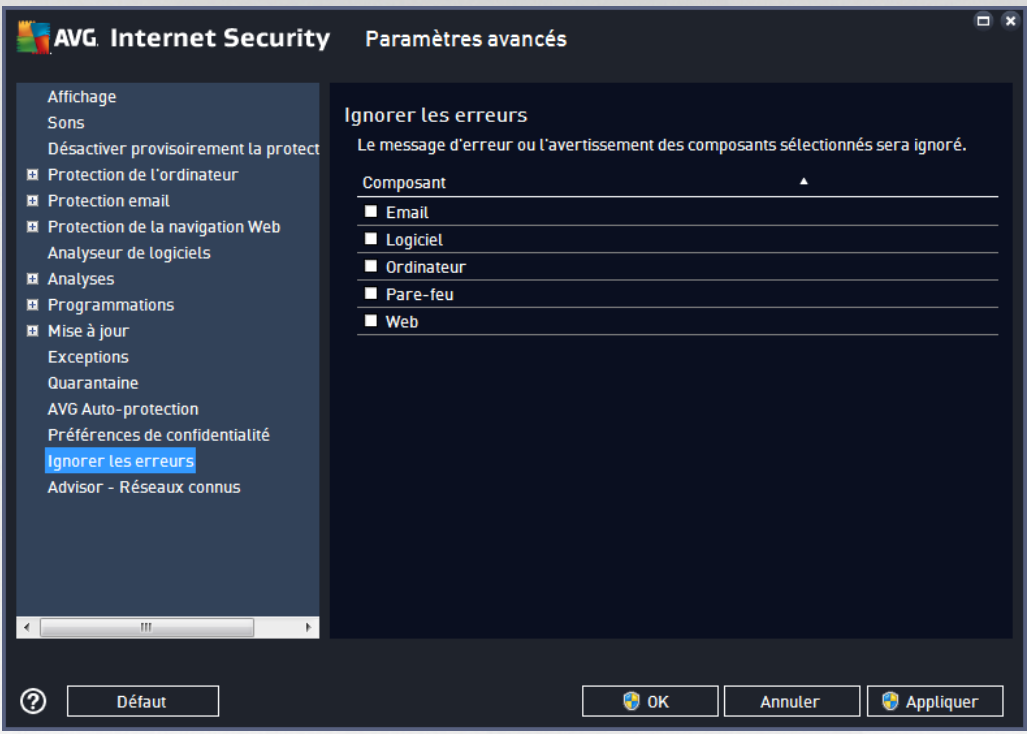

Par défaut, aucun composant n'est sélectionné dans cette liste. Dans ce cas, si l'état d'un des composants est incorrect, vous en serez immédiatement informé par le biais des éléments suivants :

- · icône de la barre d'état système : si tous les composants d'AVG fonctionnent correctement, l'icône apparaît en quatre couleurs ; cependant, si une erreur se produit l'icône apparaît avec un point d'exclamation de couleur jaune,
- · description du problème existant dans la section *[Informations](#page-44-0) sur l'état de la sécurité* de la fenêtre principale d'AVG.

Il peut arriver que pour une raison particulière, vous soyez amené à désactiver provisoirement un composant. *Cela n'est pas recommandé ; vous devez toujours veiller à maintenir les composants activés et appliquer la configuration par défaut*. Dans ce cas, l'icône dans la barre d'état système signale automatiquement une erreur au niveau du composant. Toutefois, il est impropre de parler d'erreur alors que vous avez délibérément provoqué la situation à l'origine du problème et que vous êtes conscient du risque potentiel. Parallèlement, dès qu'elle apparaît en couleurs pastel, l'icône ne peut plus signaler toute autre erreur susceptible d'apparaître par la suite.

Aussi, dans la boîte de dialogue *Ignorer les erreurs*, sélectionnez les composants qui risquent de présenter une erreur (*ou qui sont désactivés*) dont vous voulez ignorer l'état. Cliquez sur *OK* pour confirmer.
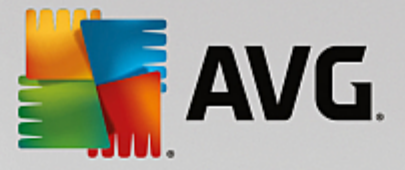

# **3.5.16. Advisor – Réseaux connus**

L'outil AVG [Advisor](#page-46-0) comprend une fonction surveillant les réseaux auxquels vous vous connectez. Lorsqu'un nouveau réseau est disponible *(portant un nom réseau déjà utilisé, ce qui peut prêter à confusion)*, il vous en informe et vous recommande de vérifier la sécurité de ce réseau. Si vous décidez que ce nouveau réseau est sécurisé, vous pouvez également l'enregistrer dans cette liste *(grâce au lien affiché dans la notification qui* apparaît au-dessus de la barre d'état AVG Advisor à chaque fois qu'un réseau inconnu est détecté. Pour de *plus amples informations, reportez-vous au chapitre sur AVG [Advisor\)](#page-46-0)*. AVG [Advisor](#page-46-0) mémorise alors les attributs uniques de ce réseau *(en particulier l'adresse MAC)* et n'affichera plus la notification de ce réseau. Chaque réseau auquel vous vous connectez sera automatiquement considéré comme un réseau connu et ajouté à la liste. Vous pouvez supprimer des entrées individuelles en cliquant sur le bouton *Supprimer*. Le réseau correspondant sera alors à nouveau considéré comme inconnu et potentiellement non sûr.

Depuis cette boîte de dialogue, vous pouvez vérifier quels réseaux sont considérés comme des réseaux connus :

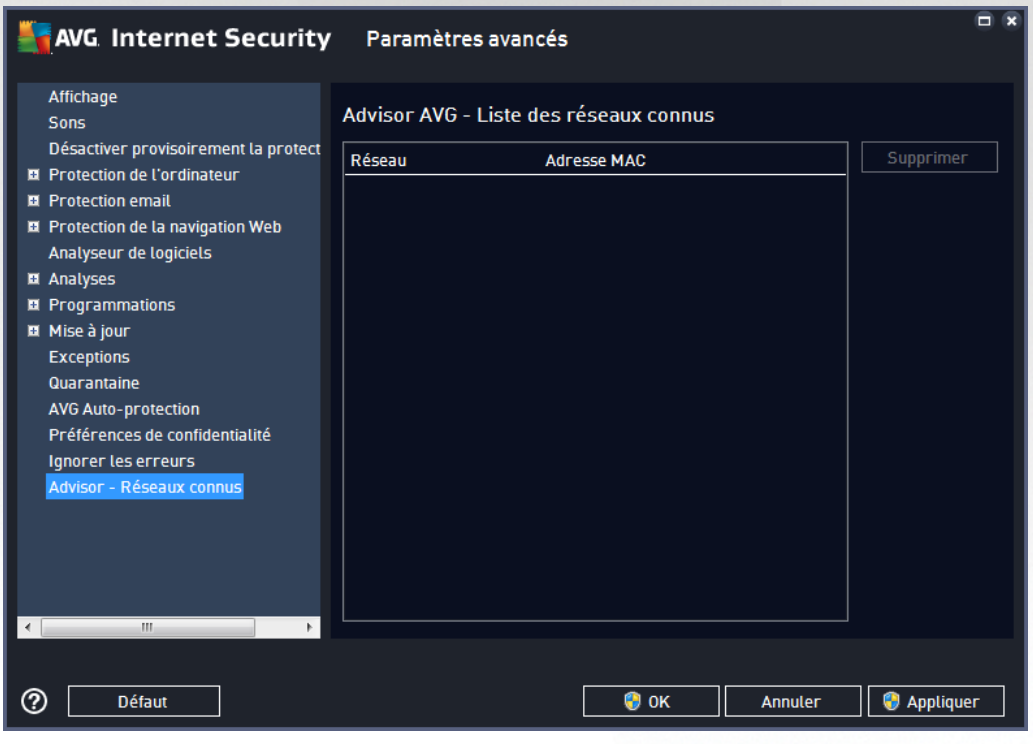

Remarque : la fonction AVG Advisor liée aux réseaux connus n'est pas prise en charge par les systèmes *Windows XP 64 bits.*

# **3.6. Paramètres du Pare-feu**

La configuration du [Pare-feu](#page-56-0) s'affiche au sein d'une nouvelle fenêtre à partir de laquelle vous accédez à plusieurs boîtes de dialogue et configurez les paramètres avancés du composant. La configuration du Pare-feu s'affiche dans une nouvelle fenêtre à partir de laquelle vous pouvez modifier les paramètres avancés du composant par le biais de plusieurs boîtes de dialogue de configuration. La configuration peut être affichée en mode basique ou expert. Le mode basique de configuration s'affiche à l'ouverture initiale de la fenêtre et vous permet de modifier les paramètres suivants :

· [Généralités](#page-109-0)

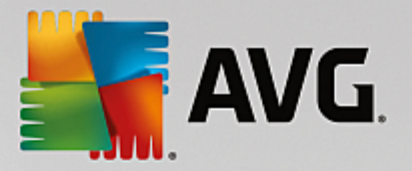

- **[Applications](#page-110-0)**
- · Partage de fichiers et [d'imprimantes](#page-111-0)

En bas de la boîte de dialogue, cliquez sur le bouton *Mode expert*. De nouveaux éléments s'affichent pour vous permettre de configurer les paramètres avancés du Pare-feu :

- · [Paramètres](#page-112-0) avancés
- · [Réseaux](#page-113-0) définis
- · Services [système](#page-115-0)
- · [Journaux](#page-116-0)

### <span id="page-109-0"></span>**3.6.1. Généralités**

La boîte de dialogue *Informations générales* fournit une vue d'ensemble de tous les modes disponibles pour le Pare-feu. Pour changer de mode Pare-feu, il vous suffit de sélectionner un autre mode dans le menu.

*Toutefois, l'éditeur du logiciel a configuré tous les composants d'AVG Internet Security de manière à en optimiser les performances. Il est déconseillé de modifier la configuration par défaut du composant sans motif valable. Vous devez être un utilisateur expérimenté pour changer ces paramètres.*

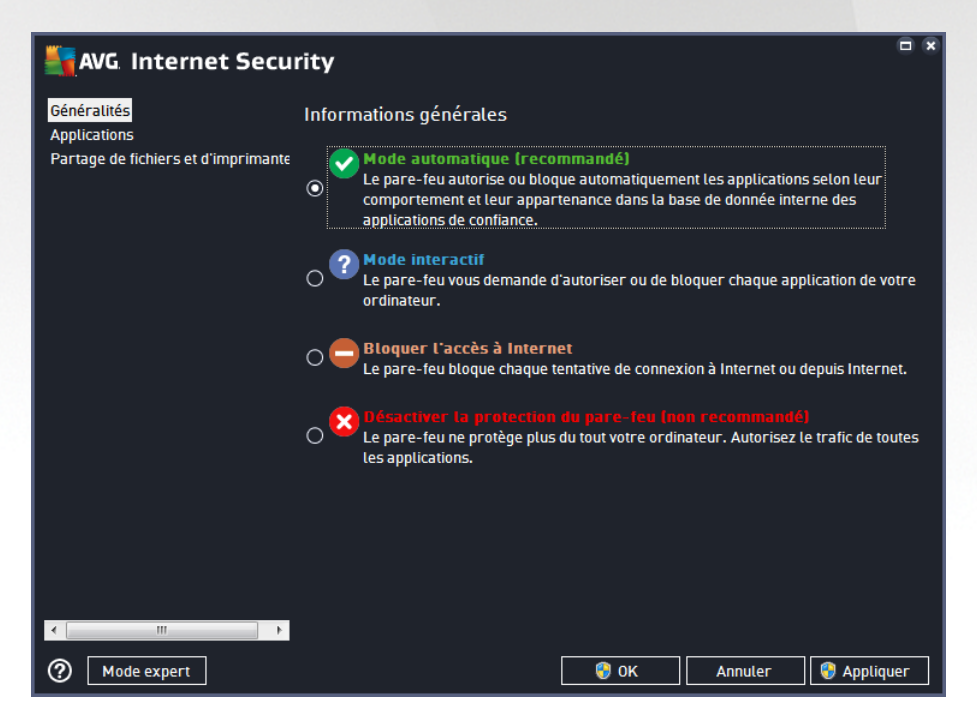

Le Pare-feu vous permet de définir des règles de sécurité spécifiques suivant si l'ordinateur est situé dans un domaine, s'il est autonome ou s'il s'agit d'un ordinateur portable. Chacune de ces options appelle un niveau de protection différent, géré par un mode particulier. En d'autres termes, un mode Pare-feu est une configuration spécifique du composant Pare-feu. Vous pouvez utiliser plusieurs configurations prédéfinies de ce type.

· *Automatique* : ce mode Pare-feu gère tout le trafic réseau automatiquement. Vous n'aurez aucune décision à prendre. Le Pare-feu autorisera la connexion des applications connues et créera une règle permettant à chacune d'entre elles de se connecter ultérieurement. Pour les autres applications, le

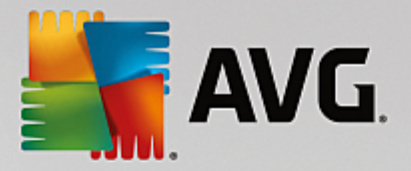

Pare-feu décidera si la connexion doit être autorisée ou bloquée en fonction de leur comportement. Aucune règle ne sera créée pour ces applications, qui seront contrôlées à chaque fois qu'elles tenteront de se connecter. *Le mode Automatique est recommandé pour la majorité des utilisateurs, car il s'effectue discrètement.*

- · *Interactif* : ce mode est utile si vous souhaitez contrôler intégralement le trafic entre le réseau et votre ordinateur. Le Pare-feu contrôle le trafic et vous informe à chaque tentative de communication ou de transfert de données, vous laissant le choix d'autoriser ou de bloquer cette opération au moment opportun. Réservé aux utilisateurs expérimentés.
- · *Bloquer l'accès à Internet* : la connexion Internet est totalement bloquée ; vous ne pouvez pas accéder à Internet et aucune personne externe n'a accès à votre ordinateur. Ce mode est réservé pour des périodes courtes et spécifiques.
- · *Désactiver la protection du pare-feu* : la désactivation du Pare-feu autorise la communication totale entre le réseau et votre ordinateur. Par conséquent, votre ordinateur est exposé aux attaques des pirates. Veuillez réfléchir attentivement avant d'utiliser cette option.

Notez qu'il existe également un mode automatique spécifique au sein du Pare-feu. Ce mode est toujours activé et protège votre ordinateur lorsque le composant [Ordinateur](#page-47-0) ou [Analyseur](#page-53-0) de logiciels est désactivé. Dans un tel cas de figure, il autorise uniquement les applications connues et parfaitement sûres. Vous devrez choisir vous-même si les autres applications peuvent être ou non autorisées. Grâce à cette protection silencieuse, votre ordinateur reste à l'abri des attaques, même lorsque ces composants de protection sont désactivés.

# <span id="page-110-0"></span>**3.6.2. Applications**

La boîte de dialogue *Application* répertorie toutes les applications qui ont tenté de communiquer sur le réseau jusqu'à présent et les icônes affectées à l'action assignée :

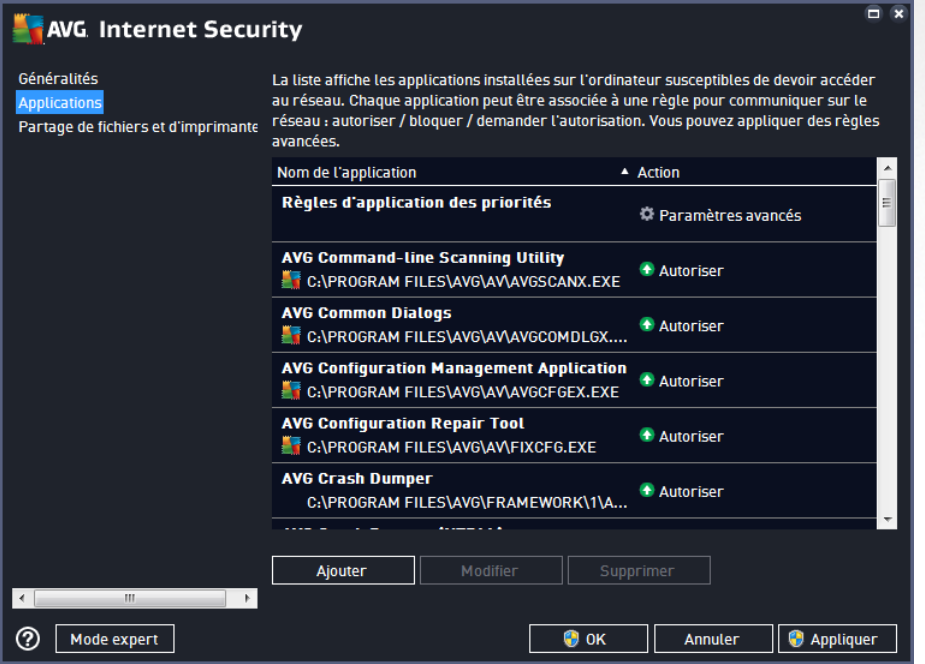

Les applications figurant dans la *Liste des applications* sont celles qui ont été détectées sur l'ordinateur (*et leurs actions respectives*). Les types d'action suivants peuvent être utilisés :

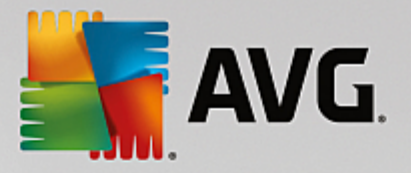

- **1**: autoriser les communications pour tous les réseaux
- **•** : bloquer les communications
- ·  $\cdot$  : définition des paramètres avancés

*Notez que seules les applications déjà installées ont pu être détectées. Par défaut, lorsque la nouvelle application tente de se connecter au réseau pour la première fois, le Pare-feu crée automatiquement* une règle en fonction de la base de [données](#page-116-0) fiable ou vous invite à autoriser ou à bloquer la *communication. Dans ce dernier cas, vous pouvez configurer votre réponse comme règle permanente (qui sera alors répertoriée dans cette boîte de dialogue).*

Pour toute nouvelle application, vous pouvez aussi définir une règle immédiatement dans cette boîte de dialogue : cliquez simplement sur *Ajouter* et fournissez les détails nécessaires sur l'application.

Outre les applications, la liste contient aussi deux fonctions particulières : *Règles d'application des priorités* (*en haut de la liste*) sont des règles préférentielles, qui sont toujours appliquées avant toute autre règle de n'importe quelle application. *Autres règles d'applications* (*au bas de la liste*) sont utilisées en « dernière instance » lorsqu'aucune règle d'application spécifique ne s'applique (par exemple, pour une application inconnue et non définie). Sélectionnez l'action à déclencher lorsqu'une telle application tente de communiquer sur le réseau : Bloquer *(la communication sera toujours bloquée)* ; Autoriser *(la communication sera autorisée sur n'importe quel réseau)* ; Demander *(chaque fois que l'application tente de communiquer sur le réseau, vous* serez invité à indiquer si cette communication doit être autorisée ou bloquée). Ces fonctions ont des options *de paramétrage différentes de celles des applications courantes et ne s'adressent qu'à des utilisateurs expérimentés. Nous vous conseillons vivement de ne pas modifier ces paramètres !*

### **Boutons de commande**

La liste peut être modifiée à l'aide des boutons suivants :

- · *Ajouter* : ouvre une boîte de dialogue vide pour définir de nouvelles règles d'application.
- · *Modifier* : ouvre la même boîte de dialogue renseignée selon les données fournies lors de la modification d'un ensemble de règles d'une application.
- · *Supprimer* : retire l'application sélectionnée de la liste.

### <span id="page-111-0"></span>**3.6.3. Partage de fichiers et d'imprimantes**

Partager des fichiers et des imprimantes signifie partager tous les fichiers ou dossiers que vous signalez comme étant « Partagés » dans Windows, les unités de disque, les imprimantes, les scanners et autres appareils de ce type. Le partage de ces éléments n'est souhaitable qu'à l'intérieur d'un réseau que vous jugez sécurisé *(chez vous, au bureau ou à l'école, par exemple)*. Toutefois, si vous êtes connecté à un réseau public *(WiFi d'un aéroport ou cybercafé, par exemple)*, il est préférable de ne rien partager. Le Pare-feu AVG peut bloquer ou autoriser facilement le partage et vous permettre d'enregistrer votre choix pour les réseaux auxquels vous avez déjà accédé.

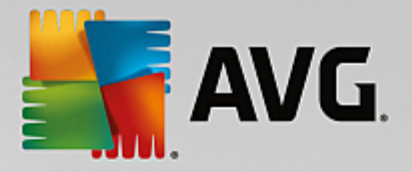

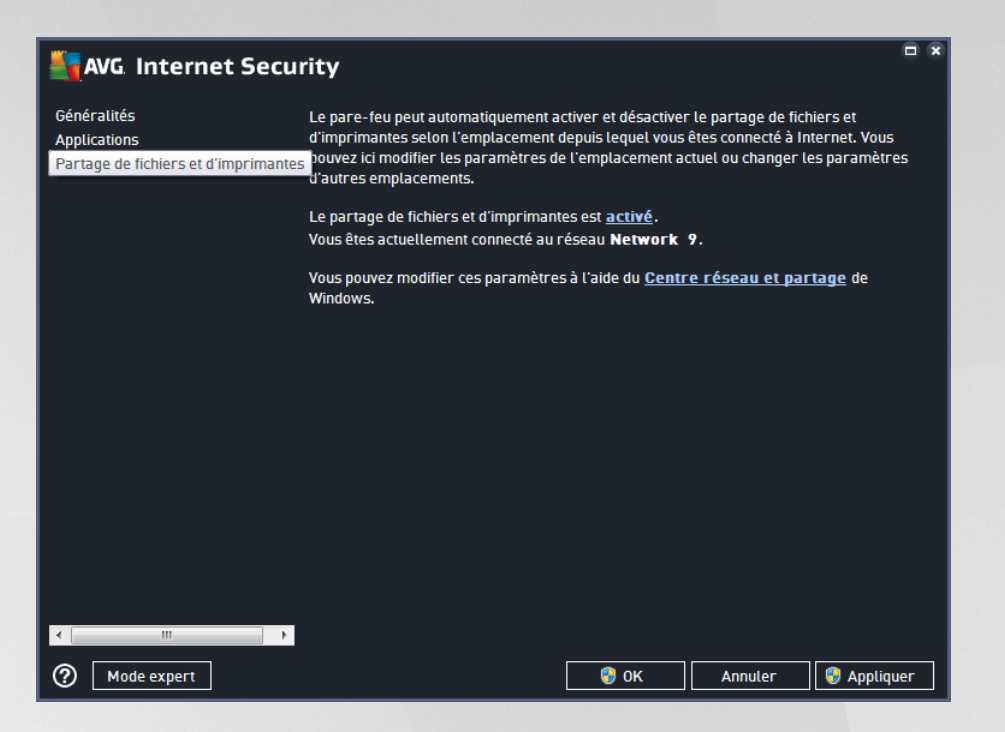

Dans la boîte de dialogue *Partage de fichiers et d'imprimantes*, vous pouvez modifier la configuration du partage des fichiers et des imprimantes actuellement connectés au réseau. Sous Windows XP, le nom du réseau correspond à l'appellation que vous avez choisie pour ce réseau spécifique au moment de la connexion initiale. A partir de Windows Vista, le nom de réseau est automatiquement issu du Centre Réseau et partage.

# <span id="page-112-0"></span>**3.6.4. Paramètres avancés**

*Vous devez être un utilisateur expérimenté pour apporter des modifications dans la boîte de dialogue Paramètres avancés.*

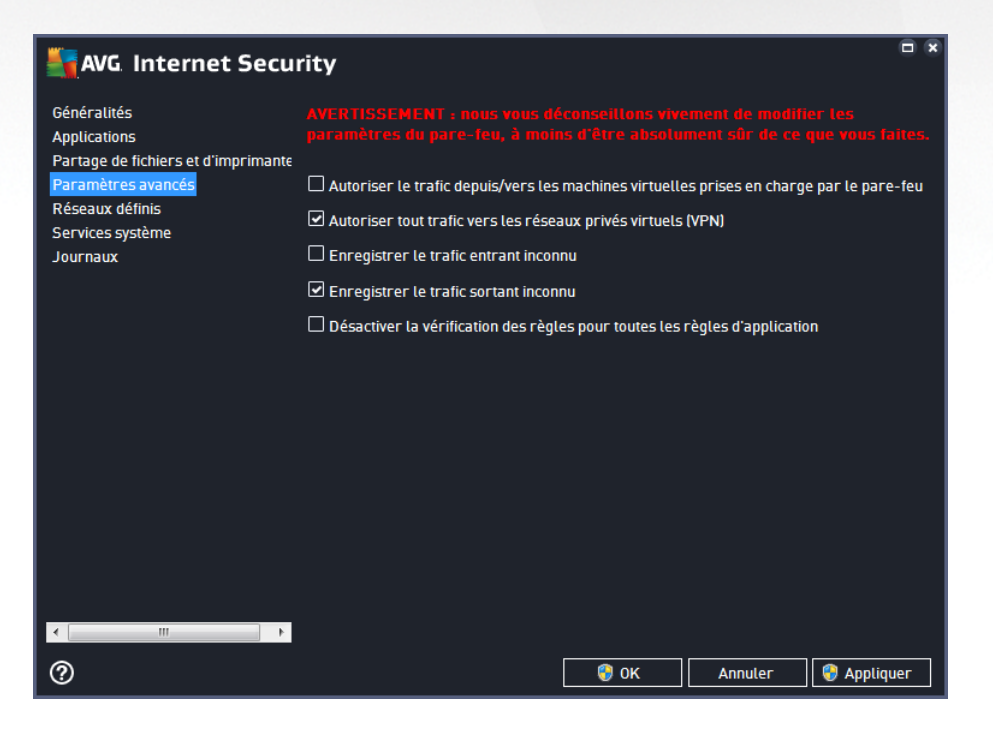

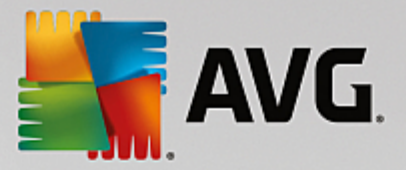

La boîte de dialogue *Paramètres avancés* vous permet d'activer ou non les paramètres de Pare-feu suivants :

- · *Autoriser le trafic depuis/vers les machines virtuelles prises en charge par le pare-feu* : prise en charge de la connexion réseau pour les machines virtuelles comme VMware.
- · *Autoriser tout trafic vers les réseaux privés virtuels (VPN)* : prise en charge des connexions VPN *(aux ordinateurs distants).*.
- · *Enregistrer le trafic entrant/sortant inconnu* : toute tentative de communication *(entrée ou sortie)* par des applications inconnues est enregistrée dans le journal du [Pare-feu](#page-116-0).
- · *Désactiver la vérification de toutes les règles d'application* : le pare-feu surveille en permanence les fichiers couverts par chaque règle d'application. Lorsqu'une modification est apportée au fichier binaire, le pare-feu tente une fois de plus de confirmer la légitimité de l'application par des moyens classiques, à savoir en vérifiant son certificat, en recherchant dans la base de [données](#page-116-0) des [applications](#page-116-0) fiables, etc. Si l'application ne peut être considérée comme sécurisée, le pare-feu menacera davantage l'application en fonction du mode [sélectionné](#page-109-0) :
	- o si le pare-feu fonctionne en *mode [Automatique](#page-109-0)*, l'application sera autorisée par défaut ;
	- o si le pare-feu est en *mode [Interactif](#page-109-0)*, l'application sera bloquée et une boîte de dialogue s'affichera, demandant à l'utilisateur de décider comment traiter l'application.

Naturellement, il est possible de sélectionner la procédure souhaitée séparément pour chaque application dans la boîte de dialogue [Applications](#page-110-0).

# <span id="page-113-0"></span>**3.6.5. Réseaux définis**

*Seuls les utilisateurs expérimentés doivent apporter des modifications dans la boîte de dialogue Réseaux définis.*

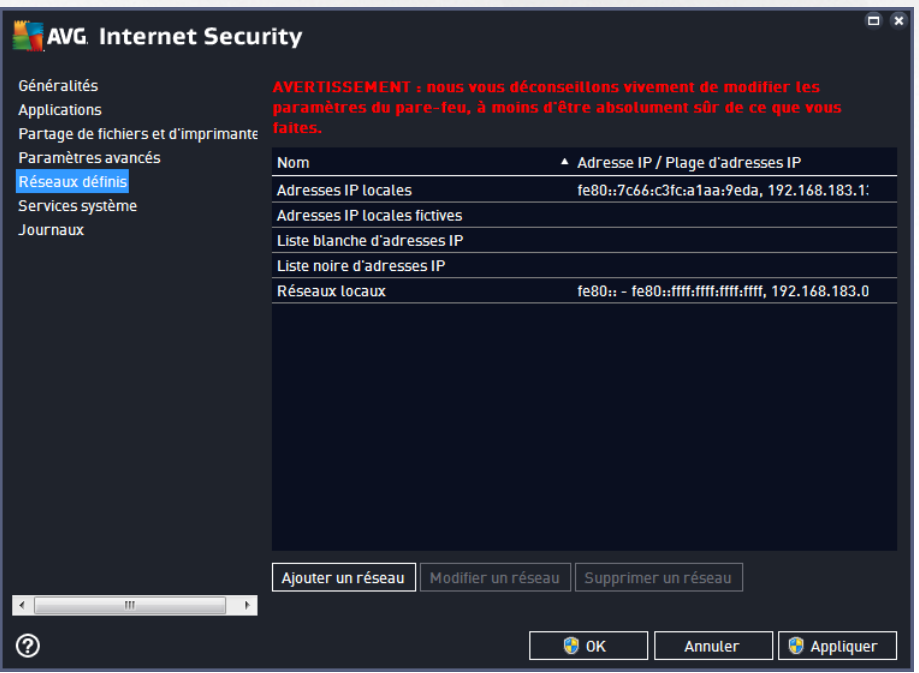

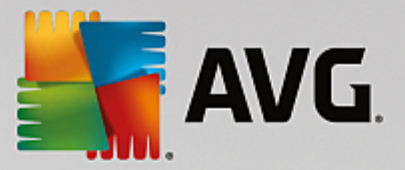

La boîte de dialogue *Réseaux définis* dresse la liste de tous les réseaux auxquels est relié l'ordinateur. La liste fournit les informations suivantes sur chaque réseau détecté :

- · *Réseaux* : fournit la liste des réseaux auxquels l'ordinateur est relié.
- · *Plage d'adresses IP* : chaque réseau est automatiquement détecté et spécifié sous la forme d'une plage d'adresses IP.

### **Boutons de commande**

· *Ajouter un réseau* : ouvre une nouvelle boîte de dialogue dans laquelle vous pouvez modifier les paramètres du réseau qui vient d'être défini, par exemple, son *nom* et sa *plage d'adresses IP* :

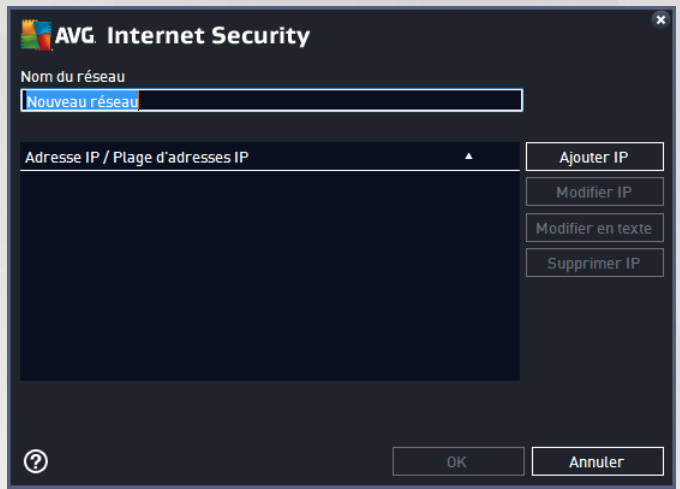

- · *Modifier un réseau* : ouvre la boîte de dialogue *Propriétés du réseau* (*voir ci-dessus*) dans laquelle vous pouvez modifier les paramètres d'un réseau déjà défini (*cette boîte de dialogue est identique à la boîte de dialogue d'insertion d'un nouveau réseau, décrite au paragraphe précédent*).
- · *Supprimer un réseau* : ce bouton retire la référence au réseau sélectionné de la liste des réseaux.

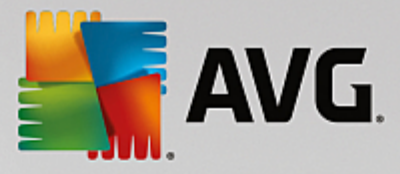

# <span id="page-115-0"></span>**3.6.6. Services système**

*Seuls les utilisateurs expérimentés doivent apporter des modifications dans la boîte de dialogue Services et protocoles système.*

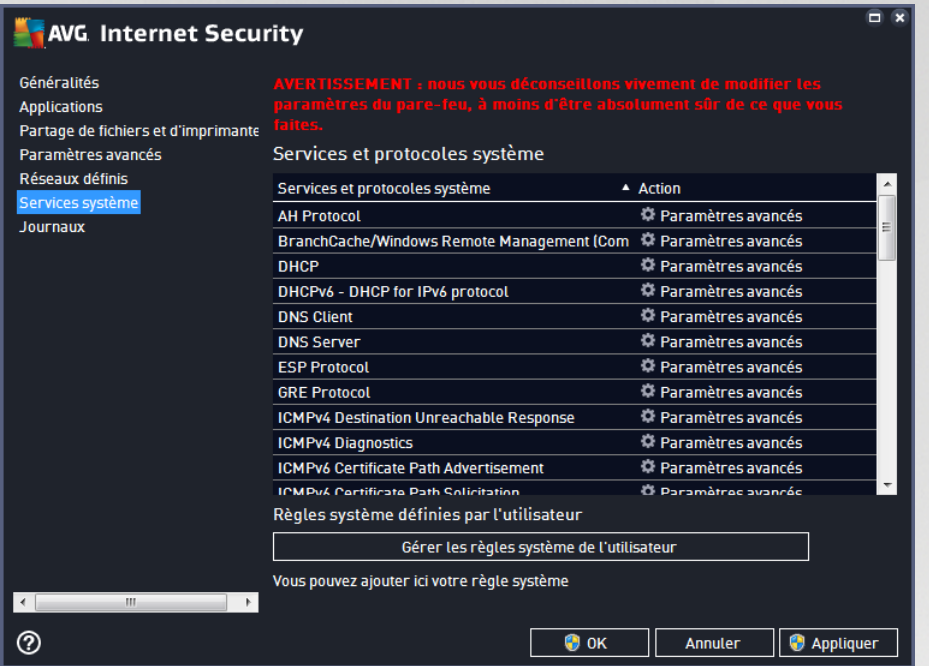

La boîte de dialogue répertorie tous les services système et les protocoles standard qui pourraient être amenés à communiquer sur le réseau. Le tableau comporte les colonnes suivantes :

- · *Services et protocoles système* : cette colonne affiche le nom du service système correspondant.
- · *Action* : cette colonne affiche une icône pour l'action associée :

o <sup>+</sup> Autoriser les communications pour tous les réseaux

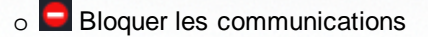

Pour modifier les paramètres d'un élément figurant dans la liste (*y compris les actions assignées*), cliquez avec le bouton droit de la souris sur l'élément, puis sélectionnez *Modifier*. *Il est vivement conseillé de ne pas modifier la règle système et de ne réserver cette tâche qu'à des utilisateurs expérimentés.*

#### **Règles système définies par l'utilisateur**

Pour ouvrir une nouvelle boîte de dialogue permettant de définir votre propre règle du service système (*voir illustration ci-dessous*), cliquez sur le bouton *Gérer les règles système de l'utilisateur*. La même boîte de dialogue s'affiche si vous décidez de modifier la configuration d'un élément de la liste des protocoles et services système existants. La partie supérieure de la boîte de dialogue présente tous les détails de la règle système en cours de modification et la partie inférieure affiche le détail sélectionné. Les détails des règles peuvent être modifiés, ajoutés ou supprimés à l'aide du bouton prévu à cet effet.

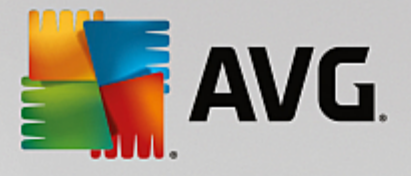

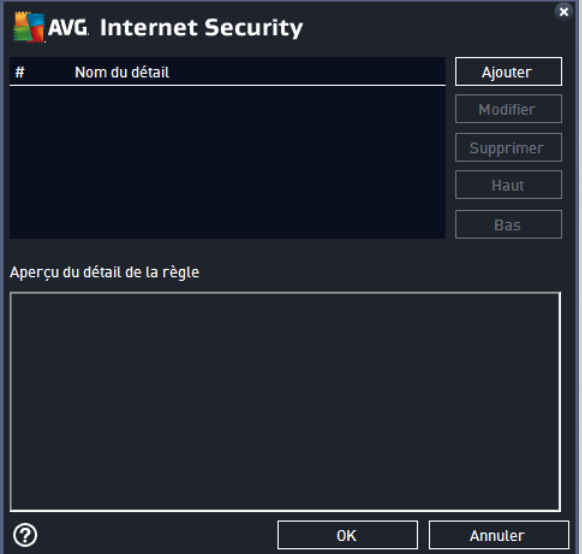

*Notez que ces paramètres avancés s'adressent essentiellement aux administrateurs réseau qui maîtrisent parfaitement le processus de configuration du Pare-feu. Si vous ne connaissez pas les types de protocoles de communication, les numéros de port réseau, les définitions d'adresse IP, etc., ne modifiez pas ces paramètres. S'il est nécessaire de modifier la configuration, consultez l'aide pour obtenir des informations détaillées.*

# <span id="page-116-0"></span>**3.6.7. Journaux**

#### *Seuls les utilisateurs expérimentés doivent apporter des modifications dans la boîte de dialogue Journaux.*

La boîte de dialogue *Journaux* permet de passer en revue l'ensemble des actions et des événements du Parefeu qui ont été enregistrés ainsi que la description détaillée des paramètres associés sur deux onglets :

· *Journaux de trafic* : cet onglet fournit des informations sur les activités de toutes les applications qui ont essayé de se connecter au réseau. Pour chaque activité, vous pouvez connaître la date de l'événement, le nom de l'application, l'action du journal correspondante, le nom d'utilisateur, le PID, la direction du trafic, le type de protocole, les numéros des ports locaux et distants, etc.

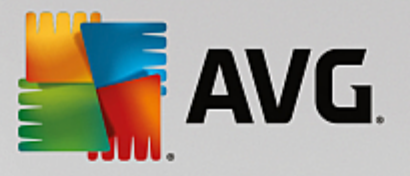

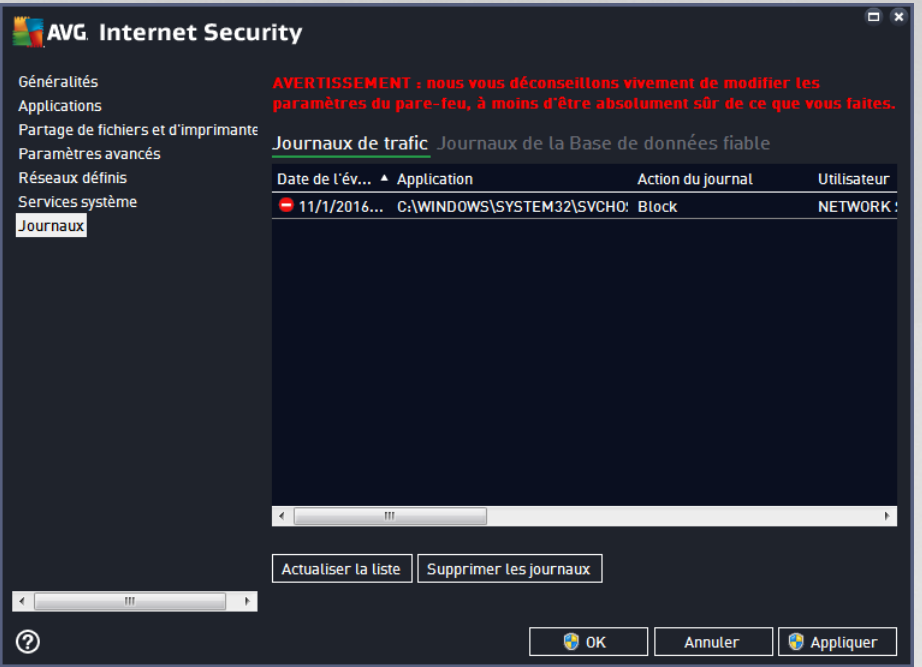

· *Journaux de la base de données fiable* : *la base de données fiable* désigne les informations entrées dans la base de données interne d'AVG relatives aux applications certifiées et fiables pouvant toujours être autorisées à communiquer en ligne. Lorsqu'une nouvelle application tente pour la première fois de se connecter au réseau (*c'est-à-dire, lorsque aucune règle de pare-feu n'a encore été spécifiée pour cette application*), vous devez déterminer si la communication réseau doit être autorisée pour l'application correspondante. AVG recherche d'abord la *base de données fiable*. Si l'application est répertoriée, elle sera automatiquement autorisée à accéder au réseau. Uniquement après cette opération, s'il n'existe aucune information relative à l'application disponible dans la base de données, vous serez invité à indiquer, dans une nouvelle fenêtre, si l'application doit être autorisée à accéder au réseau.

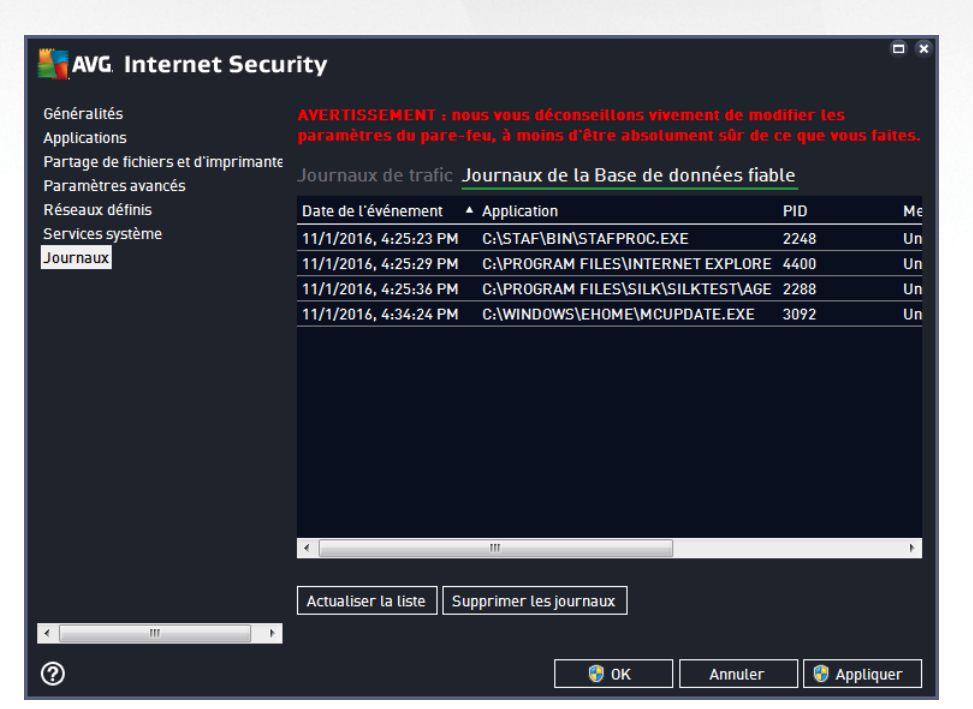

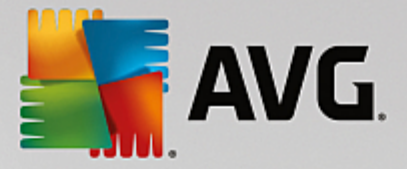

#### **Boutons de commande**

- · *Actualiser la liste* : il est possible de réorganiser les paramètres enregistrés dans le journal en fonction de l'attribut que vous sélectionnez : chronologiquement (*dates*) ou alphabétiquement (*autres colonnes*). Pour cela, cliquez simplement sur l'en-tête de colonne qui convient. Cliquez sur le bouton *Actualiser la liste* pour mettre à jour les informations affichées.
- · *Supprimer les journaux* : ce bouton supprime toutes les entrées du tableau.

ö

# <span id="page-118-0"></span>**3.7. Analyse AVG**

Par défaut, **AVG Internet Security** n'exécute aucune analyse, car après l'analyse l'initiale *(que vous serez invité à lancer*), vous devriez être parfaitement protégé par les composants résidents d'**AVG Internet Security** qui restent toujours sur leur garde et ne laissent aucun code malveillant pénétrer dans l'ordinateur. Bien entendu, vous pouvez [programmer](#page-133-0) une analyse à intervalle régulier ou exécuter manuellement une analyse à la demande quand bon vous semble.

L'interface d'analyse AVG est accessible depuis l'interface [utilisateur](#page-40-0) principale via le bouton subdivisé en deux

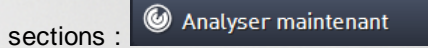

· *Analyser maintenant* : appuyez sur le bouton pour lancer immédiatement l'Analyse [complète](#page-120-0) et observer la progression et les résultats de l'opération dans la fenêtre [Rapports](#page-41-0) qui s'ouvre immédiatement :

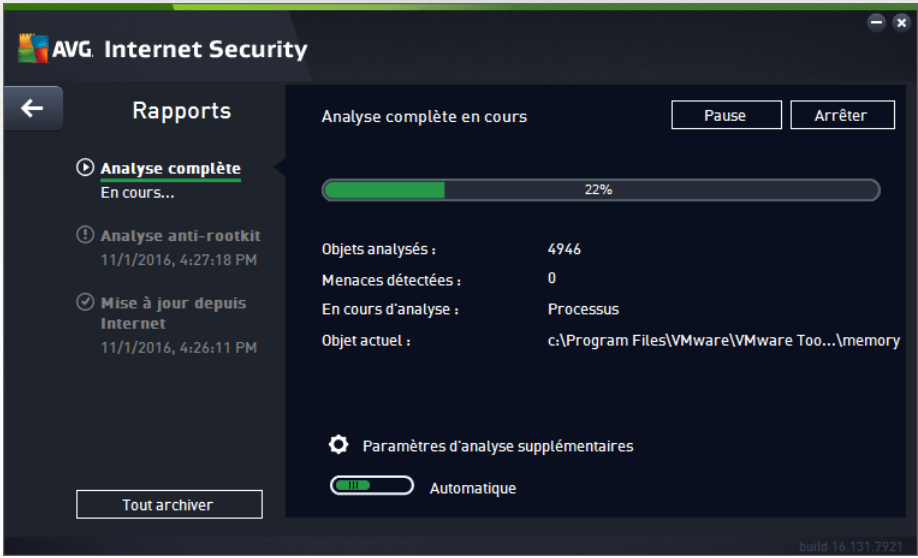

· *Options* : ce bouton *(qui s'affiche sous la forme de trois lignes horizontales dans un champ vert)* ouvre la boîte de dialogue des *Options d'analyse* dans laquelle vous pouvez gérer les [analyses](#page-133-0) [planifiées](#page-133-0) et modifier les paramètres de l'Analyse [complète](#page-120-0) ou de l'[Analyse](#page-123-0) des fichiers ou des dossiers [spécifiques.](#page-123-0)

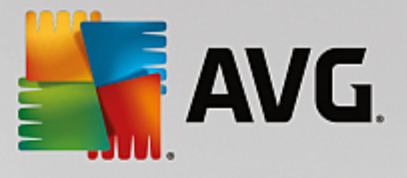

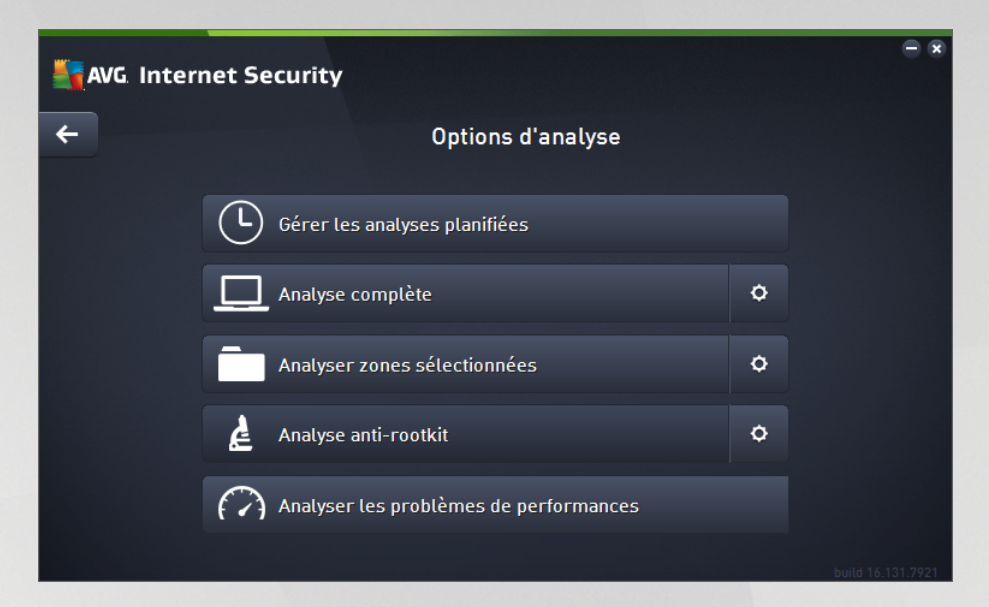

La boîte de dialogue *Options d'analyse* est divisée en trois sections dédiées à la configuration de l'analyse.

- o *Gérer les analyses planifiées* : ouvre une nouvelle boîte de dialogue [contenant](#page-133-0) toutes les [programmations](#page-133-0) d'analyse. Avant de définir vos propres analyses, vous ne verrez dans le tableau qu'une seule analyse programmée, prédéfinie par l'éditeur du logiciel. Cette analyse est désactivée par défaut. Pour l'activer, cliquez avec le bouton droit de la souris et choisissez l'option *Activer la tâche* dans le menu contextuel. Une fois l'analyse programmée activée, vous pouvez modifier sa [configuration](#page-133-0) à l'aide du bouton *Modifier la programmation de l'analyse*. Vous pouvez également cliquez sur le bouton *Ajouter une programmation d'analyse* pour créer votre propre programmation d'analyse.
- o *Analyse complète / Paramètres* : ce bouton comprend deux sections. Cliquez sur *Analyse complète* pour lancer immédiatement l'analyse complète de l'ordinateur *(pour plus de détails sur cette analyse, veuillez vous reporter au chapitre correspondant intitulé Analyses [prédéfinies](#page-120-0) / Analyse [complète\)](#page-120-0)*. En cliquant sur *Paramètres*, vous accédez à la boîte de [dialogue](#page-120-0) de [configuration](#page-120-0) de l'analyse complète de l'ordinateur.
- o *Analyse des fichiers ou des dossiers spécifiques / Paramètres* : ce bouton comprend également deux sections. Cliquez sur *Analyser zones sélectionnées* pour lancer immédiatement l'analyse des zones de l'ordinateur que vous avez sélectionnées *(pour plus de détails sur cette analyse, veuillez vous reporter au chapitre correspondant intitulé [Analyses](#page-123-0) prédéfinies / Analyser zones [sélectionnées\)](#page-123-0)*. En cliquant sur *Paramètres*, vous accédez à la boîte de dialogue de configuration de l'analyse des fichiers et dossiers [sélectionnés.](#page-123-0)
- o *Analyse de l'ordinateur à la recherche de rootkits / Paramètres* : la section de gauche du bouton libellé *Analyse de l'ordinateur à la recherche de rootkits* lance immédiatement l'analyse anti-rootkit *(pour plus de détails sur l'analyse anti-rootkit, reportez-vous au chapitre respectif intitulé Analyses [prédéfinies](#page-127-0) / Analyse de l'ordinateur à la recherche de rootkits).* En cliquant sur Paramètres, vous accédez à la **boîte de dialoque de [configuration](#page-127-0) de l'analyse anti-rootkit**.

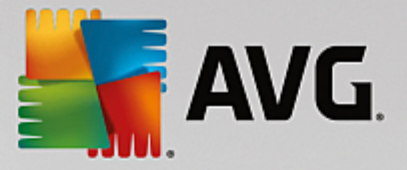

# <span id="page-120-1"></span>**3.7.1. Analyses prédéfinies**

Une des principales fonctions d'**AVG Internet Security** est l'analyse à la demande. Ce type d'analyse est prévu pour analyser différentes zones de l'ordinateur en cas de doute concernant la présence éventuelle de virus. Il est vivement recommandé d'effectuer fréquemment de telles analyses même si vous pensez qu'aucun virus ne s'est introduit dans votre système.

Dans **AVG Internet Security**, plusieurs types d'analyse prédéfinies par l'éditeur du logiciel sont disponibles :

### <span id="page-120-0"></span>*3.7.1.1. Analyse complète*

L'*analyse complète* vérifie l'absence d'infection ainsi que la présence éventuelle de programmes potentiellement dangereux dans tous les fichiers de l'ordinateur. Cette analyse examine tous les disques durs de l'ordinateur, détecte et répare tous les virus trouvés ou retire l'infection en la confinant dans la zone de [Quarantaine](#page-142-0). L'analyse complète doit être exécutée sur un ordinateur au moins une fois par semaine.

#### **Lancement de l'analyse**

L'*Analyse complète* peut être lancée directement depuis l'interface [utilisateur](#page-40-0) principale en cliquant sur le bouton *Analyser*. Pour ce type d'analyse, il n'est pas nécessaire de configurer d'autres paramètres spécifiques, l'analyse démarre immédiatement. Dans la boîte de dialogue de *progression de l'analyse complète* (*voir capture d'écran*), vous pouvez vérifier la progression du processus d'analyse et les résultats obtenus. L'analyse peut être interrompue provisoirement (*Interrompre*) ou annulée (*Arrêter*) si nécessaire.

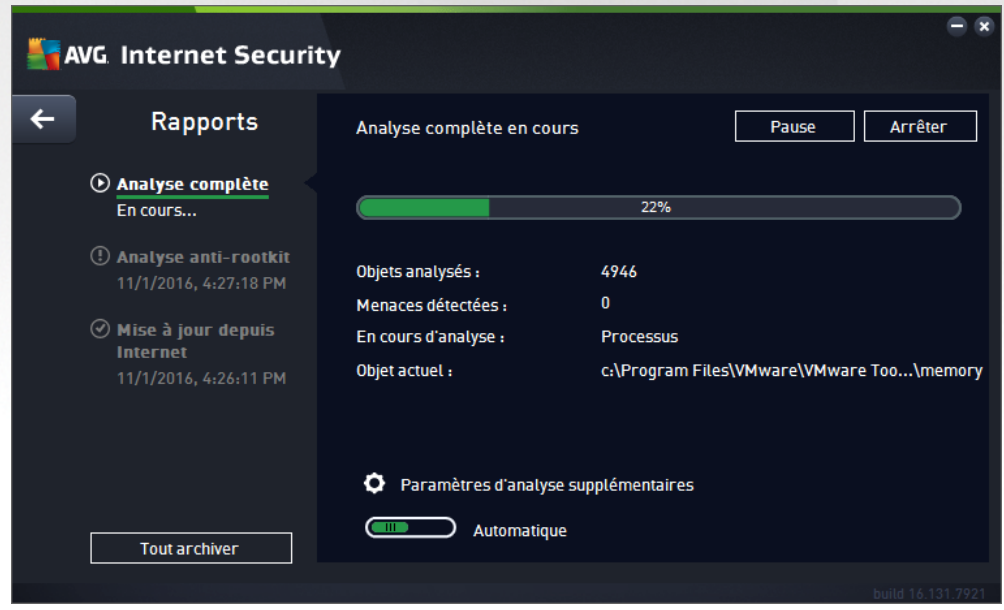

### **Modification de la configuration de l'analyse**

Vous pouvez modifier la configuration de l'*Analyse complète* dans la *boîte de dialogue* Analyse complète - Paramètres *(accessible par le biais du lien Paramètres associé à Analyse complète dans la boîte de dialogue* Options [d'analyse](#page-118-0)). Il est recommandé de conserver les paramètres par défaut et de ne les modifier qu'en *cas d'absolue nécessité.*

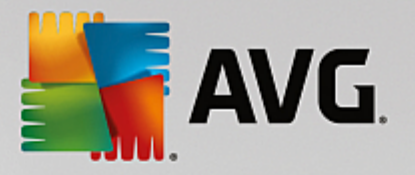

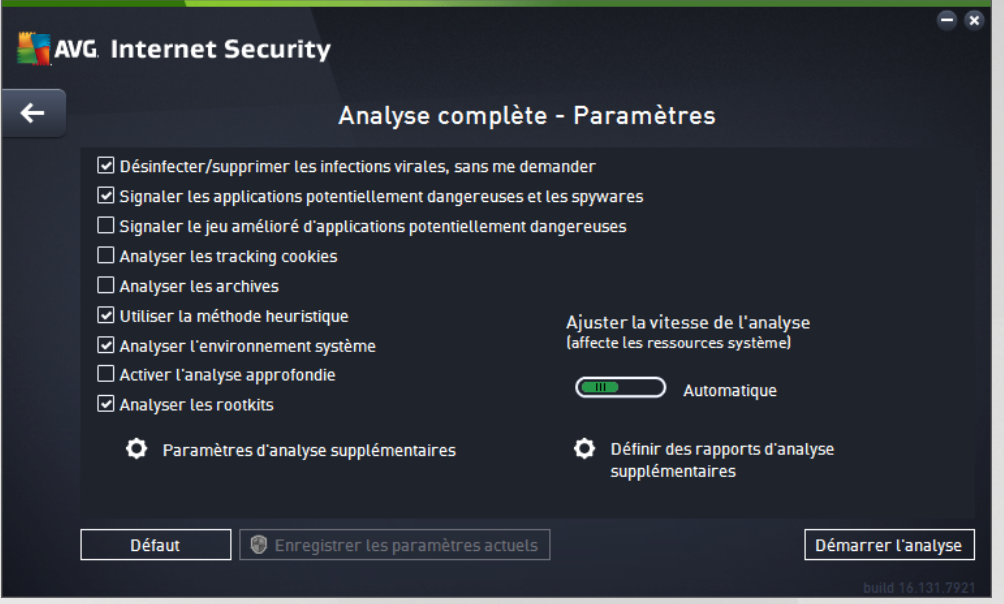

Dans la liste des paramètres d'analyse, vous pouvez activer/désactiver des paramètres spécifiques en fonction de vos besoins :

- · *Réparer/supprimer les infections sans me demander (activée par défaut)* : lorsqu'un virus est détecté au cours de l'analyse, il est réparé automatiquement, dans la mesure du possible. S'il est impossible de réparer automatiquement le fichier infecté, il sera placé en [Quarantaine](#page-142-0).
- · *Signaler les programmes potentiellement dangereux et les spyware (option activée par défaut)* : cochez cette case pour activer la recherche de spyware et de virus. Les spyware désignent une catégorie de programmes malveillants : même s'ils représentent généralement un risque pour la sécurité, certains de ces programmes peuvent être installés intentionnellement par l'utilisateur. Nous vous recommandons de laisser cette fonction activée car elle augmente de manière significative la sécurité de votre ordinateur.
- · *Signaler le jeu amélioré de programmes potentiellement dangereux option désactivée par défaut)* : l'indication permet de détecter les jeux étendus de spyware qui ne posent aucun problème et sont sans danger, dès lors qu'ils sont achetés directement auprès de leur éditeur, mais qui peuvent ensuite être utilisés à des fins malveillantes. Il s'agit d'une mesure de sécurité supplémentaire. Cependant, elle peut bloquer des programmes légitimes de l'ordinateur ; c'est pourquoi elle est désactivée par défaut.
- · *Analyser les tracking cookies (option désactivée par défaut)* : avec ce paramètre, les cookies sont détectés au cours de l'analyse*. (Les cookies HTTP servent à authentifier, à suivre et à gérer certaines informations sur les utilisateurs comme leurs préférences en matière de navigation ou le contenu de leur panier d'achat électronique)*.
- · *Rechercher dans les archives (option désactivée par défaut)* : avec ce paramètre, l'analyse examine tous les fichiers même ceux stockés dans des archives (archives ZIP, RAR, par exemple).
- · *Utiliser la méthode heuristique (option activée par défaut*) : l'analyse heuristique *(émulation dynamique des instructions de l'objet analysé dans un environnement informatique virtuel)* est l'une des méthodes employées pour détecter des virus pendant l'analyse.
- · *Analyse environnement système (option activée par défaut)* : l'analyse vérifie les fichiers système

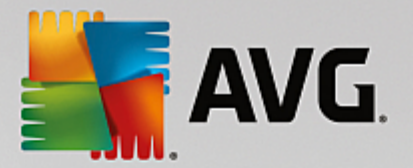

de l'ordinateur.

- · *Activer l'analyse approfondie (option désactivée par défaut*) : dans certains cas *(suspicion d'une infection de l'ordinateur),* vous pouvez cocher cette option pour exécuter des algorithmes d'analyse très pointus qui analyseront jusqu'aux zones de l'ordinateur les moins susceptibles d'être infectées. Gardez à l'esprit que cette méthode prend énormément de temps.
- · *Analyser les rootkits (option activée par défaut)* : ajoute l'analyse anti-rootkit à l'analyse complète de l'ordinateur. L'analyse [Anti-rootkit](#page-127-0) peut aussi être lancée séparément.
- · *Paramètres d'analyse supplémentaires* : ce lien ouvre une nouvelle boîte de dialogue Paramètres d'analyse supplémentaires permettant de spécifier les paramètres suivants :

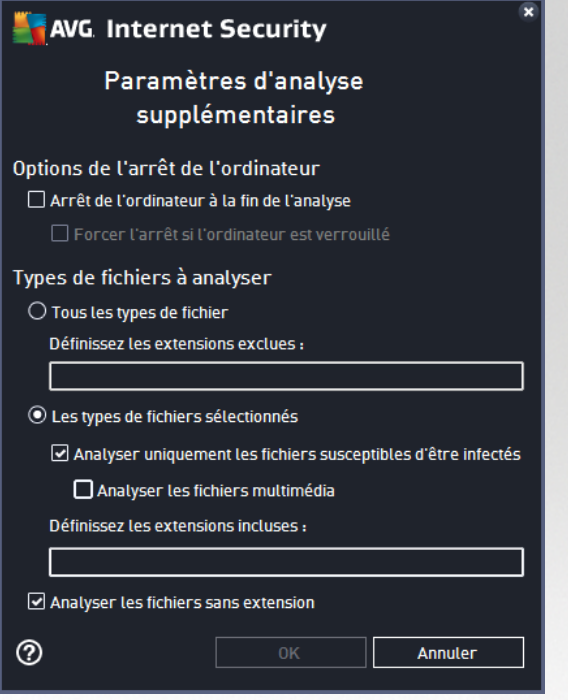

- o *Options d'arrêt de l'ordinateur* : indiquez si l'ordinateur doit être arrêté automatiquement à la fin du processus d'analyse. Si l'option *Arrêt de l'ordinateur à la fin de l'analyse* est activée, l'option *Forcer l'arrêt si l'ordinateur est verrouillé* devient disponible et permet d'arrêter l'ordinateur même s'il est verrouillé.
- o *Types de fichiers à analyser* : vous devez également choisir d'analyser :
	- Ø *Tous les types de fichier* avec la possibilité de définir les éléments à exclure de l'analyse en répertoriant les extensions de fichiers à ne pas analyser (séparées par des virgules) ;
	- Ø *Types de fichiers sélectionnés* : vous pouvez choisir d'analyser uniquement les fichiers susceptibles d'être infectés (*les fichiers qui ne peuvent être infectés ne sont pas analysés ; il s'agit par exemple de fichiers en texte brut ou de certains types de fichier non exécutables*), y compris les fichiers multimédias (*vidéo, audio – si vous ne sélectionnez pas cette option, la durée de l'analyse sera considérablement réduite, car ce sont souvent de gros fichiers qui sont rarement infectés par un virus*). En fonction des extensions, vous pouvez également spécifier les fichiers qui doivent toujours faire l'objet d'une analyse.

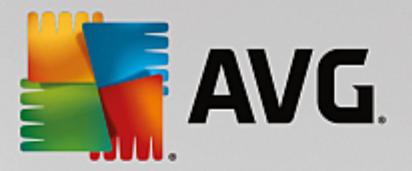

- Ø Vous pouvez également choisir l'option *Analyser les fichiers sans extension*. Cette option est activée par défaut et il est recommandé de la conserver et de ne la modifier qu'en cas d'absolue nécessité. Les fichiers sans extension sont relativement suspects et doivent toujours faire l'objet d'une analyse.
- · *Ajuster la vitesse de l'analyse* : le curseur vous permet de modifier la priorité du processus d'analyse. Par défaut, cette option est réglée sur le niveau *automatique* d'utilisation des ressources. Vous pouvez aussi choisir le processus d'analyse lent, qui réduit la charge sur les ressources système (*cette option est pratique quand vous devez travailler sur l'ordinateur sans avoir à vous soucier de la durée de l'analyse*) ; ou rapide, qui utilise plus de ressources système (*convient notamment lorsque vous quittez temporairement votre poste de travail*).
- · *Définir des rapports d'analyse supplémentaires* : ce lien ouvre une nouvelle boîte de dialogue *Rapports d'analyse*, dans laquelle vous pouvez sélectionner les types de résultats que vous souhaitez signaler :

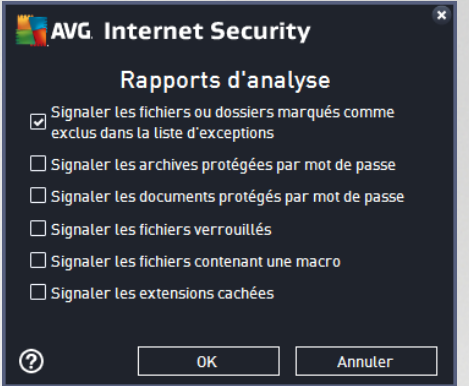

*Avertissement : ces paramètres d'analyse sont identiques à ceux d'une nouvelle analyse, comme indiqué dans le chapitre Analyse AVG / [Programmation](#page-135-0) de l'analyse / Comment faire l'analyse. Si vous décidez de* modifier la configuration par défaut de l'Analyse complète, vous avez la possibilité d'enregistrer ces nouveaux paramètres en tant que configuration par défaut et de les appliquer à toute analyse complète de l'ordinateur.

### <span id="page-123-0"></span>*3.7.1.2. Analyser zones sélectionnées*

*Analyser zones sélectionnées* : analyse uniquement les zones de l'ordinateur que vous avez sélectionnées (*dossiers, disques durs, disquettes, CD etc.*). Le déroulement de l'analyse en cas de détection virale, ainsi que la solution appliquée, est le même que pour une analyse complète de l'ordinateur : tout virus détecté est réparé ou déplacé en [Quarantaine](#page-142-0). L'Analyser zones sélectionnées permet de configurer vos propres analyses et de les programmer en fonction de vos besoins.

### **Lancement de l'analyse**

L'*Analyser zones sélectionnées* peut être lancée directement depuis la boîte de dialogue Options [d'analyse](#page-118-0) en cliquant sur le bouton **Analyser zones sélectionnées**. La boîte de dialogue *Sélectionner les fichiers ou les dossiers à examiner* s'ouvre. Dans l'arborescence de votre ordinateur, sélectionnez les dossiers que vous souhaitez analyser. Le chemin d'accès à chaque dossier sélectionné est généré automatiquement et apparaît dans le champ situé dans la partie supérieure de cette boîte de dialogue. Il est également possible d'analyser un dossier spécifique et d'exclure tous ses sous-dossiers du processus. Pour ce faire, il suffit d'insérer le signe moins "*-*" avant le chemin d'accès généré automatiquement (*voir la capture d'écran*). Pour exclure un dossier complet de l'analyse, utilisez le paramètre "!". Pour lancer l'analyse, cliquez sur le bouton *Démarrer l'analyse* ; le processus est fondamentalement identique à celui de l'analyse [complète](#page-120-0) de l'ordinateur.

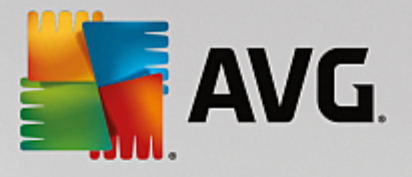

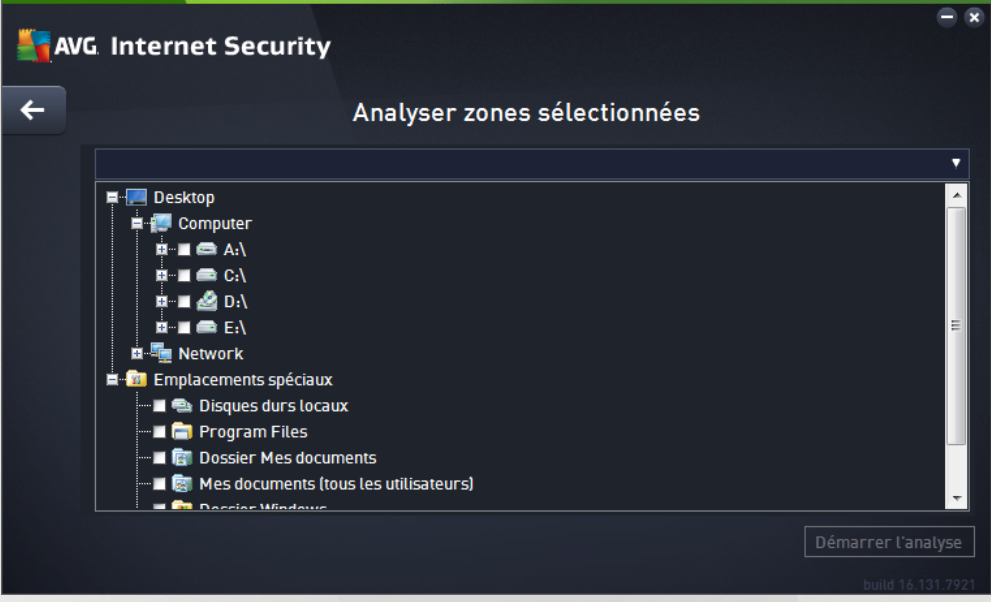

### **Modification de la configuration de l'analyse**

Vous pouvez modifier la configuration de l'*Analyser zones sélectionnées* dans la boîte de dialogue *Analyser zones sélectionnées - Paramètres (accessible par le biais du lien Paramètres associé à Analyser zones sélectionnées dans la boîte de dialogue Options [d'analyse](#page-118-0)). Il est recommandé de conserver les paramètres par défaut et de ne les modifier qu'en cas d'absolue nécessité.*

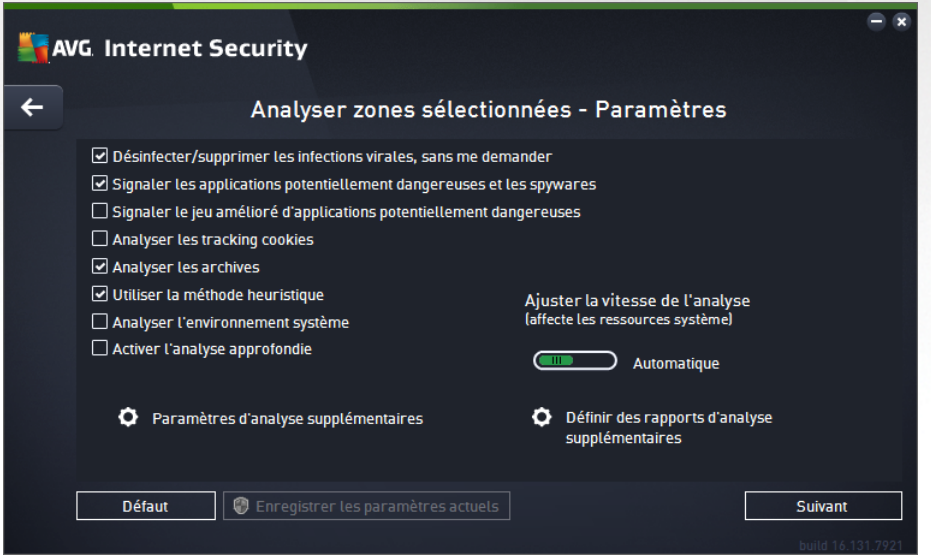

Dans la liste des paramètres d'analyse, vous pouvez activer/désactiver des paramètres spécifiques en fonction de vos besoins :

- · *Désinfecter/supprimer les infections virales sans me demander (option activée par défaut)* : lorsqu'un virus est détecté au cours de l'analyse, il est réparé automatiquement, si cela est possible. S'il est impossible de réparer automatiquement le fichier infecté, il sera placé en [Quarantaine](#page-142-0).
- · *Signaler les applications potentiellement dangereuses et les spyware (option activée par défaut)* :

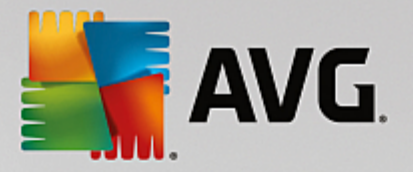

cochez cette case pour activer la recherche de spyware et de virus. Les spyware désignent une catégorie de programmes malveillants : même s'ils représentent généralement un risque pour la sécurité, certains de ces programmes peuvent être installés intentionnellement par l'utilisateur. Nous vous recommandons de laisser cette fonction activée car elle augmente de manière significative la sécurité de votre ordinateur.

- · *Signaler le jeu amélioré d'applications potentiellement dangereuses (option désactivée par défaut)* : l'indication permet de détecter les jeux étendus de spyware qui ne posent aucun problème et sont sans danger, dès lors qu'ils sont achetés directement auprès de leur éditeur, mais qui peuvent ensuite être utilisés à des fins malveillantes. Il s'agit d'une mesure de sécurité supplémentaire. Cependant, elle peut bloquer des programmes légitimes de l'ordinateur ; c'est pourquoi elle est désactivée par défaut.
- · *Analyser les tracking cookies (option activée par défaut)* : Avec ce paramètre, les cookies sont détectés au cours de l'analyse *(les cookies HTTP servent à authentifier, à suivre et à gérer certaines informations sur les utilisateurs comme leurs préférences en matière de navigation ou le contenu de leur panier d'achat électronique)*.
- · *Analyser les rootkits (option activée par défaut)* : Ce paramètre indique que l'analyse doit examiner tous les fichiers stockés dans des archives ZIP, RAR etc.
- · *Utiliser la méthode heuristique (option activée par défaut)* : L'analyse heuristique *(émulation dynamique des instructions de l'objet analysé dans un environnement informatique virtuel)* est l'une des méthodes employées pour détecter des virus pendant l'analyse.
- · *Analyser l'environnement système (option désactivée par défaut)* : L'analyse vérifiera également les fichiers système de l'ordinateur.
- · *Activer l'analyse approfondie (option désactivée par défaut)* : Dans certains cas *(suspicion d'une infection de l'ordinateur)* vous pouvez cocher cette option pour exécuter des algorithmes d'analyse très pointus qui analyseront jusqu'aux zones de l'ordinateur les moins susceptibles d'être infectées. Gardez à l'esprit que cette méthode prend énormément de temps.
- · *Paramètres d'analyse supplémentaires* : ce lien ouvre une nouvelle boîte de dialogue *Paramètres d'analyse supplémentaires* permettant de spécifier les paramètres suivants :

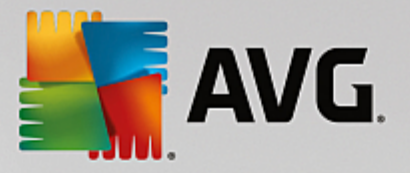

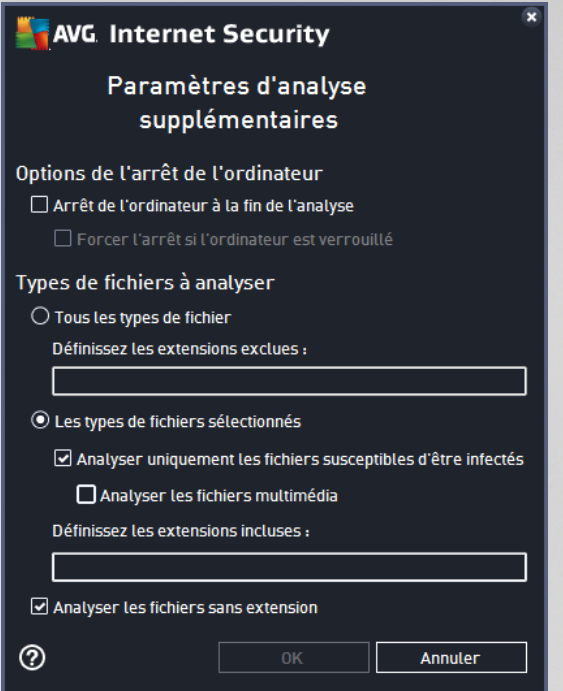

- o *Options d'arrêt de l'ordinateur* : indiquez si l'ordinateur doit être arrêté automatiquement à la fin du processus d'analyse. Si l'option *Arrêt de l'ordinateur à la fin de l'analyse* est activée, l'option *Forcer l'arrêt si l'ordinateur est verrouillé* devient disponible et permet d'arrêter l'ordinateur même s'il est verrouillé.
- o *Types de fichiers à analyser* : vous devez également choisir d'analyser :
	- Ø *Tous les types de fichier* avec la possibilité de définir les éléments à exclure de l'analyse en répertoriant les extensions de fichiers à ne pas analyser (séparées par des virgules).
	- Ø *Types de fichiers sélectionnés* : vous pouvez choisir d'analyser uniquement les fichiers susceptibles d'être infectés (*les fichiers qui ne peuvent être infectés ne sont pas analysés ; il s'agit par exemple de fichiers en texte brut ou de certains types de fichier non exécutables*), y compris les fichiers multimédias (*vidéo, audio – si vous ne sélectionnez pas cette option, la durée de l'analyse sera considérablement réduite, car ce sont souvent de gros fichiers qui sont rarement infectés par un virus*). En fonction des extensions, vous pouvez également spécifier les fichiers qui doivent toujours faire l'objet d'une analyse.
	- Ø Vous pouvez également choisir l'option *Analyser les fichiers sans extension*. Cette option est activée par défaut et il est recommandé de la conserver et de ne la modifier qu'en cas d'absolue nécessité. Les fichiers sans extension sont relativement suspects et doivent toujours faire l'objet d'une analyse.
- · *Ajuster la vitesse de l'analyse* : le curseur vous permet de modifier la priorité du processus d'analyse. Par défaut, cette option est réglée sur le niveau *automatique* d'utilisation des ressources. Vous pouvez aussi choisir le processus d'analyse lent, qui réduit la charge sur les ressources système (*cette option est pratique quand vous devez travailler sur l'ordinateur sans avoir à vous soucier de la durée de l'analyse*) ; ou rapide, qui utilise plus de ressources système (*convient notamment lorsque vous quittez temporairement votre poste de travail*).

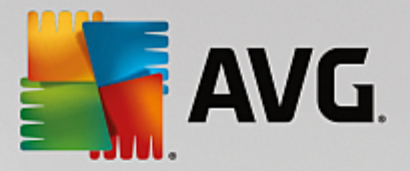

· *Définir des rapports d'analyse supplémentaires* : ce lien ouvre la boîte de dialogue *Rapports d'analyse* où vous pouvez sélectionner les types de résultats que vous souhaitez obtenir :

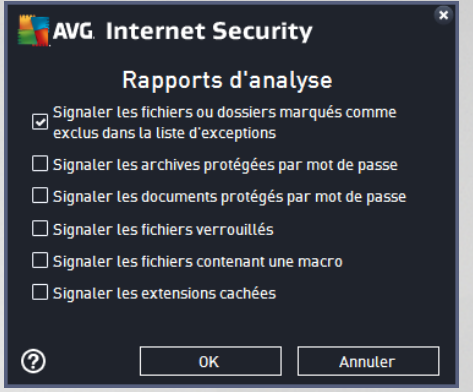

*Avertissement : ces paramètres d'analyse sont identiques à ceux d'une nouvelle analyse, comme indiqué dans le chapitre Analyse AVG / [Programmation](#page-135-0) de l'analyse / Comment faire l'analyse. Si vous décidez de modifier la configuration Analyser zones sélectionnées par défaut, vous pouvez enregistrer les paramètres modifiés en tant que configuration par défaut et les appliquer aux analyses ultérieures de fichiers ou de dossiers spécifiques. De plus, cette configuration sera utilisée comme modèle des nouvelles analyses programmées (toutes les analyses [personnalisées](#page-138-0) basées sur la configuration actuelle de l'analyse des fichiers ou dossiers [spécifiques](#page-138-0)).*

### <span id="page-127-0"></span>*3.7.1.3. Analyse de l'ordinateur à la recherche de rootkits*

*Analyse de l'ordinateur à la recherche de rootkits* permet de détecter et de supprimer les rootkits dangereux de manière efficace. Ces derniers sont des programmes et technologies de camouflage destinés à masquer la présence de logiciels malveillants sur l'ordinateur. Un rootkit est conçu pour prendre le contrôle du système, sans l'autorisation de son propriétaire et de son administrateur légitime. L'analyse peut détecter des rootkits selon un ensemble de règles prédéfinies. Si un rootkit est trouvé, il n'est pas nécessairement infecté. Certains rootkits peuvent être utilisés comme pilotes ou faire partie d'applications valides.

### **Lancement de l'analyse**

*Analyse de l'ordinateur à la recherche de rootkits* peut être lancée directement depuis la boîte de dialogue Options [d'analyse](#page-118-0) en cliquant sur le bouton *Analyse de l'ordinateur à la recherche de rootkits*. Une nouvelle boîte de dialogue nommée *Analyse anti-rootkit en cours* affiche la progression de l'analyse lancée :

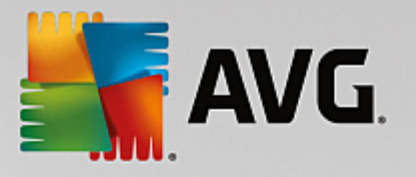

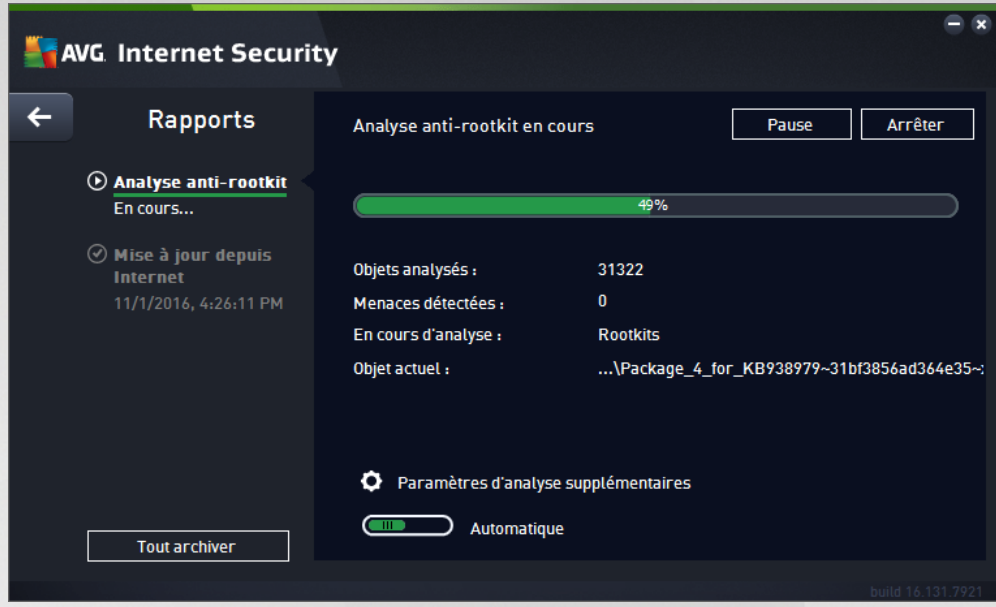

### **Modification de la configuration de l'analyse**

Vous pouvez modifier la configuration de l'analyse anti-rootkit dans la boîte de dialogue *Paramètres de l'anti*rootkit (accessible par le biais du lien Paramètres associé à Analyse de l'ordinateur à la recherche de rootkits dans la boîte de dialogue Options [d'analyse](#page-118-0)). Il est recommandé de conserver les paramètres par défaut et *de ne les modifier qu'en cas d'absolue nécessité.*

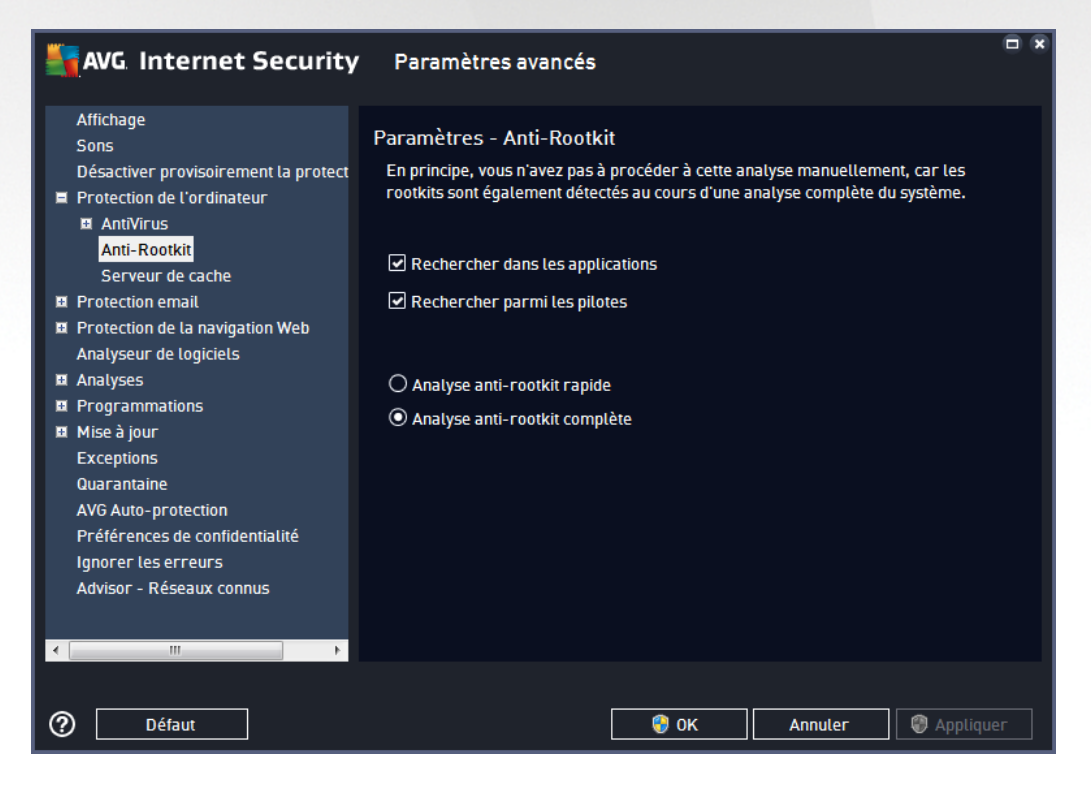

*Rechercher dans les applications* et *Rechercher parmi les pilotes* vous permettent de préciser en détail les éléments à inclure dans l'analyse anti-rootkit. Ces paramètres sont destinés à des utilisateurs expérimentés ; nous vous recommandons de conserver toutes les options actives. Vous pouvez ensuite choisir le mode

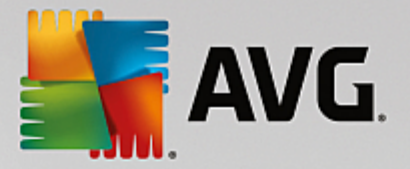

d'analyse des rootkits :

- · *Analyse anti-rootkit rapide* : analyse tous les processus en cours d'exécution, les pilotes chargés et le dossier système (*c:\Windows généralement*)
- · *Analyse anti-rootkit complète* : analyse tous les processus en cours d'exécution, tous les pilotes chargés et le dossier système (*c:\Windows généralement*), ainsi que tous les disques locaux (*y compris le disque flash, mais pas les lecteurs de disquettes ou de CD-ROM*)

# **3.7.2. Analyse contextuelle**

Outre les analyses prédéfinies exécutées sur l'ensemble ou des zones sélectionnées de l'ordinateur, **AVG Internet Security** offre la possibilité d'examiner rapidement l'objet de votre choix dans l'environnement de l'Explorateur Windows. Si vous désirez ouvrir un fichier inconnu dont le contenu est incertain, vous pouvez le vérifier à la demande. Procédez comme suit :

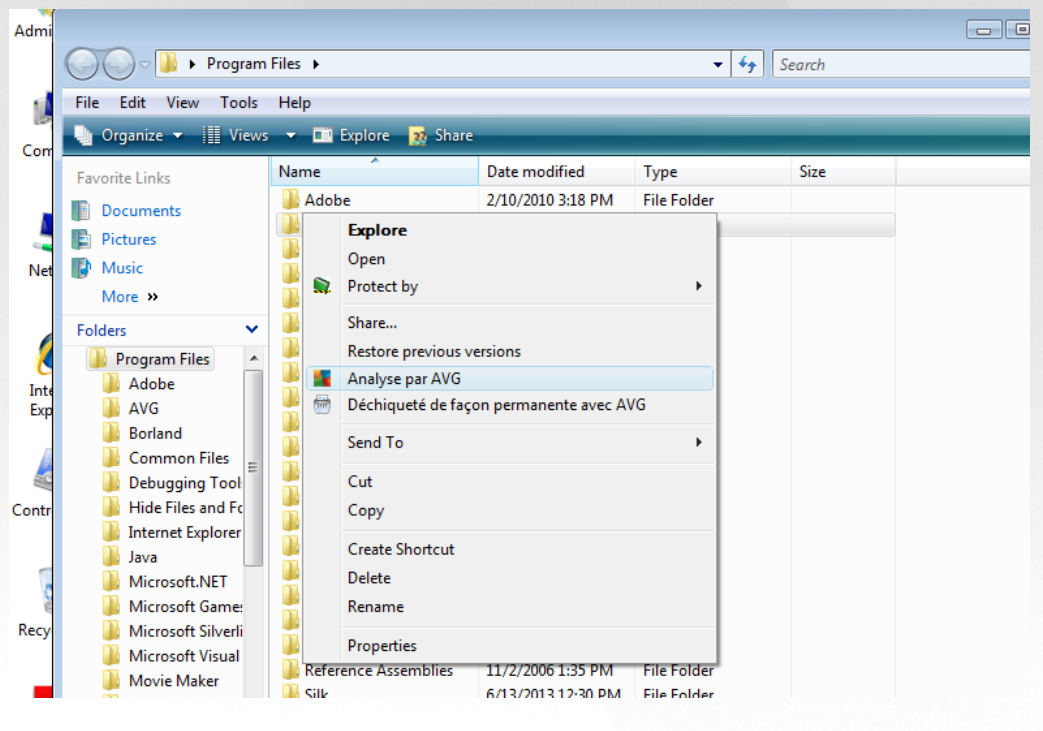

- · Dans l'Explorateur Windows, mettez le fichier *(ou le dossier)* en surbrillance
- · Cliquez avec le bouton droit de la souris sur l'objet pour afficher le menu contextuel
- · Choisissez la commande *Analyse par AVG* pour faire analyser le fichier par **AVG Internet Security**

# **3.7.3. Analyse en ligne de commande**

Dans **AVG Internet Security**, il est possible de lancer l'analyse depuis la ligne de commande. Vous apprécierez cette possibilité sur les serveurs, par exemple, ou lors de la création d'un script de commandes qui doit s'exécuter automatiquement après l'initialisation de l'ordinateur. La plupart des paramètres d'analyse proposés dans l'interface utilisateur sont disponibles à partir de la ligne de commande.

Pour lancer l'analyse AVG depuis la ligne de commande, exécutez la commande suivante dans le dossier où AVG est installé :

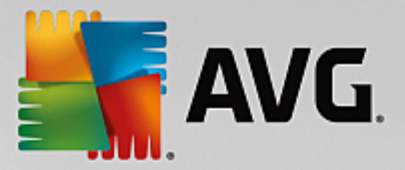

- · *avgscanx* pour un système d'exploitation 32 bits
- · *avgscana* pour un système d'exploitation 64 bits

### *3.7.3.1. Syntaxe de la commande*

La syntaxe de la commande est la suivante :

- · *avgscanx /paramètre* … par exemple, *avgscanx /comp* pour l'analyse complète de l'ordinateur
- · *avgscanx /parameter /parameter* .. si plusieurs paramètres sont précisés, spécifiez-les les uns à la suite des autres en les séparant par un espace et une barre oblique)
- · si un paramètre requiert la saisie d'une valeur spécifique (par exemple, pour le paramètre */scan*, le ou les chemins vers les zones de l'ordinateur à analyser), il faut séparer ces valeurs par un point-virgule, par exemple : *avgscanx /scan=C:\;D:\*

### *3.7.3.2. Paramètres d'analyse*

Pour afficher la liste complète des paramètres disponibles, saisissez la commande concernée ainsi que le paramètre /? ou /HELP (par ex. *avgscanx /?*). Le seul paramètre obligatoire est /SCAN pour lequel il est nécessaire de spécifier les zones de l'ordinateur à analyser. Pour une description détaillée des options, voir la liste des paramètres de ligne de [commande.](#page-131-0)

Pour exécuter l'analyse, appuyez sur *Entrée*. Durant l'analyse, vous pouvez arrêter le processus en appuyant simultanément sur les touches *Ctrl+C* ou *Ctrl+Pause*.

### *3.7.3.3. Analyse CMD lancée depuis l'interface d'analyse*

Lorsque vous démarrez l'ordinateur en mode sans échec, il est également possible de faire appel à la ligne de commande à partir de l'interface utilisateur :

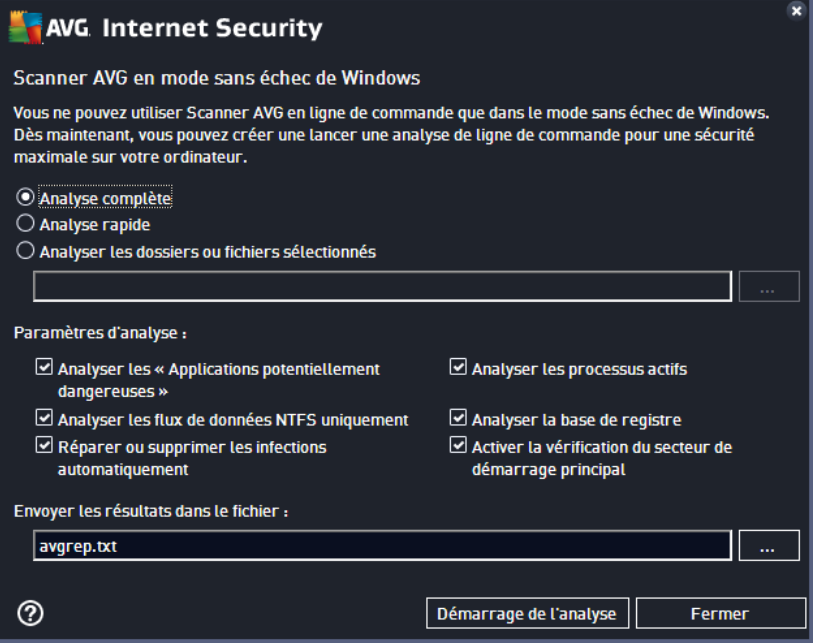

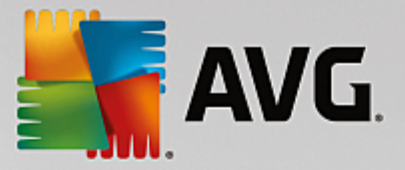

En mode sans échec, l'analyse elle-même se lance depuis la ligne de commande. Cette boîte de dialogue vous permet uniquement de spécifier les paramètres d'analyse depuis l'interface graphique confortable.

Sélectionnez d'abord les zones de l'ordinateur que vous souhaitez analyser : Vous avez le choix entre l'*Analyse [complète](#page-120-0)* prédéfinie ou l'option *Analyse des fichiers ou des dossiers [sélectionnés](#page-123-0)*. La troisième option, *Analyse rapide*, lance une analyse spécifique conçue pour le mode sans échec qui inspecte toutes les zones critiques de votre ordinateur nécessaires pour démarrer.

Les paramètres d'analyse présentés dans la section suivante vous permettent de spécifier en détail les paramètres d'analyse. Tous les paramètres sont cochés par défaut. Il est recommandé de les laisser ainsi et de n'en désactiver un que dans un but précis

- · *Analyser les « applications potentiellement dangereuses »* : analyse le système à la recherche de spywares (en plus des virus)
- · *Analyser les flux de données alternatifs (NTFS uniquement)* : analyse les flux de données NTFS ; il s'agit d'une fonction Windows que les hackers peuvent détourner en vue de masquer des données et notamment des codes malveillants.
- · *Réparer ou supprimer les infections automatiquement* : toute détection éventuelle sera prise en charge et automatiquement réparée/supprimée de votre ordinateur
- · *Analyser les processus actifs* : analyse les processus et les applications chargés dans la mémoire de votre ordinateur.
- · *Analyser la base de registre* : analyse le registre Windows.
- · *Activer la vérification Master Boot Record* : analyse la table de partition et le secteur d'amorce.

Enfin, dans la partie inférieure de cette boîte de dialogue, vous pouvez spécifier le nom et le type du fichier à utiliser pour le rapport d'analyse.

### <span id="page-131-0"></span>*3.7.3.4. Paramètres d'analyse CMD*

Vous trouverez ci-après la liste de tous les paramètres disponibles pour lancer une analyse depuis la ligne de commande :

- · /? Affichage de l'aide sur un sujet
- · /@ Fichier de commande /nom du fichier/
- · /ADS Analyser les flux de données alternatifs *(NTFS uniquement)*
- /ARC Analyser les archive
- · /ARCBOMBSW Signaler les fichiers archives recompressés
- · /ARCBOMBSW Signaler les bombes d'archives *(archives recompressées)*
- /BOOT Activer la vérification MBR/BOOT
- /BOOTPATH Lancer QuickScan

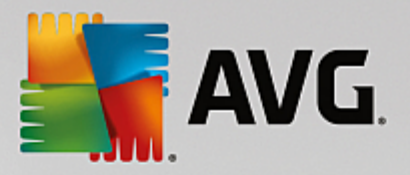

- · /CLEAN Nettoyer automatiquement
- · /CLOUDCHECK Vérifier les fausses détections
- · /COMP Analyse [complète](#page-120-0)
- · /COO Analyser les cookies
- · /EXCLUDE Fichiers ou chemin exclus de l'analyse
- · /EXT Analyser ces extensions *(par exemple EXT=EXE,DLL)*
- · /FORCESHUTDOWN Forcer l'arrêt de l'ordinateur à la fin de l'analyse
- · /HELP Afficher la rubrique d'aide en rapport avec l'élément actuellement sélectionné ou affiché
- /HEUR Utiliser l'analyse heuristique
- · /HIDDEN Signaler des fichiers dont l'extension est masquée
- · /IGNLOCKED Ignorer les fichiers verrouillés
- · /INFECTABLEONLY Analyser uniquement les fichiers qui, d'après leur extension, sont susceptibles d'être infectés
- · /LOG Générer un fichier contenant le résultat de l'analyse
- · /MACROW Signaler les macros
- /NOBREAK Ne pas autoriser CTRL-PAUSE pour arrêter
- · /NOEXT Ne pas analyser ces extensions *(par exemple NOEXT=JPG)*
- · /PRIORITY Définir la priorité de l'analyse *(Faible, Auto, Élevée - voir [Paramètres](#page-86-0) avancés / [Analyses](#page-86-0))*
- · /PROC Analyser les processus actifs
- · /PUP Signaler les programmes potentiellement dangereux
- · /PUPEXT Signaler un jeu amélioré de programmes potentiellement dangereux
- · /PWDW Signaler les fichiers protégés par un mot de passe
- /QT Analyse rapide
- /REG Analyser la base de registre
- /REPAPPEND lnclure dans le fichier de rapport
- · /REPOK Avertir l'utilisateur des fichiers non infectés

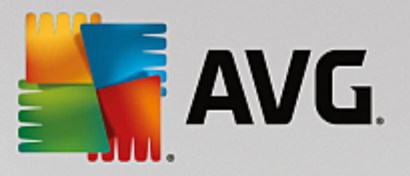

- · /REPORT Reporter dans le fichier *(nom du fichier)*
- · /SCAN Analyse de fichiers ou de dossiers [spécifiques](#page-123-0) *(SCAN=chemin ; chemin (ex. : / SCAN=C:\;D:\)*
- · /SHUTDOWN Arrêter l'ordinateur à la fin de l'analyse
- · /THOROUGHSCAN Exécuter une analyse approfondie
- · /TRASH Mettre les fichiers en [Quarantaine](#page-142-0)

### <span id="page-133-0"></span>**3.7.4. Programmation d'une analyse**

Avec **AVG Internet Security**, vous pouvez effectuer une analyse à la demande *(par exemple, lorsque vous soupçonnez qu'un virus s'est infiltré dans l'ordinateur)* ou selon un programme prévu. Il est vivement recommandé d'exécuter des analyses planifiées. Vous serez ainsi assuré que votre ordinateur sera protégé de tout risque d'infection et vous n'aurez plus à vous soucier de la gestion des analyses. Il est possible d'effectuer une analyse [complète](#page-120-1) régulièrement, c'est-à-dire une fois par semaine au moins. Si possible, faites aussi une analyse complète l'ordinateur une fois par jour, comme configuré par défaut dans la programmation de l'analyse. Si l'ordinateur est « toujours allumé », vous pouvez programmer l'analyse en dehors de vos heures de travail. Si [l'ordinateur](#page-134-0) est parfois éteint, programmez une analyse au démarrage de l'ordinateur lorsqu'elle n'a pas pu être [effectuée.](#page-134-0)

Le programme d'analyse peut être créé / modifié dans la boîte de dialogue *Analyses programmées*, accessible par le biais du bouton *Gérer les analyses planifiées* dans la boîte de dialogue Options [d'analyse](#page-118-0). Cette boîte de dialogue répertorie toutes les analyses actuellement programmées :

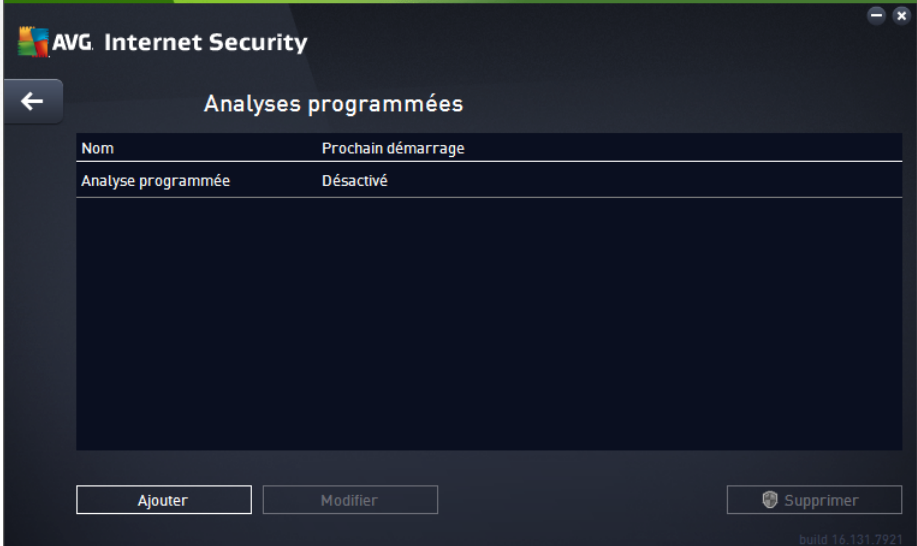

Dans la boîte de dialogue, vous pouvez spécifier vos propres analyses. Cliquez sur le bouton *Ajouter* pour créer votre propre programmation d'analyse. Les paramètres de l'analyse programmée peuvent être modifiés (*ou une nouvelle analyse peut être programmée* ) depuis les trois onglets :

· [Programmation](#page-134-0)

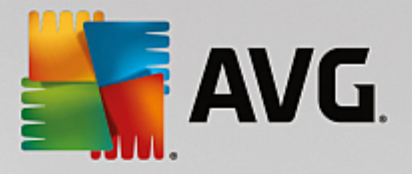

- · [Paramètres](#page-135-0)
- · [Emplacement](#page-138-0)

Dans chaque onglet, cliquez simplement sur le bouton de « feu tricolore » **pour désactiver** temporairement l'analyse programmée et la réactiver au moment opportun.

# <span id="page-134-0"></span>*3.7.4.1. Programmation*

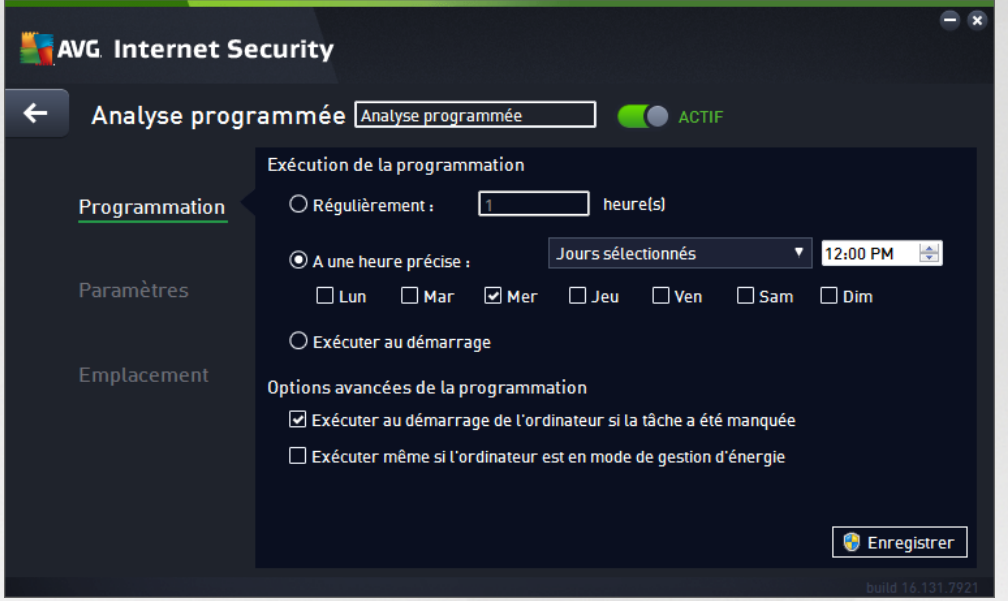

Dans la partie supérieure de l'onglet *Programmation*, vous pouvez spécifier le nom du programme d'analyse actuellement défini dans la zone de texte correspondante. Veillez à utiliser toujours des noms courts, descriptifs et appropriés pour distinguer facilement les différentes analyses par la suite. Par exemple, il n'est pas judicieux d'appeler l'analyse "Nouvelle analyse" ou "Mon analyse", car ces noms ne font pas référence au champ réel de l'analyse. À l'inverse, "Analyser l'environnement système" est un nom descriptif précis.

Dans cette boîte de dialogue, vous définissez plus précisément les paramètres de l'analyse :

- · *Exécution de la programmation* : spécifiez ici l'intervalle entre chaque exécution de la nouvelle analyse. La périodicité de l'analyse peut être programmée à des intervalles réguliers *(Régulièrement)*, à une date et une heure précises *(A une heure précise)* ou encore être associée à un événement *(Exécuter au démarrage).*.
- · *Options avancées de la programmation* : cette section permet de définir dans quelles conditions l'analyse doit ou ne doit pas être exécutée si l'ordinateur est en mode d'économie d'énergie ou hors tension. Lorsque l'analyse programmée est exécutée à l'heure spécifiée, vous en êtes informé par le biais d'une fenêtre contextuelle sur l'icône dans la barre d'état système AVG. Une nouvelle icône de la barre d'état système AVG s'affiche alors (en couleurs clignotantes) et signale qu'une analyse programmée est en cours. Cliquez avec le bouton droit de la souris sur l'icône AVG de l'analyse en cours : un menu contextuel s'affiche dans lequel vous choisissez d'interrompre momentanément ou définitivement l'analyse et pouvez également modifier la priorité de l'analyse en cours d'exécution.

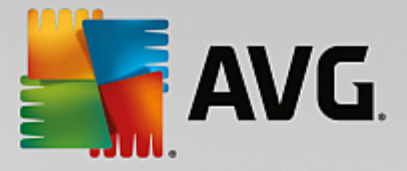

#### **Commandes de la boîte de dialogue**

- · *Enregistrer* : enregistre toutes les modifications entrées dans l'onglet en cours, ou dans un autre onglet de cette boîte de dialogue, et retourne à la vue Analyses [programmées](#page-133-0). Par conséquent, si vous désirez configurer les paramètres d'analyse répartis dans tous les onglets, cliquez uniquement sur ce bouton après avoir défini tous vos choix.
- · : utilisez la flèche verte située dans la partie supérieure gauche de la fenêtre pour retourner à la vue Analyses [programmées](#page-133-0).

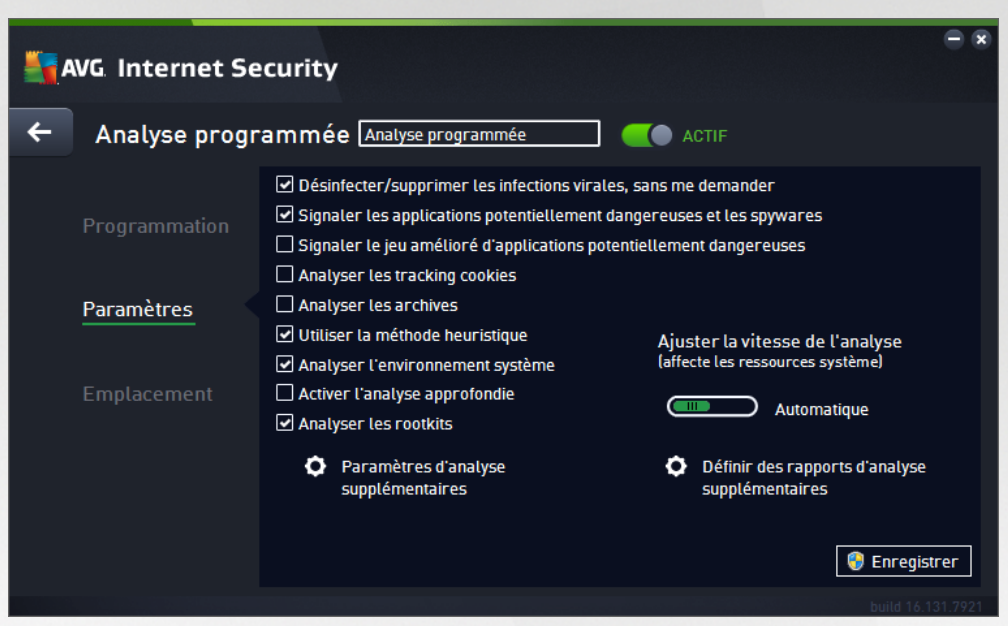

### <span id="page-135-0"></span>*3.7.4.2. Paramètres*

Dans la partie supérieure de l'onglet *Paramètres*, vous pouvez spécifier le nom du programme d'analyse actuellement défini dans la zone de texte correspondante. Veillez à utiliser toujours des noms courts, descriptifs et appropriés pour distinguer facilement les différentes analyses par la suite. Par exemple, il n'est pas judicieux d'appeler l'analyse "Nouvelle analyse" ou "Mon analyse", car ces noms ne font pas référence au champ réel de l'analyse. À l'inverse, "Analyser l'environnement système" est un nom descriptif précis.

Sous l'onglet *Paramètres de l'analyse*, vous trouverez une liste de paramètres d'analyse qui peuvent être activés ou désactivés. *Il est vivement conseillé de ne pas modifier la configuration prédéfinie sans motif valable* :

- · *Désinfecter/supprimer les infections virales sans me demander (option activée par défaut) :* lorsqu'un virus est détecté au cours de l'analyse, il est réparé automatiquement, si cela est possible. S'il est impossible de réparer automatiquement le fichier infecté, il sera placé en [Quarantaine](#page-142-0).
- · *Signaler les applications potentiellement dangereuses et les spyware (option activée par défaut*) *:* cochez cette case pour activer la recherche de spyware et de virus. Les spyware désignent une catégorie de programmes malveillants : même s'ils représentent généralement un risque pour la sécurité, certains de ces programmes peuvent être installés intentionnellement par l'utilisateur. Nous vous recommandons de laisser cette fonction activée car elle augmente de manière significative la sécurité de votre ordinateur.

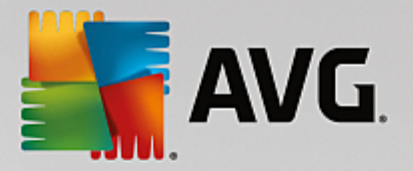

- · *Signaler le jeu amélioré d'applications potentiellement dangereuses* (*option désactivée par défaut*) : l'indication permet de détecter les jeux étendus de spyware qui ne posent aucun problème et sont sans danger, dès lors qu'ils sont achetés directement auprès de leur éditeur, mais qui peuvent ensuite être utilisés à des fins malveillantes. Il s'agit d'une mesure de sécurité supplémentaire. Cependant, elle peut bloquer des programmes légitimes de l'ordinateur ; c'est pourquoi elle est désactivée par défaut.
- · *Analyser les tracking cookies* (*option désactivée par défaut*) : avec ce paramètre, les cookies sont détectés au cours de l'analyse (Les *cookies HTTP servent à authentifier, à suivre et à gérer certaines informations sur les utilisateurs comme leurs préférences en matière de navigation ou le contenu de leur panier d'achat électronique*).
- · *Analyser les archives* (*option désactivée par défaut*) : ce paramètre indique que l'analyse doit examiner tous les fichiers, y compris ceux stockés dans des formats d'archives (archives ZIP, RAR etc.).
- · *Utiliser la méthode heuristique* (*option activée par défaut*) : l'analyse heuristique (*émulation dynamique des instructions de l'objet analysé dans un environnement informatique virtuel*) est l'une des méthodes employées pour détecter des virus pendant l'analyse.
- · *Analyser l'environnement système* (*option activée par défaut*) : l'analyse vérifie les fichiers système de l'ordinateur.
- · *Activer l'analyse approfondie* (*option désactivée par défaut) :* dans certains cas (*suspicion d'une infection de l'ordinateur*), vous pouvez cocher cette option pour exécuter des algorithmes d'analyse très pointus qui analyseront jusqu'aux zones de l'ordinateur les moins susceptibles d'être infectées. Gardez à l'esprit que cette méthode prend énormément de temps.
- · *Analyser les rootkits : (option activée par défaut)* L'analyse anti-rootkit permet de vérifier si votre ordinateur contient des rootkits (programmes et technologies destinés à cacher l'activité de programmes malveillants sur l'ordinateur). Si un rootkit est détecté, cela ne veut pas forcément dire que votre ordinateur est infecté. Dans certains cas, des pilotes spécifiques ou des sections d'applications régulières peuvent être considérés, à tort, comme des rootkits.

#### **Paramètres d'analyse supplémentaires**

Ce lien ouvre une nouvelle boîte de dialogue *Paramètres d'analyse supplémentaires* permettant de spécifier les paramètres suivants :

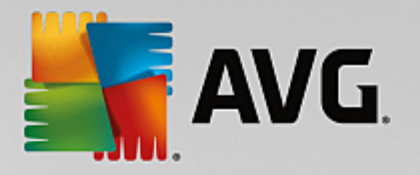

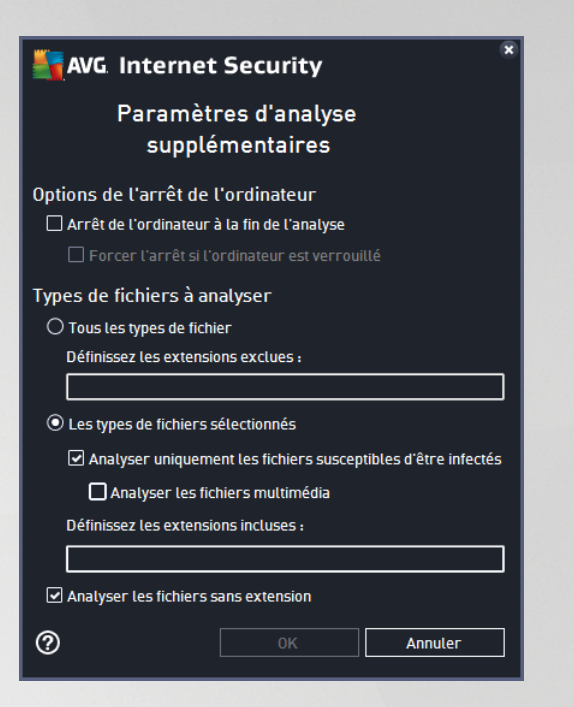

- · *Options d'arrêt de l'ordinateur* : indiquez si l'ordinateur doit être arrêté automatiquement à la fin du processus d'analyse. Si l'option *Arrêt de l'ordinateur à la fin de l'analyse* est activée, l'option *Forcer l'arrêt si l'ordinateur est verrouillé* devient disponible et permet d'arrêter l'ordinateur même s'il est verrouillé.
- · *Types de fichiers à analyser* : vous devez également choisir d'analyser :
	- o *Tous les types de fichier* avec la possibilité de définir les éléments à exclure de l'analyse en répertoriant les extensions de fichiers à ne pas analyser (séparées par des virgules) ;
	- o *Types de fichiers sélectionnés* : vous pouvez choisir d'analyser uniquement les fichiers susceptibles d'être infectés *(les fichiers qui ne peuvent être infectés ne sont pas analysés ; il s'agit par exemple de fichiers en texte brut ou de certains types de fichier non exécutables)*, y compris les fichiers multimédias *(vidéo, audio – si vous ne sélectionnez pas cette option, la durée de l'analyse sera considérablement réduite, car ce sont souvent de gros fichiers qui sont rarement infectés par un virus)*. En fonction des extensions, vous pouvez également spécifier les fichiers qui doivent toujours faire l'objet d'une analyse.
	- o Vous pouvez également choisir l'option *Analyser les fichiers sans extension*. Cette option est activée par défaut, et il est recommandé de la conserver et de ne la modifier qu'en cas d'absolue nécessité. Les fichiers sans extension sont relativement suspects et doivent toujours faire l'objet d'une analyse.

#### **Ajuster la vitesse de l'analyse**

Dans cette section, il est possible de régler la vitesse d'analyse en fonction des ressources système. Par défaut, cette option est réglée sur le niveau *automatique* d'utilisation des ressources. Cette configuration permet d'accélérer l'analyse : elle réduit le temps de l'analyse, mais sollicite fortement les ressources système et ralentit considérablement les autres activités de l'ordinateur (*cette option convient lorsque l'ordinateur est allumé, mais que personne n'y travaille*). Inversement, vous pouvez réduire la quantité de ressources système utilisées en augmentant la durée de l'analyse.

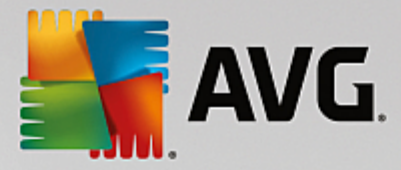

### **Définir des rapports d'analyse supplémentaires**

Cliquez sur *Définir des rapports d'analyse supplémentaires* lien pour ouvrir la boîte de dialogue *Rapports d'analyse* dans laquelle vous pouvez sélectionner les types de résultats que vous souhaitez obtenir :

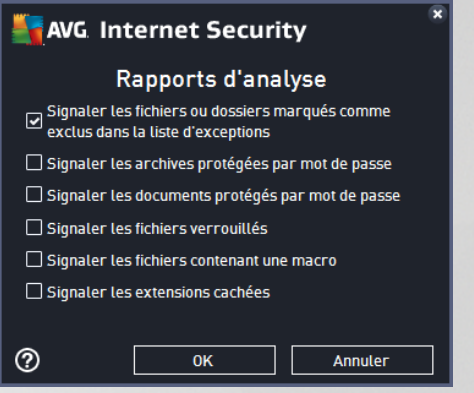

#### **Commandes de la boîte de dialogue**

- · *Enregistrer* : enregistre toutes les modifications entrées dans l'onglet en cours, ou dans un autre onglet de cette boîte de dialogue, et retourne à la vue Analyses [programmées](#page-133-0). Par conséquent, si vous désirez configurer les paramètres d'analyse répartis dans tous les onglets, cliquez uniquement sur ce bouton après avoir défini tous vos choix.
- $\epsilon$  : utilisez la flèche verte située dans la partie supérieure gauche de la fenêtre pour retourner à la vue Analyses [programmées](#page-133-0).

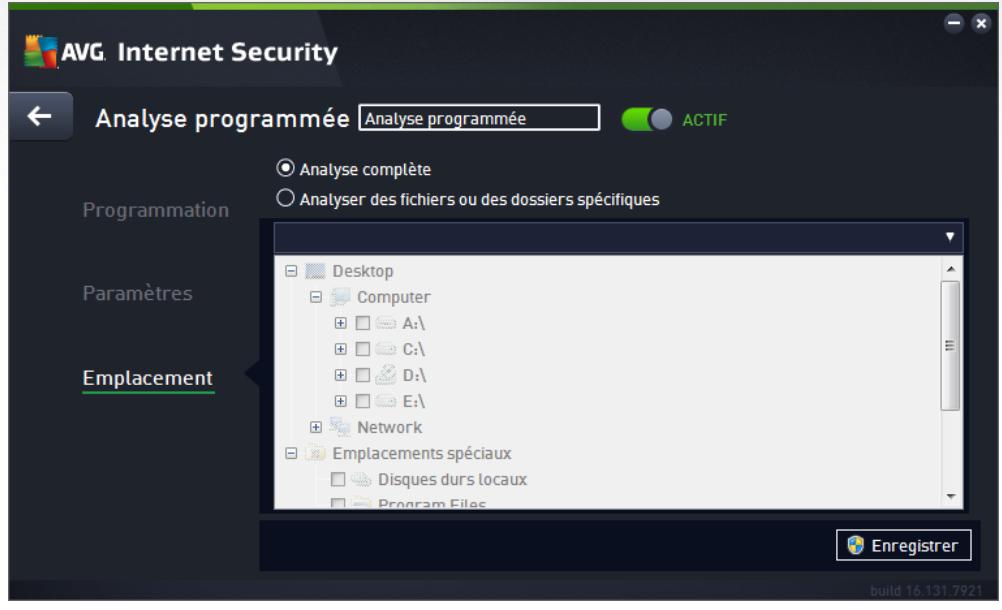

#### Sous l'onglet *Localisation*, indiquez si vous voulez programmer l'analyse [complète](#page-120-0) ou l'[analyse](#page-123-0) des zones [sélectionnées.](#page-123-0) Si vous préférez l'analyse des zones sélectionnées, cela a pour effet d'activer, dans la partie inférieure de la boîte de dialogue, l'arborescence. Vous pouvez alors sélectionner les dossiers à analyser

# <span id="page-138-0"></span>*3.7.4.3. Emplacement*

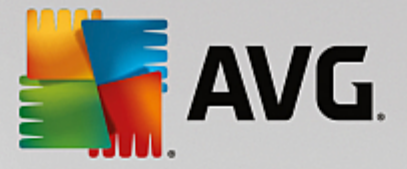

(*développez les catégories en cliquant sur le signe plus pour voir le dossier souhaité*). Vous pouvez sélectionner plusieurs dossiers en sélectionnant leur case respective. Les dossiers sélectionnés apparaîtront dans la zone de texte en haut de la boîte de dialogue et le menu déroulant conservera l'historique des analyses sélectionnées pour une utilisation ultérieure. Autre solution, vous pouvez aussi saisir manuellement le chemin complet du dossier souhaité (*si vous spécifiez plusieurs chemins, séparez-les par un point-virgule sans espace*).

Dans l'arborescence, vous noterez également la présence d'une entrée *Emplacements spéciaux*. Voici la liste des emplacements qui sont analysés lorsque la case associée est cochée :

- · *Disques durs locaux* : tous les disques durs de l'ordinateur
- · *Program files*
	- o C:\Program Files\
	- o *dans la version 64 bits* C:\Program Files (x86)
- · *Dossier Mes Documents*
	- o *pour Windows XP :* C:\Documents and Settings\Utilisateur\Mes Documents\
	- o *pour Windows Vista/7* : C:\Utilisateurs\utilisateur\Documents\
- · *Documents partagés*
	- o *pour Windows XP* : C:\Documents and Settings\All Users\Documents\
	- o *pour Windows Vista/7* : C:\Users\Public\Documents\
- · *Dossier Windows* : C:\Windows\
- · *Autre*
	- o *Lecteur système* : le disque dur sur lequel le système d'exploitation est installé (en général, il s'agit de C:)
	- o *Dossier système* : C:\Windows\System32\
	- o *Dossier Fichiers temporaires* : C:\Documents and Settings\User\Local\ (*Windows XP*) ou C: \Utilisateurs\utilisateur\AppData\Local\Temp\ (*Windows Vista/7*))
	- o *Fichiers Internet temporaires* : C:\Documents and Settings\User\Local Settings\Temporary Internet Files\ (*Windows XP*) ou C:\Utilisateurs\utilisateur\AppData\Local\Microsoft\Windows \Temporary Internet Files (*Windows Vista/7*)

### **Commandes de la boîte de dialogue**

· *Enregistrer* : enregistre toutes les modifications entrées dans l'onglet en cours, ou dans un autre onglet de cette boîte de dialogue, et retourne à la vue Analyses [programmées](#page-133-0). Par conséquent, si vous désirez configurer les paramètres d'analyse répartis dans tous les onglets, cliquez uniquement sur ce bouton après avoir défini tous vos choix.

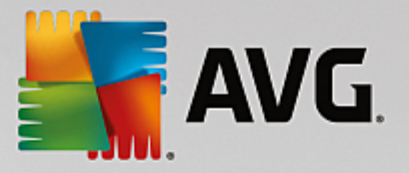

•  $\epsilon$  : utilisez la flèche verte située dans la partie supérieure gauche de la fenêtre pour retourner à la vue Analyses [programmées](#page-133-0).

## <span id="page-140-0"></span>**3.7.5. Résultats d'analyse**

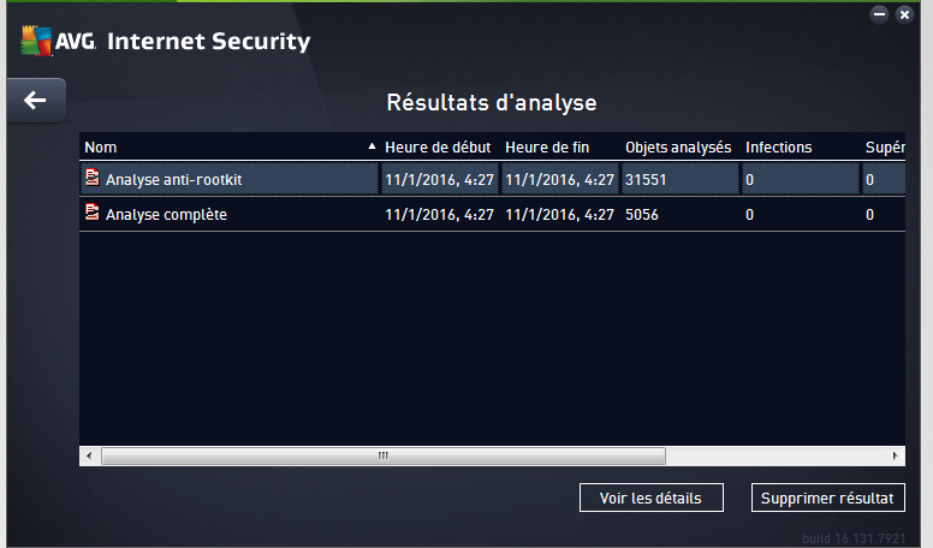

La vue *Résultats d'analyse* contient une liste des résultats de toutes les analyses effectuées jusqu'à présent. Ce tableau fournit les informations suivantes sur chaque processus d'analyse :

- · *Icônes* : dans la première colonne, l'état de l'analyse est indiqué par une icône :
	- o **E** Aucune infection détectée ; analyse terminée
	- o **Aucune infection détectée : l'analyse a été interrompue prématurément**
	- o **D**es infections ont été trouvées, mais n'ont pas été traitées ; analyse terminée
	- o **D**es infections ont été trouvées, mais n'ont pas été traitées ; l'analyse a été interrompue prématurément
	- o  $\Box$  Des infections ont été trouvées et entièrement traitées ou supprimées ; analyse terminée
	- o **E** Des infections ont été trouvées et entièrement traitées ou supprimées ; l'analyse a été interrompue prématurément
- · *Nom* : cette colonne précise le nom de chaque analyse. Il peut s'agir de l'une des [analyses](#page-120-1) [prédéfinies](#page-120-1) ou d'une analyse [programmée](#page-133-0) par vous.
- · *Heure de début* : date et heure précises de lancement de l'analyse.
- · *Heure de fin* : date et heure précises de fin ou d'interruption de l'analyse.
- · *Objets analysés* : indique le nombre total de tous les objets analysés.
- · *Infections* : indique le nombre d'infections supprimées/totales.

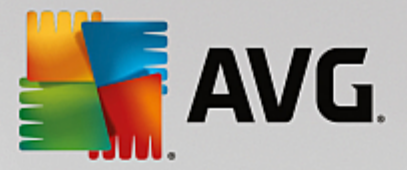

- · *Elevé / Moyen / Faible* : ces trois colonnes consécutives indiquent le nombre d'infections de risque élevé, moyen ou faible détectées pour chaque analyse.
- · *Rootkits* : indique le nombre total de [rootkits](#page-47-0) détectés pendant l'analyse.

#### **Commandes de la boîte de dialogue**

*Voir les détails* : permet d'afficher des informations détaillées sur une analyse [sélectionnée](#page-141-0) *(en surbrillance dans le tableau ci-dessus)*.

*Supprimer ce résultat* : supprime les résultats d'une analyse dans la liste.

: utilisez la flèche verte située dans la partie supérieure gauche de la fenêtre pour retourner à l'interface [utilisateur](#page-40-0) principale qui répertorie les composants.

### <span id="page-141-0"></span>**3.7.6. Détails des résultats d'analyse**

Pour ouvrir une vue détaillée des résultats de l'analyse sélectionnée, cliquez sur le bouton *Afficher les détails* dans la boîte de dialogue Résultats [d'analyse.](#page-140-0) Vous êtes redirigé vers la même interface qui fournit des informations détaillées sur les résultats d'une analyse spécifique. Ces informations sont réparties dans trois onglets :

- · *Récapitulatif* : ce tableau vous donne des informations de base relatives à l'analyse : si elle a été effectuée avec succès, si des menaces ou des objets suspects ont été trouvés et le traitement qui leur a été appliqué.
- · *Détails* : cet onglet affiche toutes les informations relatives à l'analyse, y compris les détails des menaces détectées. L'option Exporter les données dans le fichier permet de les enregistrer au format .csv.
- · *Détections* : Ce tableau ne s'affiche que si des menaces ont été détectées au cours de l'analyse, et fournit des informations détaillées sur les menaces :

**Gravité informationnelle** : informations ou avertissements, il ne s'agit pas de menaces réelles. Généralement, des documents contenant des macros, documents ou archives protégés par mot de passe, fichiers verrouillés etc.

*Gravité moyenne* : généralement des applications potentiellement indésirables *(telles que les adwares)* ou des cookies de suivi.

**Form** Gravité supérieure : menaces sérieuses telles que des virus, chevaux de Troie, programmes d'intrusion etc. Il peut également s'agir d'objets détectés au moyen de la méthode de détection heuristique, par exemple des menaces non décrites dans la base de données virales.

# **3.8. AVG File Shredder**

*AVG File Shredder* a été conçu pour effacer des fichiers de façon totalement sécurisée, c'est-à-dire de manière à ne laisser aucune possibilité de les récupérer, même à l'aide de logiciels spécialisés.

Pour détruire un fichier ou un dossier, cliquez dessus avec le bouton droit de la souris dans le gestionnaire de fichiers *(Windows Explorer, Total Commander, ...)* et sélectionnez *Détruire définitivement avec AVG* depuis le menu contextuel. Les fichiers contenus dans la corbeille peuvent également être détruits. Si un fichier

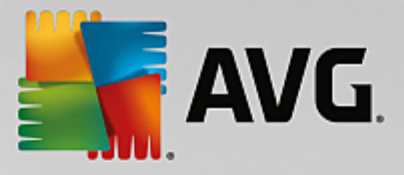

spécifique dans un emplacement spécifique *(par exemple, un CD-ROM)* ne peut être détruit de manière fiable, vous en êtes informé ou l'option correspondante du menu contextuel n'est pas disponible.

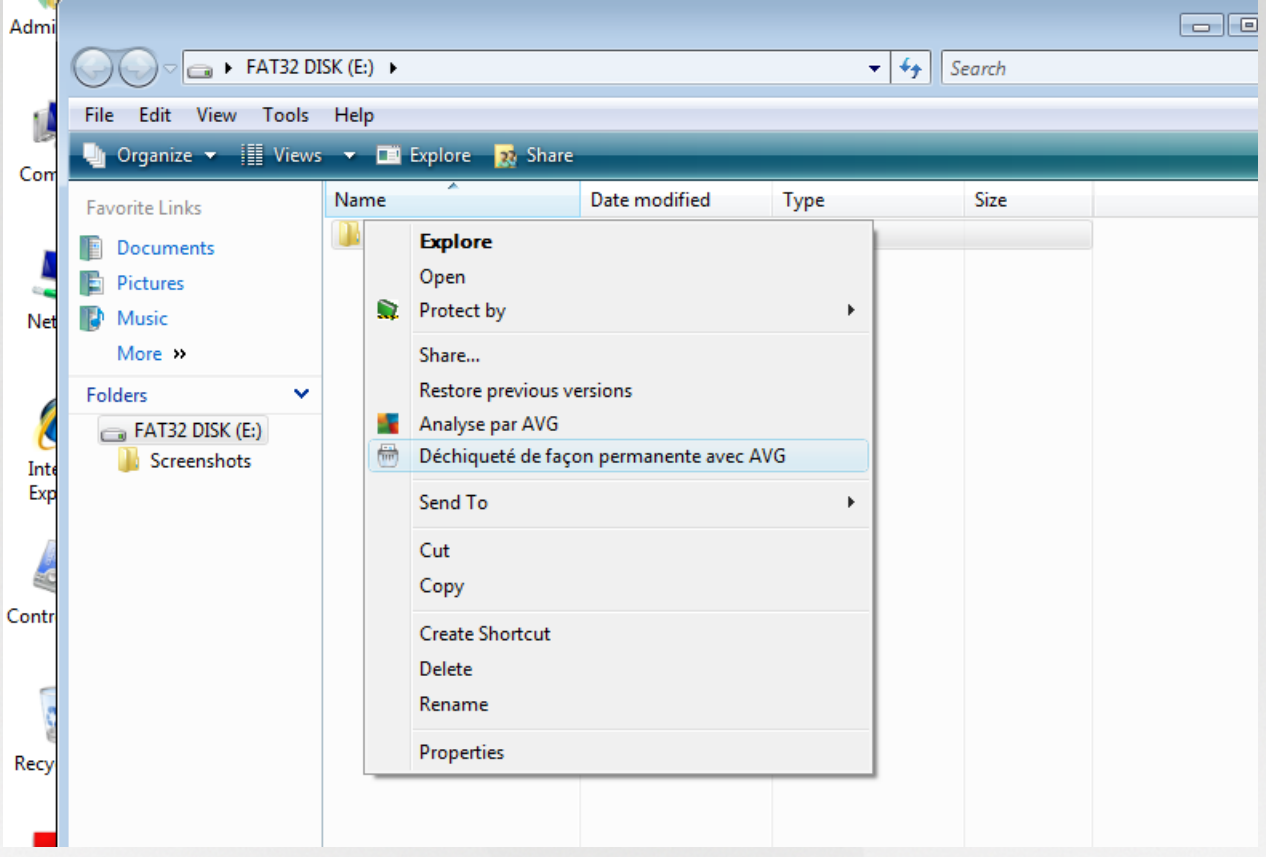

*Veuillez garder à l'esprit que : Une fois qu'un fichier est détruit, vous ne pouvez plus jamais le récupérer.*

# <span id="page-142-0"></span>**3.9. Quarantaine**

La *quarantaine* offre un environnement parfaitement sûr pour la manipulation des objets infectés ou susceptibles de l'être, détectés au cours des analyses AVG. Lorsqu'un objet infecté est repéré par l'analyse et qu'AVG n'est pas en mesure de le réparer automatiquement, un message vous invite à indiquer la mesure à prendre. Il est recommandé de placer l'objet en *Quarantaine* afin de le traiter ultérieurement. Le principal objet de la *quarantaine* consiste à conserver en lieu sûr et durant un laps de temps défini, tout fichier supprimé lors de l'analyse au cas où vous auriez besoin de ces fichiers ultérieurement. Si l'absence du fichier entraîne des problèmes, envoyez-nous le fichier pour analyse ou restaurez-le à son emplacement d'origine.

L'interface *Quarantaine* s'affiche dans une fenêtre différente et présente des informations générales sur les objets infectés et mis en quarantaine :

- · *Date d'ajout* : date et heure auxquelles le fichier a été trouvé et placé en quarantaine.
- · *Menace* : si vous avez décidé d'installer le composant [Analyseur](#page-53-0) de logiciels dans votre **AVG Internet Security**, une identification graphique de la gravité du résultat sera fournie dans cette section. Elle oscillera entre acceptable *(trois points verts)* et très dangereux *(trois points rouges)*. Cette section fournit également des informations sur le type d'infection et son emplacement d'origine. Le lien *Plus d'informations* vous redirige vers une page fournissant des informations détaillées sur la

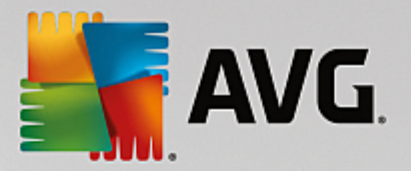

menace détectée dans l'[encyclopédie](http://www.avgthreatlabs.com/virus-and-malware-information/) des virus en ligne..

- · *Source* : spécifie le composant de **AVG Internet Security** qui a détecté la menace.
- · *Notifications* : dans de très rares cas, cette colonne peut contenir des commentaires détaillés sur la menace détectée.

#### **Boutons de commande**

Les boutons de commande suivants sont accessibles depuis l'interface *Quarantaine* :

- · *Restaurer* : rétablit le fichier infecté à sa place d'origine, sur le disque.
- · *Restaurer en tant que* : transfère le fichier infecté dans le dossier sélectionné
- · *Envoyer pour analyse* : ce bouton est uniquement actif lorsqu'un objet est sélectionné dans la liste des détections située au-dessus. Le cas échéant, vous pouvez envoyer la détection sélectionnée aux laboratoires de virus AVG pour une analyse plus approfondie. Veuillez noter que cette fonction est principalement réservée à l'envoi des faux positifs, c'est-à-dire des fichiers signalés comme étant infectés ou suspects, alors qu'ils vous semblent inoffensifs.
- · *Détails* : pour obtenir des informations détaillées sur une menace spécifique en *Quarantaine*, sélectionnez la menace dans la liste, puis cliquez sur le bouton *Détails* pour afficher sa description.
- · *Supprimer* : supprime définitivement le fichier infecté de la *Quarantaine*.
- · *Vider la quarantaine* : vide intégralement le contenu de la *Quarantaine* . Lorsque vous supprimez des fichiers de la *Quarantaine*, ils sont définitivement effacés du disque dur (*ils ne sont pas mis dans la Corbeille*).

# **3.10. Historique**

La section *Historique* contient des informations sur tous les événements passés *(mises à jour, analyses, détections, etc.)* et établit des rapports sur ces événements. Pour y accéder depuis l'interface [utilisateur](#page-40-0) [principale](#page-40-0), cliquez sur *Options / Historique*. L'historique de tous les événements enregistrés se divise en plusieurs thèmes :

- · [Résultats](#page-144-0) des analyses
- · [Résultats](#page-145-0) du Bouclier résident
- · Résultats de la [Protection](#page-148-0) email
- · [Résultats](#page-149-0) du Bouclier Web
- · Journal de l'historique des [évènements](#page-151-0)
- · Journal du [Pare-feu](#page-152-0)
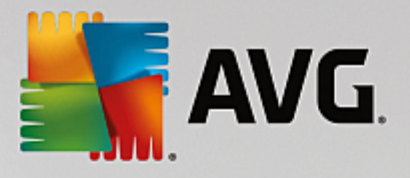

## **3.10.1. Résultats d'analyse**

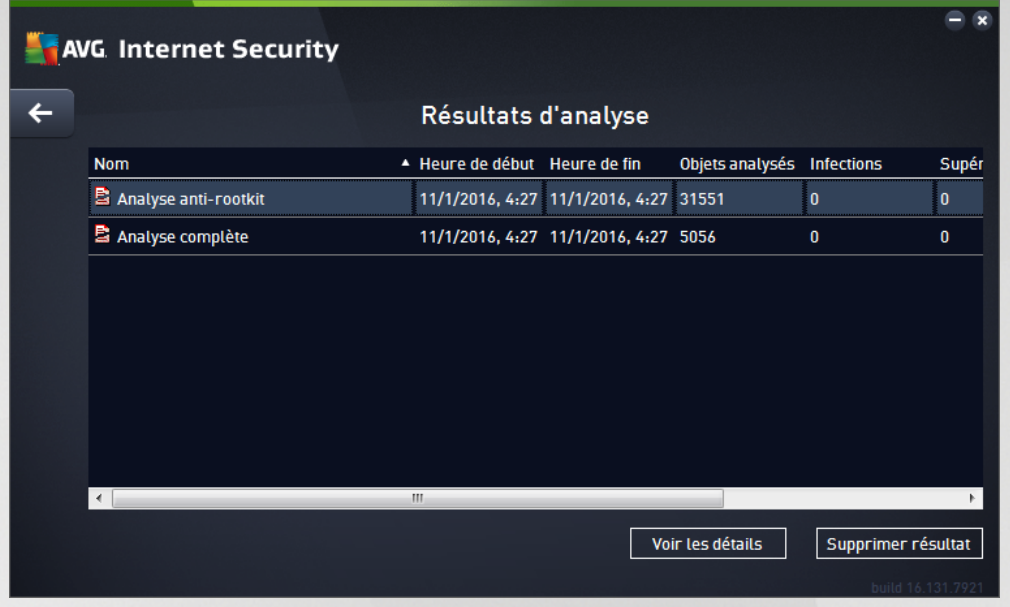

La boîte de dialogue *Résultats d'analyse* est accessible depuis *Options / Historique / Résultats d'analyse*, sur la ligne de navigation en haut de la fenêtre principale d'**AVG Internet Security**. Elle contient la liste de toutes les analyses précédemment exécutées ainsi que les informations suivantes sur les résultats :

· *Nom* : désignation de l'analyse ; il s'agit soit du nom d'une analyse [prédéfinie,](#page-120-0) soit d'un nom que vous avez attribué à une analyse [personnalisée.](#page-134-0) Chaque nom inclut une icône indiquant le résultat de l'analyse :

 $\vert \epsilon \vert$ : une icône de couleur verte signale l'absence d'infection

 $\blacksquare$ : une icône de couleur bleue indique l'absence d'infection, mais la suppression automatique d'un objet infecté

: une icône de couleur rouge vous alerte sur la présence d'une infection qui a été détectée lors de l'analyse et qui n'a pas pu être traitée.

Les icônes sont entières ou brisées : l'icône entière représente une analyse exécutée et correctement terminée ; l'icône brisée désigne une analyse annulée ou interrompue.

*Remarque* : *pour plus d'informations sur une analyse, consultez la boîte de dialogue [Résultats](#page-140-0) des analyses, par le biais du bouton Voir les détails (partie inférieure de la boîte de dialogue).*

- · *Heure de début* : date et heure d'exécution de l'analyse
- · *Heure de fin* : date et heure de fin de l'analyse
- · *Objets analysés* : nombre d'objets qui ont été vérifiés
- · *Infections* : nombre d'infections détectées / supprimées

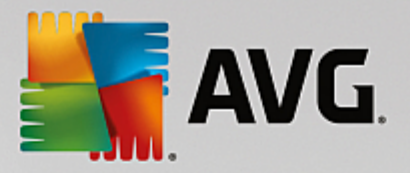

- · *Elevé / Moyen* : ces colonnes indiquent le nombre d'infections de risque élevé ou moyen détectées pour chaque analyse
- · *Infos* : informations sur le déroulement de l'analyse et sur les résultats *(finalisation ou interruption du processus)*
- · *Rootkits* : nombre de [rootkits](#page-47-0) trouvés

#### **Boutons de commande**

Les boutons de contrôle de la boîte de dialogue *Résultats d'analyse* sont les suivants :

- · *Voir les détails* : cliquez sur ce bouton pour ouvrir la boîte de dialogue [Résultats](#page-140-0) des analyses et examiner les détails de l'analyse sélectionnée
- · *Supprimer résultat* : cliquez sur ce bouton pour supprimer l'élément sélectionné de la présentation des résultats d'analyse
- · : permet de revenir à la boîte de dialogue [principale](#page-40-0) d'AVG *par défaut (présentation des composants),* à l'aide de la flèche située dans le coin supérieur gauche de la boîte de dialogue

## **3.10.2. Résultats du Bouclier résident**

Le service *Bouclier résident* fait partie du composant *[Ordinateur](#page-47-0)* et analyse les fichiers lorsqu'ils sont copiés, ouverts ou enregistrés. Lorsqu'un virus ou tout autre type de menace est détecté, vous êtes averti immédiatement via la boîte de dialogue suivante :

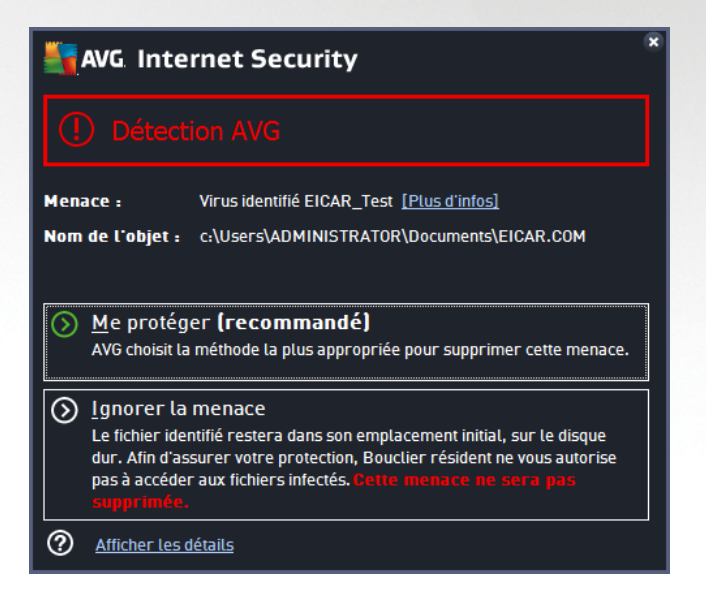

Dans cette boîte de dialogue d'avertissement, vous trouverez des informations sur l'objet qui a été détecté et défini comme infecté (*Menace*), ainsi qu'une brève description de l'infection reconnue (*Description*). Le lien *Plus d'informations* vous redirige vers une page offrant des informations détaillées sur la menace détectée dans l'[encyclopédie](http://www.avgthreatlabs.com/virus-and-malware-information/) des virus en ligne, lorsque celles-ci sont connues. Cette boîte de dialogue décrit également les solutions disponibles pour résoudre cette menace détectée. L'une d'entre elles sera recommandée : *Me protéger (recommandé). Choisissez systématiquement cette solution, dans la mesure du possible.*

Remarque : il peut arriver que la taille de l'obiet détecté dépasse les limites d'espace de la Quarantaine.

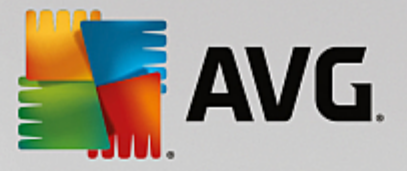

En pareil cas, un message d'avertissement s'affiche et vous en informe. Notez, toutefois, que la taille de la quarantaine est modifiable. Elle est définie sous la forme d'un pourcentage ajustable de la taille de votre disque dur. Pour augmenter la taille de la zone de quarantaine, ouvrez la boîte de dialogue [Quarantaine](#page-104-0) dans *[Paramètres](#page-60-0) avancés AVG, via l'option « Limiter la taille de la quarantaine ».*

Dans la partie inférieure de la boîte de dialogue, vous trouverez le lien *Afficher les détails*. Cliquez dessus pour ouvrir une nouvelle fenêtre contenant des informations détaillées sur le processus en cours lorsque l'infection a été détectée et sur l'identification du processus.

Une liste des détections du Bouclier résident est disponible dans la boîte de dialogue *Détection du Bouclier résident*. Cette boîte de dialogue est accessible depuis *Options / Historique / Détection du Bouclier résident*, sur la ligne de navigation en haut de la fenêtre [principale](#page-40-0) d'**AVG Internet Security**. Elle répertorie les objets détectés par le Bouclier résident comme étant dangereux, puis réparés ou déplacés en [Quarantaine](#page-142-0).

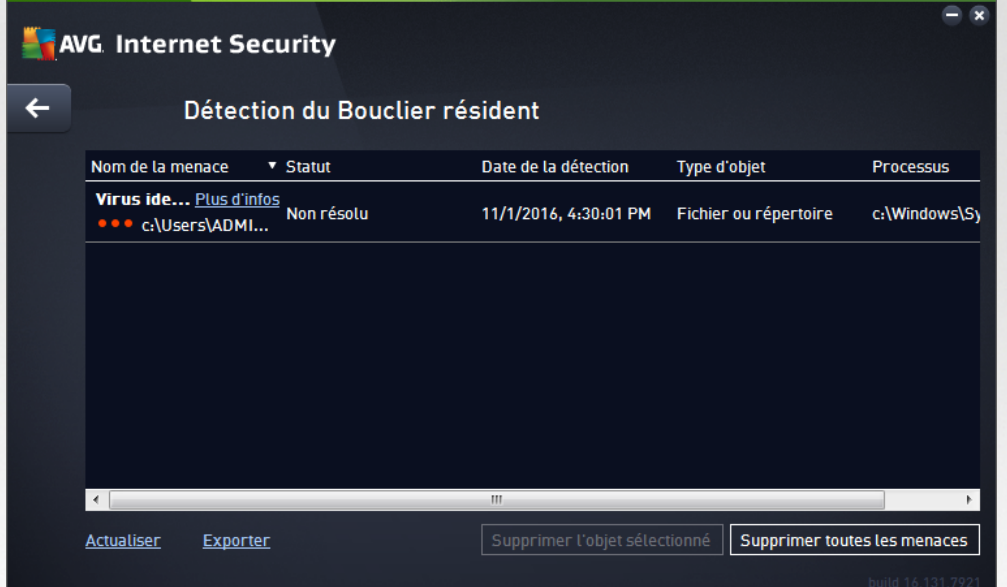

Les informations suivantes accompagnent chaque objet détecté :

- · *Nom de la menace* : description (*et éventuellement le nom*) de l'objet détecté et son emplacement. Le lien *Plus d'informations* vous redirige vers une page fournissant des informations détaillées sur la menace détectée dans l'[encyclopédie](http://www.avgthreatlabs.com/virus-and-malware-information/) des virus en ligne.
- · *Etat* : action effectuée sur l'objet détecté
- · *Date de la détection* : date et heure auxquelles la menace a été détectée et bloquée
- · *Type d'objet* : type de l'objet détecté
- · *Processus* : action réalisée pour appeler l'objet potentiellement dangereux en vue de sa détection

#### **Boutons de commande**

- · *Actualiser la liste* : met à jour la liste des menaces détectées par le *Bouclier résident*
- · *Exporter* : exporte la liste complète des objets détectés dans un fichier

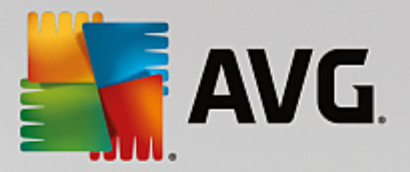

- · *Supprimer l'objet sélectionné* : supprime les éléments de la liste sélectionnés
- · *Supprimer toutes les menaces* : supprime tous les éléments répertoriés dans la boîte de dialogue
- · : permet de revenir à la boîte de dialogue [principale](#page-40-0) d'AVG *par défaut (présentation des composants),* à l'aide de la flèche située dans le coin supérieur gauche de la boîte de dialogue

## **3.10.3. Résultats d'Identity Protection**

La boîte de dialogue *Résultats de l'analyseur de logiciels* est accessible depuis *Options / Historique / Résultats de l'analyseur de logiciels*, sur la ligne de navigation en haut de la fenêtre principale d'**AVG Internet Security** .

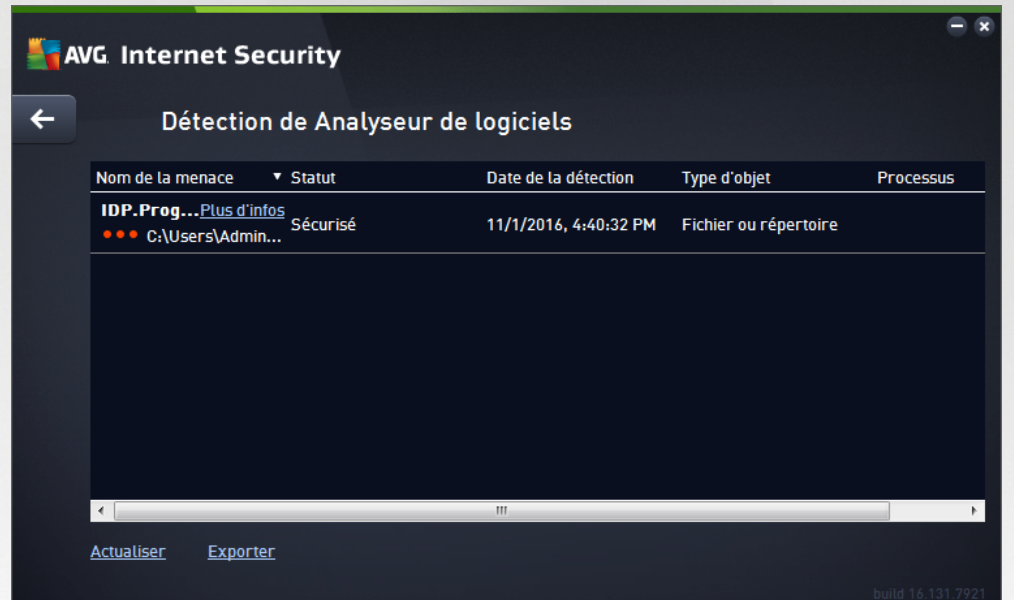

Cette boîte de dialogue dresse la liste de tous les objets détectés par le composant [Analyseur](#page-53-0) de logiciels. Les informations suivantes accompagnent chaque objet détecté :

- · *Nom de la menace* : description *(et éventuellement le nom)* de l'objet détecté et son emplacement. Le lien *Plus d'informations* vous redirige vers une page fournissant des informations détaillées sur la menace détectée dans l'[encyclopédie](http://www.avgthreatlabs.com/virus-and-malware-information/) des virus en ligne..
- · *Etat* : action effectuée sur l'objet détecté
- · *Date de la détection* : date et heure auxquelles la menace a été détectée et bloquée
- · *Type d'objet* : type de l'objet détecté
- · *Processus* : action réalisée pour appeler l'objet potentiellement dangereux en vue de sa détection

Dans la partie inférieure de la boîte de dialogue, sous la liste, vous trouverez des informations sur le nombre total d'objets détectés répertoriés ci-dessus. Par ailleurs, vous êtes libre d'exporter la liste complète des objets détectés dans un fichier (*Exporter la liste dans le fichier*) et de supprimer toutes les entrées des objets détectés (*Vider la liste*).

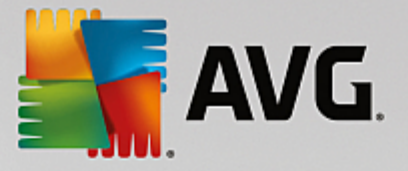

#### **Boutons de commande**

Les boutons de commande disponibles dans l'interface *Résultats de l'analyseur de logiciels* sont :

- · *Actualiser la liste* : met à jour la liste des menaces détectées
- · : permet de revenir à la boîte de dialogue [principale](#page-40-0) d'AVG *par défaut (présentation des composants),* à l'aide de la flèche située dans le coin supérieur gauche de la boîte de dialogue

### **3.10.4. Résultats de la Protection email**

La boîte de dialogue *Résultats de Protection email* est accessible depuis *Options / Historique / Résultats de Protection email*, sur la ligne de navigation en haut de la fenêtre principale d'**AVG Internet Security** .

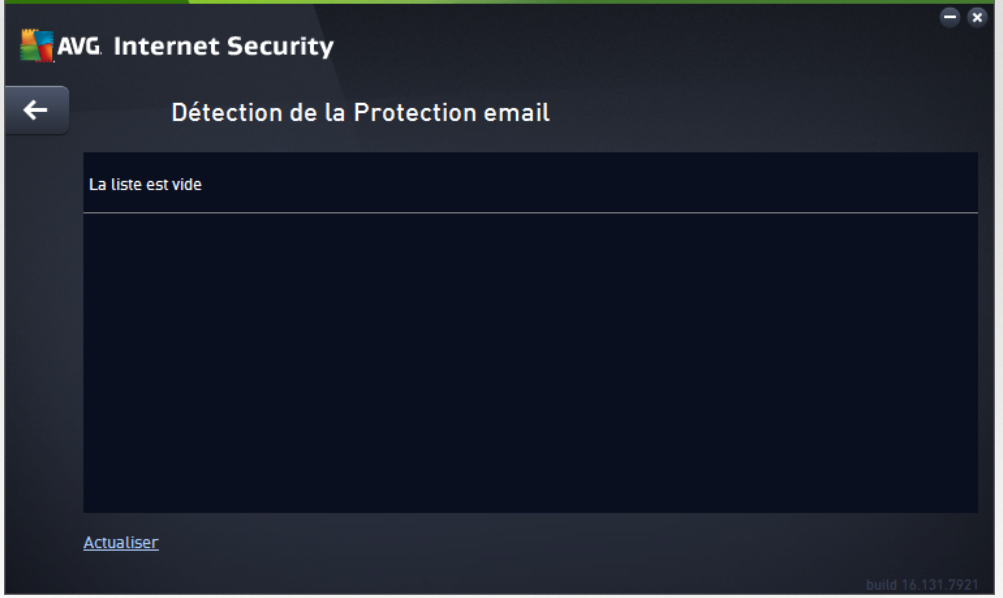

Cette boîte de dialogue dresse la liste de tous les objets détectés par le composant [Scanner](#page-54-0) email. Les informations suivantes accompagnent chaque objet détecté :

- · *Nom de la détection* : description *(et éventuellement nom)* de l'objet détecté et de sa source.
- · *Résultat* : action effectuée sur l'objet détecté
- · *Date de la détection* : date et heure auxquelles l'objet suspect a été détecté
- · *Type d'objet* : type de l'objet détecté
- · *Processus* : action réalisée pour appeler l'objet potentiellement dangereux en vue de sa détection

Dans la partie inférieure de la boîte de dialogue, sous la liste, vous trouverez des informations sur le nombre total d'objets détectés répertoriés ci-dessus. Par ailleurs, vous êtes libre d'exporter la liste complète des objets détectés dans un fichier (*Exporter la liste dans le fichier*) et de supprimer toutes les entrées des objets détectés (*Vider la liste*).

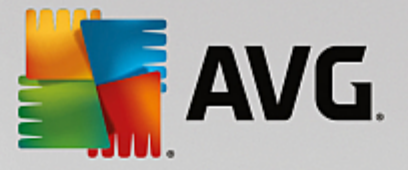

#### **Boutons de commande**

Les boutons de commande disponibles dans l'interface de *Détection du Scanner email* sont :

- · *Actualiser la liste* : met à jour la liste des menaces détectées
- · : permet de revenir à la boîte de dialogue [principale](#page-40-0) d'AVG *par défaut (présentation des composants),* à l'aide de la flèche située dans le coin supérieur gauche de la boîte de dialogue

### **3.10.5. Résultats du Bouclier Web**

Le *Bouclier Web* analyse le contenu des pages Web visitées (et les fichiers qu'elles contiennent) avant qu'elles ne s'affichent dans le navigateur ou ne soient téléchargées sur l'ordinateur. Vous serez immédiatement informé grâce à la boîte de dialogue suivante si une menace est détectée :

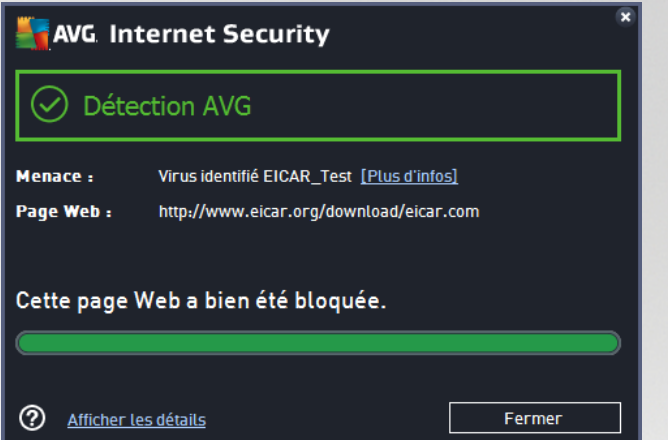

Dans cette boîte de dialogue d'avertissement, vous trouverez des informations sur l'objet qui a été détecté et défini comme infecté (*Menace*), ainsi qu'une brève description de l'infection reconnue (*Objet*). Le lien *Plus d'informations* vous redirigera vers l'[encyclopédie](http://www.avgthreatlabs.com/virus-and-malware-information/) des virus en ligne dans laquelle vous pourrez éventuellement obtenir des renseignements supplémentaires sur cette infection. Cette boîte de dialogue présente les commandes suivantes :

- · *Afficher les détails* : cliquez sur ce lien pour ouvrir une fenêtre contenant des informations détaillées sur le processus en cours lorsque l'infection a été détectée ainsi que l'identification de cette dernière.
- · *Fermer* : cliquez sur ce bouton pour fermer la boîte de dialogue.

La page Web suspecte ne sera pas ouverte et la détection de la menace sera consignée dans la liste *Détection du Bouclier web*. Cette liste qui récapitule toutes les menaces détectées est accessible depuis *Options / Historique / Détection du Bouclier Web*, sur la ligne de navigation en haut de la fenêtre principale d'**AVG Internet Security** .

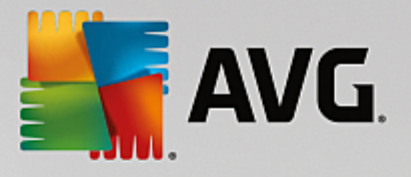

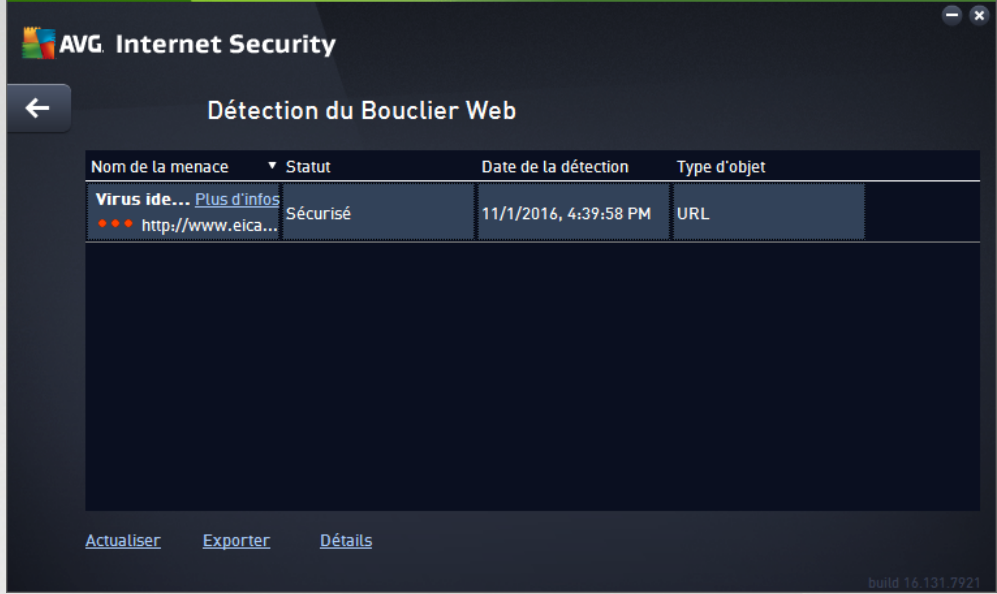

Les informations suivantes accompagnent chaque objet détecté :

- · *Nom de la menace* : description (*et éventuellement le nom*) de l'objet détecté et son emplacement (*page Web*) ; le lien *Plus d'informations* vous conduit vers une page fournissant des informations détaillées sur la menace détectée dans l'[encyclopédie](http://www.avgthreatlabs.com/virus-and-malware-information/) des virus en ligne.
- · *Etat* : action effectuée sur l'objet détecté
- · *Date de la détection* : date et heure auxquelles la menace a été détectée et bloquée
- · *Type d'objet* : type de l'objet détecté

#### **Boutons de commande**

- · *Actualiser la liste* : met à jour la liste des menaces détectées par le *Bouclier résident*
- · *Exporter* : exporte la liste complète des objets détectés dans un fichier
- · : permet de revenir à la boîte de dialogue [principale](#page-40-0) d'AVG *par défaut (présentation des composants),* à l'aide de la flèche située dans le coin supérieur gauche de la boîte de dialogue

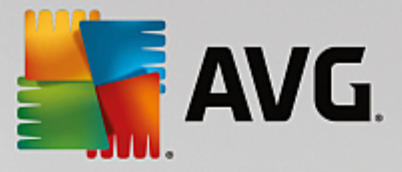

## **3.10.6. Journal de l'historique des évènements**

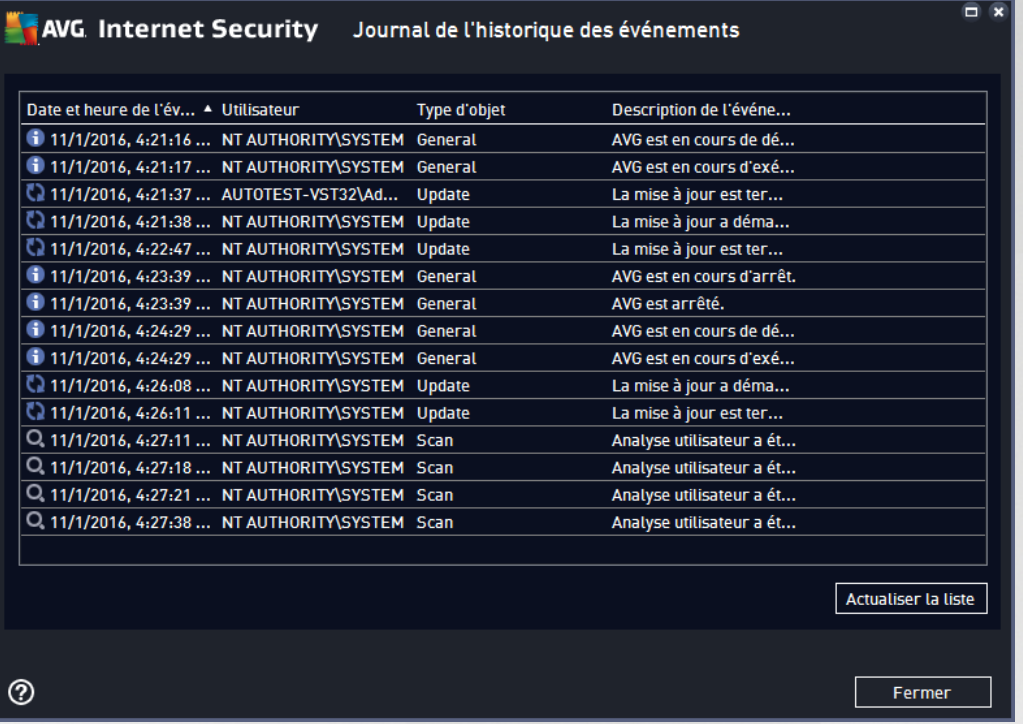

La boîte de dialogue *Historique des évènements* est accessible depuis *Options / Historique / Historique des évènements*, sur la ligne de navigation, en haut de la fenêtre principale d'**AVG Internet Security**. Dans cette boîte de dialogue, vous trouverez un résumé des évènements les plus importants survenus pendant l'exécution du programme **AVG Internet Security**. Cette boîte de dialogue enregistre les types d'événement suivants : informations sur les mises à jour de l'application AVG ; informations sur le début, la fin ou l'arrêt de l'analyse (*y compris les tests automatiques*) ; informations sur les événements liés à la détection des virus (*par le Bouclier résident ou résultant de l['analyse](#page-118-0)*) avec indication de l'emplacement des occurrences et autres événements importants.

Pour chaque événement, les informations suivantes s'affichent :

- · *Date et heure de l'évènement* donne la date et l'heure exactes de l'évènement.
- · *Utilisateur* indique le nom de l'utilisateur actuellement connecté au moment de l'évènement.
- · *Source* indique le composant source ou une autre partie du système AVG qui a déclenché l'évènement.
- · *Description de l'évènement* donne un bref résumé de ce qui s'est réellement passé.

#### **Boutons de commande**

- · *Actualiser la liste* permet de mettre à jour toutes les entrées de la liste des événements
- · *Fermer* permet de retourner dans la fenêtre principale d' **AVG Internet Security**

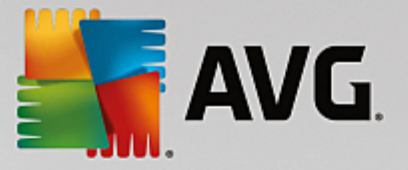

## **3.10.7. Journal du Pare-feu**

#### *Cette boîte de dialogue de configuration est destinée aux experts. Nous vous recommandons de ne pas modifier ces paramètres, à moins d'être absolument sûr ce que vous modifiez !*

La boîte de dialogue *Journaux* permet de passer en revue l'ensemble des actions et des événements du Parefeu qui ont été enregistrés ainsi que la description détaillée des paramètres associés sur deux onglets :

· *Journaux de trafic* : cet onglet fournit des informations sur les activités de toutes les applications qui ont essayé de se connecter au réseau. Pour chaque activité, vous pouvez connaître la date de l'événement, le nom de l'application, l'action du journal correspondante, le nom d'utilisateur, le PID, la direction du trafic, le type de protocole, les numéros des ports locaux et distants, etc.

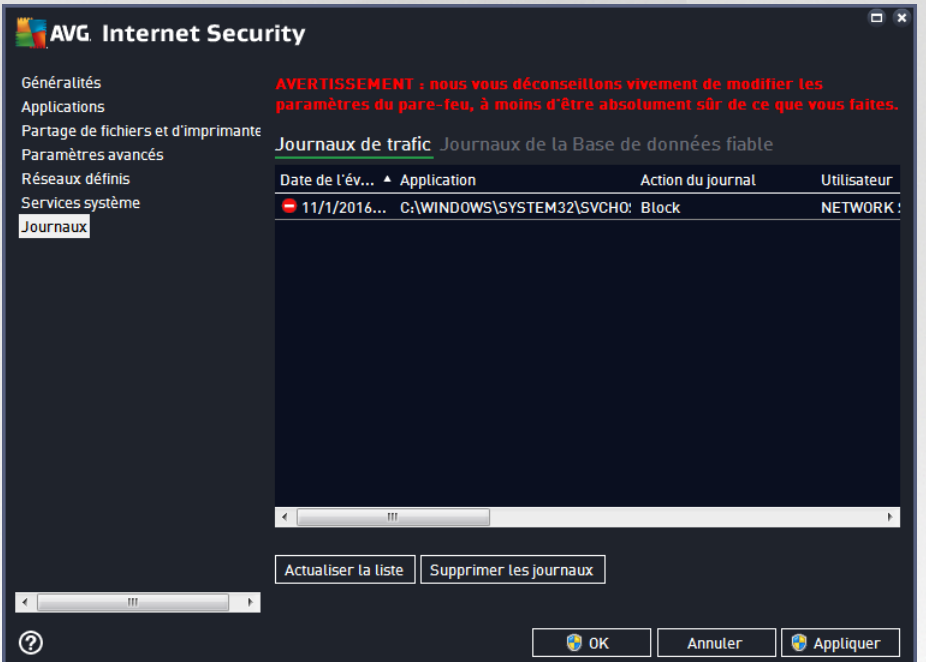

· *Journaux de la base de données fiable* : *la base de données fiable* désigne les informations entrées dans la base de données interne d'AVG relatives aux applications certifiées et fiables pouvant toujours être autorisées à communiquer en ligne. Lorsqu'une nouvelle application tente pour la première fois de se connecter au réseau (*c'est-à-dire, lorsque aucune règle de pare-feu n'a encore été spécifiée pour cette application*), vous devez déterminer si la communication réseau doit être autorisée pour l'application correspondante. AVG recherche d'abord la *base de données fiable*. Si l'application est répertoriée, elle sera automatiquement autorisée à accéder au réseau. Uniquement après cette opération, s'il n'existe aucune information relative à l'application disponible dans la base de données, vous serez invité à indiquer, dans une nouvelle fenêtre, si l'application doit être autorisée à accéder au réseau.

#### **Boutons de commande**

· *Actualiser la liste* : il est possible de réorganiser les paramètres enregistrés dans le journal en fonction de l'attribut que vous sélectionnez : chronologiquement (*dates*) ou alphabétiquement (*autres colonnes*). Pour cela, cliquez simplement sur l'en-tête de colonne qui convient. Cliquez sur le bouton *Actualiser la liste* pour mettre à jour les informations affichées.

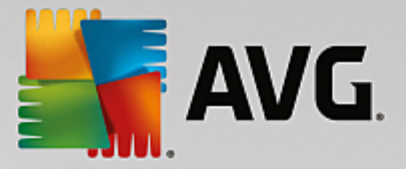

· *Supprimer les journaux* : ce bouton supprime toutes les entrées du tableau.

# **3.11. Mises à jour d'AVG**

Aucun logiciel de sécurité ne peut garantir une protection fiable contre la diversité des menaces, à moins d'une mise à jour régulière. Les auteurs de virus sont toujours à l'affût de nouvelles failles des logiciels ou des systèmes d'exploitation. Chaque jour apparaissent de nouveaux virus, malwares et attaques de pirates. C'est pour cette raison que les éditeurs de logiciels ne cessent de diffuser des mises à jour et des correctifs de sécurité visant à combler les vulnérabilités identifiées. Au regard de toutes les menaces informatiques apparues récemment et de la vitesse à laquelle elles se propagent, il est absolument essentiel de mettre à jour régulièrement le programme **AVG Internet Security**. La meilleure solution est de conserver les paramètres par défaut du programme en ce qui concerne les mises à jour automatiques. Notez que si la base virale d'**AVG Internet Security** n'est pas à jour, ce dernier ne sera pas en mesure de détecter les menaces les plus récentes !

C'est pourquoi il est essentiel de mettre réqulièrement à jour votre produit AVG ! Les mises à jour de *définitions de virus fondamentales doivent être exécutées quotidiennement si possible. Les mises à jour du programme, moins urgentes, peuvent se faire sur une base hebdomadaire.*

Afin d'optimiser la sécurité, **AVG Internet Security** est programmé par défaut pour rechercher de nouvelles mises à jour de la base de données virale toutes les quatre heures. Les mises à jour d'AVG n'étant pas publiées selon un calendrier fixe, mais plutôt en réaction au nombre et à la gravité des nouvelles menaces, il est très important d'effectuer cette vérification pour garantir la mise à jour permanente de votre base de données virale AVG.

Pour rechercher immédiatement de nouvelles mises à jour, cliquez sur le lien d'accès rapide [Mise](#page-46-0) à jour de l'interface utilisateur principale. Ce lien est constamment disponible, quelle que soit la boîte de dialogue ouverte dans l'interface [utilisateur](#page-40-0). Lorsque vous lancez la mise à jour, AVG vérifie en premier lieu si de nouveaux fichiers de mise à jour sont disponibles. Si tel est le cas, **AVG Internet Security** lance leur téléchargement et exécute le processus qui effectue la mise à jour. Vous serez prévenu des résultats de la mise à jour dans la boîte de dialogue contextuelle, affichée au-dessus de l'icône AVG dans la barre d'état système.

Si vous souhaitez réduire le nombre de mises à jour, vous pouvez définir vos propres paramètres d'exécution pour ce type d'opération. Toutefois, *il est fortement recommandé d'exécuter au moins une mise à jour par jour !* Pour modifier la configuration, ouvrez les boîtes de dialoque de la section [Paramètres](#page-91-0) avancés/ [Programmations](#page-91-0) suivantes :

- · [Programmation](#page-96-0) de la mise à jour des définitions
- · [Programmation](#page-97-0) des mises à jour de l'Anti-Spam

# **3.12. FAQ et Assistance technique**

Si vous rencontrez des difficultés d'ordre commercial ou technique avec votre application **AVG Internet Security**, il existe plusieurs méthodes pour obtenir de l'aide. Choisissez l'une de ces trois options :

· *Obtenir de l'aide* : vous pouvez accéder à la page dédiée du support client du site Web d'AVG directement à partir de l'application AVG (*http://www.avg.com/*). Sélectionnez la commande du menu principal *Aide / Obtenir de l'aide* pour être redirigé vers le site Web d'AVG contenant toutes les solutions de support disponibles. Suivez les instructions fournies sur la page Web pour poursuivre la procédure.

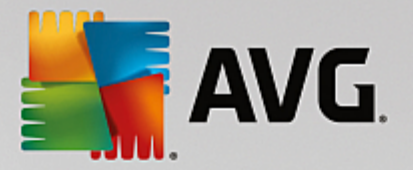

- · *Support (lien du menu principal)* : Le menu de l'application AVG (*dans la partie supérieure de l'interface utilisateur principale*) comporte un lien *Support* qui permet d'ouvrir une nouvelle boîte de dialogue contenant toutes les informations dont vous pourriez avoir besoin pour rechercher de l'aide. Vous y trouverez des données de base relatives à l'application AVG installée (*version de l'application / de la base de données*), les informations de licence et une liste de liens d'accès rapide au support.
- · *Résolution des problèmes dans le fichier d'aide* : Une nouvelle section *Résolution des problèmes* est disponible directement dans le fichier d'aide inclus dans **AVG Internet Security** *(pour ouvrir le* fichier d'aide, appuyez sur la touche F1 à partir de n'importe quelle boîte de dialogue de l'application). Cette section fournit la liste des situations les plus courantes que peut rencontrer un utilisateur lorsqu'il recherche une aide professionnelle pour résoudre un problème technique. Cliquez sur la situation qui décrit le mieux votre problème afin d'obtenir des instructions détaillées sur la manière de le résoudre.
- · *Site Web du Centre de support d'AVG* : vous pouvez également rechercher la solution à votre problème sur le site Web d'AVG (*http://www.avg.com/*). La section *Support* contient une présentation des groupes thématiques abordant à la fois les problèmes d'ordre commercial et technique, une section structurée de la foire aux questions et tous les contacts disponibles.
- · *AVG ThreatLabs* : un site Web AVG spécifique (*http://www.avgthreatlabs.com/website-safetyreports/*) est dédié aux problèmes liés aux virus et fournit un aperçu structuré des informations liées aux menaces en ligne. Vous y trouverez également des instructions sur la manière de supprimer les virus et spyware et des conseils sur la manière de rester protégé.
- · *Forum de discussion* : vous pouvez également utiliser le forum de discussion des utilisateurs d'AVG à l'adresse : <http://community.avg.com/>.